# **Thermal Bullet Network Camera**

# **User Manual V1.0.0**

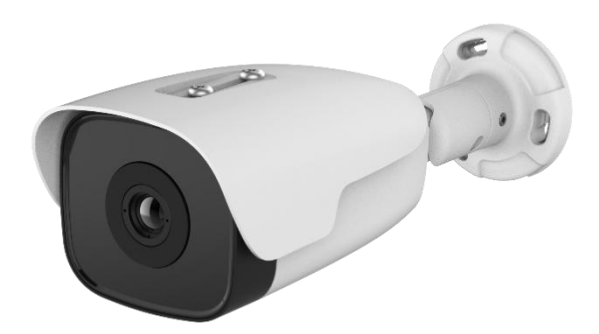

# **Table of Contents**

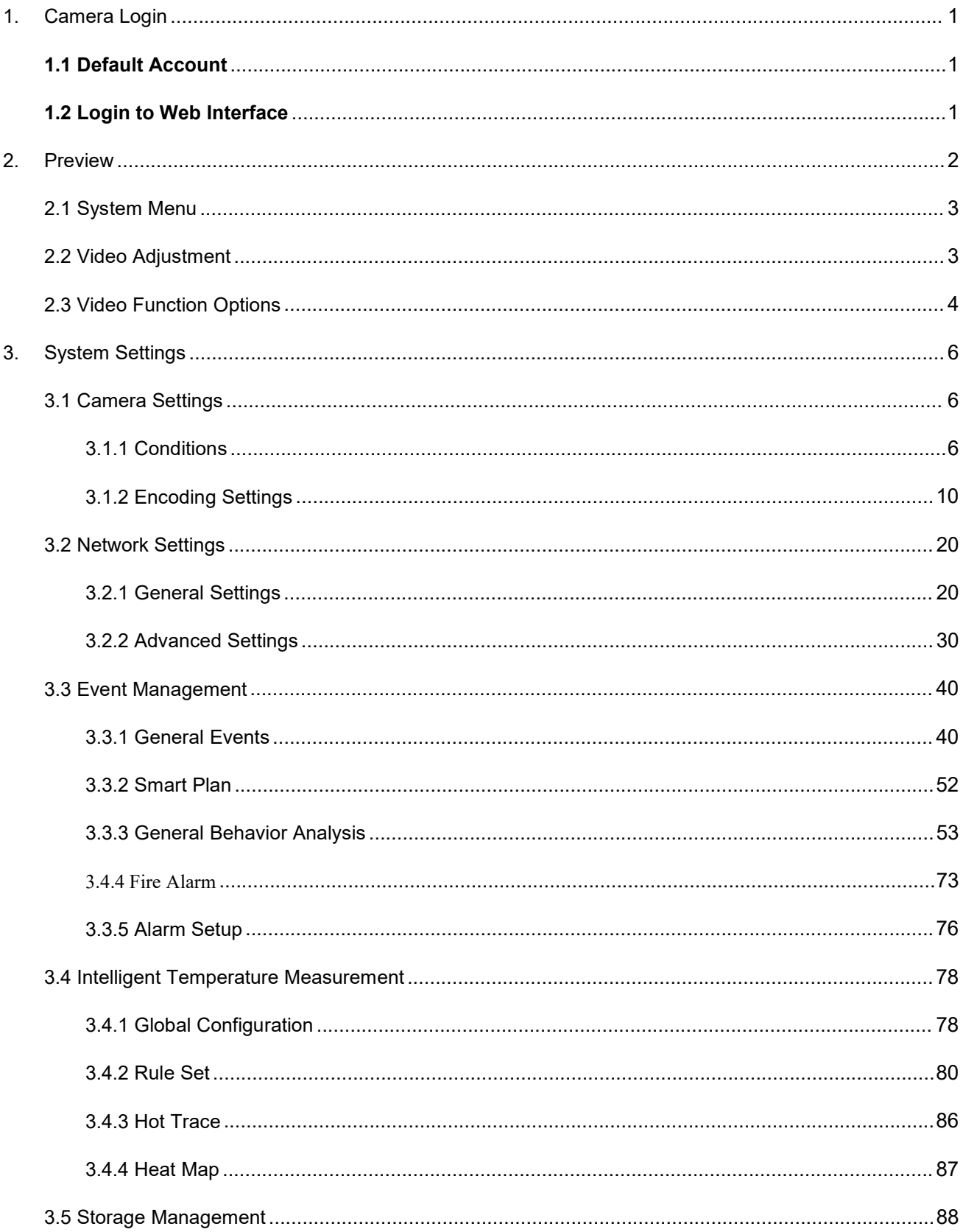

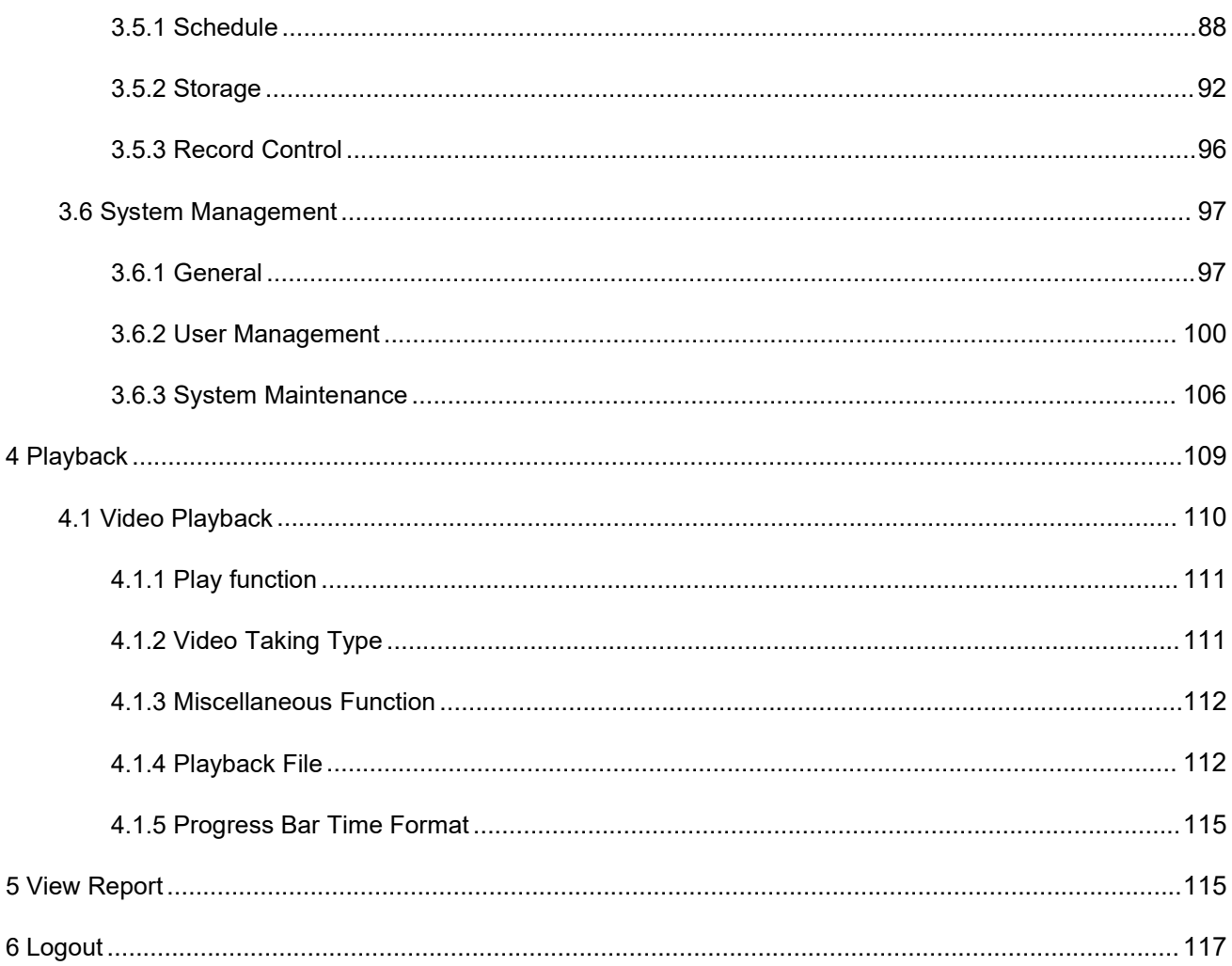

# <span id="page-3-0"></span>**1. Camera Login**

# <span id="page-3-1"></span>**1.1 Default Account**

The factory default super administrator account of the camera: admin.

The factory default super administrator password of the camera: admin.

The factory default IPv4 address of the camera: 192.168.1.123.

# <span id="page-3-2"></span>**1.2 Login to Web Interface**

Step 1 Open the IE browser, enter the IP address of the camera in the address bar and press the [Enter] key. For successful login, the web displays an interface as shown in Figure 1.2-1. For the first use, it is required to install the web plug-in. Download and install according to the prompt.

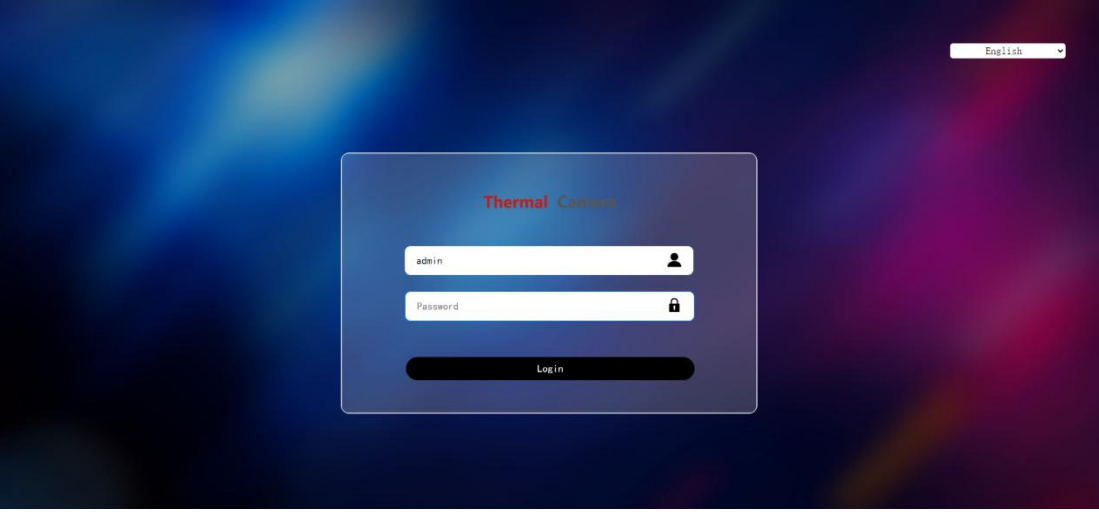

**Figure 1.2-1 Web Login Interface**

Step 2 Input the user name and passwords to enter the web operation interface (the default administrator user name is admin, and the password is admin) for the first-time login. The system will pop up a prompt box for password modification, as shown in Figure 1.2-2. Please change the administrator password in time and keep it properly.

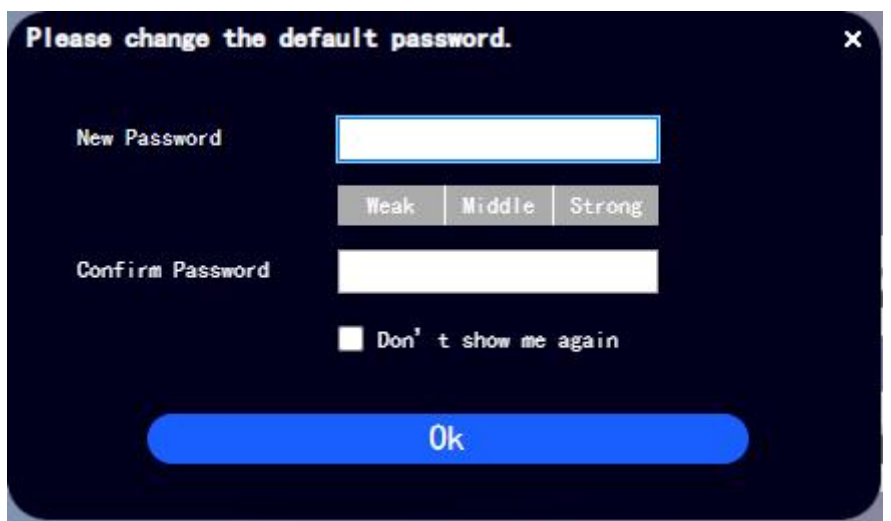

**Figure 1.2-2 Passwords Modification**

For successful login, the web will display the interface as shown in Figure 1.2-3.

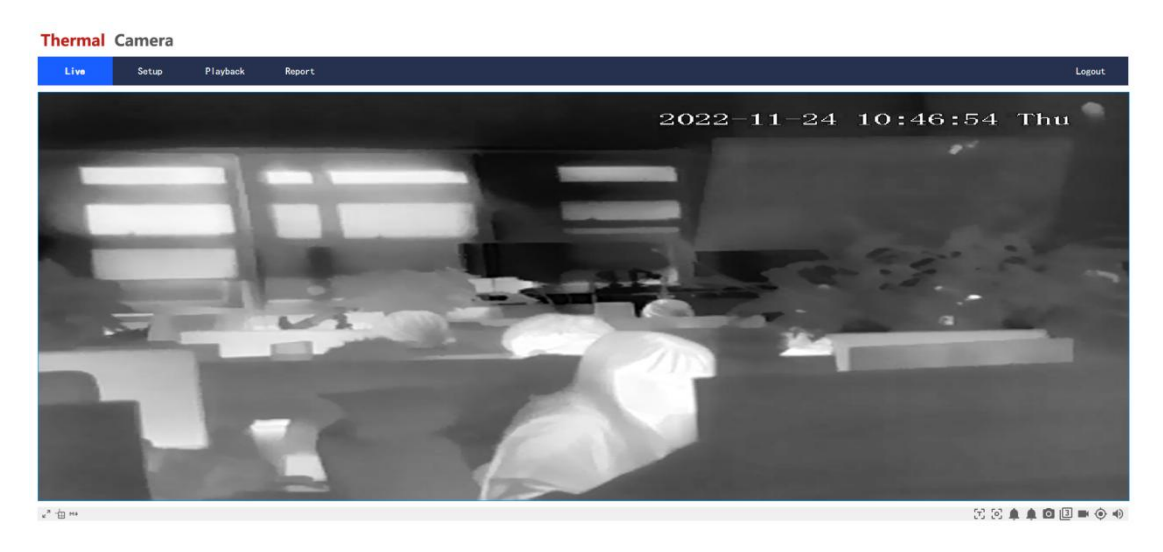

**Fig1.2-3 Video Preview Interface**

● The interface and settings are only for reference, and the specific interface shall be subject to actual

layout.

# <span id="page-4-0"></span>**2. Preview**

The preview interface is as shown in Figure 2-1.

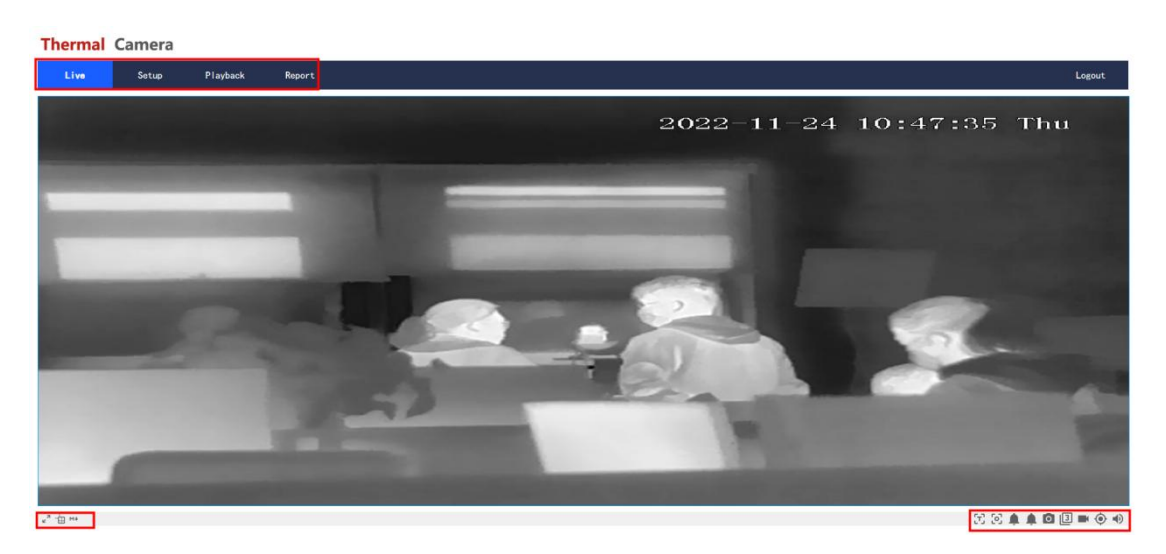

**Fig. 2-1 Preview Interface**

Refer to Table 2-1 for the description on function bar.

| No. | <b>Descriptions</b>              |
|-----|----------------------------------|
|     | System menu bar                  |
| 2   | Video window adjustment bar      |
| 3   | Video window function-option bar |

<span id="page-5-0"></span>**Table 2-1 Description on Function Bar**

# **2.1 System Menu**

Click each function menu tag to enter the corresponding interface, and the system menu is shown in

Figure 2.1-1.

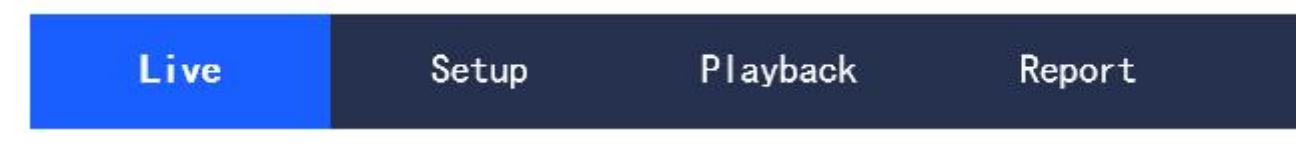

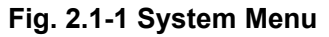

# <span id="page-5-1"></span>**2.2 Video Window Adjustment**

The video adjustment is as shown in Figure 2.2-1, referring to Table 2.2-1 for the parameter descriptions.

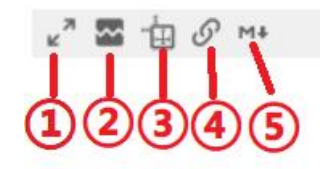

#### **Fig. 2.2-1 Video Window Adjustment**

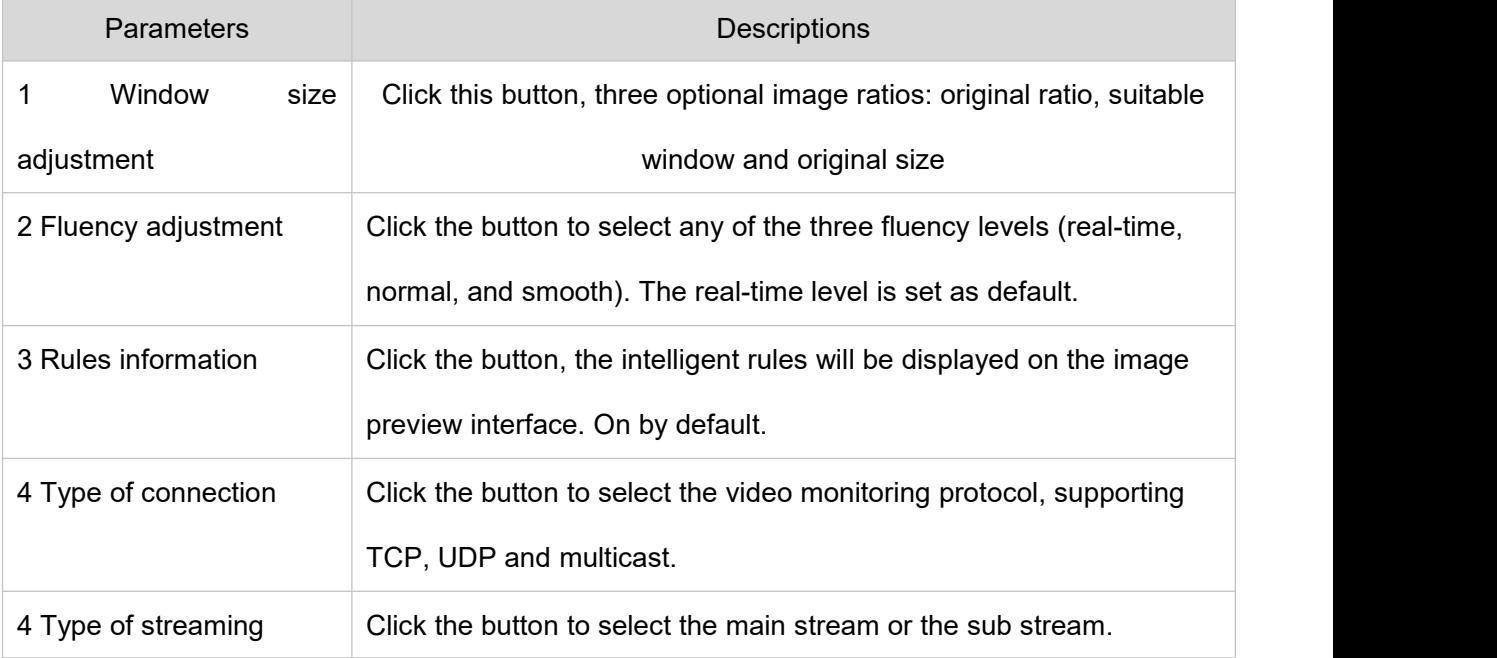

## **Table 2.2-1 Description on Video Adjustment Parameters**

# <span id="page-6-0"></span>**2.3 Video Function Options**

The video function options are as shown in Figure 2.3-1, referring to Table 2.3-1 for the parameter

descriptions.

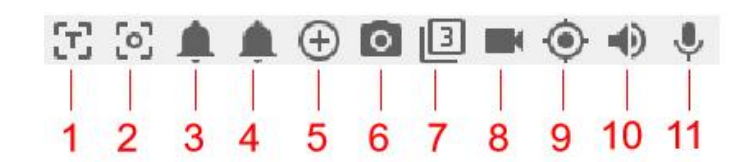

**Fig. 2.3-1 Video Function Options**

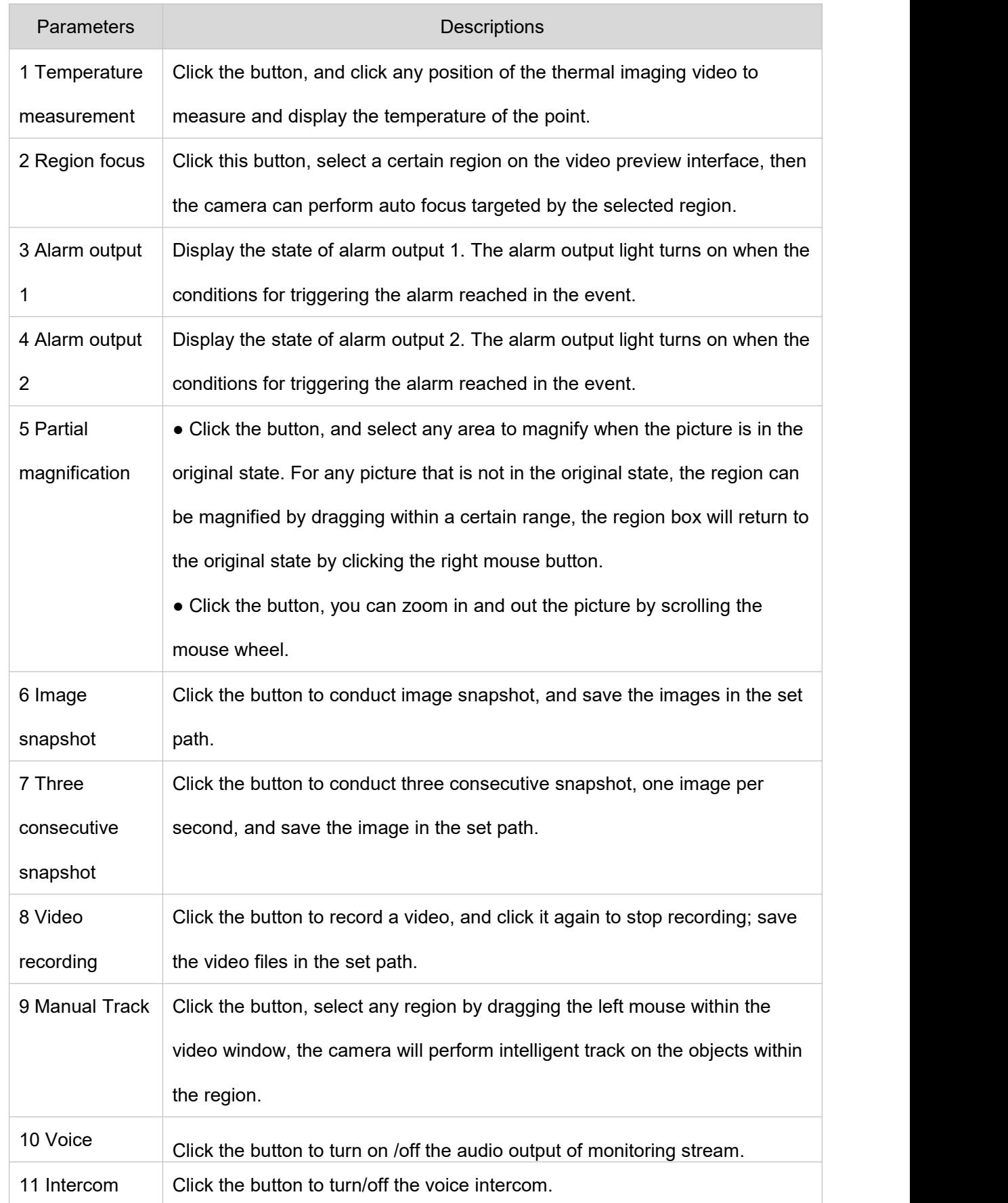

# **Table 2.3-1 Description on Video Function-option Parameters**

# <span id="page-8-0"></span>**3. System Settings**

# <span id="page-8-1"></span>**3.1 Camera Settings**

# <span id="page-8-2"></span>**3.1.1 Conditions**

# **3.1.1.1 Thermal imaging**

# **Image**

This function is for thermal properties settings to achieve the best presentation effect. The configuration

steps are as follows:

Step 1 Select "Settings > Camera Settings > Conditions"

Step 2 Enter the "Thermal Imaging" interface, as shown in Figure 3.1-1.

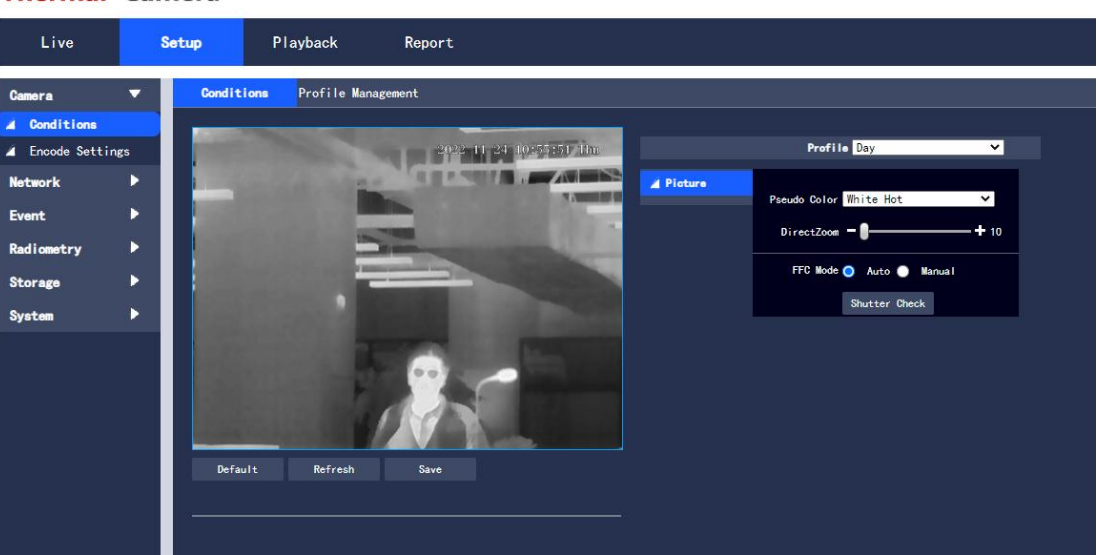

**Thermal Camera** 

**Fig.3.1-1 Image**

Step 2 Configure each parameter according to actual needs. For the detailed parameters descriptions,

please refer to Table 3.1-5.

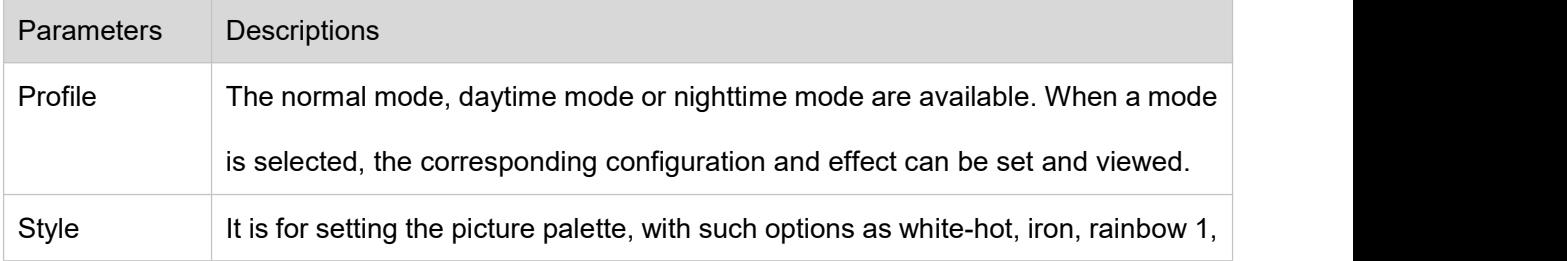

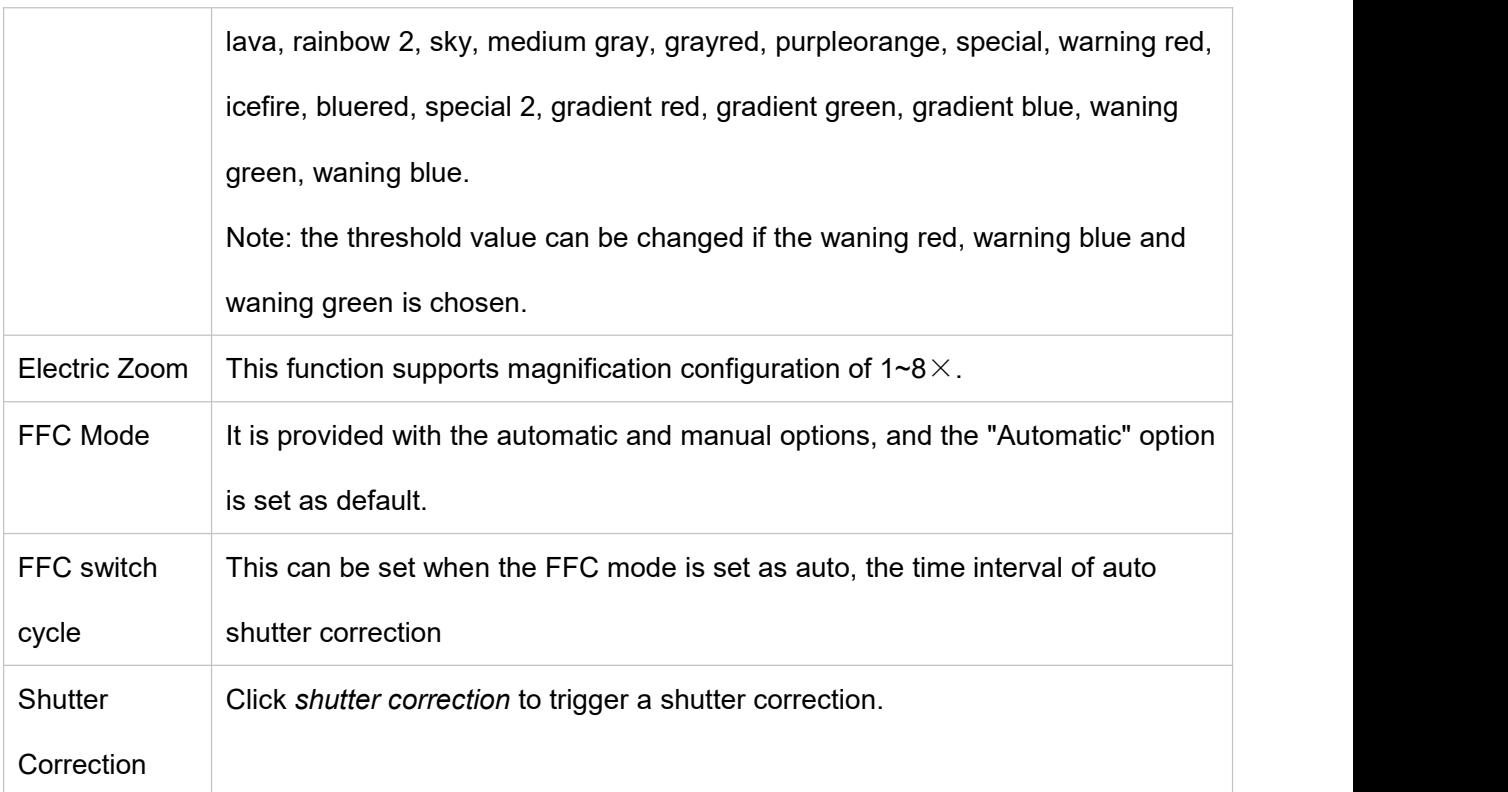

## **Table 3.1-5 Description of Image Setting Parameters**

Step 3 Click "Save" to complete the setting.

## **Fusion**

This function is for setting the fusion to achieve the best presentation effect. The configuration steps are as follows:

Step 1 Select "Settings > Camera Settings > Conditions"

Step 2 Select channel "2" to enter the "Thermal Imaging" interface, and select "fusion", as shown in

Figure 3.1-13.

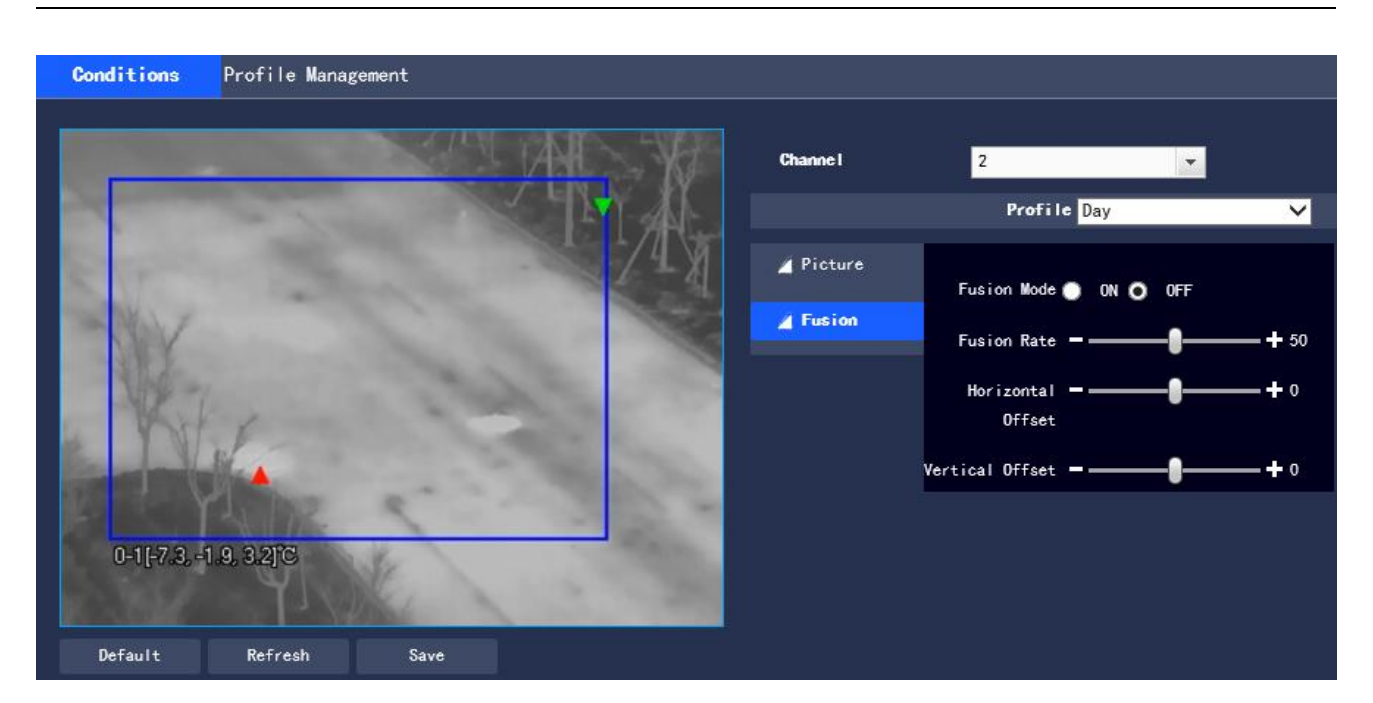

**Fig. 3.1-13 Fusion**

Step 3 Enable the fusion mode, and there are three parameters in the mode: image fusion ratio, horizontal offset and vertical offset.

●Image fusion ratio: affects the surface of the object in the fusion image. The higher the value, the closer to the image effect of visible light, and the range is 0-100.

●Horizontal offset: adjust the fusion deviation of the visible light image and the infrared image in the horizontal direction, the range is -100~100.

●Vertical offset: adjust the fusion deviation of the visible light image and the infrared image in the vertical direction, the range is-100~100.

Step 4 Click "Save" to complete the setting.

## **3.1.1.3 Configuration File Management**

There are two channels, with Channel 1 for the visible light configuration file, and Channel 2 for the thermal picture configuration file. Channel 1 is set as default.

The configuration file management can select either of such three types as "Normal", "Full Time" and "Schedule".

• When the "Normal" type is selected, the visible light video conducts surveillance according to the normal configuration of the camera, as shown in Figure 3.1-14.

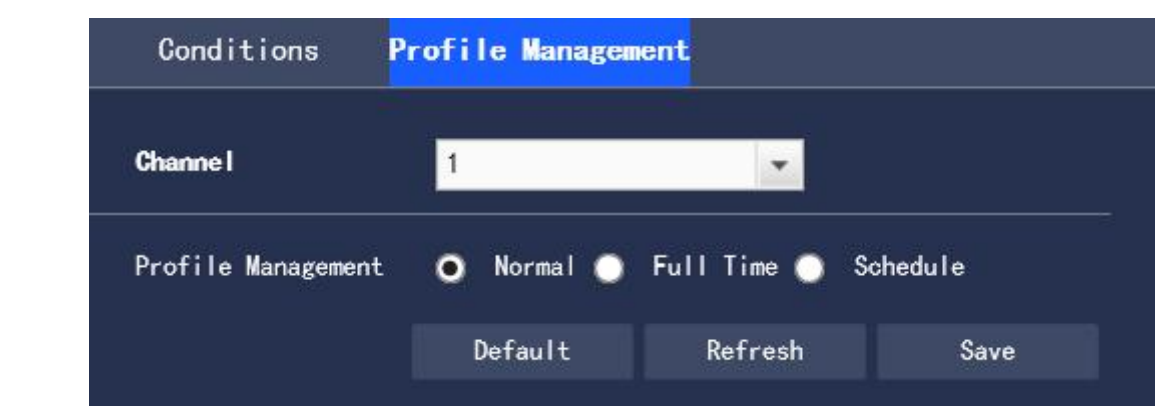

**Fig. 3.1-14 Configuration File Management - Normal Type**

• When the "Full Time" type is selected, there are "Day" or "Night" options, and the corresponding visible light camera property configuration file is day or night, as shown in the Figure 3.1-15.

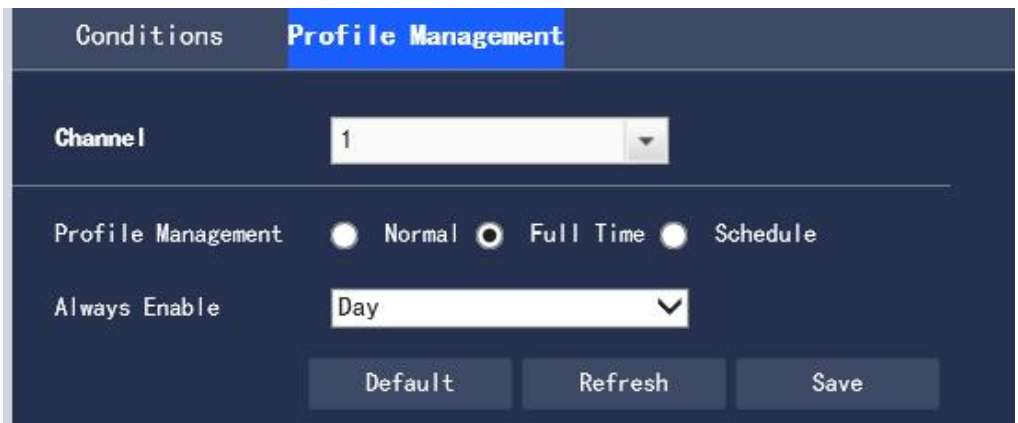

**Fig. 3.1-15 Configuration File Management - Full Time**

• When the "Schedule" type is selected, you can choose a period of time for day configuration and another period of time for night configuration. The configuration interface is as shown in Figure 3.1-16. For example, you can set 7:00 $\sim$ 17:00 for day configuration, and 17:00 $\sim$ 7:00 for night configuration.

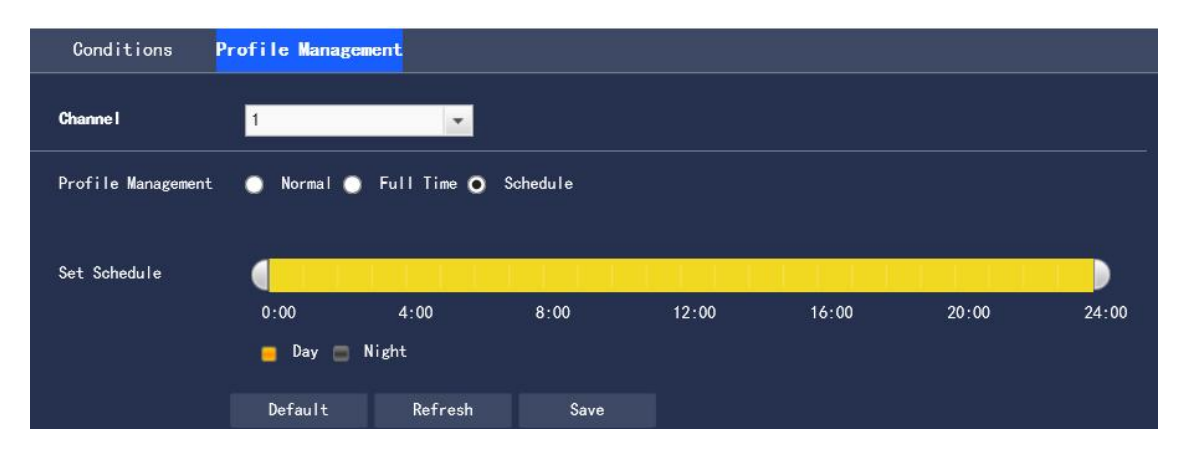

**Fig. 3.1-16 Configuration File Management - Schedule Type**

Click "Save" to complete the configuration.

## <span id="page-12-0"></span>**3.1.2 Encoding Settings**

It is for setting the camera in such aspects as the video stream, snapshot stream, video overlay, ROI , PIP,

and audio.

• Channel 1 is the visible light setting, and Channel 2 is the thermal picture setting. The following part is described as settings of Channel 1.

# **3.1.2.1 Video stream**

It is for setting the video stream of the surveillance pictures. The configuration steps are as follows: Step 1 Select "Settings > Camera Settings > Encoding Settings > Video" to enter the "Video stream" interface of the system. Channel 1 is the visible light video stream, and Channel 2 is the thermal video stream, as shown in Figure 3.1-17

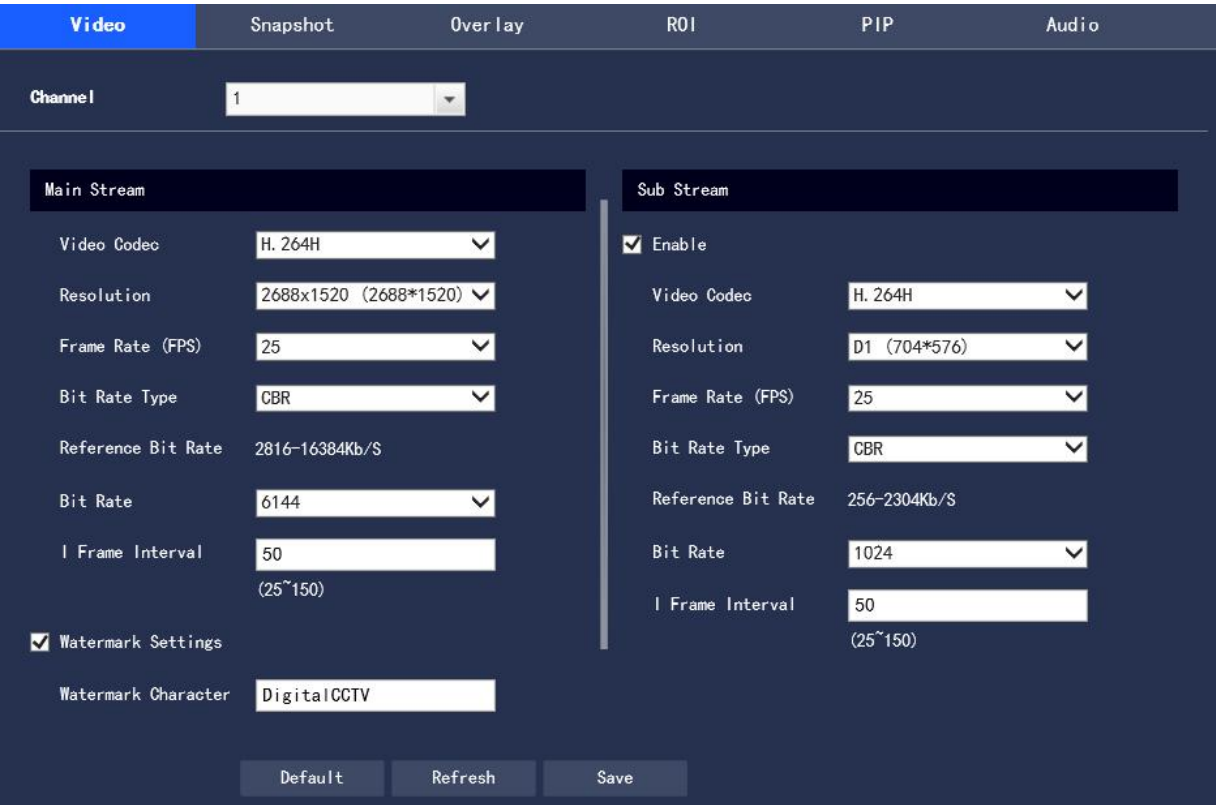

**Fig. 3.1-17 Video Streaming Settings**

• The code stream configuration interface of different devices may be different, please refer to the actual interface for details.

● The default value corresponding to different code streams may be different, please refer to the actual interface for details.

Step 2 Configure information of each parameter according to actual needs. For the description of parameters, please refer to Table 3.1-6.

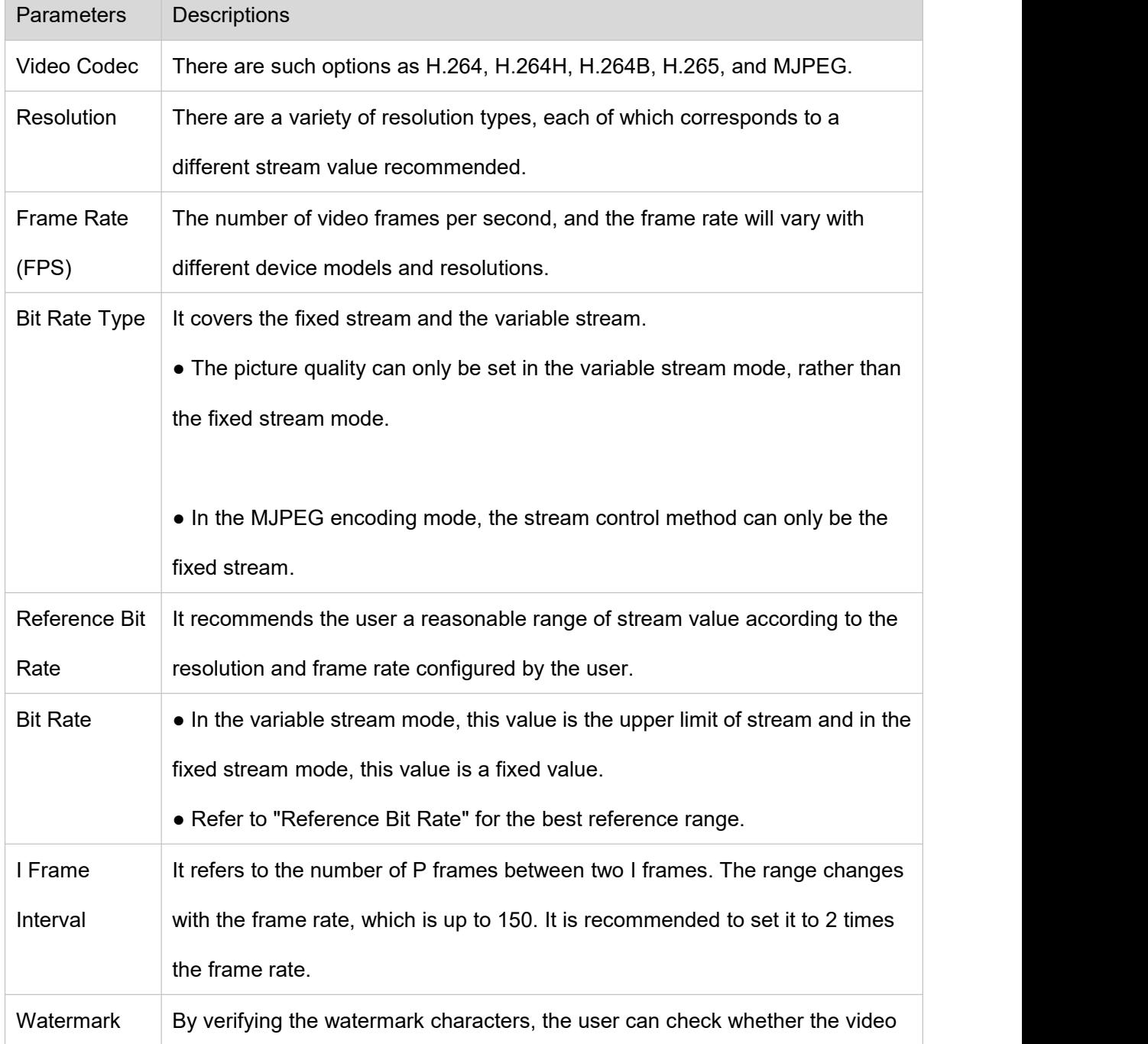

| Settings   | has been tampered. This function is enabled after the enable item is selected. |
|------------|--------------------------------------------------------------------------------|
|            | The watermark character "Digital CCTV" is set as the default.                  |
|            | The watermark characters can only be numbers, letters, underlines, and         |
|            | strikethroughs, which is up to 128 characters.                                 |
| Sub Stream | Check the enable check box to control sub stream enabling/disabled. Enabling   |
| Enable     | is set as default.                                                             |

**Table 3.1-6 Description of Video Stream Parameter Settings**

Step 3 Click "Save" to complete the configuration.

# **3.1.2.2 Picture Stream**

It is for setting the stream information of the image captured by the surveillance, and the configuration steps are as follows:

Step 1 Select "Settings > Camera Settings > Encoding Settings > Snapshot" to enter the "Snapshot"

interface of the system, as shown in Figure 3.1-18.

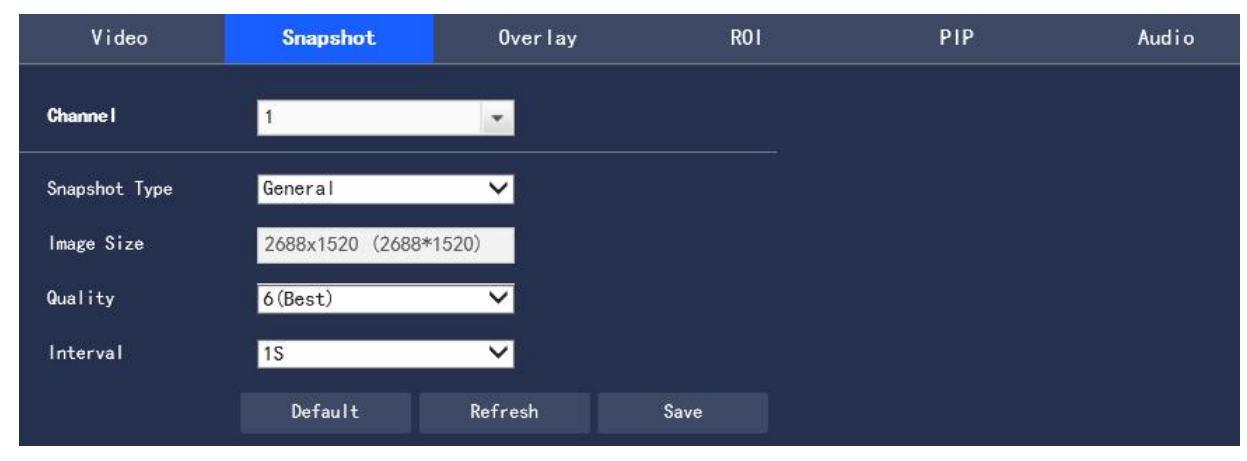

**Fig. 3.1-18 Picture Stream Setting**

Step 2 Configure information of each parameter according to actual needs. For the description of parameters, please refer to Table 3.1-7.

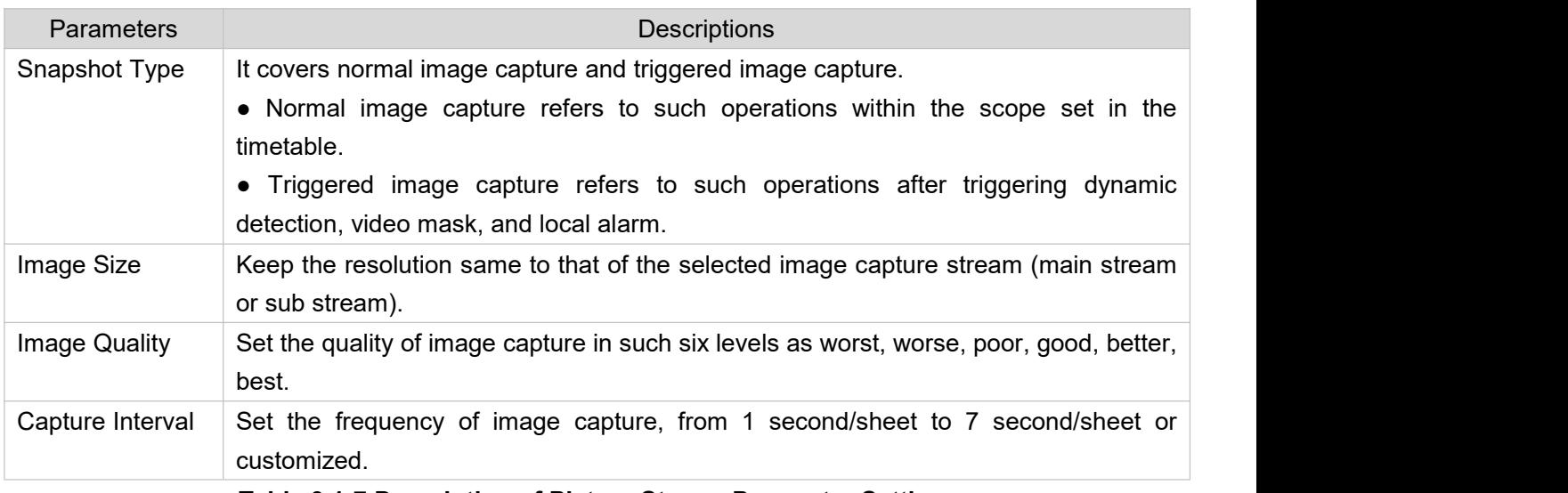

**Table 3.1-7 Description of Picture Stream Parameter Settings**

Step 3 Click "Save" to complete the configuration.

# **3.1.2.3 Video Overlay**

It is for setting the information overlaid on the surveillance video pictures, and the configuration steps are as follows:

Step 1 Select "Settings > Camera Settings > Encoding Settings > Overlay" to enter the "Video Overlay" interface of the system.

Step 2 Configure the video overlay information according to actual needs. The configuration interface is as shown in Figure 3.1-19 to Figure 3.1-27, referring to Table 3.1-8 for the parameter descriptions.

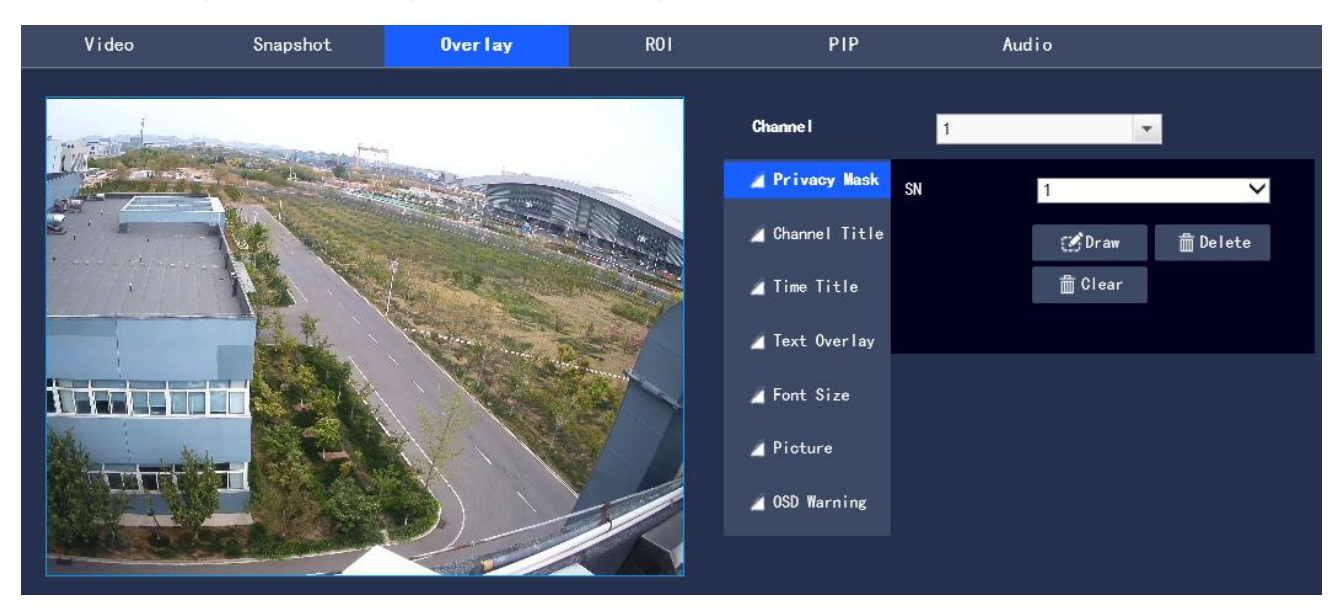

**Fig. 3.1-19 Video Overlay - Privacy Mask**

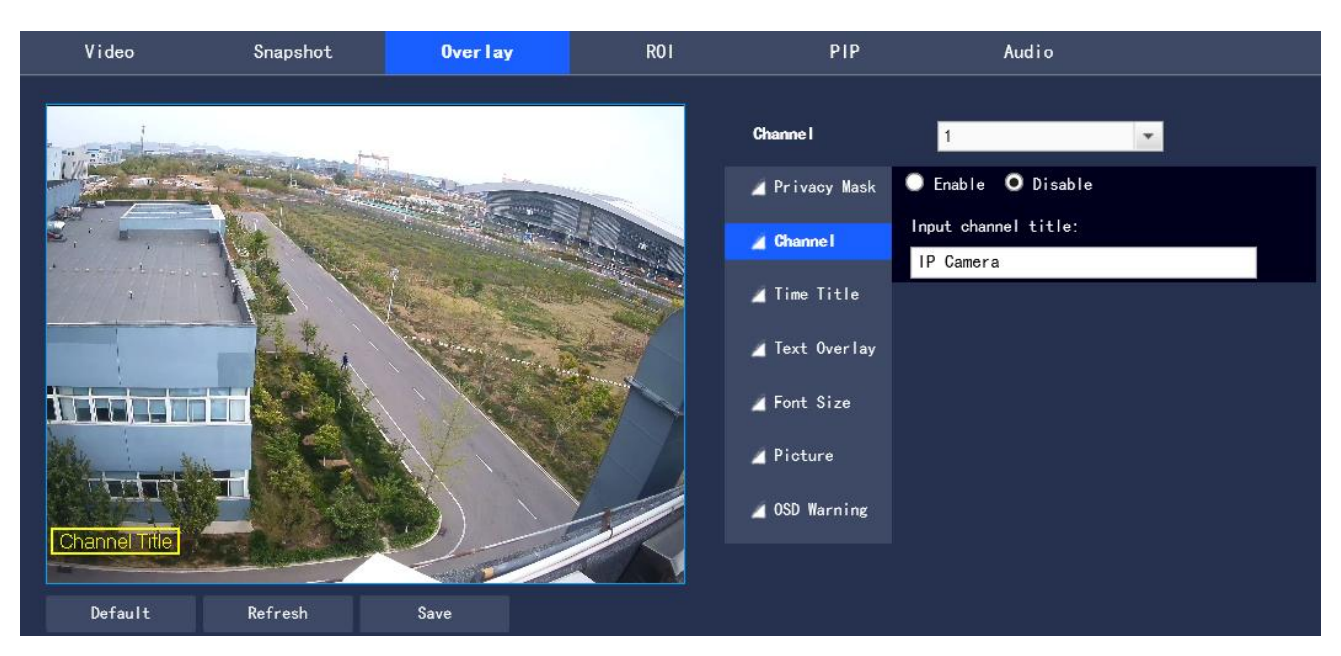

## **Fig. 3.1-20 Video Overlay - Channel Title**

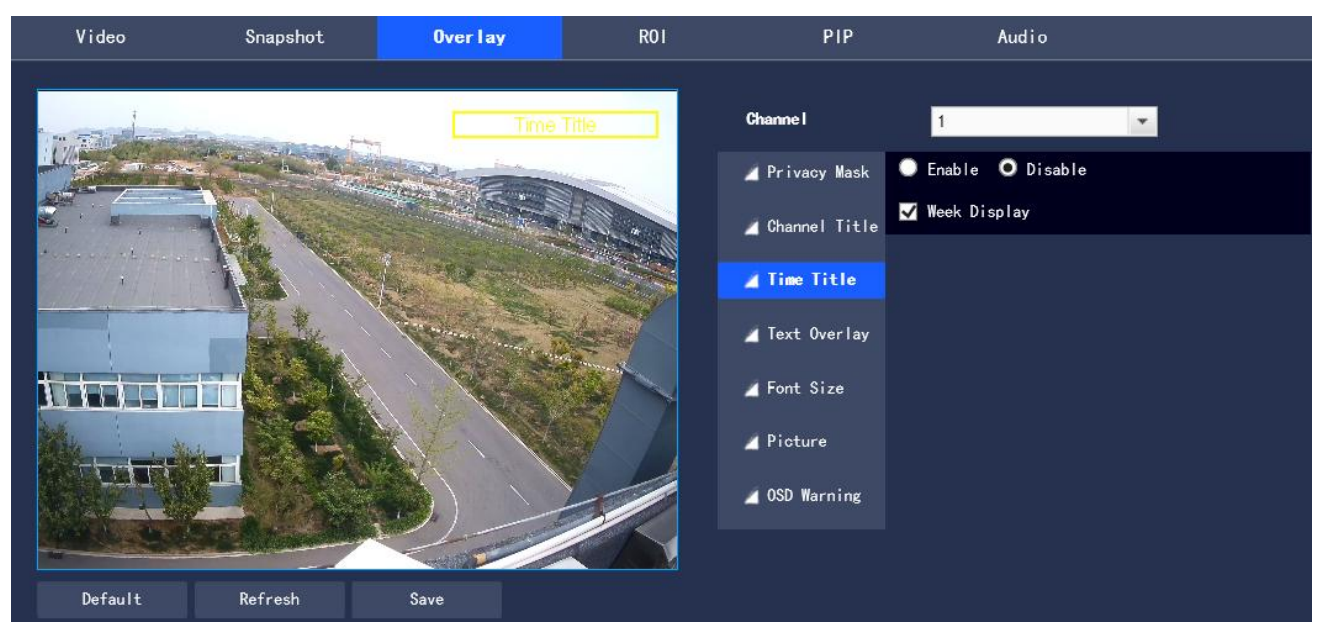

**Fig. 3.1-21 Video Overlay - Time Title**

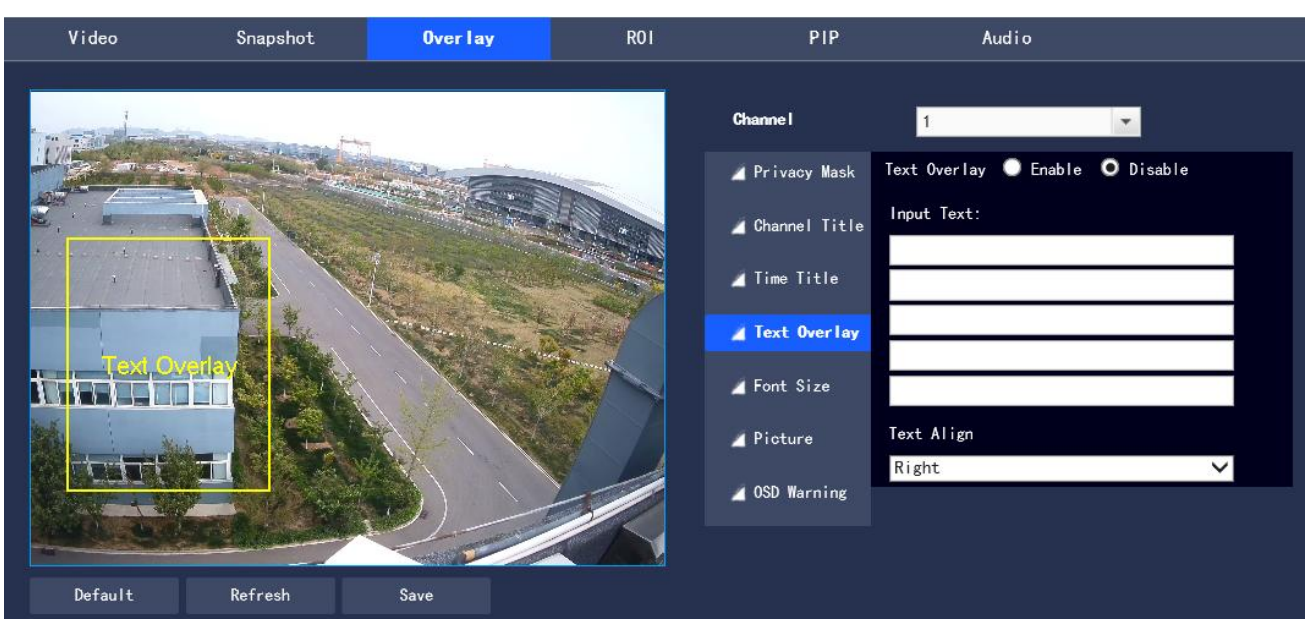

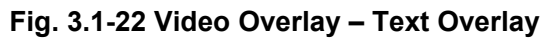

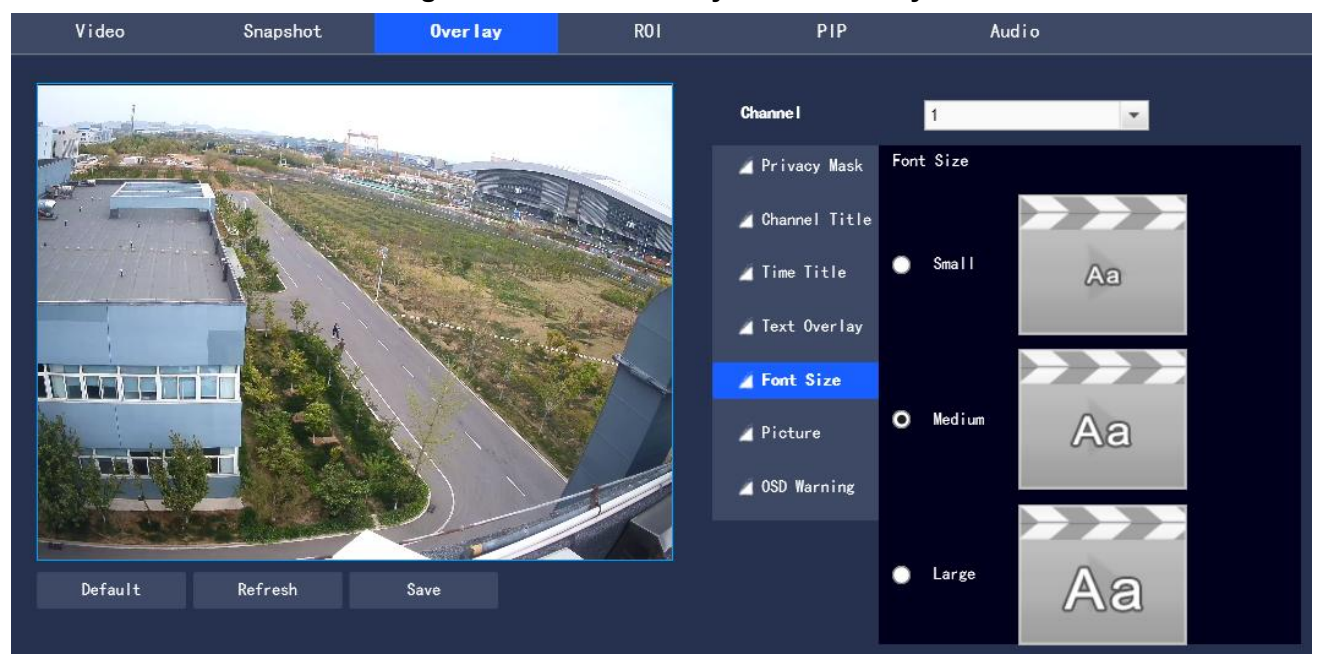

**Fig. 3.1-23 Video Overlay - Font Size**

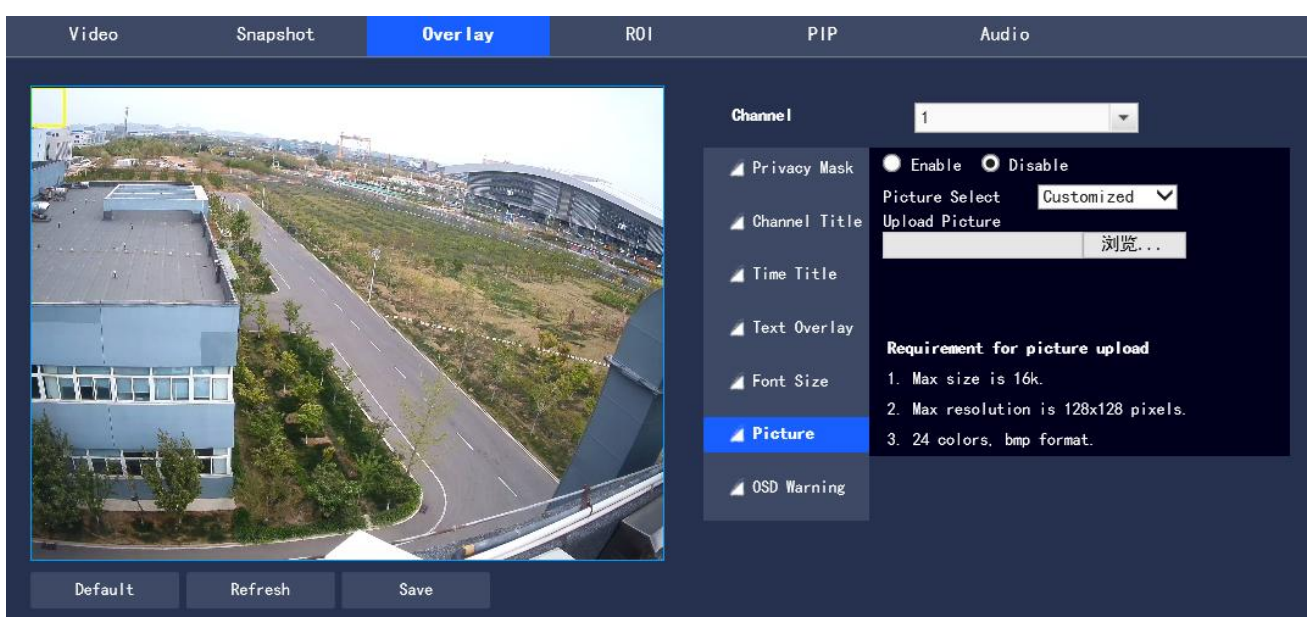

# **Fig. 3.1-24 Video Overlay - Picture Overlay**

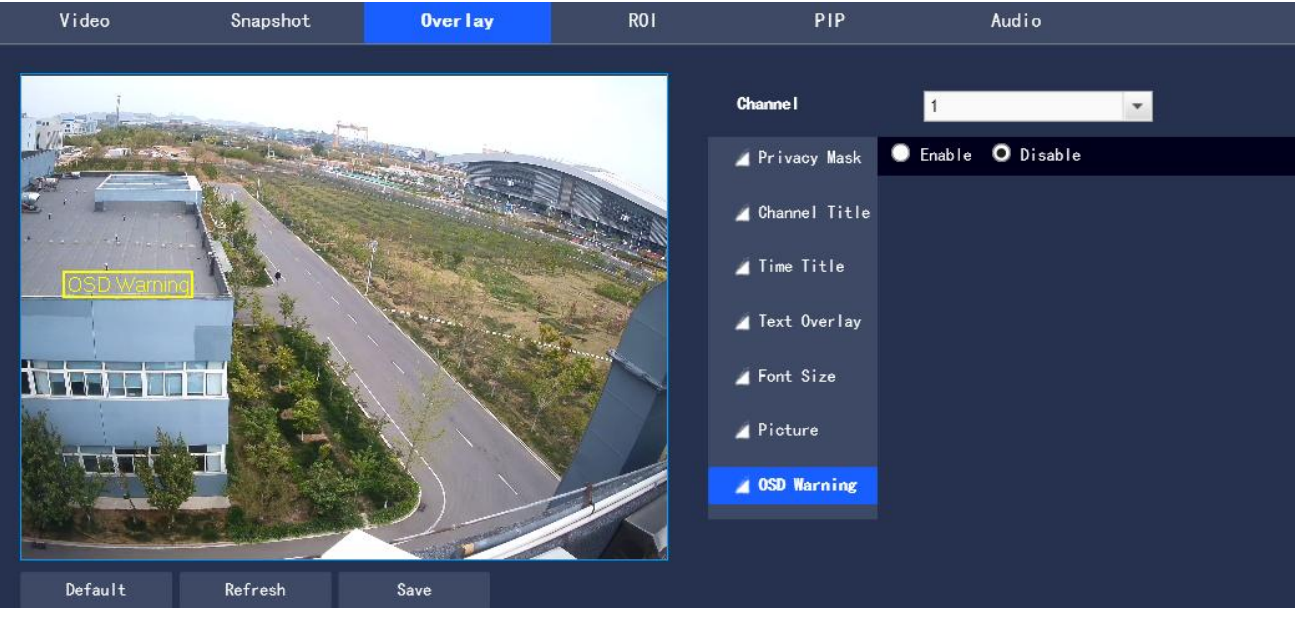

**Fig. 3.1-25 Video Overlay – OSD Warning**

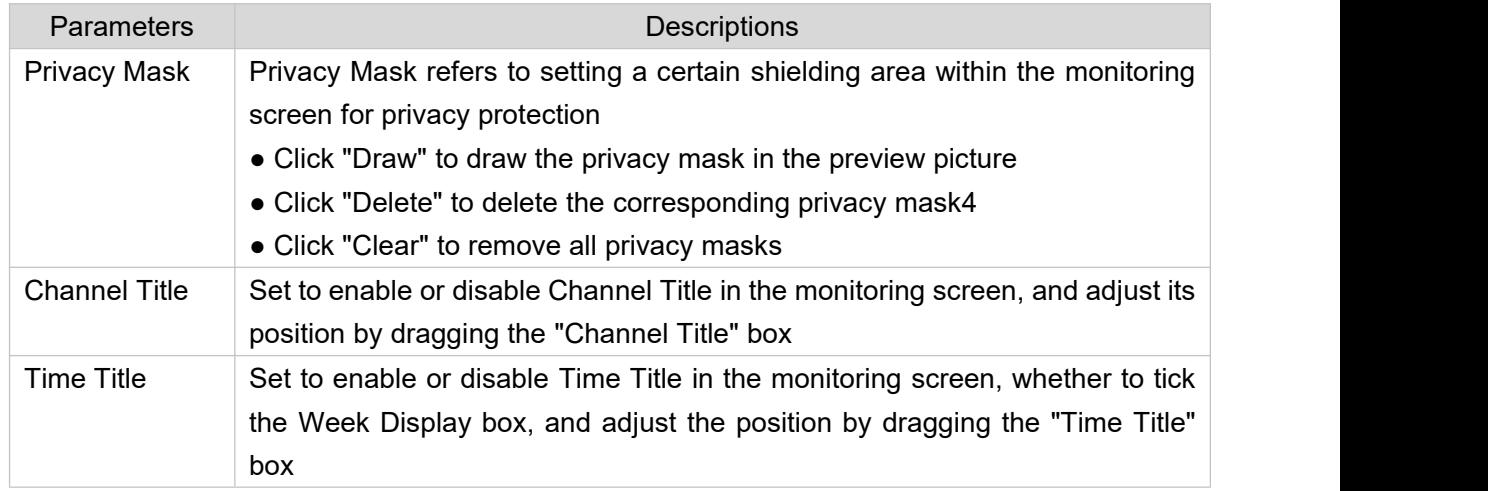

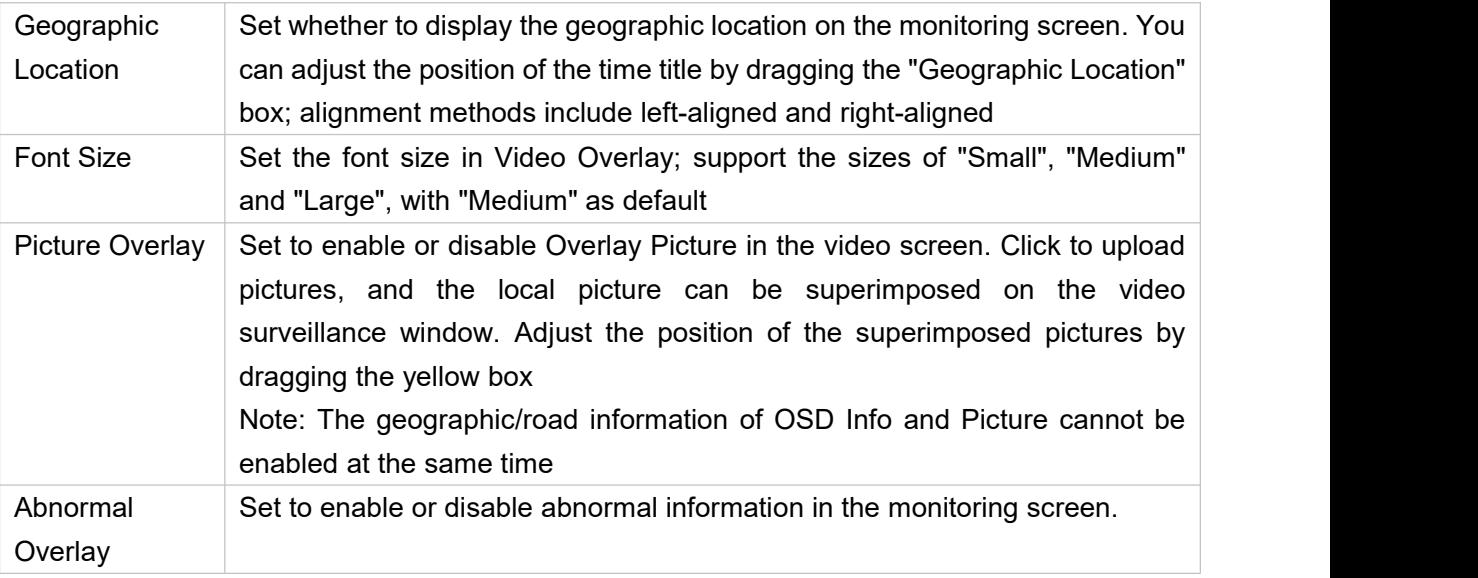

**Table 3.1-8 Video Overlay Parameter Setting Description**

Step 3 Click "Save" to complete the configuration.

# **3.1.2.4 ROI**

To set the key monitoring region as ROI, it can set the image quality of this region. The configuration steps are as follows:

Step 1 Select " Settings > Camera Settings > Encoding Settings > ROI"

The system displays the "ROI" interface as shown in Figure 3.1-26

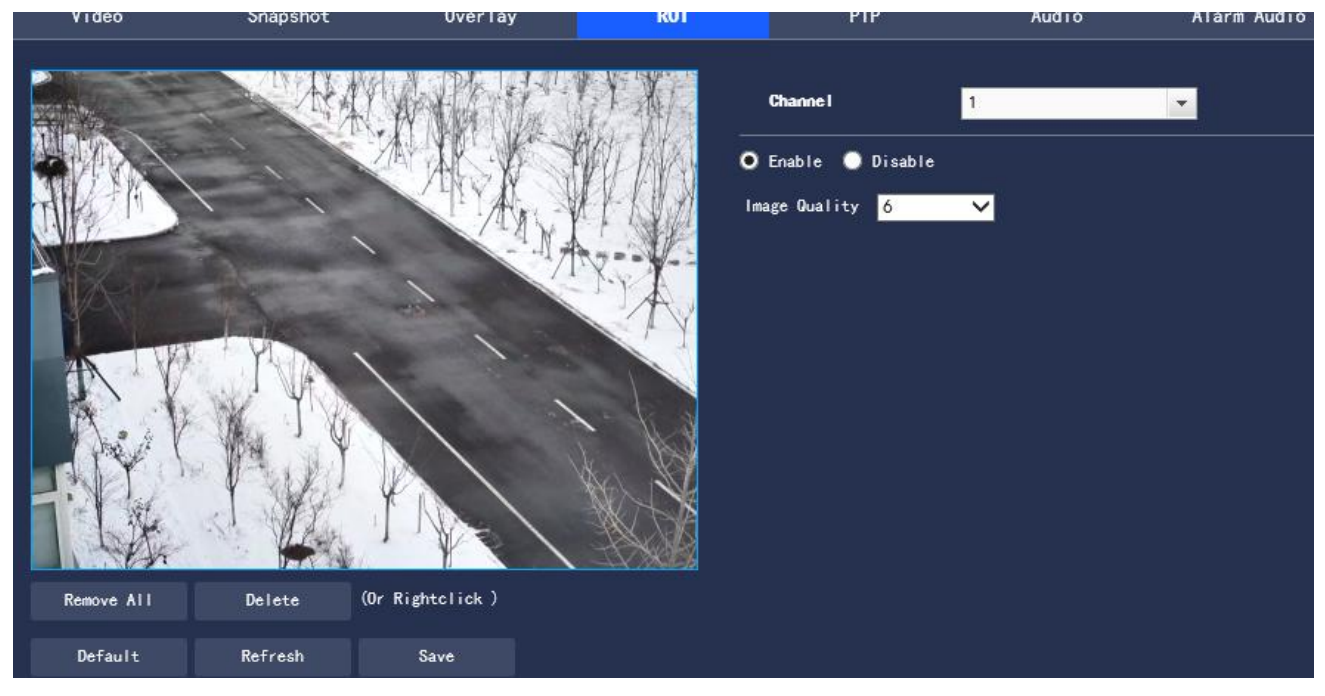

**Figure 3.1-26 ROI Setting**

Step 2 Select "Enable" to turn on the ROI function.

Step 3 Press and hold the left mouse button to select the region in the monitoring screen, up to 4 regions selected at a time.

- Click "Delete" or press the right mouse button to delete the selected region
- Click "Clear" to remove all selected regions

Step 4 Set Image Quality of corresponding ROI

Step 5 Click "Save" to make the configuration effective

# **3.1.2.5 PIP**

To set the PIP mode, the configuration steps are as follows:

Step 1 Select "Settings > Camera Settings > Encoding Settings > PIP"

The system displays the "PIP" interface as shown in Figure 3.1-27

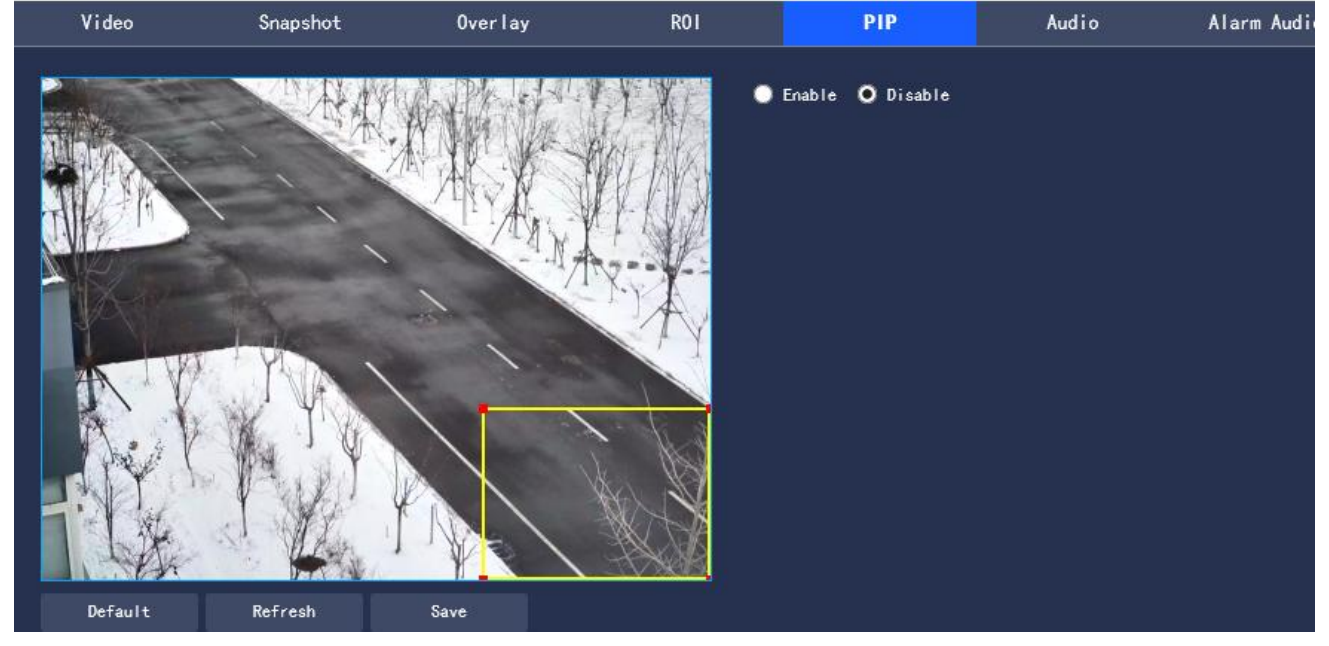

**Figure 3.1-27 PIP**

Step 2 Select "Enable" to turn on the PIP function

Step 3 Adjust the position and size of the thermal imaging region in the visible light monitoring screen Step 4 Click "Save" to make the configuration effective

# **3.1.2.6 Audio**

To set the audio parameters of the device, the configuration steps are as follows:

Step 1 Select "Settings > Camera Settings > Encoding Settings > Audio". The system displays the

"Audio" interface as shown in Figure 3.1-28

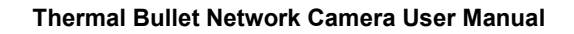

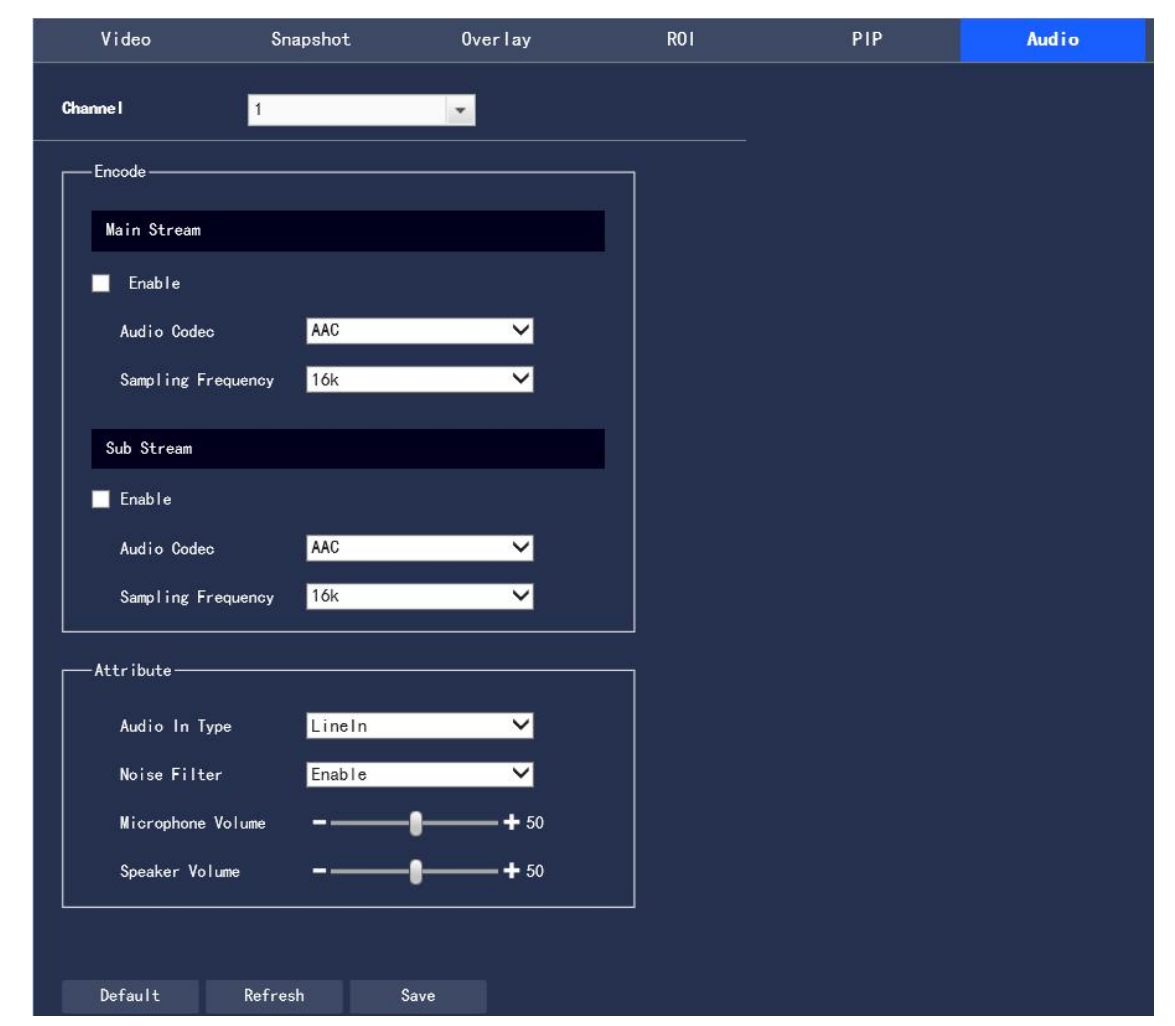

**Figure 3.1-28 Audio Setting**

Step 2 Configure each parameter information according to actual needs, and please refer to Table 3.1-9

for parameter description.

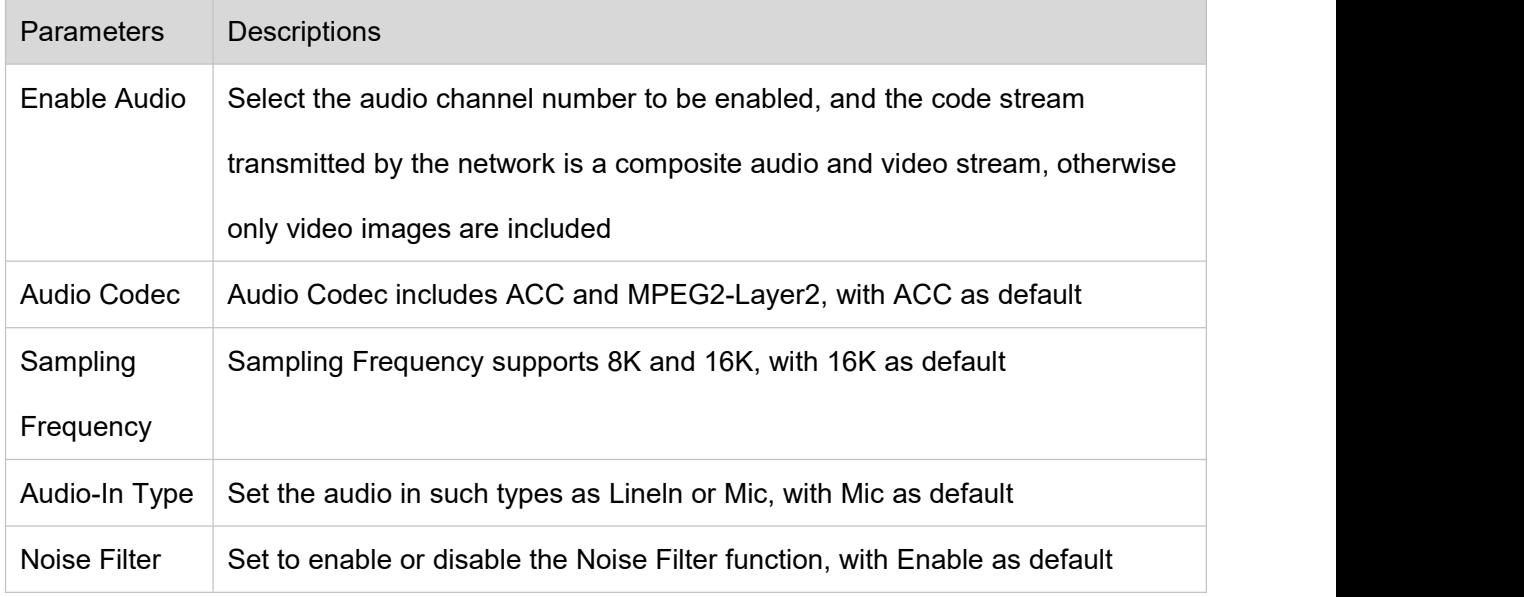

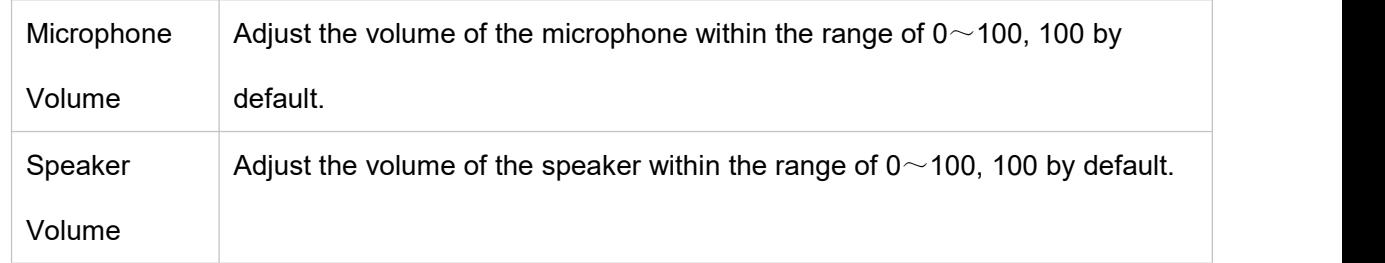

**Table 3.1-9 Audio Parameter Setting Description**

Step 3 Click "Save" to complete the setting.

# <span id="page-22-0"></span>**3.2 Network Settings**

# <span id="page-22-1"></span>**3.2.1 General Settings**

# **3.2.1.1TCP/IP**

Configure the IP address and DNS server of the camera to ensure its interconnection with other devices in the network.

Note: Please confirm the correct connection of the camera to the network before setting the network parameters.

- If there is not a routing device in the network, please assign an IP address in the same network segment
- If there is a routing device in the network, the corresponding gateway and subnet mask should be set Step 1 In the system menu, select "Settings > Network Settings > General Settings > TCP/IP". The system displays the "TCP/IP" interface as shown in the Figure 3.2-1

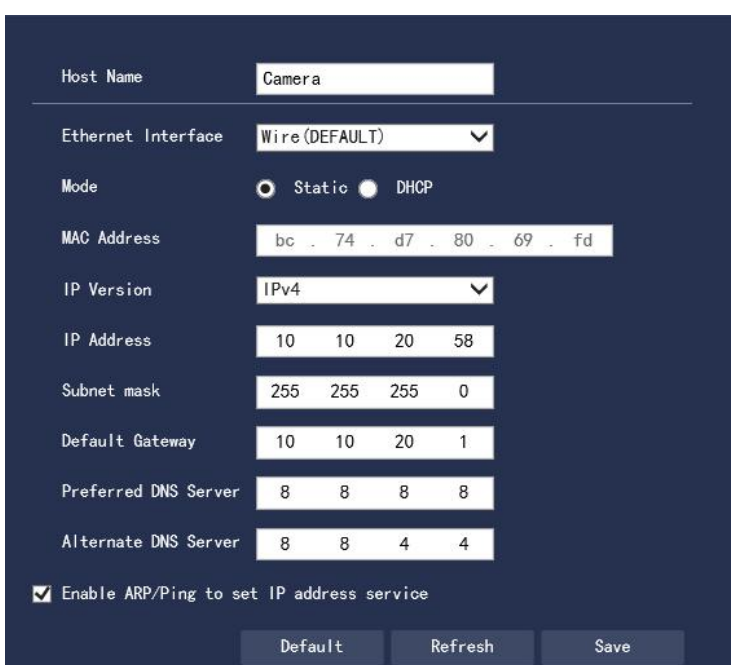

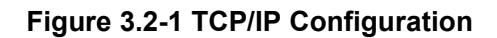

Step 2 To configure TCP/IP parameters, please refer to Table 3.2-1 for detailed parameter descriptions.

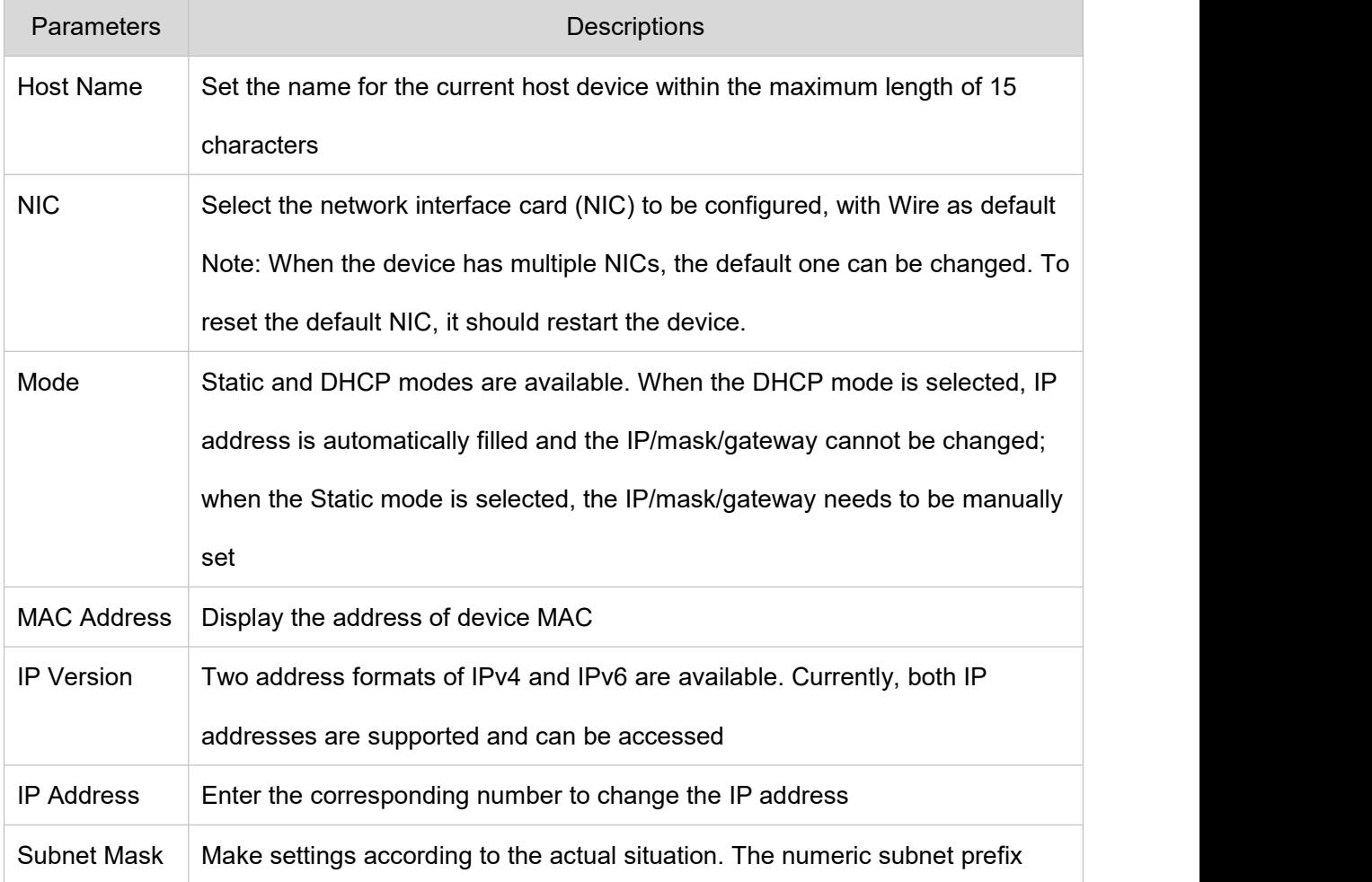

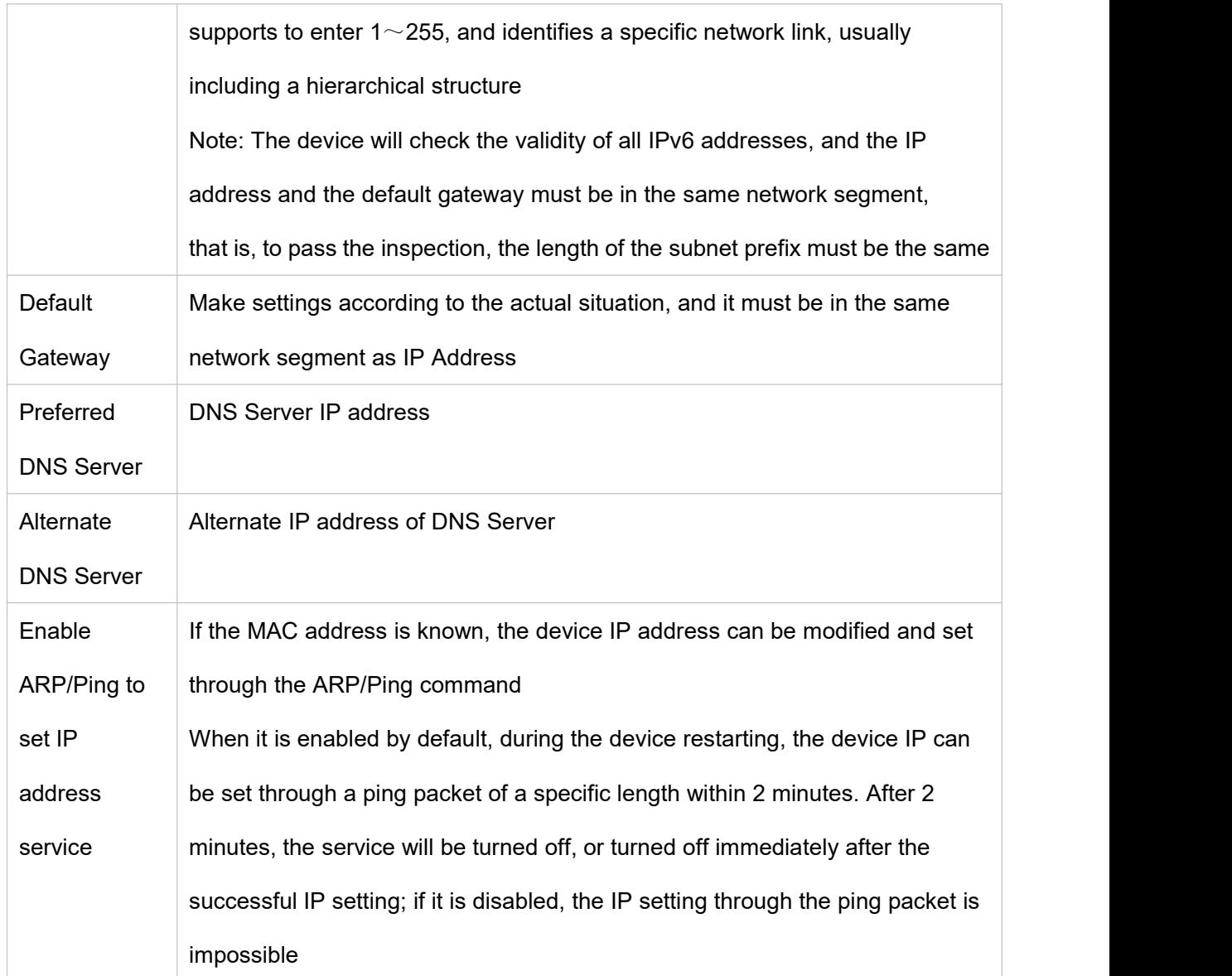

# **Table 3.2-1 TCP/IP Parameter Description**

Step 3 Click "Save" to complete the setting.

# **3.2.1.2 DDNS**

DDNS (Dynamic Domain Name Server) is used when the IP address of the device changes frequently, to dynamically update the relationship between the domain name and the IP address on the DNS server to ensure the device access of users through the domain name.

Note: Before configuration, please confirm whether the device supports the domain name server type,

and log in to the website of the DDNS server provider on the WAN PC to register the domain name and other information

If DDNS type is selected as other types, the interface is shown in Figure 3.2-2. Please set DDNS parameters by referring to Table 3.2-2.

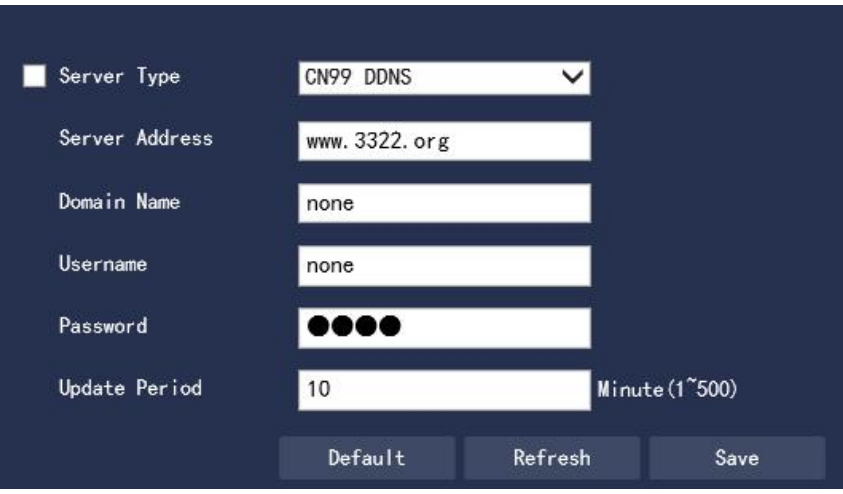

#### **Figure 3.2-2 DDNS Interface**

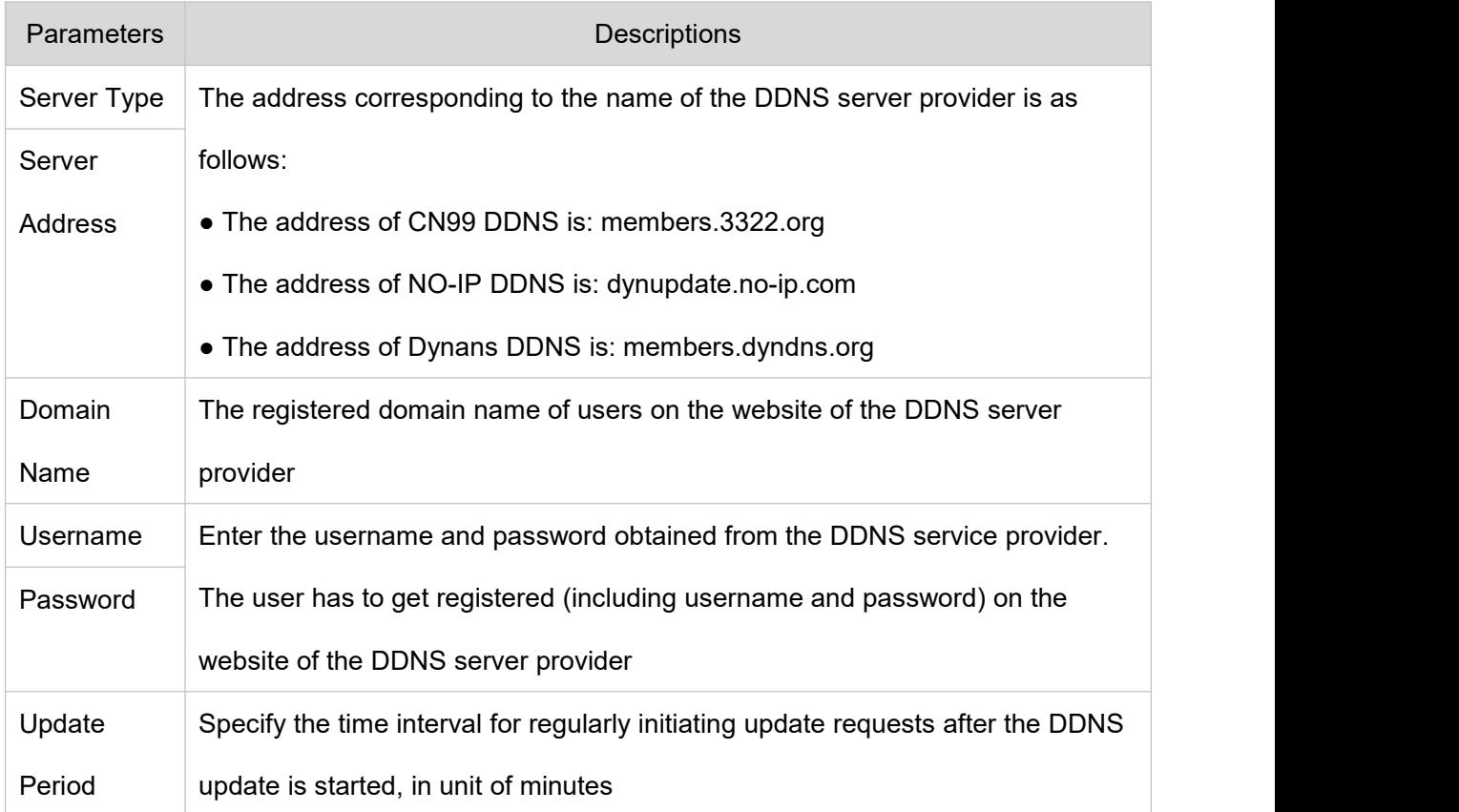

# **Table 3.2-2 DDNS Parameter Description**

1. After setting, click "Save"

2. Enter the domain name in the PC web browser and press [Enter]; if the device web interface can be displayed, it is successful; if not, the configuration is failed.

# **3.2.1.3 PPPoE**

By enabling the PPPoE (Point-to-Point Protocol over Ethernet) dial-up mode to establish a network connection, the device will obtain a dynamic IP address for the WAN. Before enabling, please obtain the PPPoE username and password provided by the ISP (Internet Service Provider) Step 1 Select "Settings > Network Settings > General Settings > PPPoE". The system displays the

"PPPoE Setup" interface as shown in Figure 3.2-3.

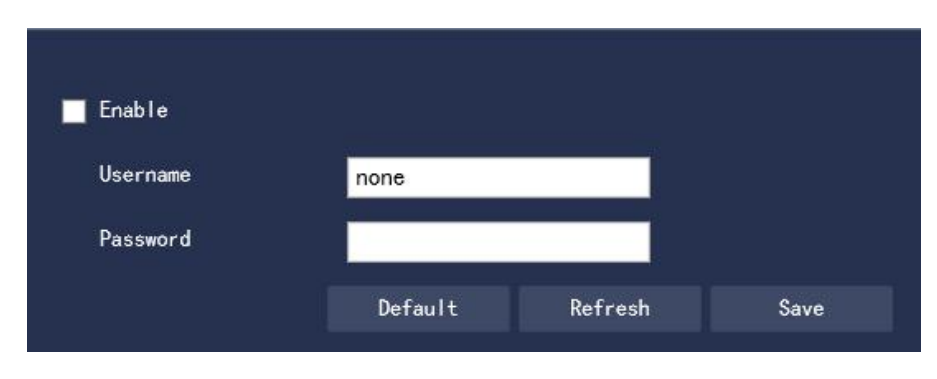

**Figure 3.2-3 PPPoE Interface**

Step 2 Select "Enable" and enter the PPPoE Username and Password.

Step 3 Click "Save" to complete the PPPoE configuration. When the system prompts "Save successfully" and displays the obtained public network IP address in real time, users are allowed to access the device through this IP.

## **3.2.1.4 Connection**

The maximum number of connection ports for the device and the value of each port can be configured on this interface.

Step 1 Select "Settings > Network Settings > General Settings > Connection". The system displays the "Connection" interface as shown in Figure 3.2-4

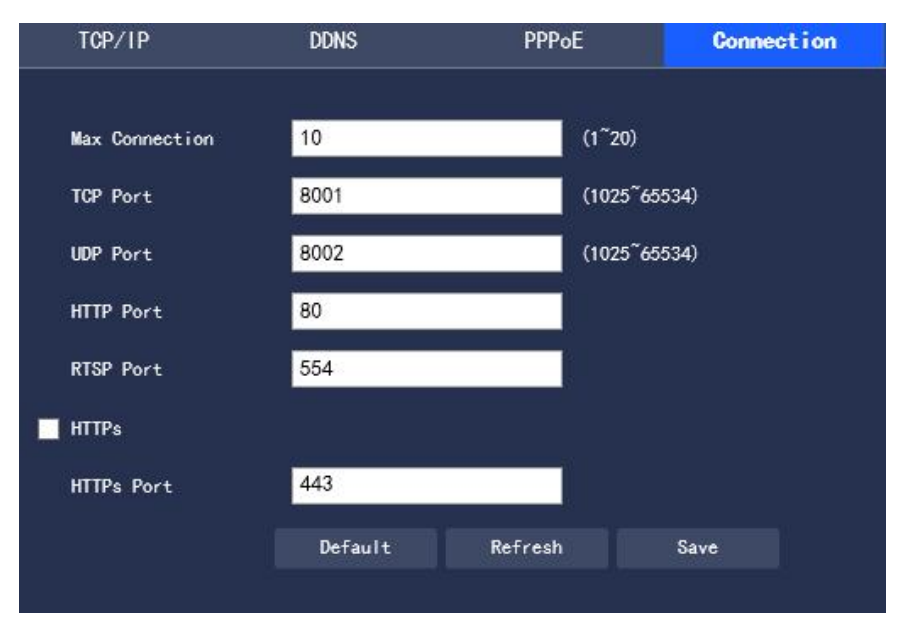

**Figure 3.2-4 Connection**

Step 2 To Configure the value of each port for the device, please refer to Table 3.2-3 for detailed parameter description.

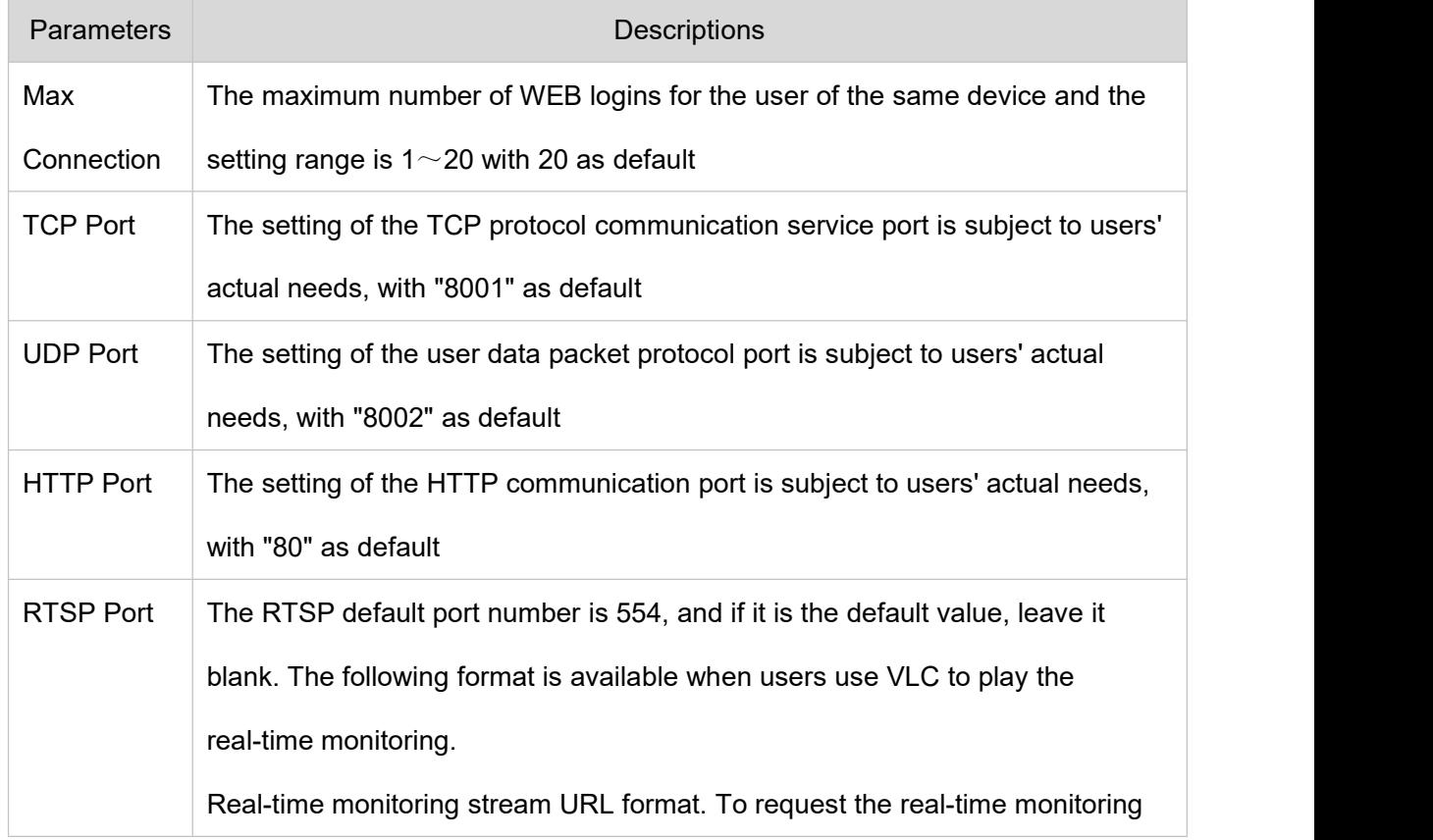

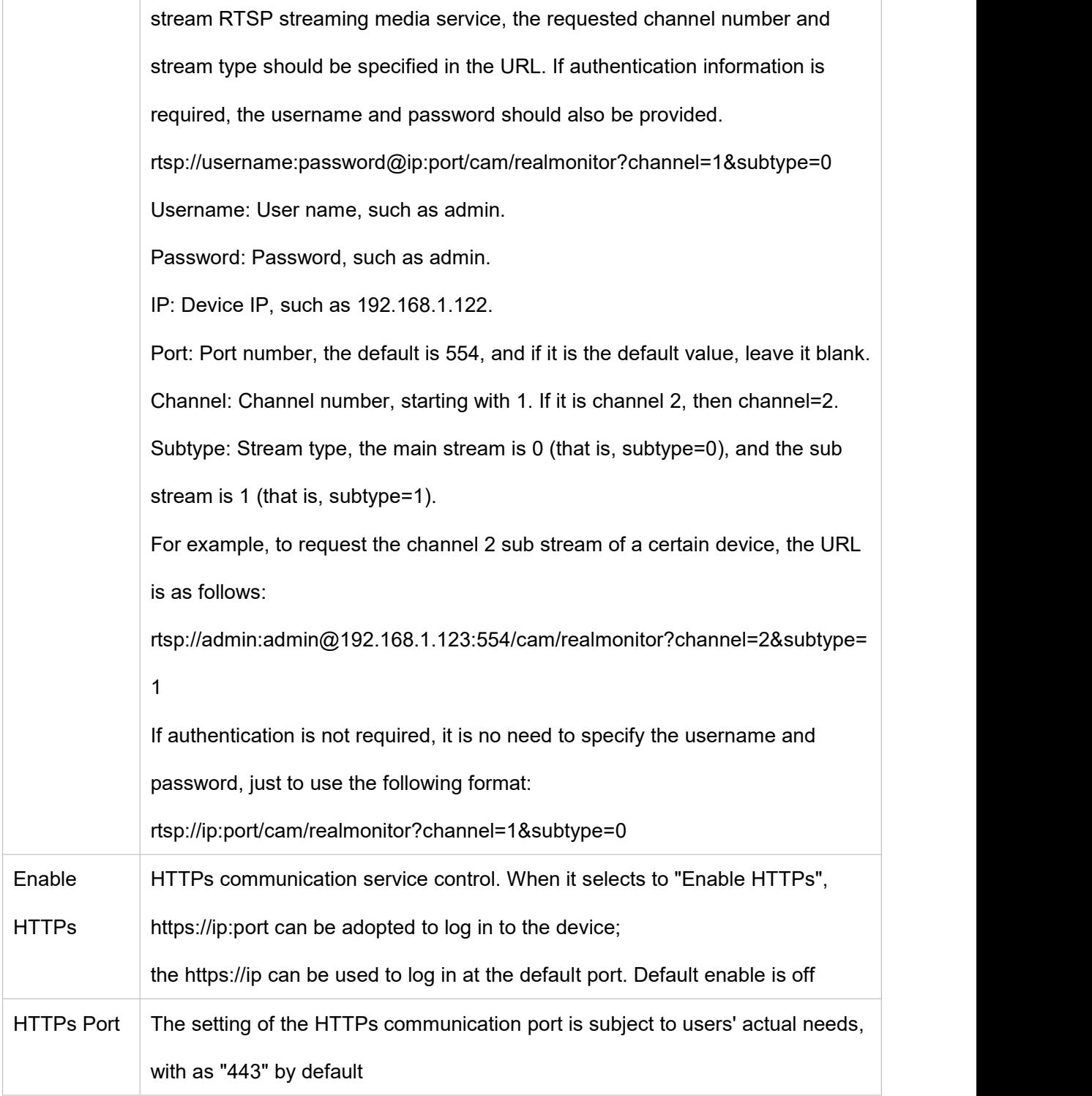

# Table 3.2-3 Connection Parameter Description

Step 3 Click "Save" to complete the setting.

# **3.2.1.5 RTSP**

You can configure the RTSP authentication method of the camera on this interface.

Step 1 Select "Settings> Network Settings> General Settings> RTSP", the system displays the "Connect" interface, as shown in Figure 3.2-5:

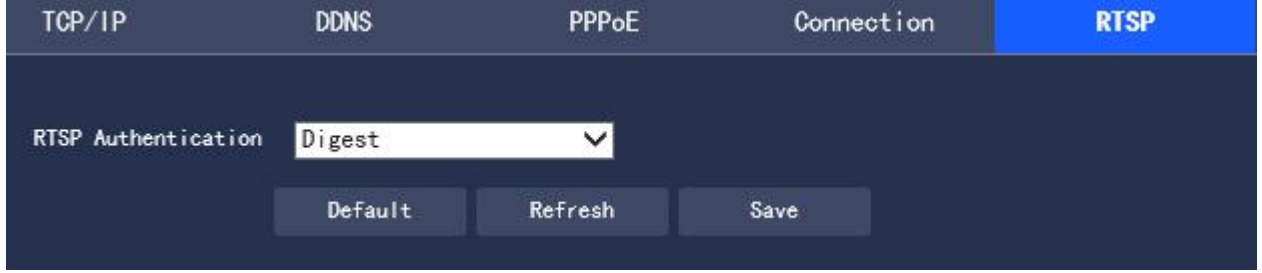

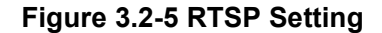

Step 2 Select the authentication method to be set: None/Basic/Digest, the default is Digest; Step 3 Click "Save" to complete the setting.

## **3.2.1.6 UPnP**

Users on the external network can access the internal network device by visiting the external IP address through the UPnP protocol to establish a mapping relationship between the private network and the external network. The internal port is a network camera port, while the external port is a router port. The user can access the network camera when accessing the external port. When the router is not used for UPnP, please turn off the UPnP function to avoid affecting the use of other functions When the UPnP is enabled, the network camera supports the UPnP protocol. In the Windows XP or Windows Vista operating system, if the system UPnP is enabled, the network camera is automatically detected in Windows Network Neighborhood Refer to the following steps to install the UPnP network service in Windows operating systems:

- Step 1 Open Control Panel and select "Add or Remove Programs"
- Step 2 Click "Add/Remove Windows Components".
- Step 3 Select "Network Service" in the wizard and click "Details"

Step 4 Select "Internet Gateway Device Discovery and Control Client" and "UPnP User Interface", confirm and install.

The UPnP configuration steps are as follows:

Step 1 Select "Settings > Network Settings > General Settings > UPnP". The system displays the "UPnP"

interface as shown in Figure 3.2-5

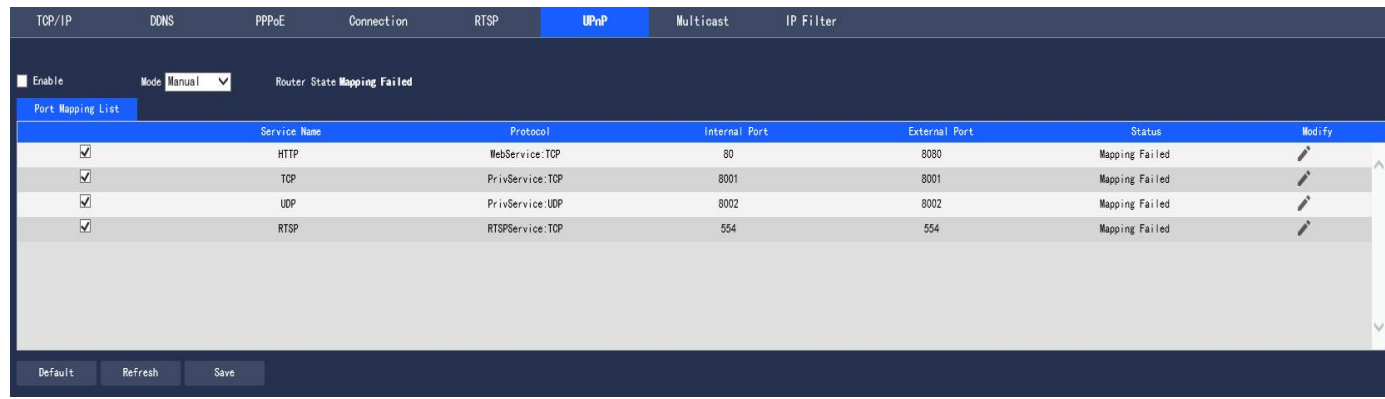

#### **Figure 3.2-6 UPnP**

Step 2 Select the check box to enable the UPnP function.

Step 3 Select Mode.UPnP supports two mapping modes: automatic and manual modes. The manual mapping mode allows users to modify external ports, while as the automatic mapping mode selects unoccupied ports to automatically complete port mapping, there is no need for users to change the mapping

Step 4 Click "Save" to make the configuration effective

## **3.2.1.7 Multicast**

To preview the video screen through the network access device, ifit exceeds the device access limit, the video screen cannot be previewed. At this time, it can be solved by setting the multicast IP to the device and using the multicast protocol access.

Step 1 Select "Settings > Network Settings > General Settings > Multicast". The system displays the "Multicast" interface as shown in Figure 3.2-7

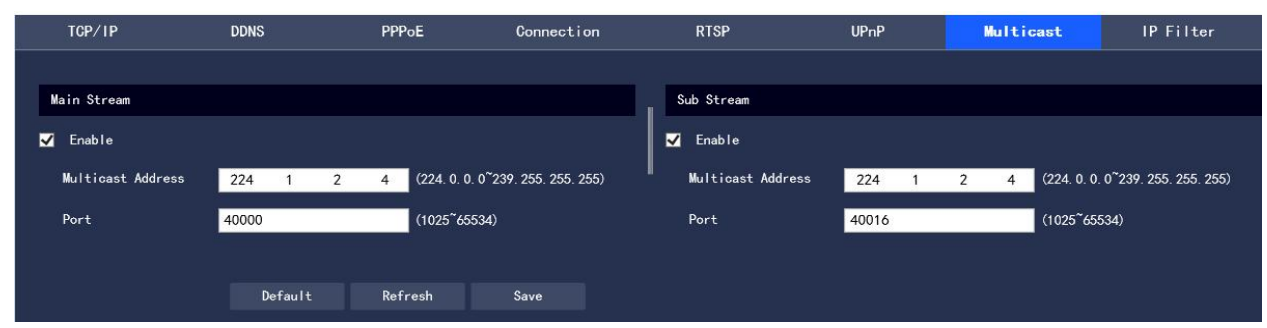

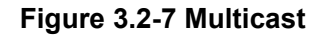

Step 2 Select "Enable" to enable the multicast function.

Step 3 Enter the multicast address and port.<br>Step 4 Click "Save" to complete the configuration.

## **3.2.1.7 IP Filter**

The user can set the users allowed to access the camera through IP Filter

● Trusted Sites: add IP/MAC of users allowed to log in to the camera. If Trusted Sites is enabled, only the

users whose IP/MAC is in the list are allowed to log in to this camera; if not, there is no restriction on users

to access this camera.

● Users are not allowed to add the device IP/MAC to Trusted Sites

The MAC verification will take effect when the IP of the device and the PC are in the same LAN

Step 1 Select "Settings > Network Settings > General Settings > IP Filter". The system displays the "IP

Filter" interface as shown in Figure 3.2-8

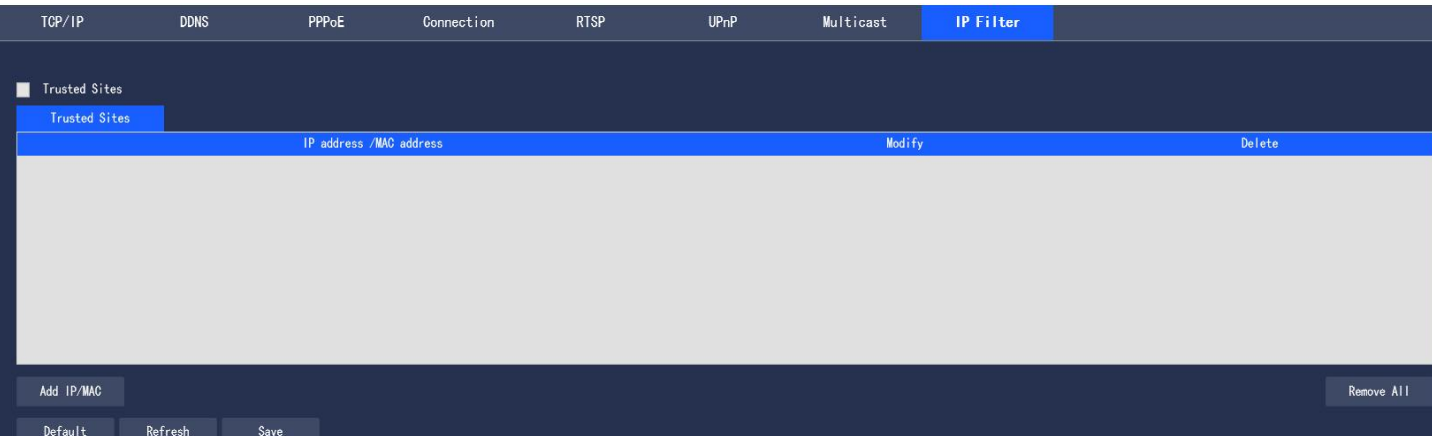

**Figure 3.2-8 IP Filter Interface**

Step 2 Select the corresponding check box to enable the Trusted Sites

Step 3 Click "Add IP/MAC", and configure the IP address information in the pop-up dialog box, by

reference to Table 3.2-4

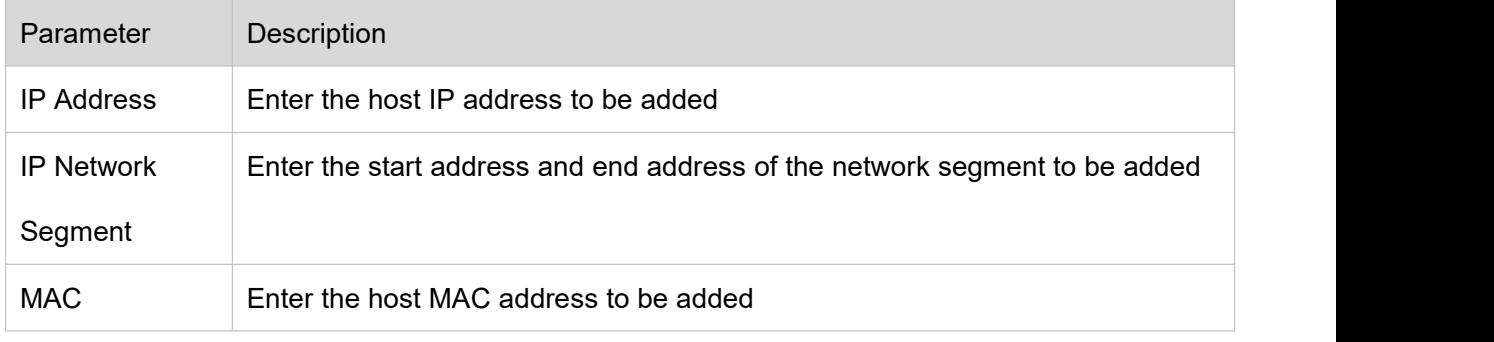

**Table 3.2-4 IP Filter Parameter Description**

Step 4 Click "Save" to make the configuration effective; Use the IP host in Trusted Sites to log in to the device web interface, and it can log in to the device successfully

# <span id="page-32-0"></span>**3.2.2 Advanced Settings**

# **3.2.2.1 SNMP**

SNMP (Simple Network Management Protocol) provides the network management system with a framework for the underlying network management; SNMP functions can be controlled in the network service settings; through the relevant software tools, after successful connection to the device, the relevant device configuration information can be obtained

The following conditions must be met to enable the SNMP function:

● Install SNMP equipment monitoring and management tools, such as MIB Builder and MG-SOFT MIB Browser

● Obtain two MIB files corresponding to the current version from technical support

Step 1 Select "Settings > Network Settings > Advanced Settings > SNMP". The system displays the "SNMP" interface as shown in Figure 3.2-9 and 3.2-10

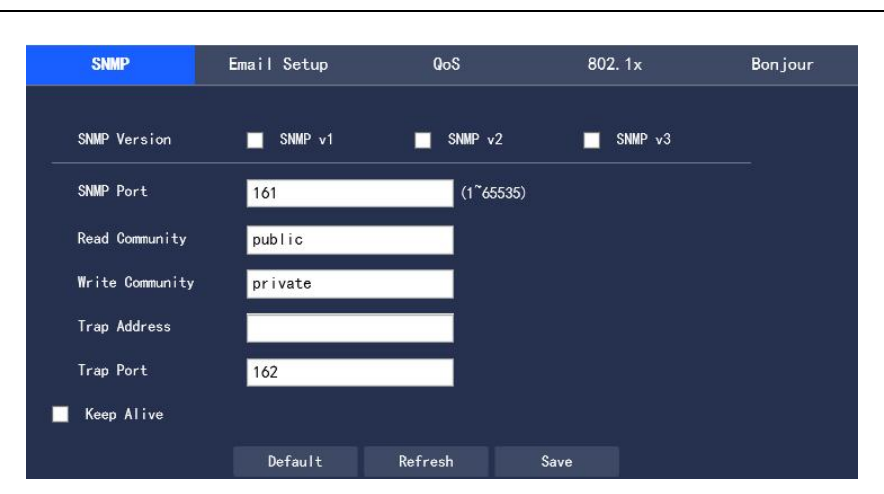

Figure 3.2-9 SNMP (1)

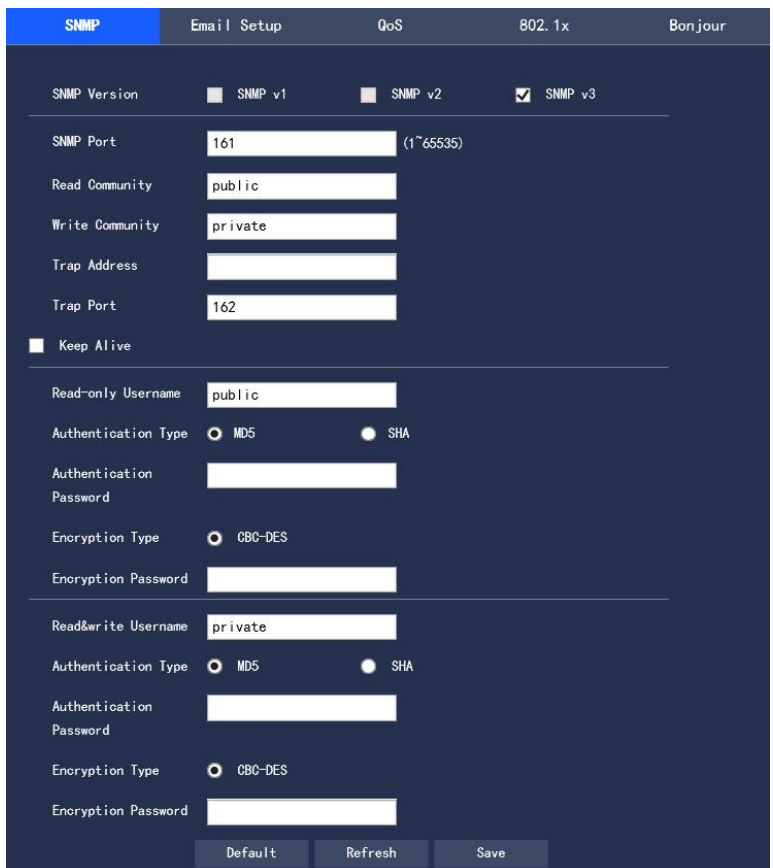

Figure 3.2-10 SNMP (2)

Step 2 To configure each parameter information according to actual needs, refer to Table 3.2-5 for

parameter description

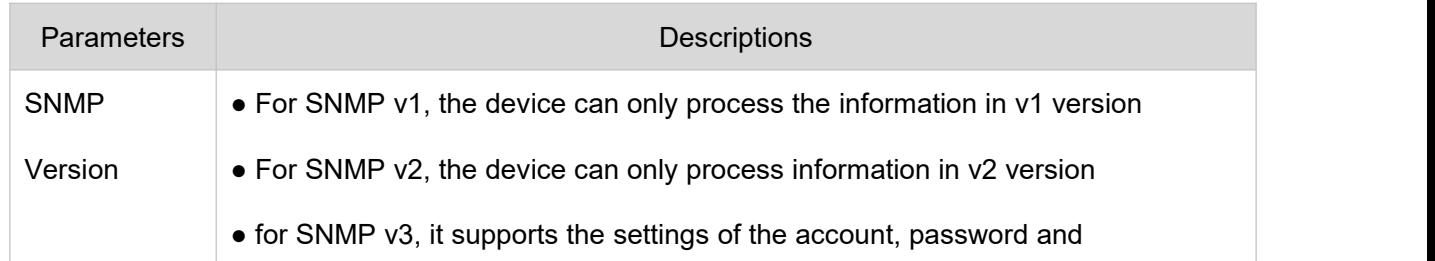

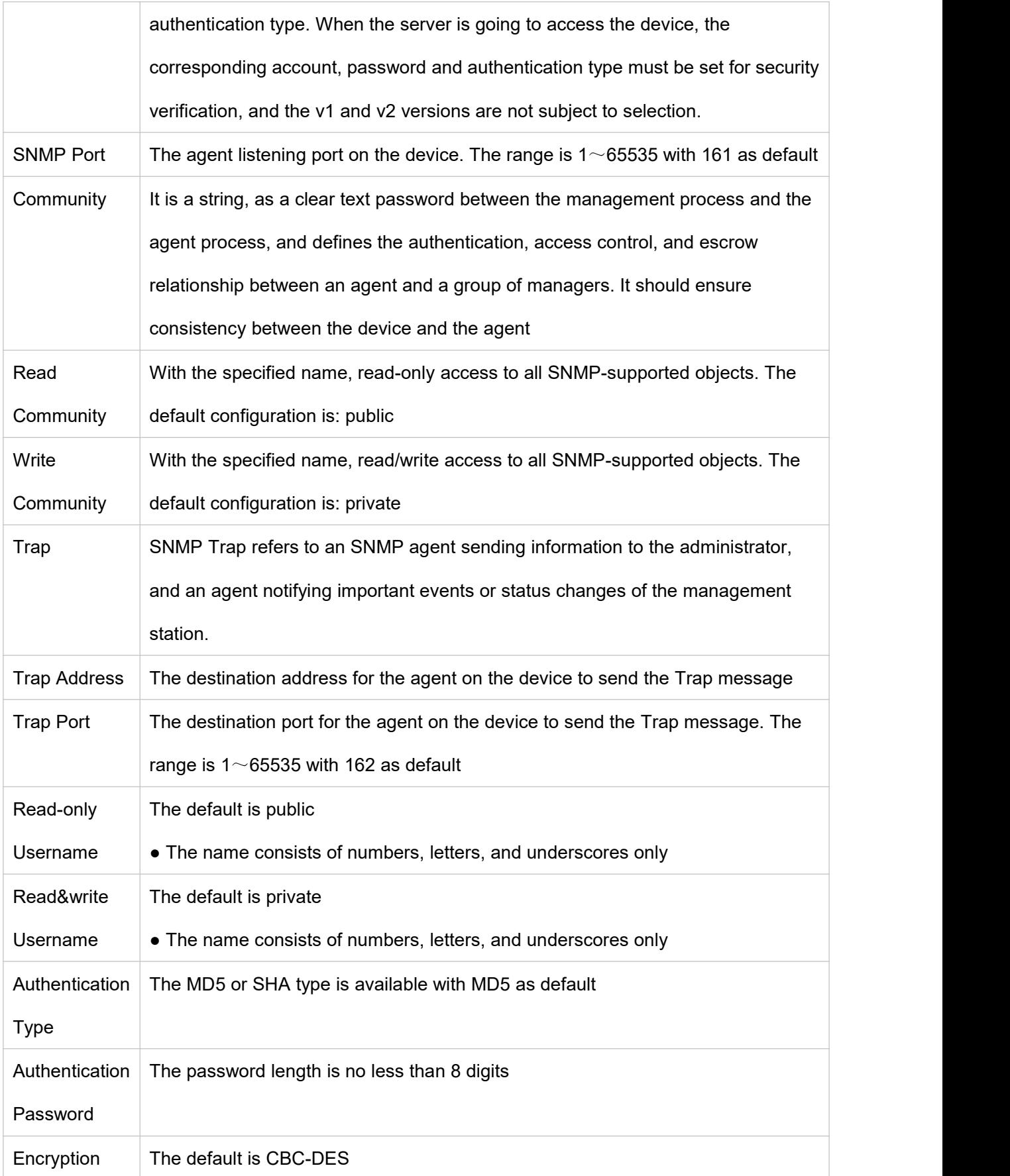

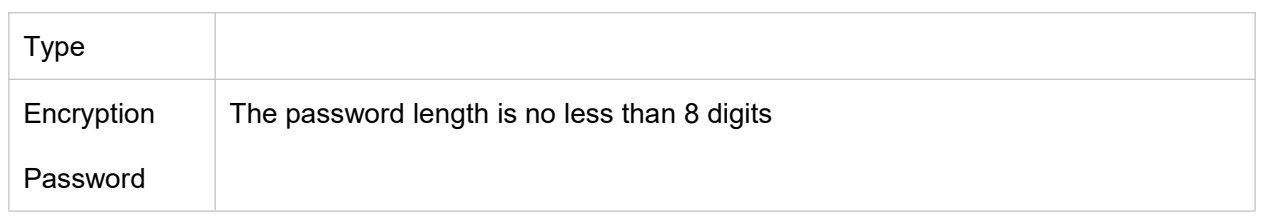

## **Table 3.2-5 SNMP Parameter Setting Description**

Step 3 Click "Save" to make the configuration effective.

# **3.2.2.2 Email Setup**

By setting Email Setup, when alarms, video detections, or abnormal events occur, an e-mail will be sent immediately. When alarms, video detection, and abnormal events are triggered, an email will be sent to the recipient's server through SMTP Server. The recipient logs in to the receiving server to receive the email.

Step 1 Select "Settings > Network Settings > Advanced Settings > Email Setup". The system displays the "SMTP (Mail)" interface as shown in Figure 3.2-11
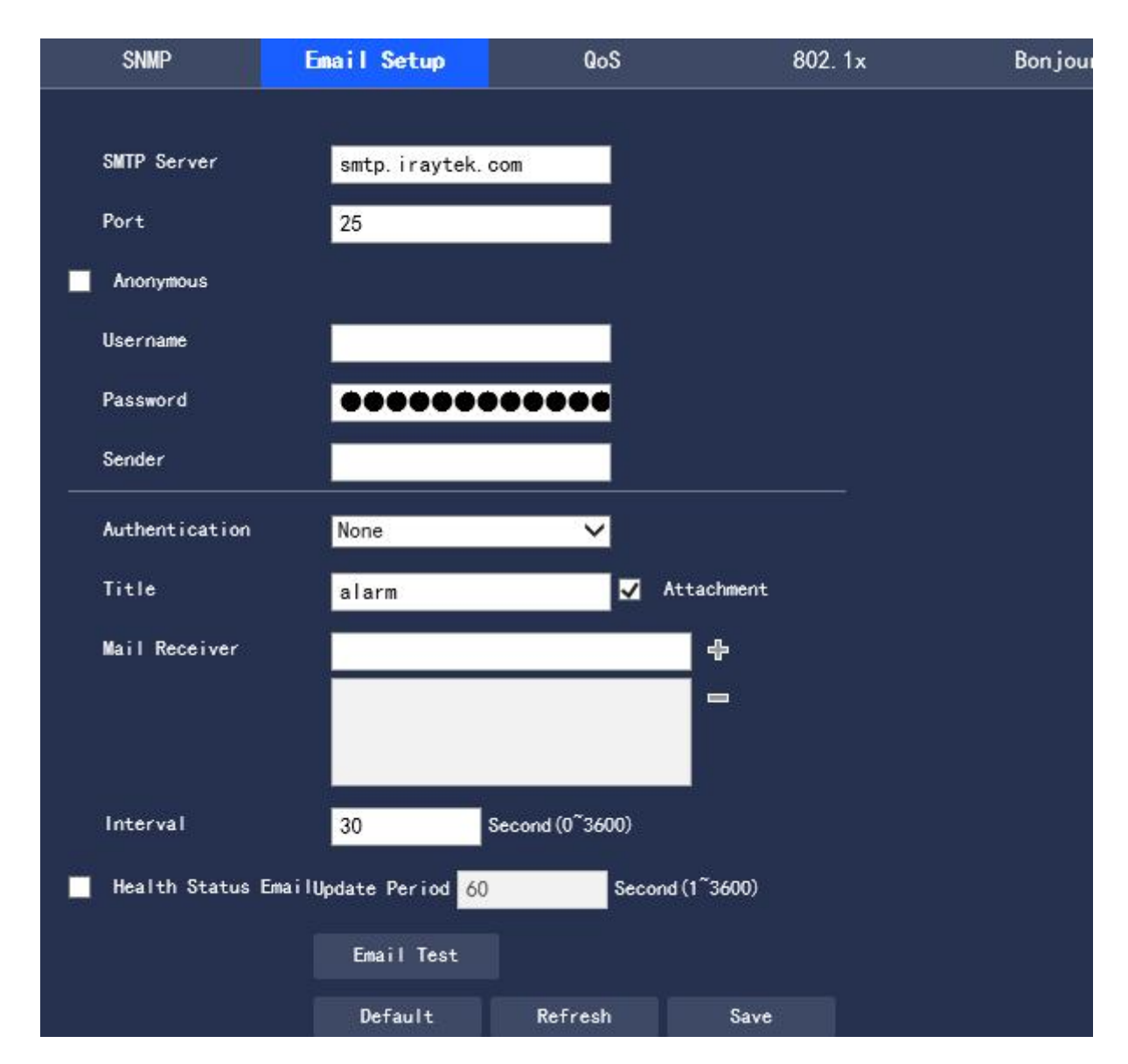

**Figure 3.2-11 Email Setup**

Step 2 To configure each parameter information according to actual needs, refer to Table 3.2-6 for

parameter description.

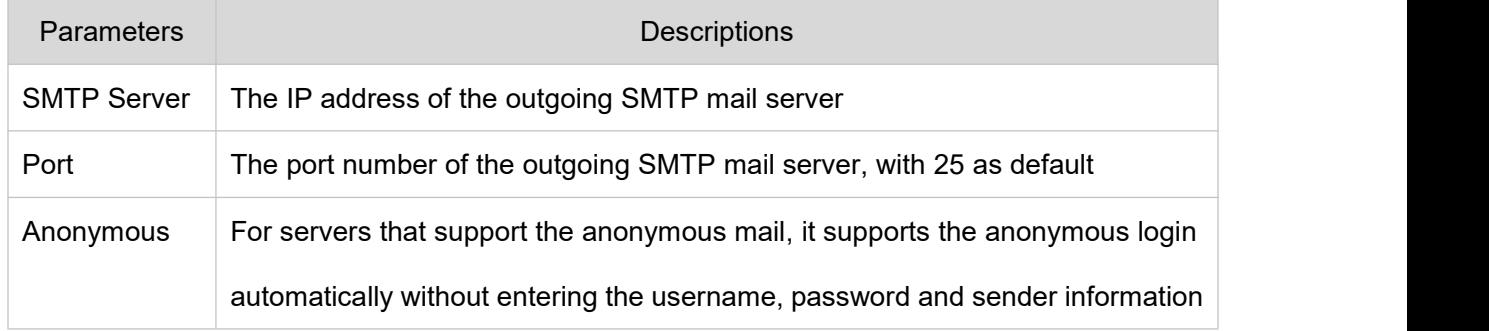

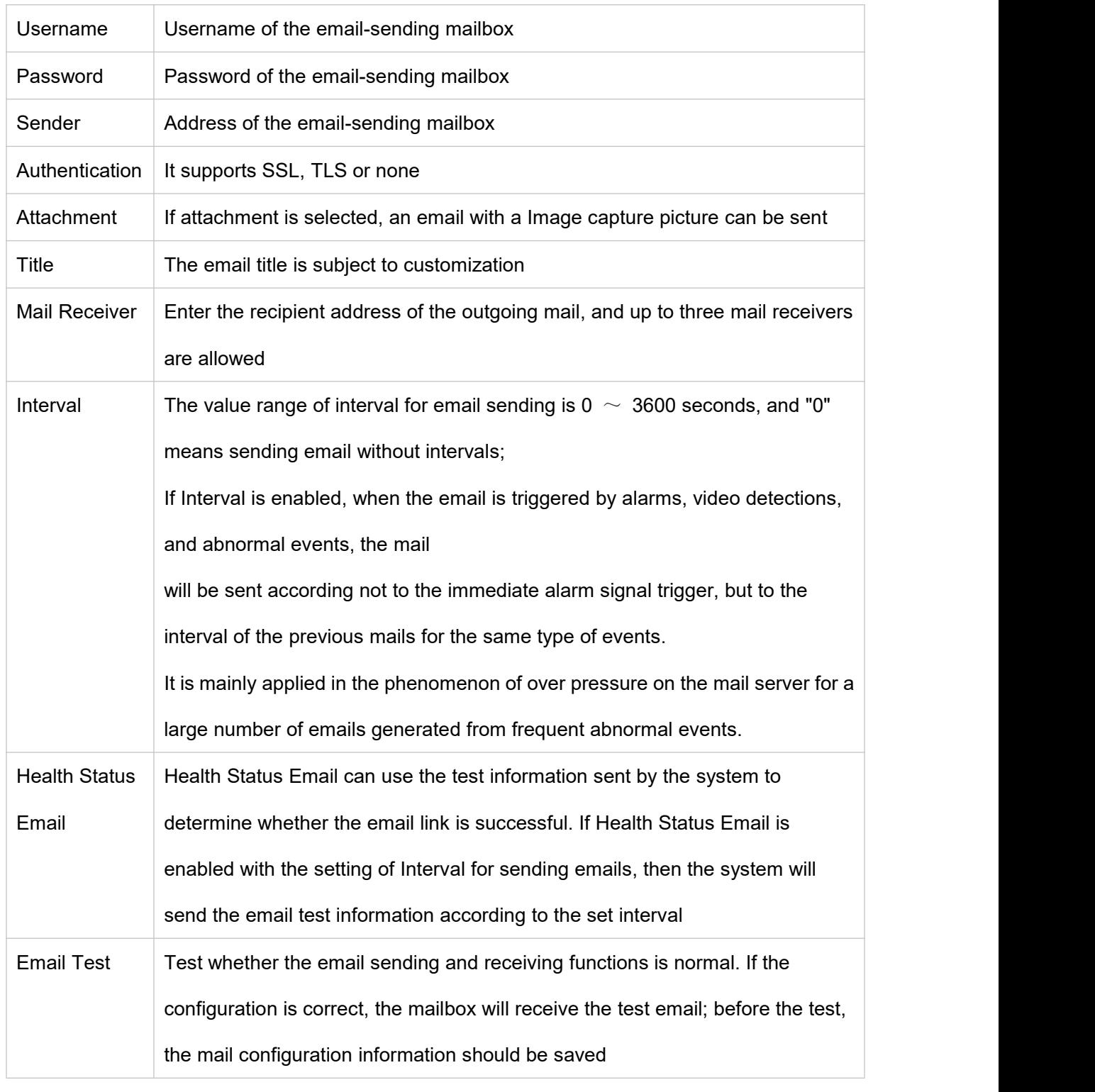

# **Table 3.2-6 Email Setup Parameter Description**

Step 3 Click "Save" to complete the setting.

## **3.2.2.3 Qos**

QoS (Quality of Service) is a security mechanism for the network, which is a kind of technology used to solve such problems as network delay and congestion. For network services, QoS includes transmission bandwidth, transmission delay, data packet loss rate; in the network, the QoS can be improved through such measures as the guarantee of the transmission bandwidth, the reduction in the transmission delay and the data packet loss rate as well as the delay jitter.

For DSCP (Differentiated Services Code Point), there are 64 priority levels  $(0\sim 63)$ , identifying the different priorities of the packet. 0 is the lowest priority and 63 is the highest priority. Different outgoing queues are selected according to the packet priority, and the bandwidth resources occupied by different outgoing queues have different discard ratios when congested, so as to achieve the service quality goal. Step 1 Select "Settings > Network Settings > Advanced Settings > QoS". The system displays the "QoS" interface as shown in Figure 3.2-12

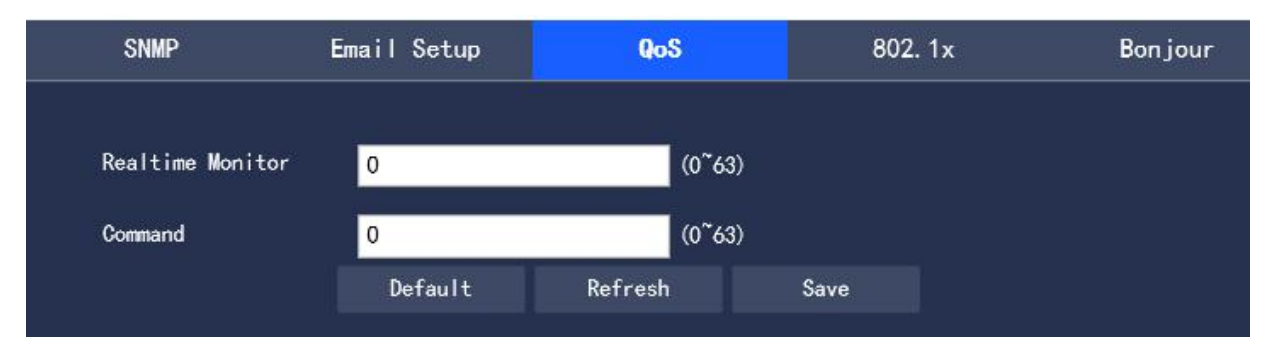

**Figure 3.2-12 QoS Interface**

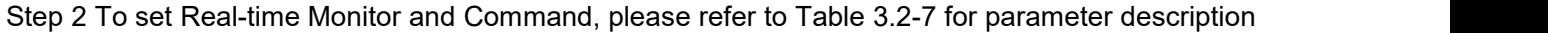

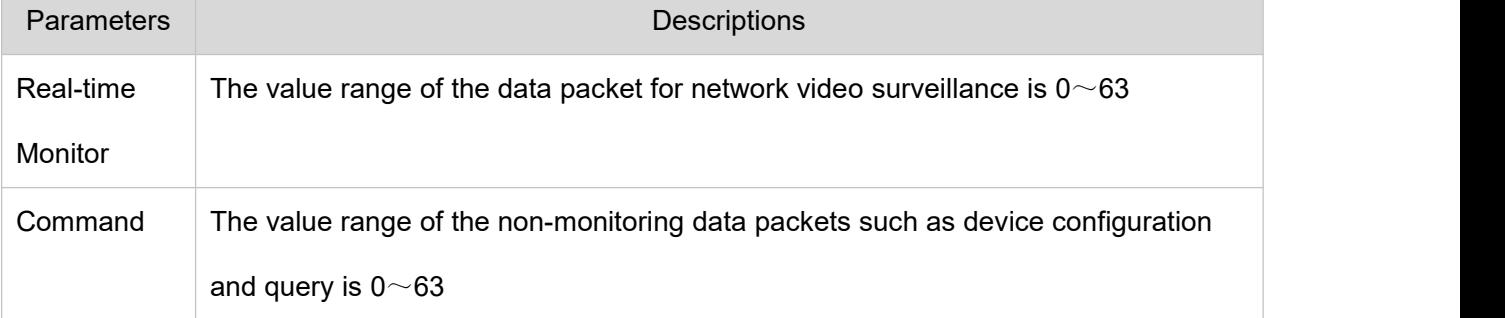

### **Table 3.2-7 QoS Parameter Setup Description**

Step 3 Click "Save" to complete the configuration.

# **3.2.2.4 802.1x**

802.1x is called port based network access control protocol. It supports users to manually select the authentication type to control whether the device connected to the LAN can access the LAN, and can well support the network authentication, billing, security and management requirements.

Step 1 Select "Settings > Network Settings > Advanced Settings > 802.1x". The system displays the

"802.1x" interface as shown in Figure 3.2-13

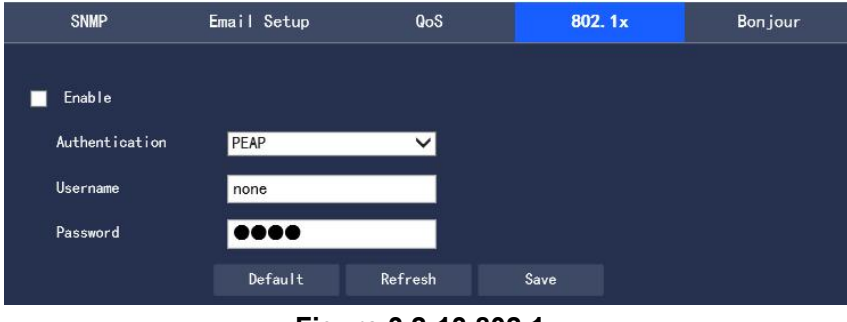

**Figure 3.2-13 802.1x**

Step 2 Select "Enable" to turn on the 802.1x function

Step 3 Select the Authentication type, and set Username and Password. Please refer to Table 3.2-8 for

the parameter description

| <b>Parameters</b> | <b>Descriptions</b>                                                        |
|-------------------|----------------------------------------------------------------------------|
| Authentication    | PEAP(protected EAP protocol)                                               |
| Username          | The user name for authentication needs to be a name that is recognized and |
|                   | authorized on the server side                                              |
| Password          | The set Password should be corresponding to Username                       |

**Table 3.2-8 802.1x Parameter Setup Description**

# **3.2.2.5 Bonjour**

Bonjour, also known as zero-configuration networking, can automatically discover computers, devices, and services on an IP network. Bonjour uses industry standard IP protocol to allow devices to automatically discover each other without the need to enter IP addresses or configure DNS servers

After the Bonjour function is enabled, the network camera will be automatically detected in

Bonjour-supported operating systems and clients. When the network camera is automatically detected by

Bonjour, the "Server Name" configured by the user will be displayed.

Step 1 Select "Settings > Network Settings > Advanced Settings > Bonjour". The system displays the "Bonjour" interface as shown in Figure 3.2-14

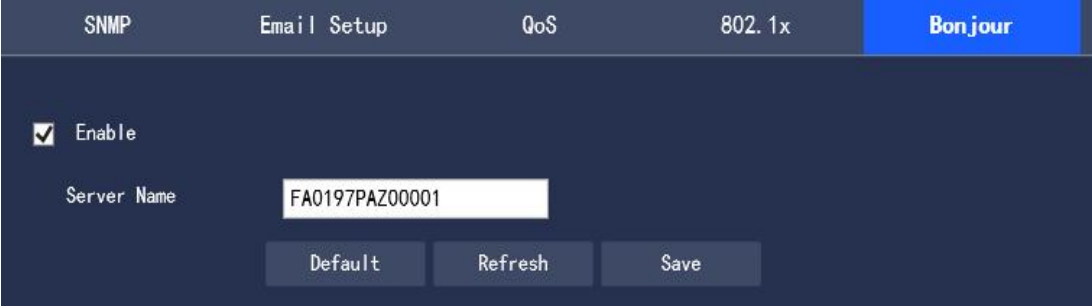

**Figure 3.2-14 Bonjour**

Step 2 Select "Enable" and set Server Name.

Step 3 Click "Save" to make the configuration effective.

# **3.2.3 Platform Settings**

# **3.2.3.1 GB 28181(1)**

GB28181 refers to the "Security and protection video monitoring network system technical specification for information transport, switch and control" (GB/T 28181-2011), industry abbreviation: SIP national standard. This specification specifies in the security and protection video monitoring network system (hereinafter referred to as the "network system") the information transmission, exchange and control interconnection structure and communication protocol structure, basic requirements and security requirements for transmission, exchange and control, as well as control, transmission process, protocol interfaces and other technical requirements.

Step 1 Select "Settings > Network Settings > Platform Setup > GB 28181(1)". The system displays the "GB 28181" interface as shown in Figure 3.2-15

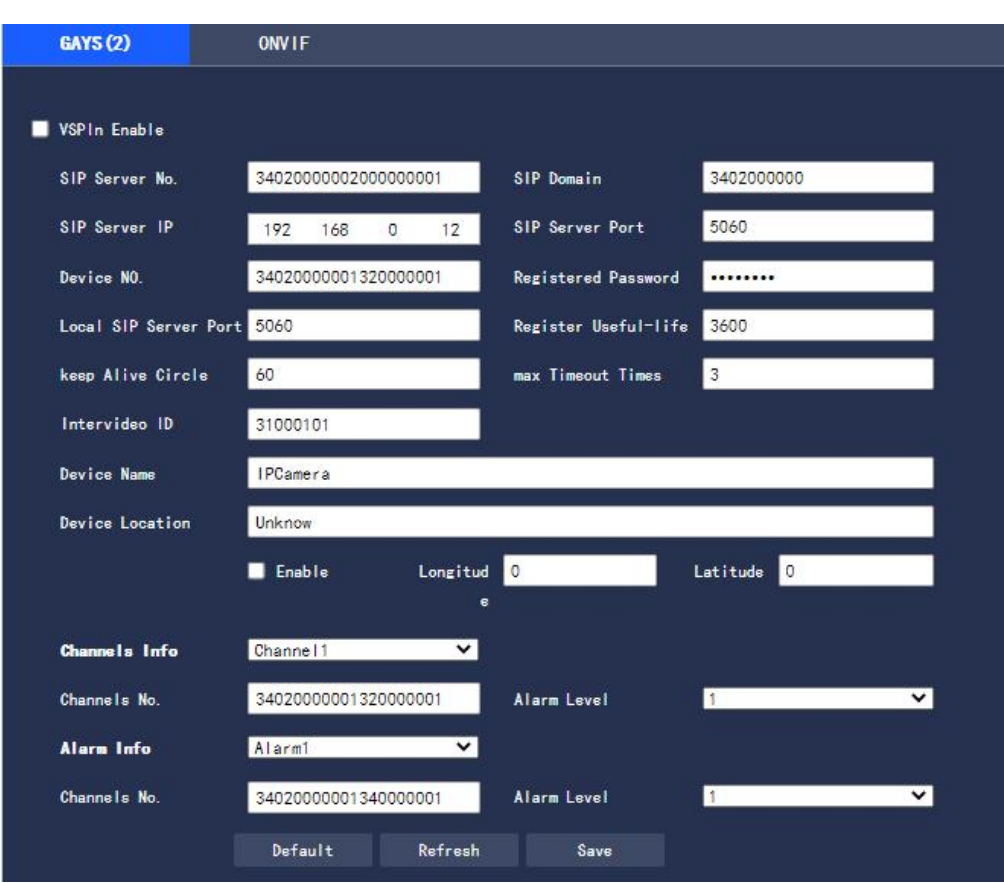

**Figure 3.2-15 Platform Access-GB 28181**

Step 2 To configure each parameter information according to actual needs, please refer to Table 3.2-9 for parameter description.

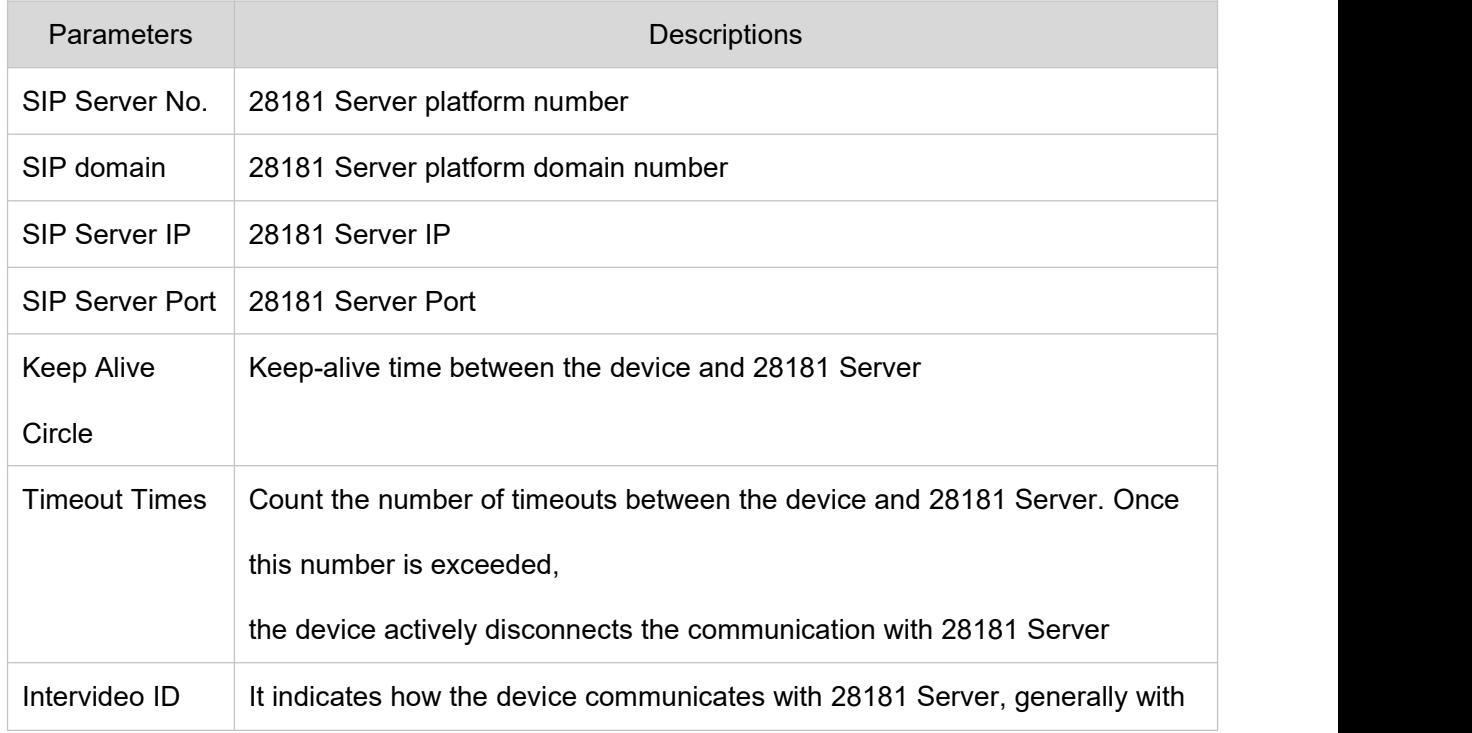

the value agreed between the device side and the server side

### **Table 3.2-9 Platform Access-GB 28181 Parameter Setup Description**

Step 3 Click "Save" to complete the configuration.

# **3.2.3.2 ONVIF**

The ONVIF (Open Network Video Interface Forum) standard aims to implement a network video

framework protocol, making network video products (including the camera front end and the video taking

equipment) produced by different vendors fully interoperable.

Step 1 Select "Settings > Network Settings > Platform Settings >ONVIF". The system displays the "ONVIF" interface as shown in Figure 3.2-16

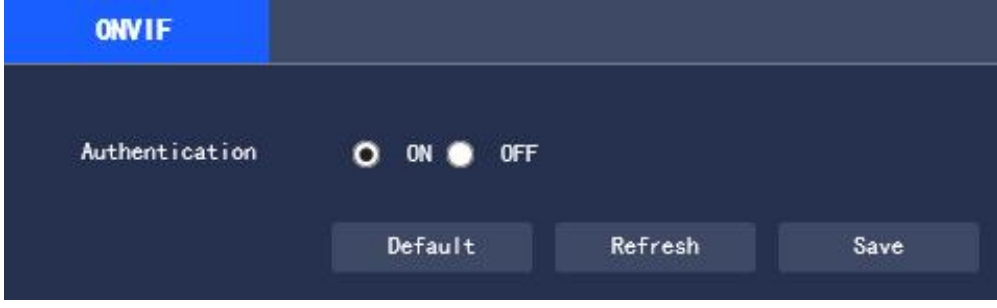

**Figure 3.2-16 ONVIF**

Step 2 Set "Authentication" to "On"

Step 3 Click "Save" to complete the setting

# **3.3 Event Management**

# **3.3.1 General Events**

# **3.3.1.1 Motion Detection**

Step 1 Select "Settings > Event Management > General Events > Motion Detection". The system displays the "Motion Detection" interface as shown in Figure 3.3-1

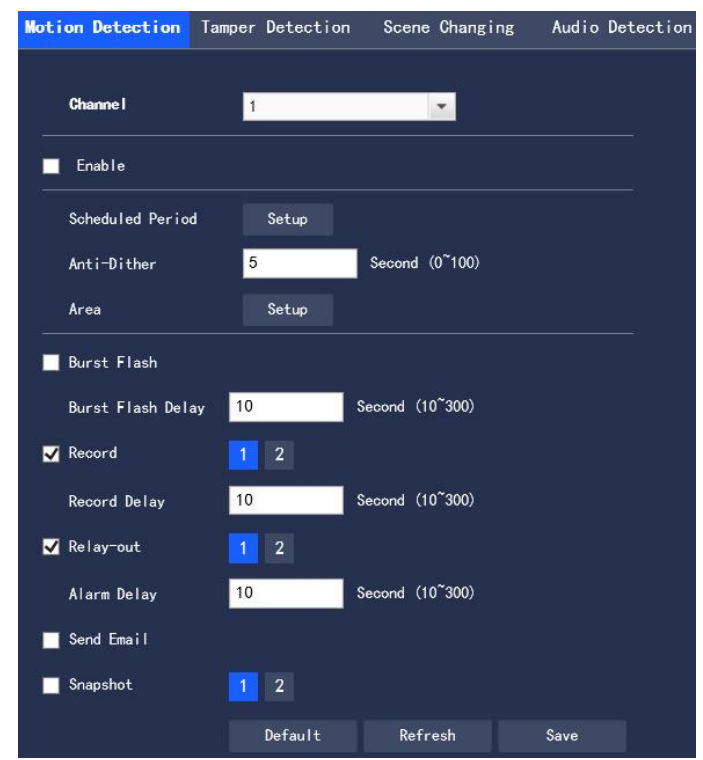

**Figure 3.3-1 Video Detection-Motion Detection Setting**

Step 2 Select "Enable" and to configure each parameter information according to actual needs, refer to

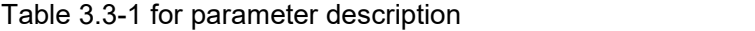

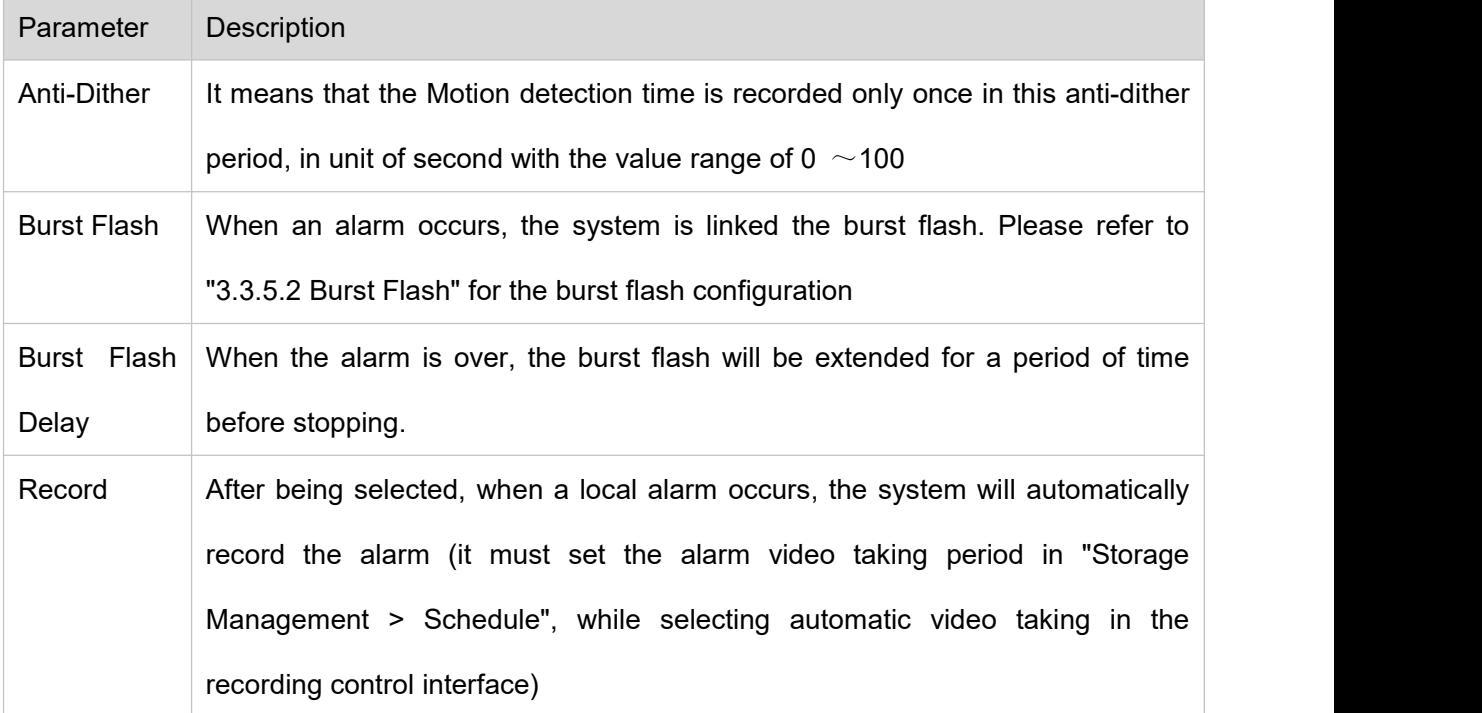

| Record      | It indicates that when the alarm is over, the alarm video taking will continue for                                                                                                    |  |
|-------------|----------------------------------------------------------------------------------------------------|--|
| Delay       | a period of time before stopping, in unit of second with the value range of 10 $\sim$                                                                                                    |  |
|             | 300                                                                                                    |  |
| Relay-out   | Connect the alarm device (such as lights, sirens) to the Alarm Output, select the<br>check box and set the Alarm Output device, and start the alarm linkage output<br>port. When an alarm occurs, the system can link the corresponding Alarm<br>Output device. |  |
| Alarm Delay | When the alarm is over, the alarm output will be extended for a period of time<br>before stopping.                                                                                                    |  |
| Send Email  | When an alarm occurs, an email will be sent to notify the user who can set his<br>own email address in "3.2.2.2 Email Setup"                                                                                                    |  |
| Snapshot    | When an alarm occurs, the system will automatically take an Image capture of<br>the alarm                                                                                                    |  |
|             |                                                                                                    |  |

**Table 3.3-1 Video Detection Parameter Setup Description**

### • Scheduled Period

Click "Setup" to set Scheduled Period in the interface as shown in Figure 3.3-2

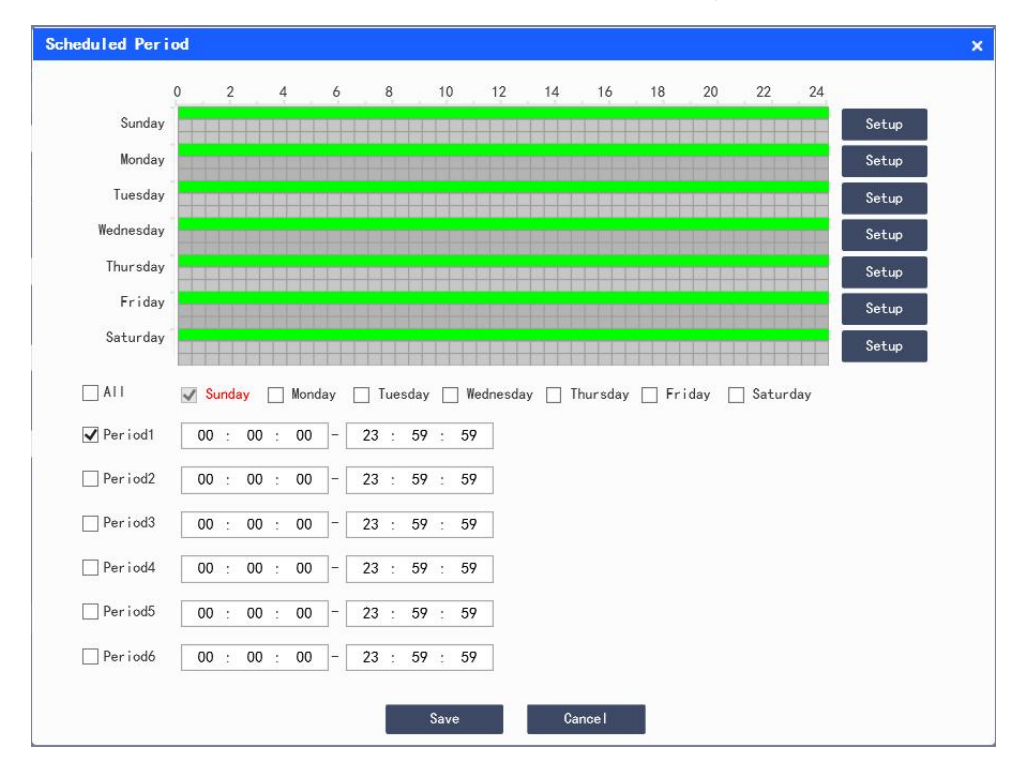

### **Figure 3.3-2 Scheduled Period Setup**

Set the alarm time period, and the alarm event will be activated only within the set time period

There are 6 time periods available for setting every day. Select the check box in front of the time period,

and the set time will be valid

Select the day of the week (the default is Sunday; if "All" is ticked, it means that the setting will be applied to the entire week; or it supports to tick the box in front of the days to make separate settings for certain days)

After setting, click "Save" to return to the "Motion Detection" interface

#### ● Setup Area

Click "Setup" to set the Area in the interface as shown in Figure 3.3-3. Please refer to Table 3.3-2 for parameter description.

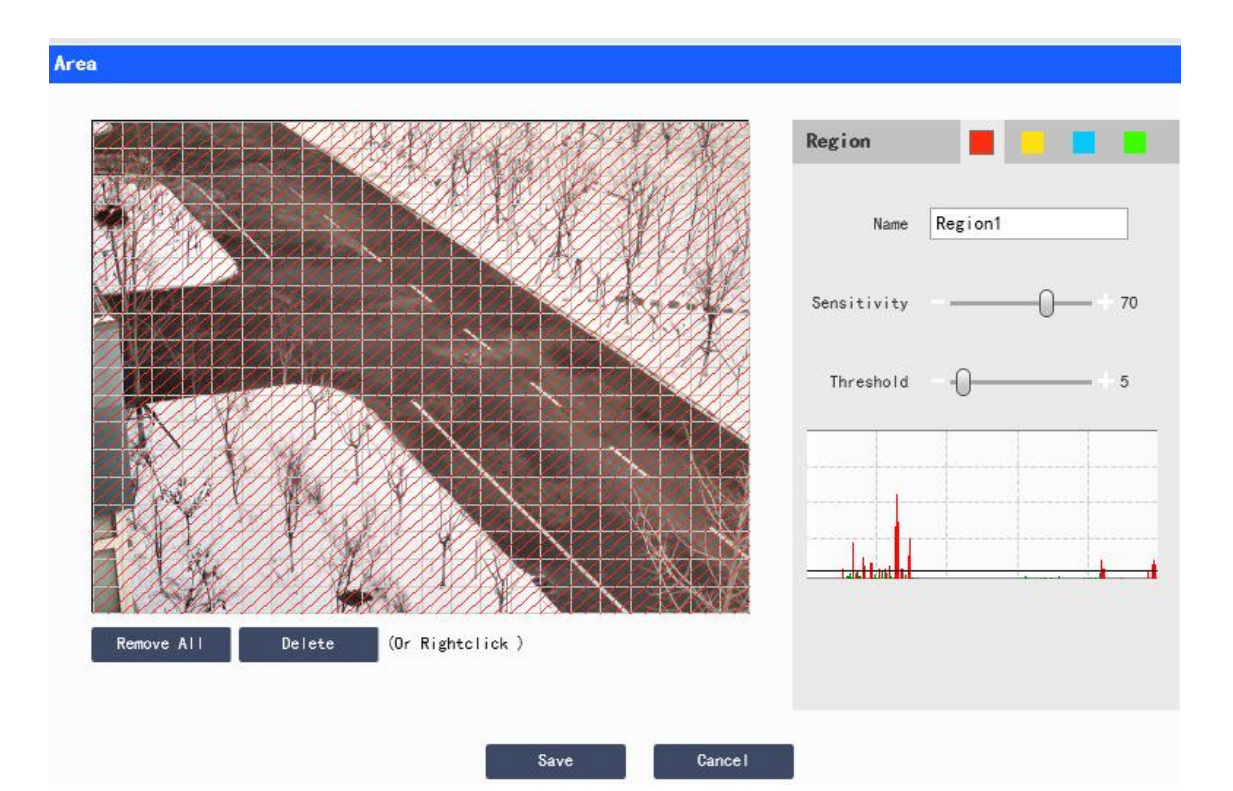

**Figure 3.3-3 Area Setup**

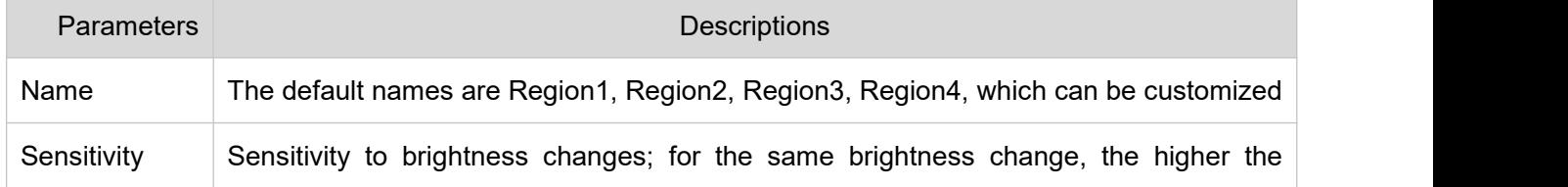

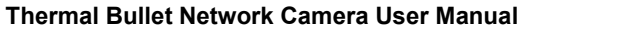

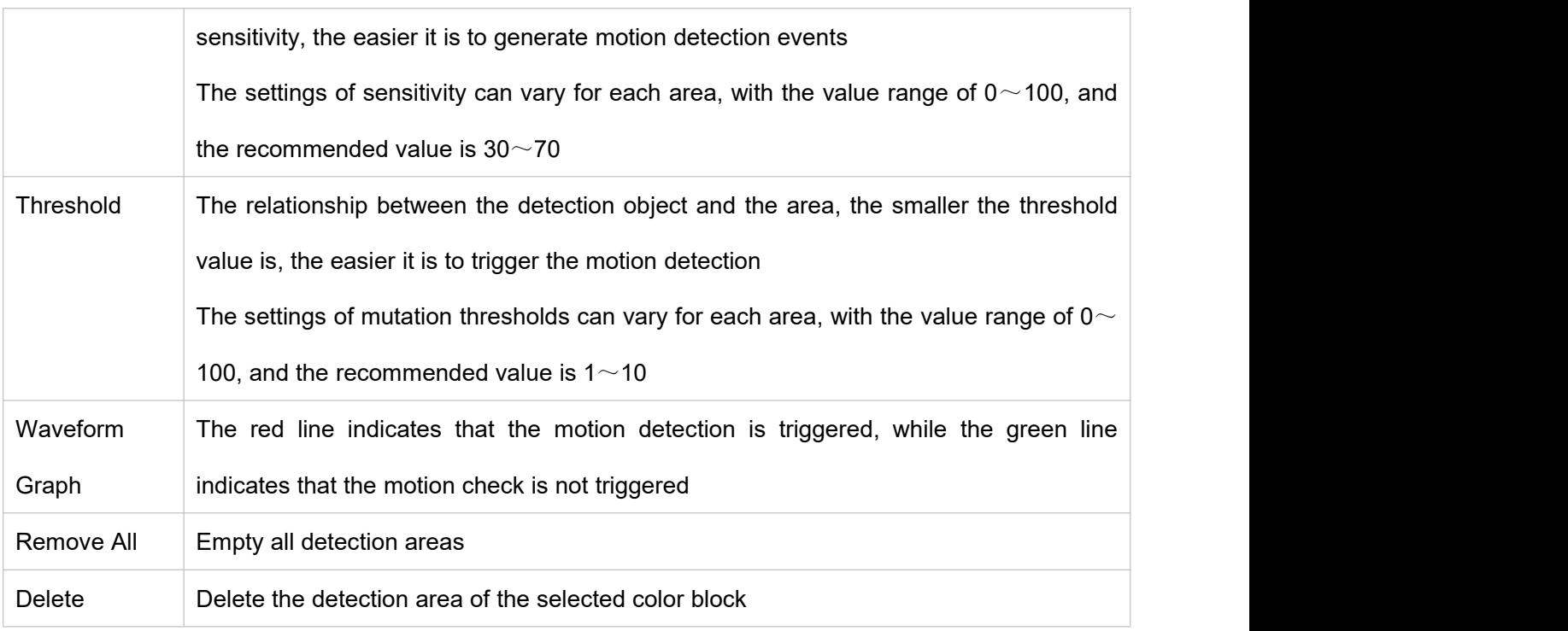

# **Table 3.3-2 Area Setup Parameter Description**

Step 3 Click "Save" to complete the configuration.

# **3.3.1.2 Video Block**

Step 1 Select "Settings > Event Management > General Events > Video Block". The system displays the "Video Block" interface as shown in Figure 3.3-4.

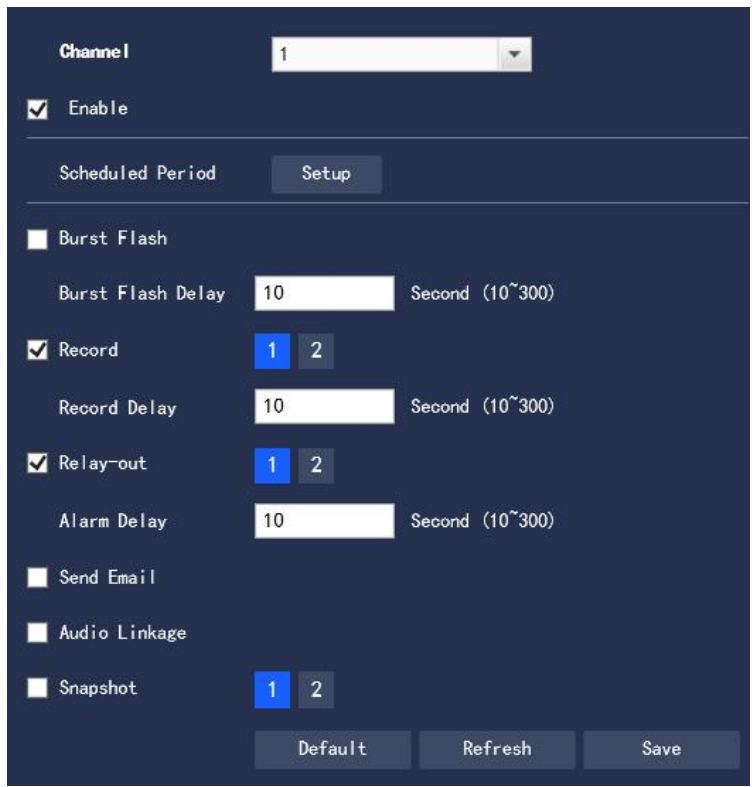

**Figure 3.3-4 Video Detection-Video Block Settings**

Step 2 Select "Enable", and configure each parameter information according to actual needs (please refer

to "3.4.1.1 Motion Detection" for parameter configuration)

Step 3 Click "Save" to complete the configuration.

## **3.3.1.3 Scene Change**

Step 1 Select "Settings > Event Management > General Events > Scene Change". The system displays the "Scene Change" interface as shown in Figure 3.3-5.

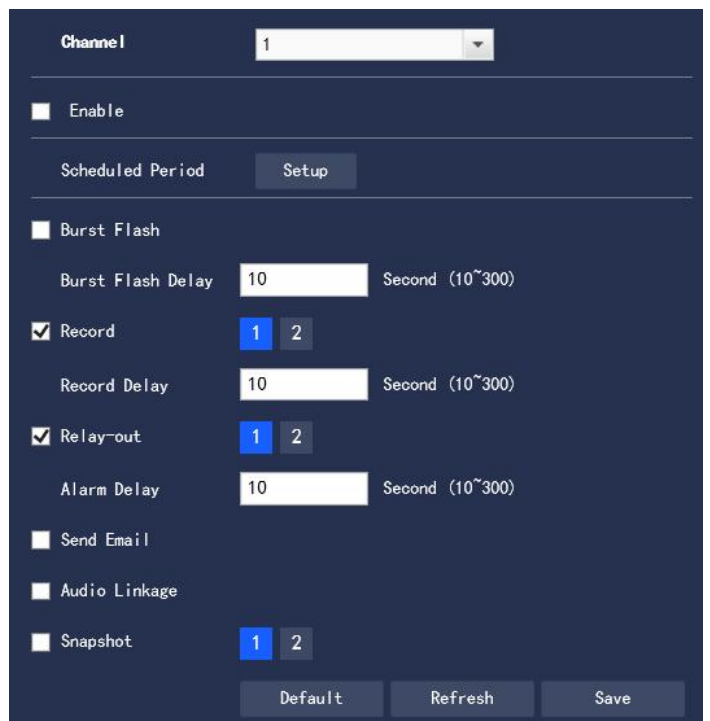

**Figure 3.3-5 Video Detection-Scene Change Settings**

Step 2 Select "Enable", and configure each parameter information according to actual needs (please refer

to "3.3.1.1 Motion Detection" for parameter configuration)

Step 3 Click "Save" to complete the configuration.

# **3.3.1.4 Audio Detection**

Step 1 Select "Settings > Event Management > General Events > Audio Detection". The system displays the "Audio Detection" interface as shown in Figure 3.3-6

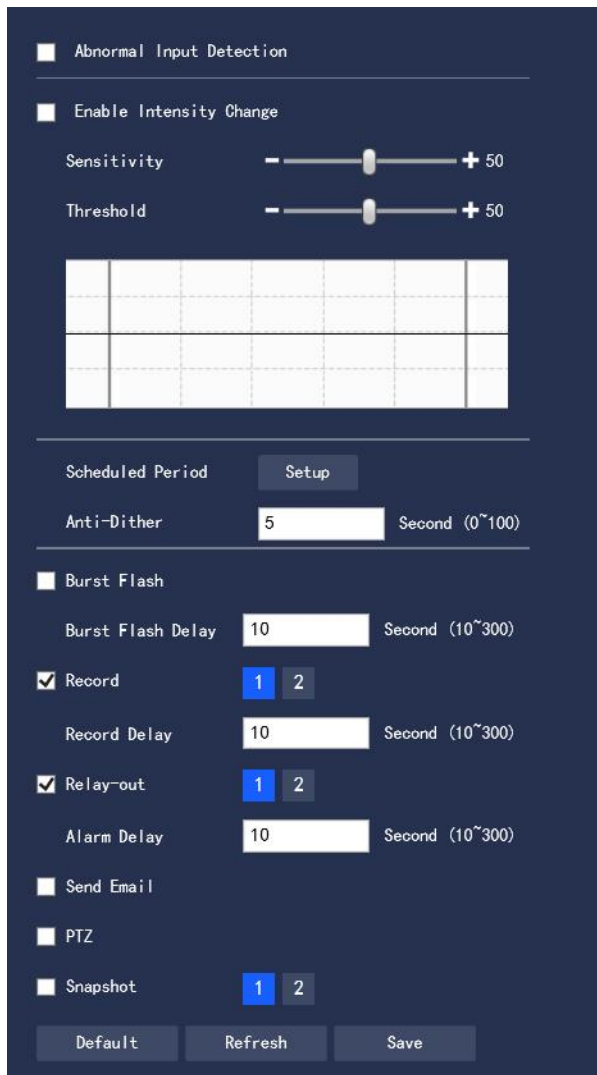

**Figure 3.3-6 Audio Detection**

Step 2 To configure each parameter information according to actual needs, please refer to Table 3.3-3 for parameter description.

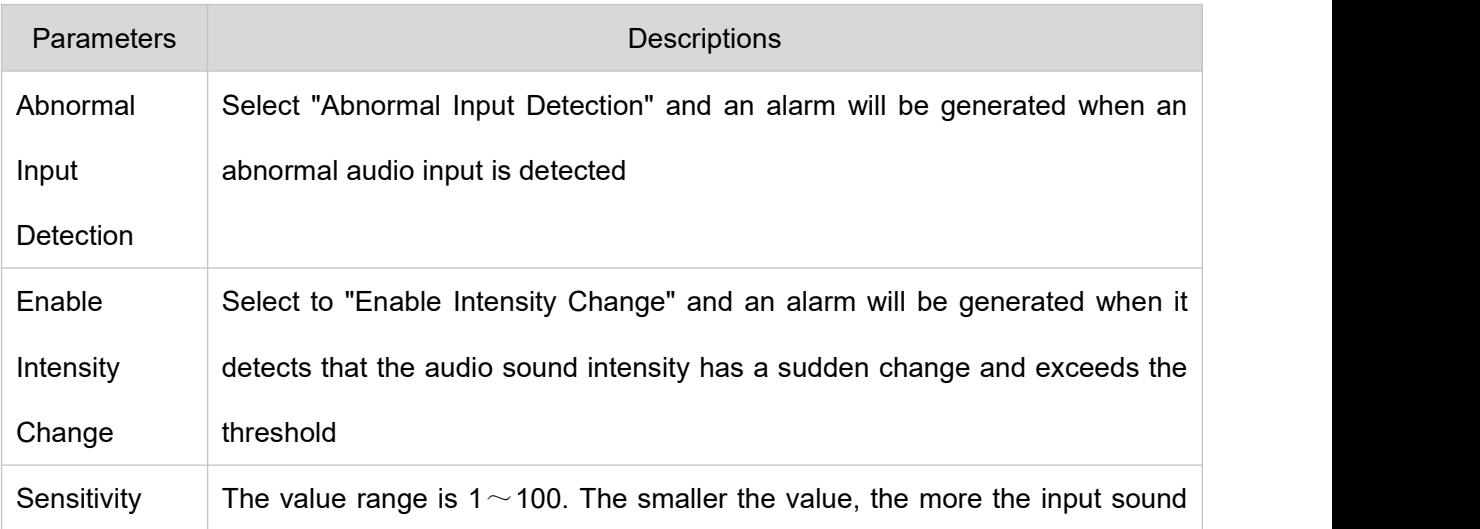

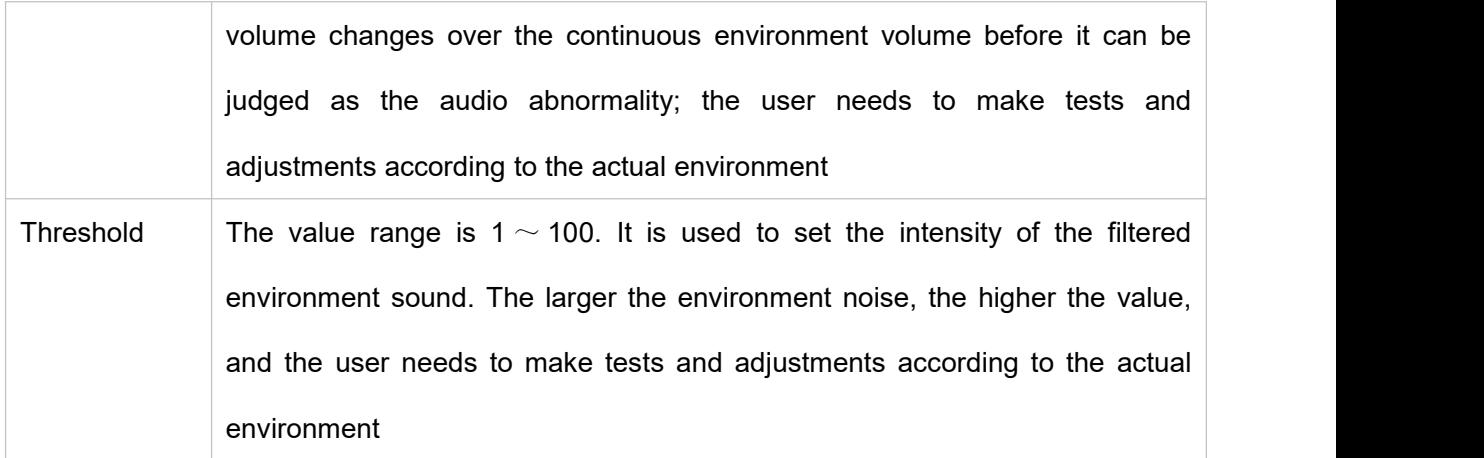

**Table 3.3-3 Audio Detection Parameter Setup Description**

Note: Refer to "3.3.1.1 Motion Detection" for other parameter description.

Step 3 Click "Save" to complete the configuration.

## **3.3.1.5 SD Card Abnormality**

When the SD card is abnormal, an alarm event will be generated. The configuration steps are as follows: Step 1 Select "Settings > Event Management > General Events > SD Card Abnormality". The system displays the "SD Card Abnormality" interface as shown in Figure 3.3-7, Figure 3.3-8 and Figure 3.3-9.

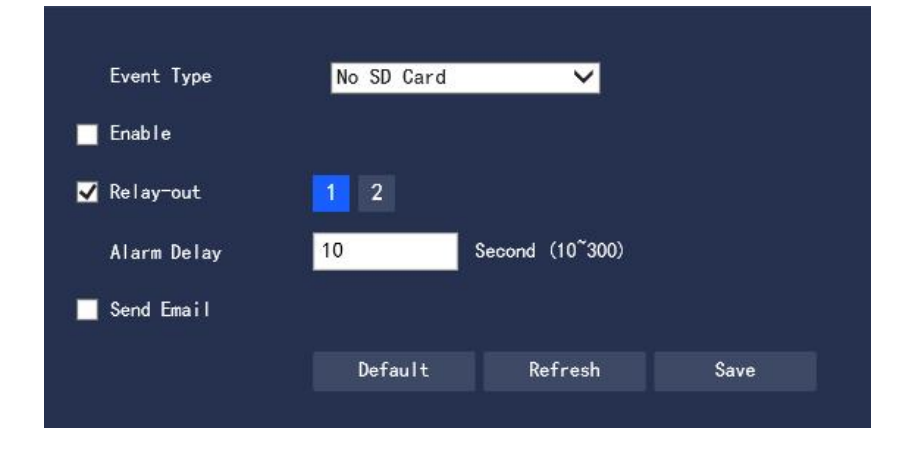

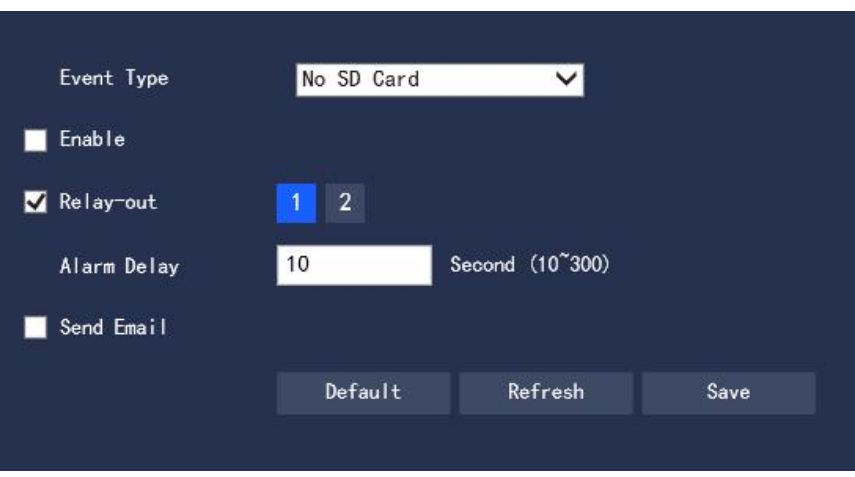

**Figure 3.3-7 No SD Card**

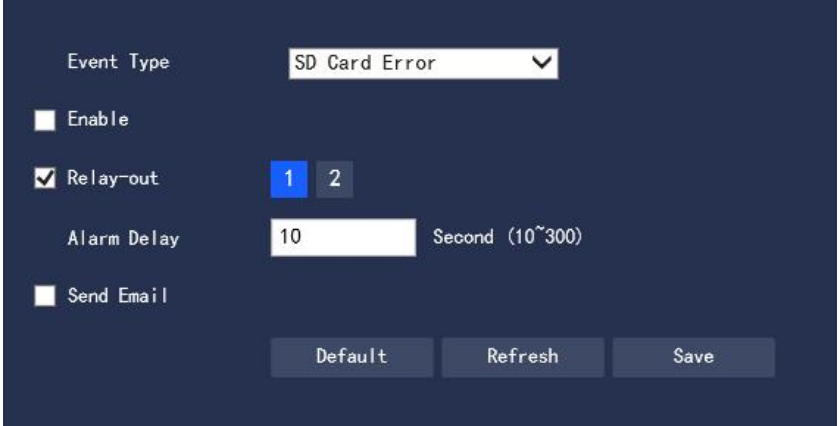

**Figure 3.3-8 SD Card Error**

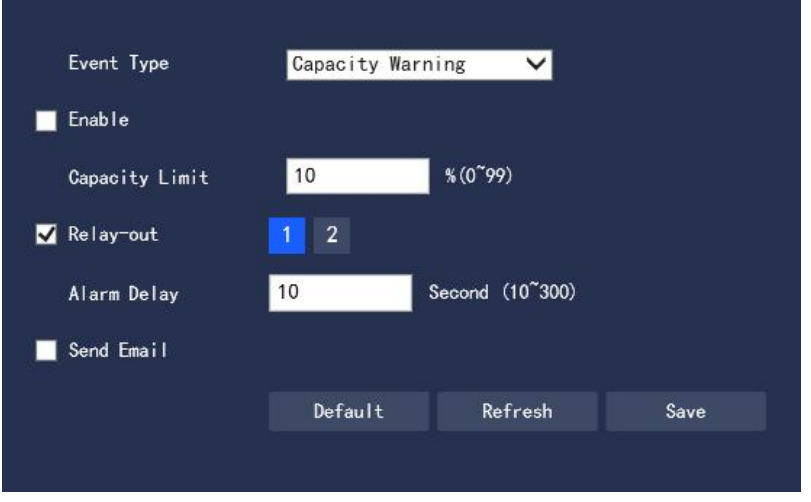

**Figure 3.3-9 Capacity Warning**

Step 2 To configure each parameter information according to actual needs, please refer to Table 3.3-4 for parameter description.

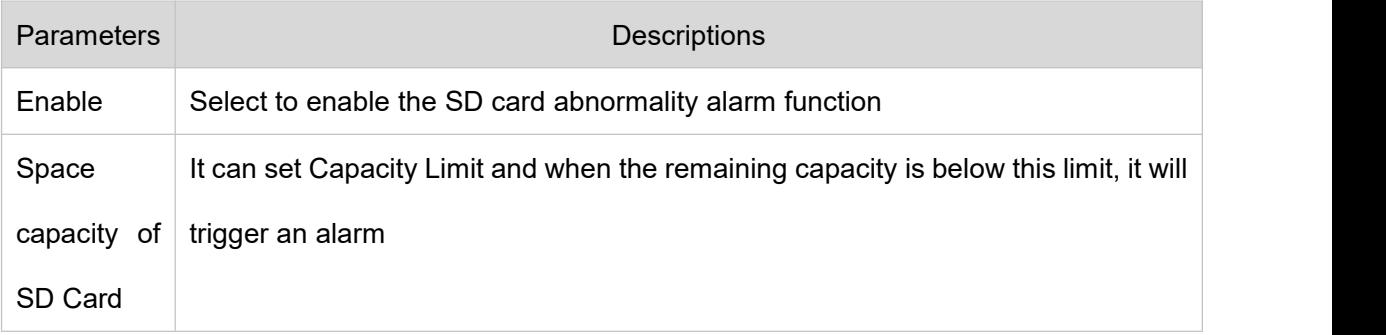

### **Table 3.3-4 SD Card Abnormality Settings Parameter Description**

Please refer to "3.3.1.1 Motion Detection" for other parameter descriptions

Step 3 Click "Save" to complete the configuration.

## **3.3.1.6 Network Abnormality**

When the network abnormality occurs, an alarm event will be generated. The configuration steps are as follows:

Step 1 Select "Settings > Event Management > General Events > Network Abnormality". The system displays the "Network Abnormality" interface as shown in Figure 3.3-10 and Figure 3.3-11

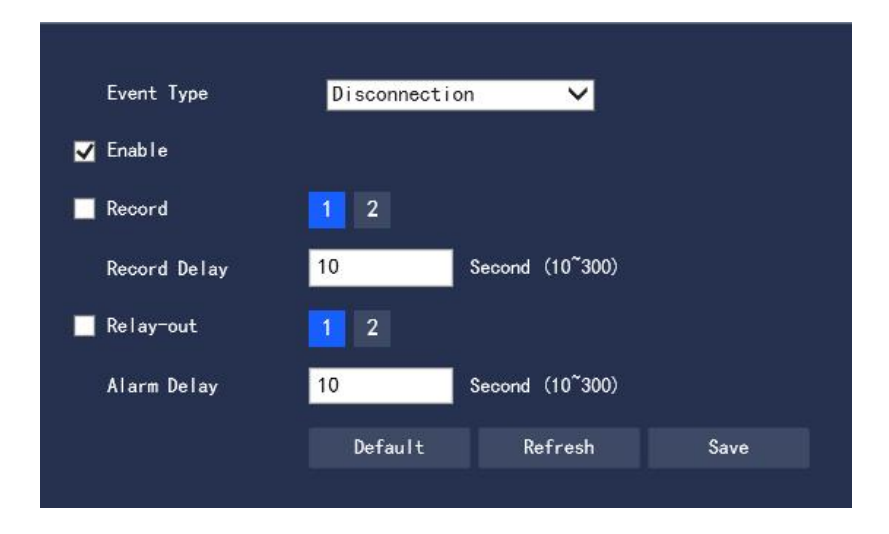

**Figure 3.3-10 Network Disconnection**

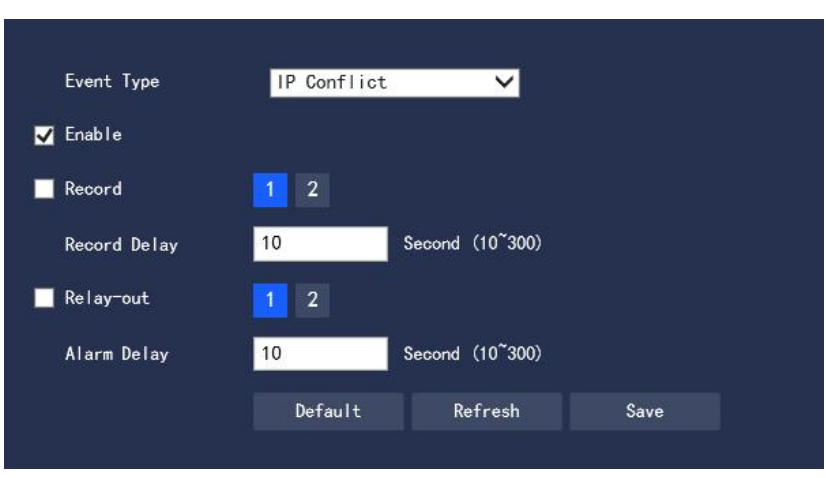

**Figure 3.3-11 IP Conflict**

Step 2 To configure each parameter information according to actual needs. Please refer to Table 3.3-5 for

#### parameter description

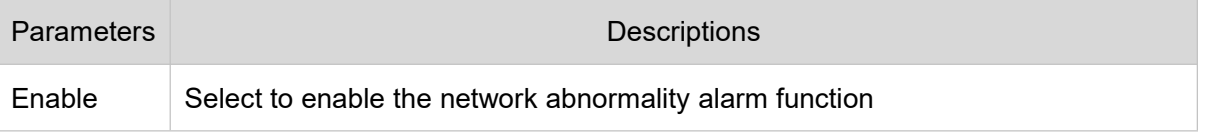

#### **Table 3.3-5 Network Abnormality Setting Parameter Description**

Please refer to "3.3.1.1 Motion Detection" for other parameter descriptions

Step 3 Click "Save" to complete the configuration.

# **3.3.1.7 Unauthorized Access**

When the occurrence of the login password error reaches a certain number of times, it will generate an

alarm event of unauthorized access. The configuration steps are as follows:

Step 1 Select "Settings > Event Management > General Events > Unauthorized Access". The system

displays the "Unauthorized Access"interface as shown in Figure 3.3-12

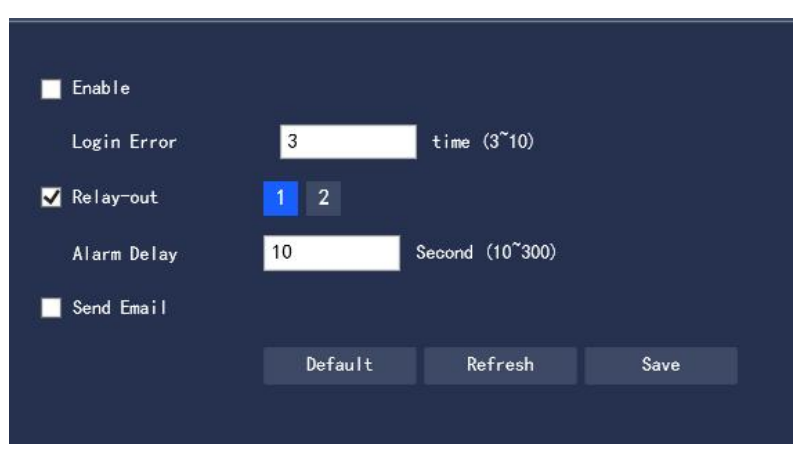

**Figure 3.3-12 Unauthorized Access**

Step 2 To configure each parameter information according to actual needs. Refer to Table 3.3-6 for

parameter description

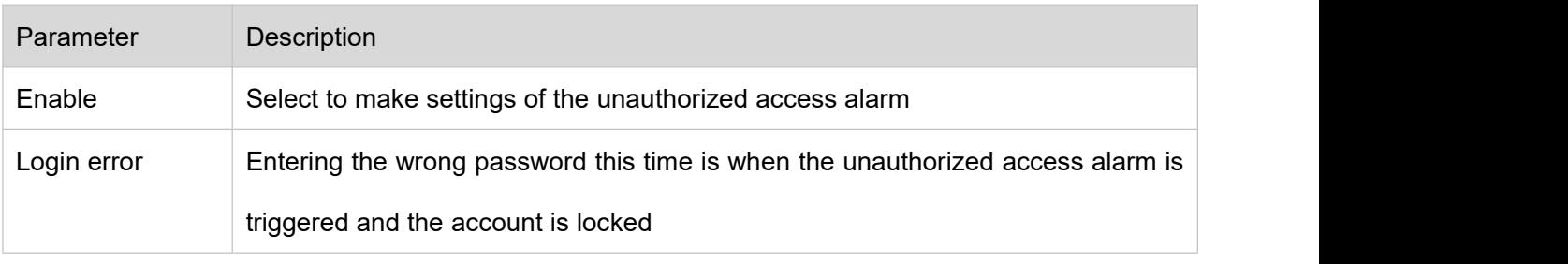

**Table 3.3-6 Unauthorized Access Setup Parameter Description**

Please refer to "3.3.1.1 Motion Detection" for other parameter descriptions

Step 3 Click "Save" to complete the configuration.

# **3.3.2 Smart Plan**

Step 1 Select "Settings > Event Management > General Events > Smart Plan". The system displays the "Smart Plan" interface as shown in Figure 3.3-13

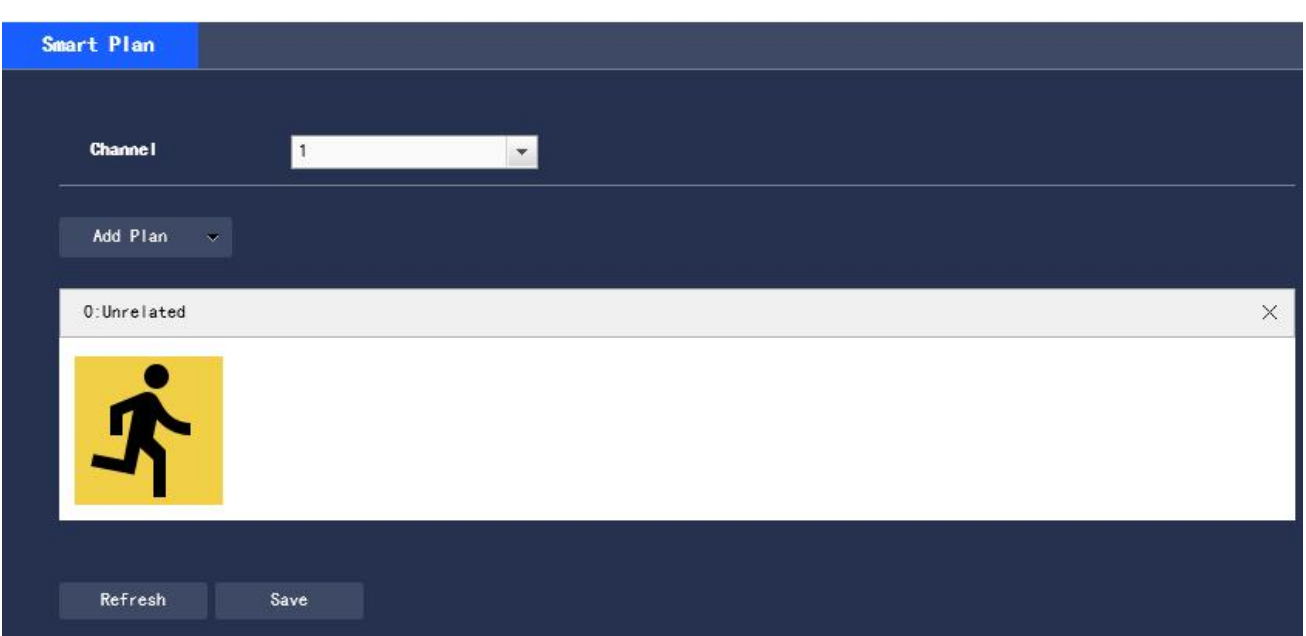

### **Figure 3.3-13 Smart Plan**

Step 2 Turn on the corresponding smart functions according to actual needs

● Enable the general behavior analysis, face detection or license plate recognition functions

1. Select the preset point in "Add Plan", and the system will display the plan corresponding to the preset

point

2. Click General behavior analysis to turn on the corresponding intelligent function

Step 3 The selected intelligent function will be highlighted, and can be canceled by clicking it

### **3.3.3 General Behavior Analysis**

#### **Basic requirements for scene selection**

- The target size is no more than 10% of the screen
- The target size  $\geq 10$  pixels  $\times$  10 pixels; the remaining object size  $\geq 15$  pixels  $\times$  15 pixels (CIF image); the

height and width of the target is no more than 1/3 of the image height and width; the recommended target

height is about 1/10 of the image height.

● It ensures at least that the target appears within the sight for more than 2 consecutive seconds, and the movement distance is wider the width of the target itself, and is not less than 15 pixels (CIF image)

● Where conditions permit, the complexity of monitoring and analyzing scenes should be reduced to the minimum; for scenes with dense targets and frequent light changes, it is not recommended to turn on the General Behavior Analysis function

● Great efforts should be made to avoid such areas as glass, ground reflections and water surface; branches, shadows, and mosquito interference areas; backlit scenes and direct light

## **3.3.3.1 IP Rule**

Set up smart rules. The configuration steps are as follows:

Step 1 Select ""Settings > Event Management > General Behavior Analysis > IVS". The system displays the "IVS" interface as shown in Figure 3.3-14

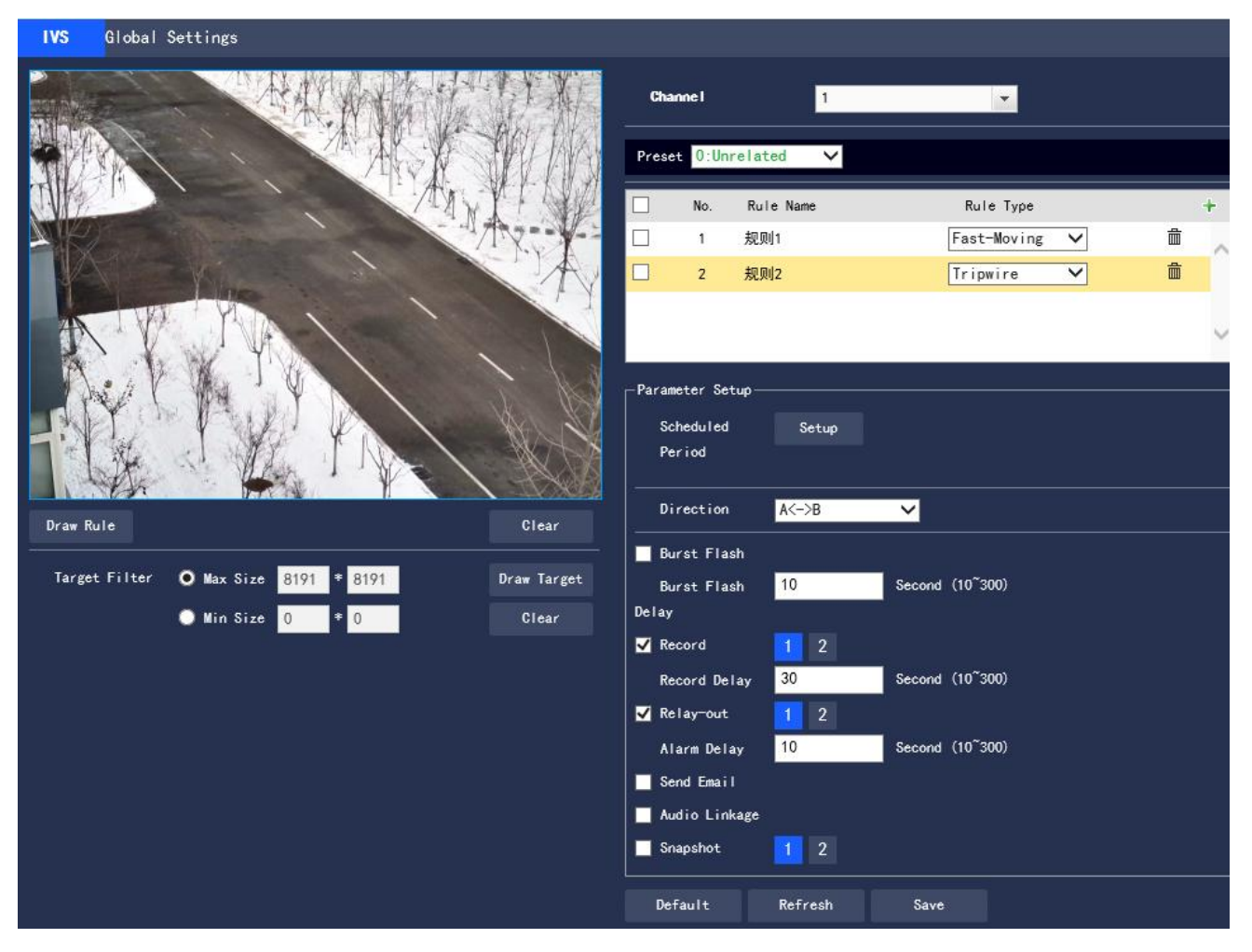

**Figure 3.3-14 Add Smart Rule**

Step 2 Select the preset point that needs to be configured with smart rules

Step 3 Click  $\pm$  to add smart rules

● Double click "Rule Type" to modify the type of the rule

● On entering the IP Rule interface, the lock function will be automatically turned on, and the lock time is 180s. Within the 180s, except for unlocking manually, no other methods can control the camera. Click "Unlock" to remove the control

Step 4 Click "Save" to complete the configuration

## **3.3.3.1.1 Tripwire Intrusion**

An alarm will be triggered when the target crosses the warning line following the set direction of movement. As it takes some time and space from the appearance of the target to the confirmation, it must leave certain space on both sides of the warning line, and do not set it near obstructions, while setting the warning line.

Application Scenarios: suitable only for scenarios with sparse targets and without mutual obstruction between the targets, such as the perimeter protection in unattended areas

Step 1 If the rule type is selected as "Tripwire Intrusion", the configuration interface is as shown in Figure 3.3-15

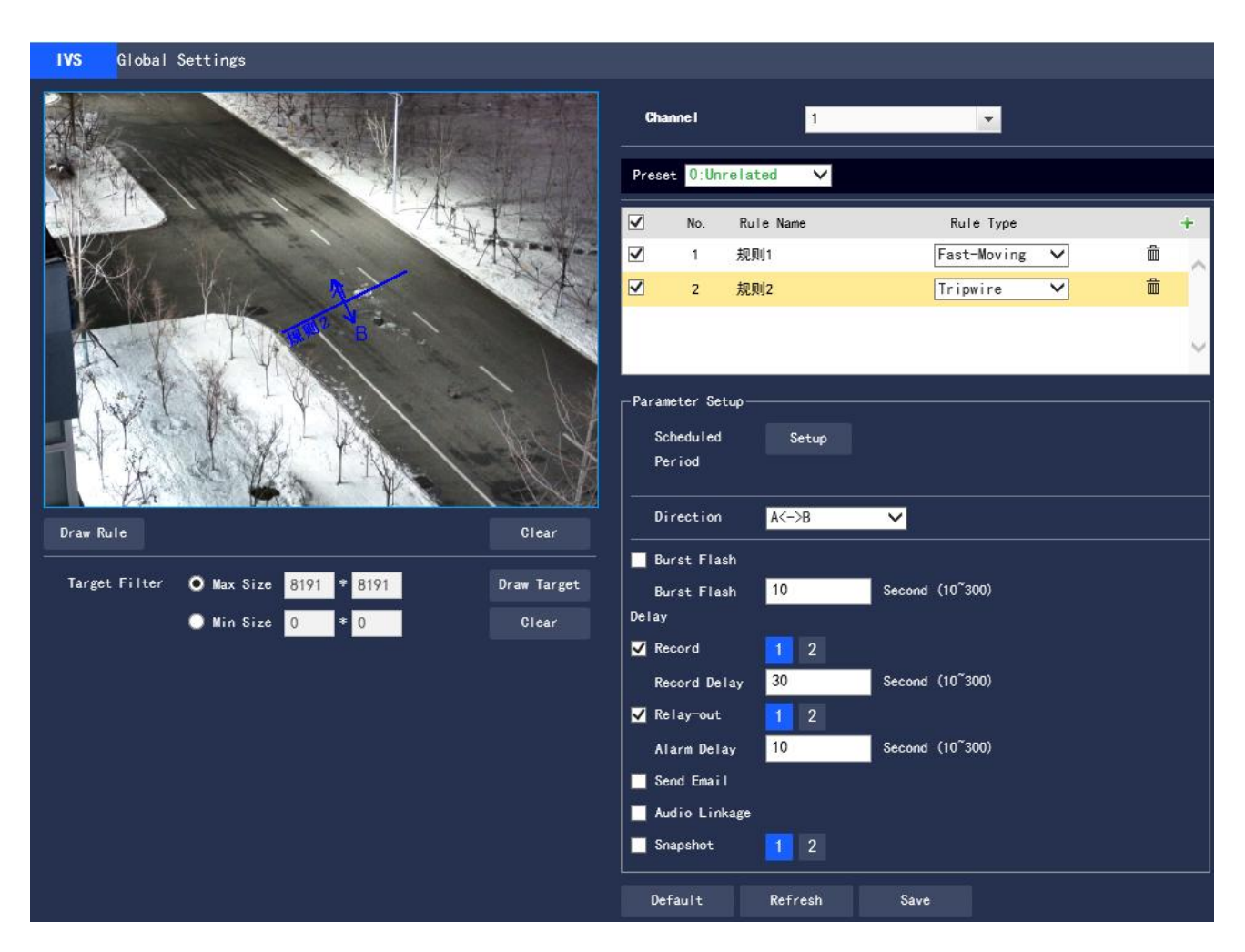

**Figure 3.3-15 Tripwire Intrusion Settings**

Step 2 Click "Draw Rule" to draw rules in the monitoring screen

Step 3 Configure the parameter information according to actual needs. Please refer to Table 3.3-7 for parameter description.

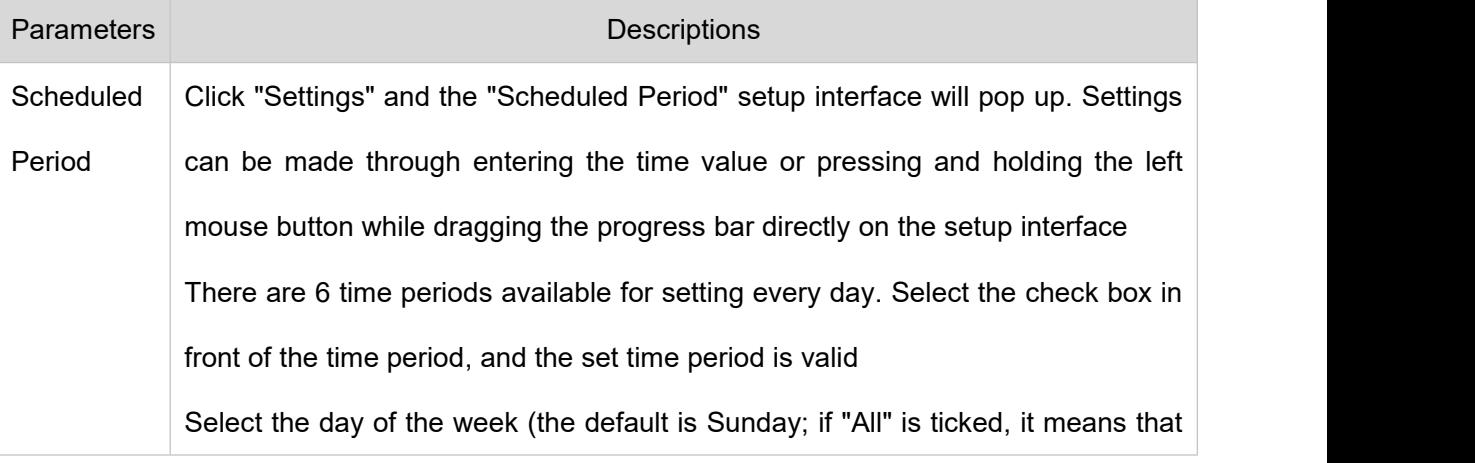

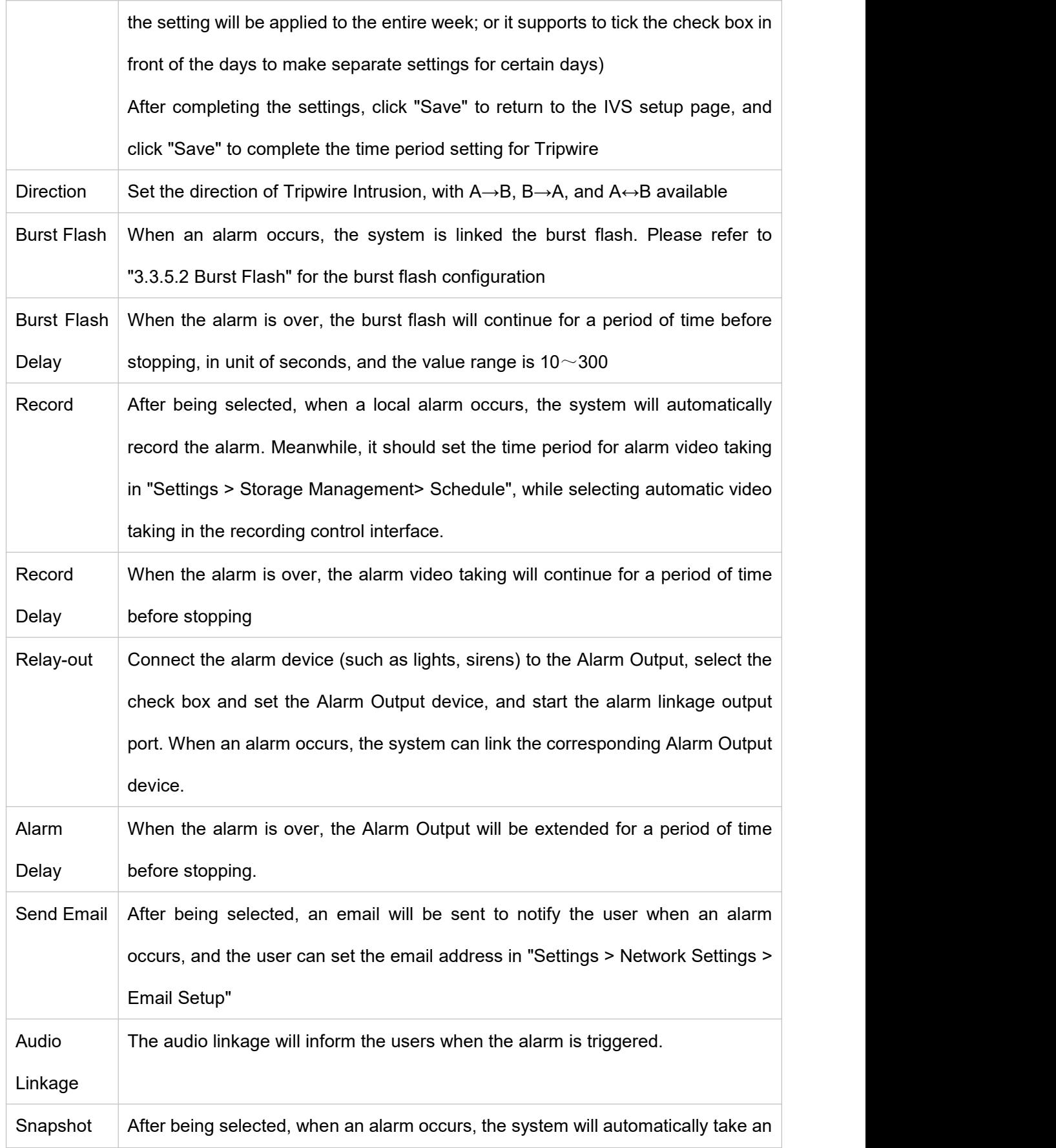

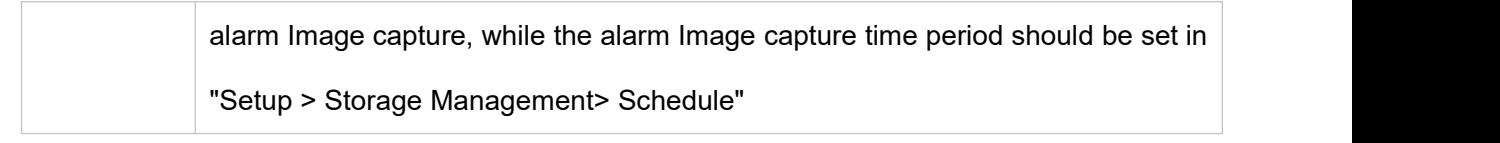

**Table 3.3-7 Tripwire Intrusion Parameter Description**

Step 4 Click "Save" to complete the configuration

# **3.3.3.1.2 Virtual Fence**

The Virtual Fence alarm is equivalent to multiple targets triggering two warning lines one after another.

The fence setting requirements are as follows:

- Not support transparent fences, such as iron fences
- Not support too short walls (the height is lower than that of a normal person)

Virtual Fence is divided into Upstairs Line or Downstairs Line

• The criteria for Upwards Line are: The target rectangle intersects with the warning line at the bottom ->

The bottom of the target rectangle separates from the warning line at the bottom

-> The center of the target rectangle crosses the top warning line -> Alarm

• The criteria for Downwards Line are: The center of the target rectangle crosses the top warning line ->

The bottom of the target rectangle leaves the bottom warning line

-> The target rectangle intersects with the warning line at the bottom -> Alarm

The configuration steps are as follows:

Step 1 If the rule type is selected as "Virtual Fence", the configuration interface is as shown in Figure 3.3-16

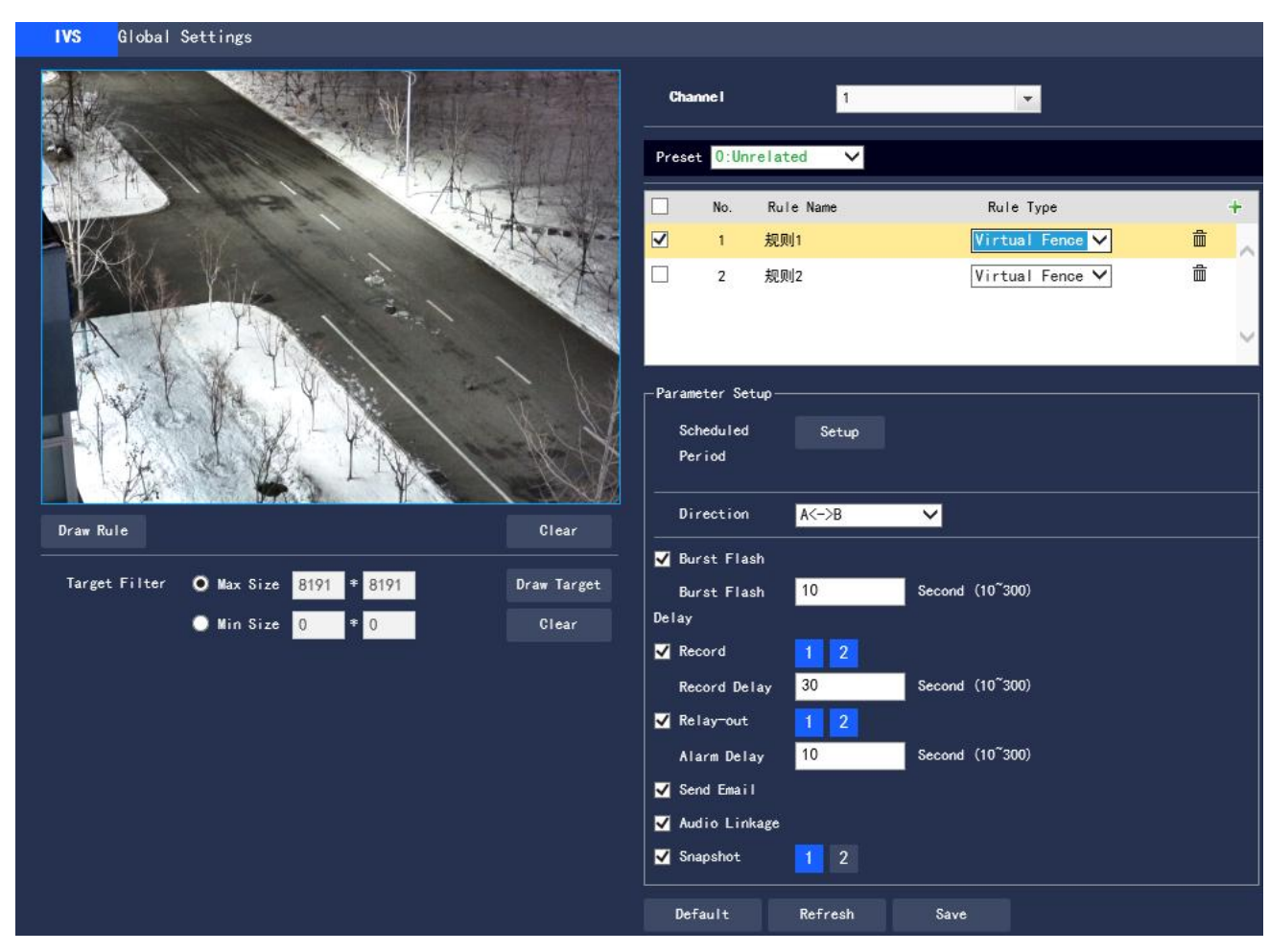

**Figure 3.3-16 Virtual Fence Setting**

Step 2 Click "Draw Rule" to draw rules in the monitoring screen

Step 3 Configure the parameter information according to actual needs. Refer to Table 3.3-8 for parameter

description

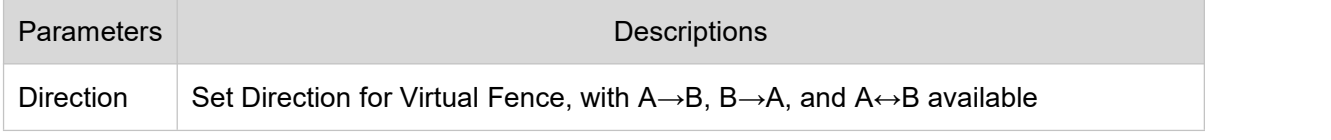

## **Table 3.3-8 Virtual Fence Parameter Description**

Please refer to "3.3.3.1.1 Tripwire" for other parameter descriptions.

Step 4 Click "Save" to complete the configuration.

## **3.3.3.1.3 Regional Intrusion**

Regional intrusion includes the Cross and Appear functions.

• The Cross function means that the target will alarm when entering or leaving the area.

• The "appear" function means that in the set alarm area, at a given time, when a specified number of targets appear, an alarm will be issued. This function is simply to count the number of targets in the detection area, regardless of whether they are the same target

• For the reporting interval of the Appear function, the system will detect whether there is occurrence of the same things within the interval after triggering the first alarm. If the same event does not occur within this period of time, the alarm counter will be cleared

Similar to the warning line, to detect entry/exit events, it must leave certain space around the area line for the target movement

Application Scenarios: suitable only for scenarios with sparse targets and without mutual obstruction between the targets, such as the perimeter protection in unattended areas

The configuration steps are as follows:

Step 1 If the rule type is selected as "Intrusion", the configuration interface is as shown in Figure 3.3-17

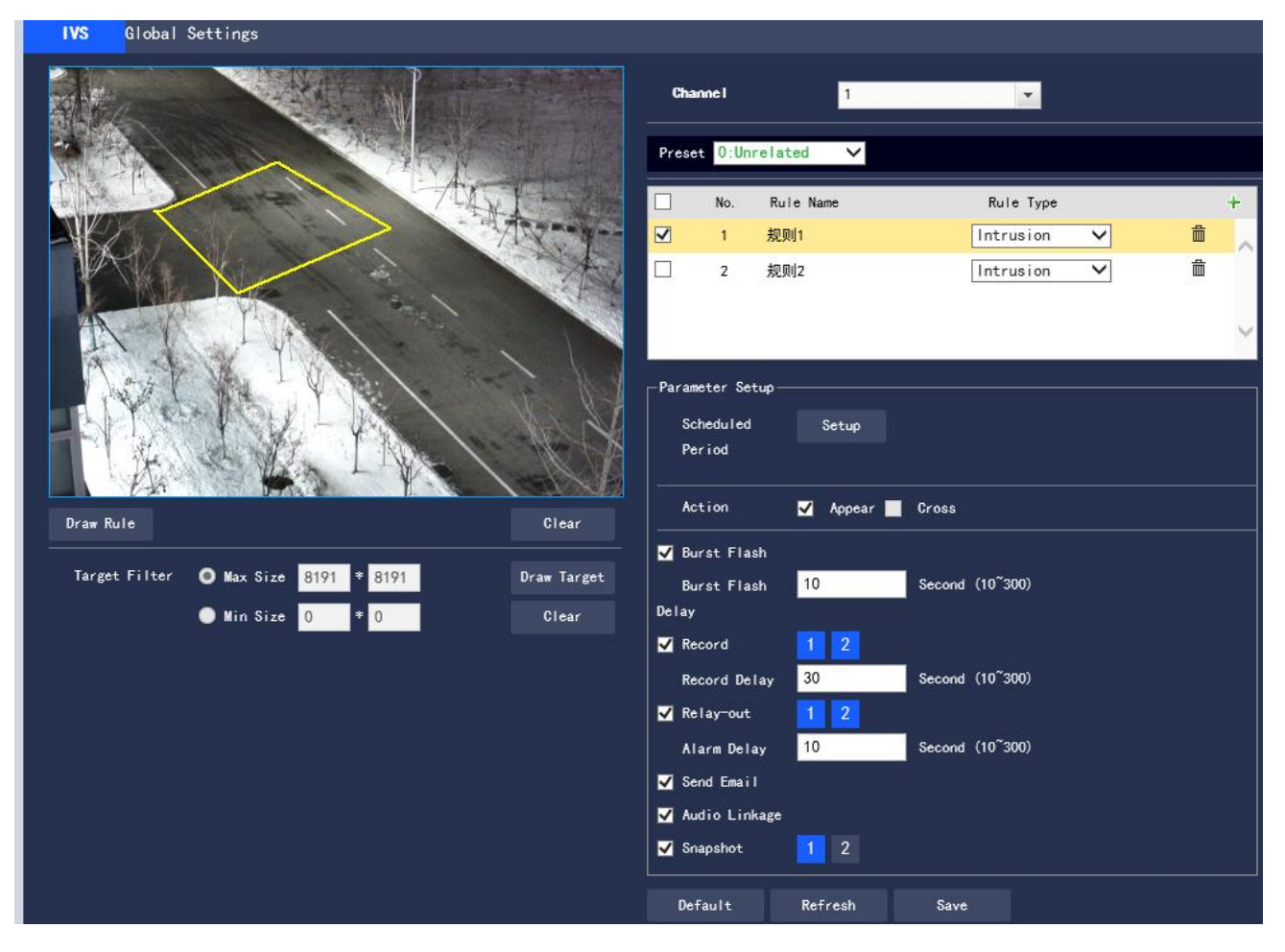

**Figure 3.3-17 Regional Intrusion Setting**

Step 2 Click "Draw Rule" to draw rules in the monitoring screen

Step 3 Configure the parameter information according to actual needs. Please refer to Table 3.3-9 for

parameter description

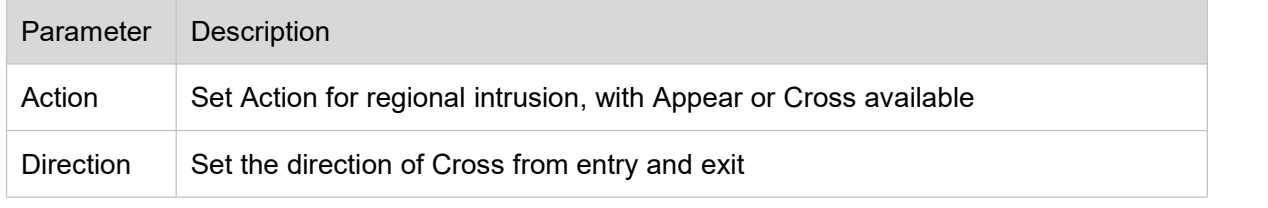

#### **Table 3.3-9 Regional Intrusion Parameter Description**

Please refer to "3.3.3.1.1 Tripwire" for other parameter descriptions.

Step 4 Click "Save" to complete the configuration.

## **3.3.3.1.4 Abandoned Object**

Abandoned Object means that when the selected target in the monitoring screen stays in the screen for more than the set time, an alarm will be triggered.

Pedestrians or vehicles staying for too long will also be judged as an abandoned object and trigger the alarm. In order to filter such alarms, generally the abandoned object is smaller in size than people and vehicles. Therefore, people and vehicles can be filtered by the setting in Target Filter; in addition, the alarm time can be appropriately extended to avoid legacy time false positive caused by short stays of people.

Application Scenarios: suitable for scenarios with sparse targets, no obvious and frequent light changes; for scenarios with a high target density and frequent occlusion, underreporting will increase; for scenarios with a lot of people staying, false positives will increase; the detection area is required to have a texture as simple as possible, and it is not suitable for areas with too complex textures.

The configuration steps are as follows:

Step 1 If the rule type is selected as "Abandoned Object", the configuration interface is as shown in Figure 3.3-18

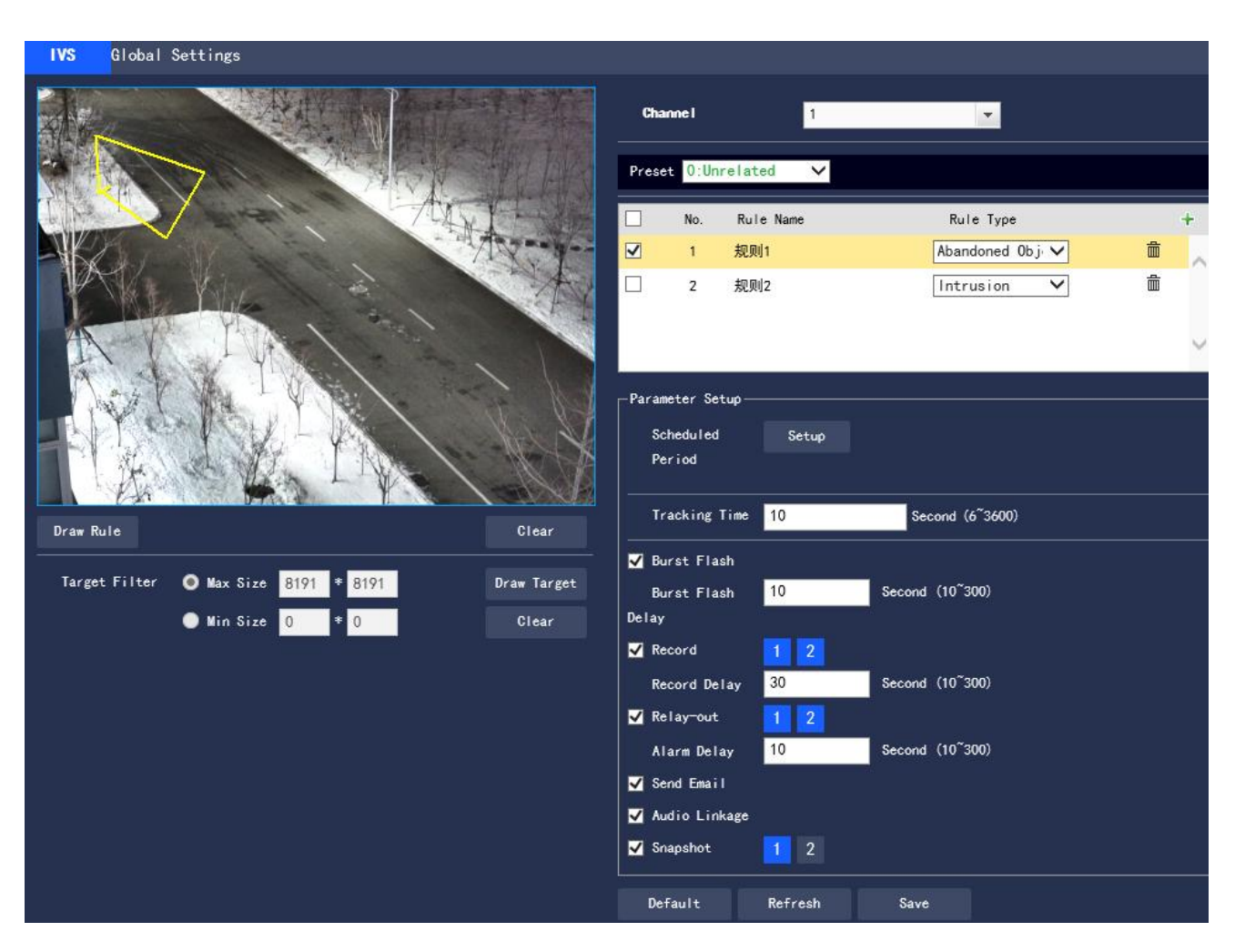

**Figure 3.3-18 Abandoned Object Setting**

Step 2 Click "Draw Rule" to draw rules in the monitoring screen

Step 3 Configure the parameter information according to actual needs. Please refer to Table 3.3-10 for parameter description

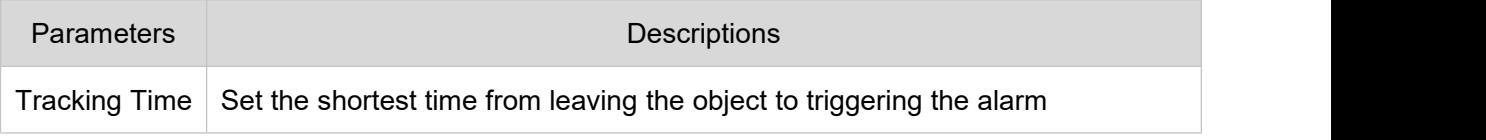

Table 3.3-10 Abandoned Object Parameter Description

Please refer to "3.3.3.1.1 Tripwire" for other parameter descriptions

Step 4 Click "Save" to complete the configuration

## **3.3.3.1.5 Fast-Moving**

This function must first be configured for depth-of-field calibration, and calculate the actual movement speed of the target according to depth-of-field calibration. If the movement speed exceeds the set alarm speed, an alarm will be triggered (triggering speed is linked to sensitivity, with sensitivity 1  $\sim$  10 corresponding to actual speed  $10m/s \sim 1m/s$ )

Application Scenarios: suitable for scenarios with sparse targets and no obvious occlusion. The camera should be installed above the monitoring area as directly as possible, and the optical axis direction should be as vertical as possible to the movement direction of the target

The configuration steps are as follows:

Step 1 If the rule type is selected as "Fast-Moving", the configuration interface is as shown in Figure

3.3-19

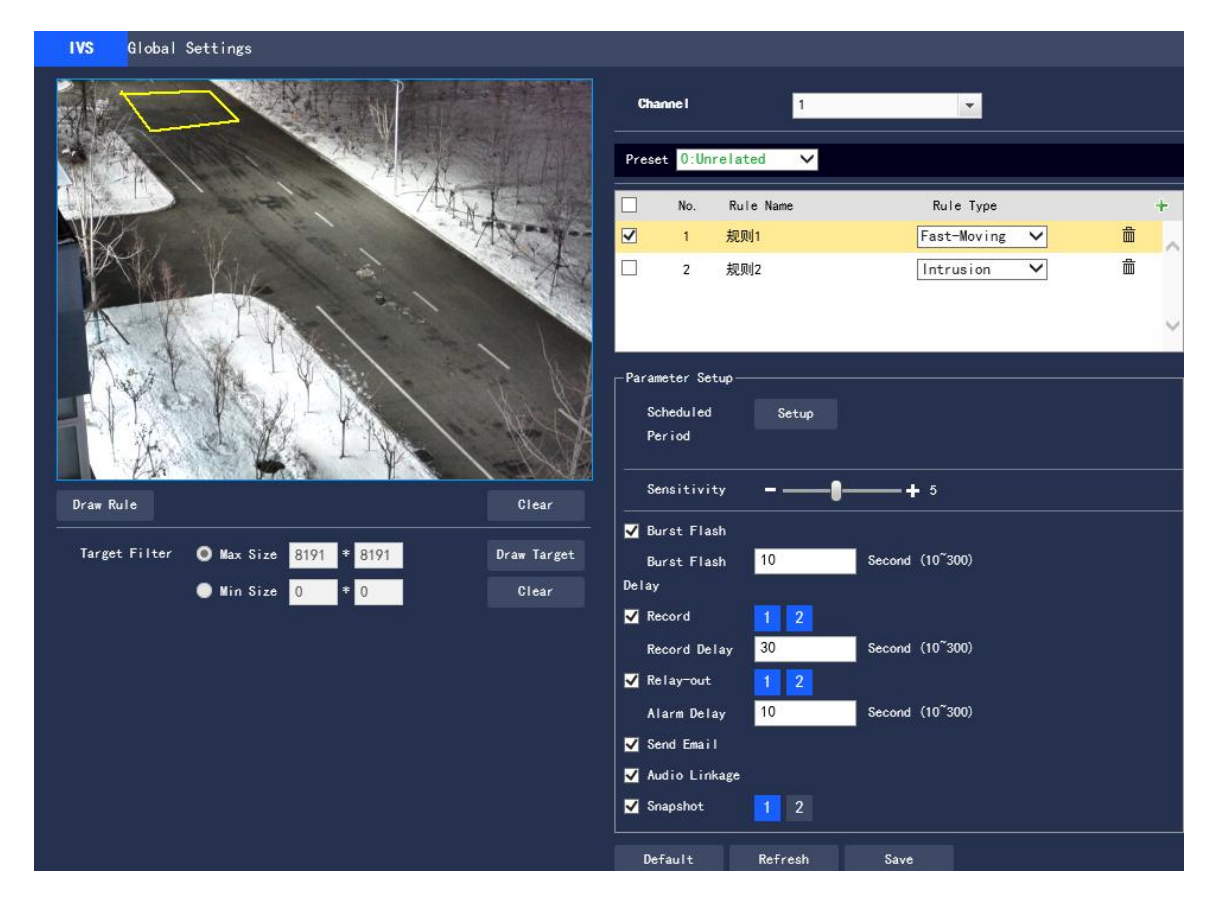

**Figure 3.3-19 Fast-Moving Setting**

Step 2 Click "Draw Rule" to draw rules in the monitoring screen.

Step 3 Configure the parameter information according to actual needs. Please refer to Table 3.3-11 for parameter description.

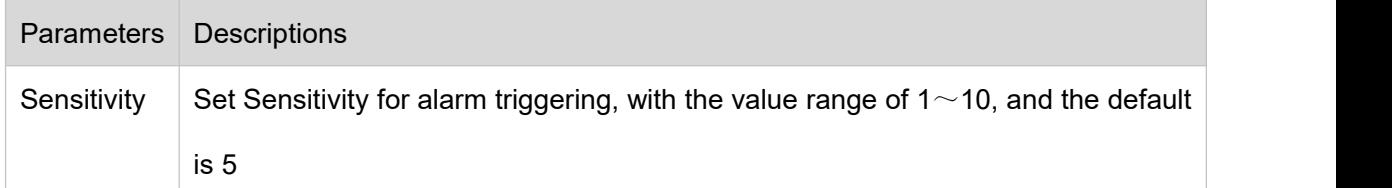

### **Table 3.3-11 Fast-Moving Parameter Description**

Please refer to "3.3.3.1.1 Tripwire" for other parameter descriptions

Step 4 Click "Save" to complete the configuration

## **3.4.3.1.6 Parking Detection**

The system will judge whether the target is static based on the track information. When the static time

exceeds the set time, an alarm will be triggered

The configuration steps are as follows:

Step 1 If the rule type is selected as "Parking Detection", the configuration interface is as shown in Figure

3.3-20

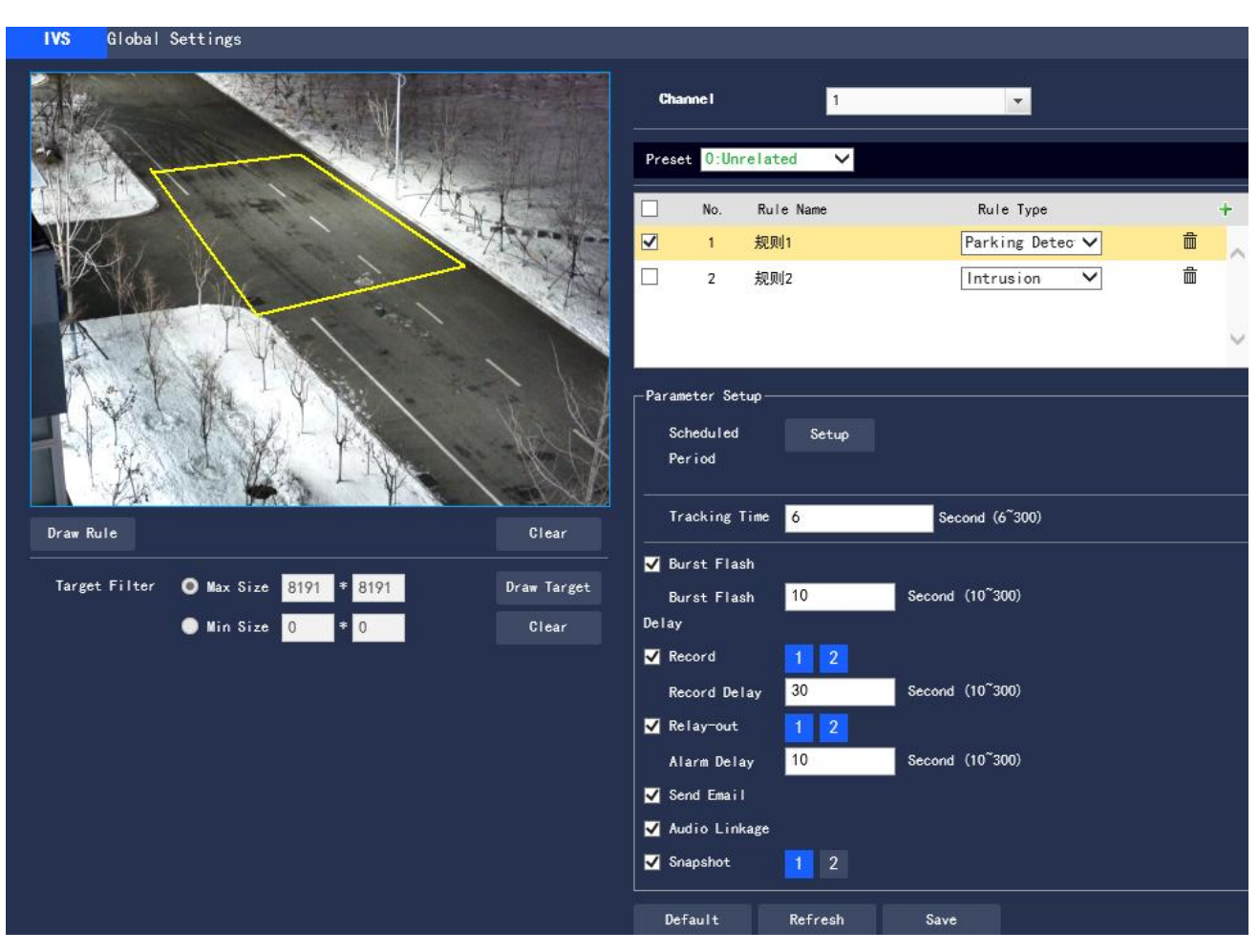

**Figure 3.3-20 Parking Detection Setting**

Step 2 Click "Draw Rule" to draw rules in the monitoring screen.

Step 3 Configure the parameter information according to actual needs. Please refer to Table 3.3-12 for

parameter description.

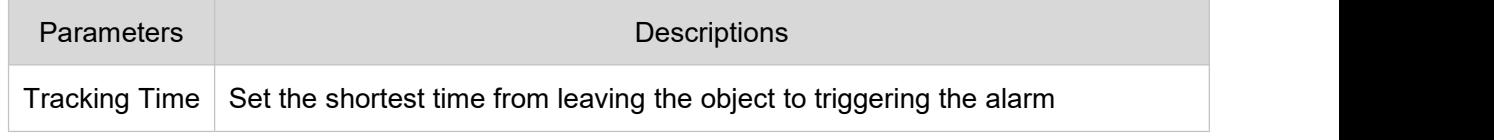

## **Table 3.3-12 Parking Detection Parameter Description**

Please refer to "3.3.3.1.1 Tripwire" for other parameter descriptions.

Step 4 Click "Save" to complete the configuration.

## **3.3.3.1.7 Crowd Detection**

Crowd Detection is mainly aimed at outdoor squares, government gates, station entrances and other areas. When there is an event of crowd gathering and staying or excessive crowd density, an alarm will

be triggered

False positives will occur in the continuous shaking of the camera, leaves and shades, the frequent opening and closing of the retractable doors of the park, the dense traffic or the flow of people

Application Scenarios: middle and far scenarios

Unsuitable scenarios: low installation height, a large proportion of the screen occupied by a single person,

or serious occlusion of the target

The configuration steps are as follows:

Step 1 If the rule type is selected as "Crowd Detection", the configuration interface is as shown in Figure

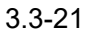

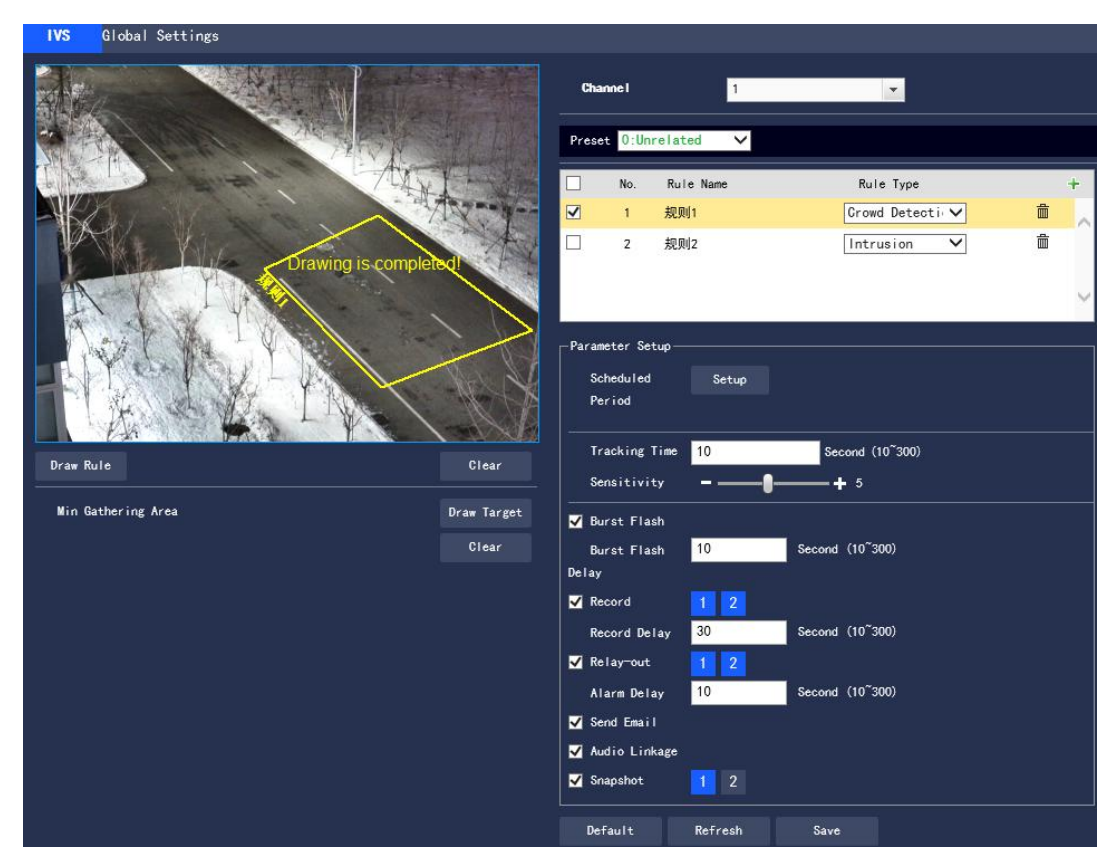

**Figure 3.3-21 Crowd Detection Setting**

Step 2 Click "Draw Rule" to draw rules in the monitoring screen

Step 3 Configure the parameter information according to actual needs. Please refer to Table 3.3-13 for parameter description

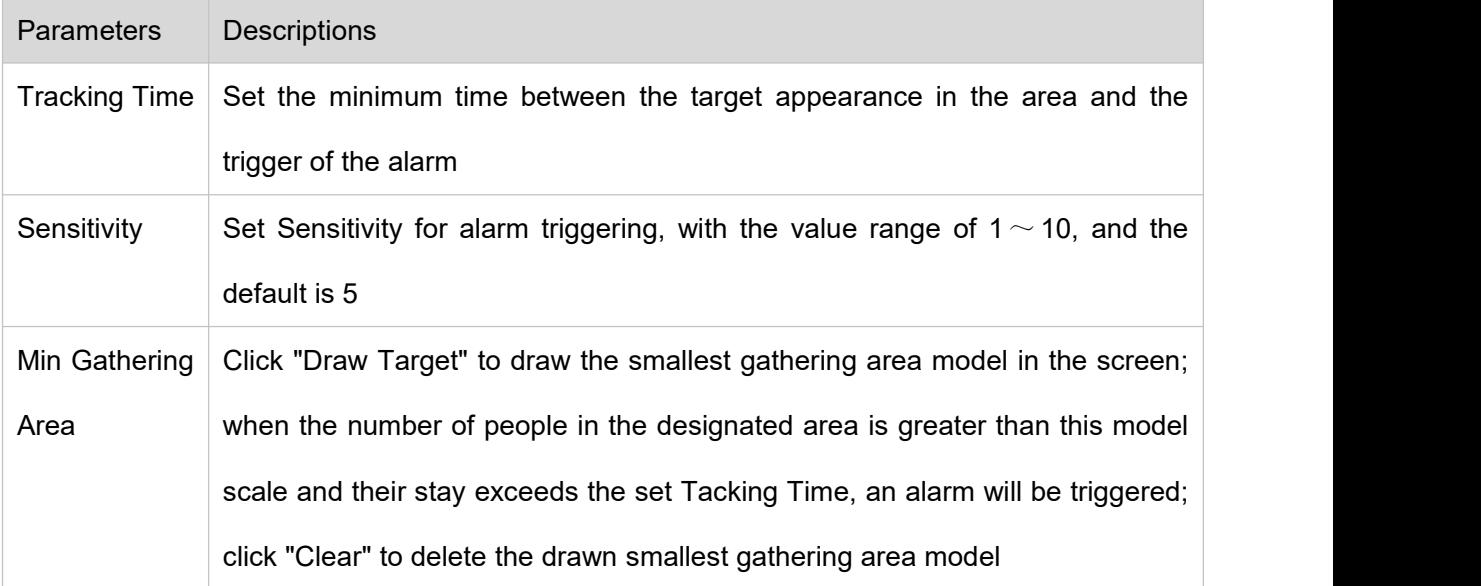

**Table 3.3-13 Crowd Detection Parameter Description**

Please refer to "3.3.3.1.1 Tripwire" for other parameter descriptions.

Step 4 Click "Save" to complete the configuration.

## **3.4.3.1.8 Missing Object**

Missing Object refers to the triggering of an alarm when the selected target in the original scene is taken away for more than a certain period of time. The system will make statistics on the stationary area in the foreground area, and distinguish between Missing Object and Abandoned Object according to the similarity between the foreground and the background. If the time set by the user is exceeded, an alarm will be triggered.

Application Scenarios: suitable for scenarios with sparse targets, no obvious and frequent light changes; for scenarios with a high target density and frequent occlusion, underreporting will increase; for scenarios with a lot of people staying, false positives will increase; the detection area is required to have a texture as simple as possible, and it is not suitable for areas with too complex textures

The configuration steps are as follows:

Step 1 If the rule type is selected as "Missing Object", the configuration interface is as shown in Figure 3.3-22

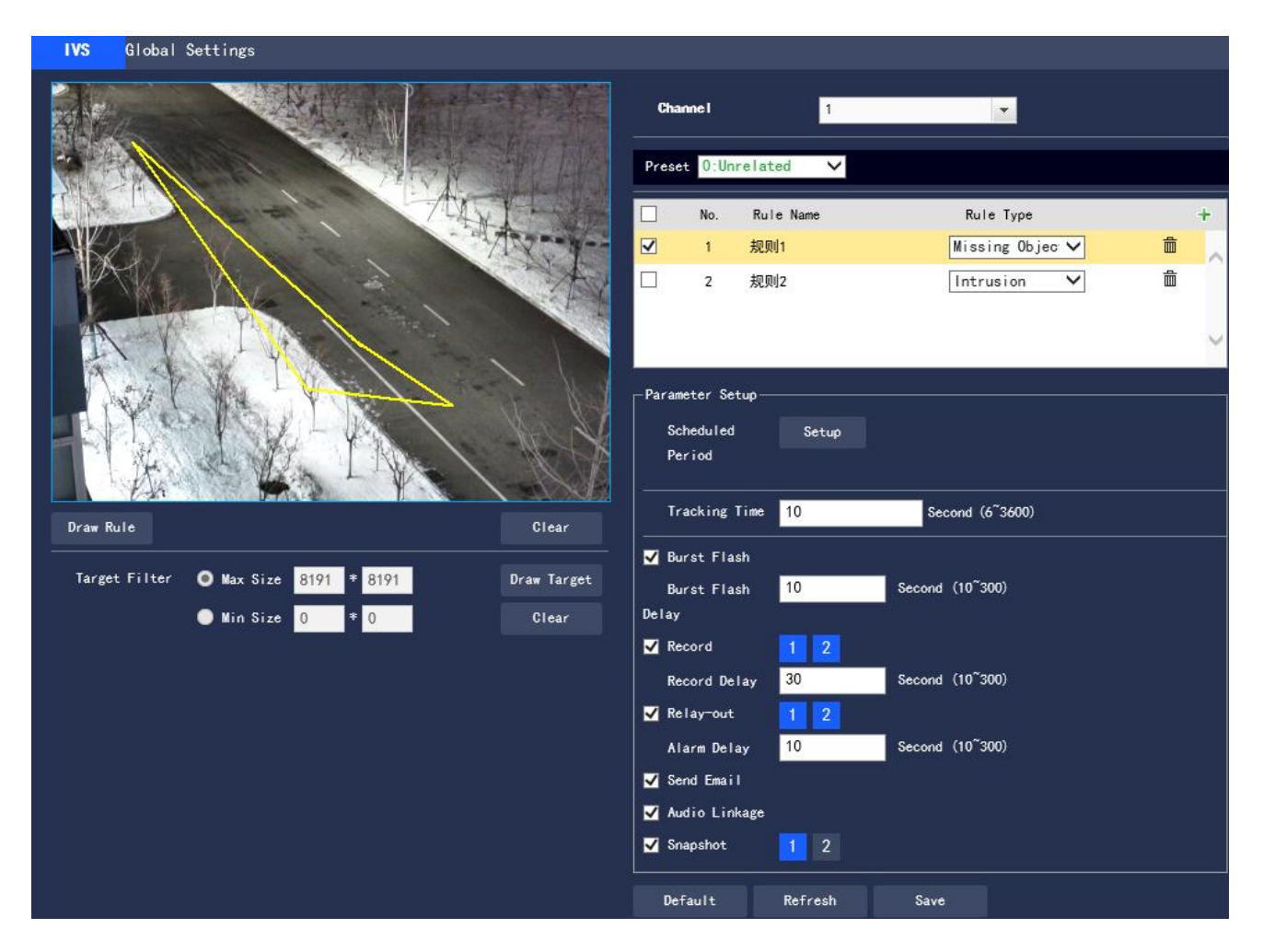

**Figure 3.3-22 Missing Object Setting**

Step 2 Click "Draw Rule" to draw rules in the monitoring screen

Step 3 Configure the parameter information according to actual needs. Please refer to Table 3.3-14 for

parameter description

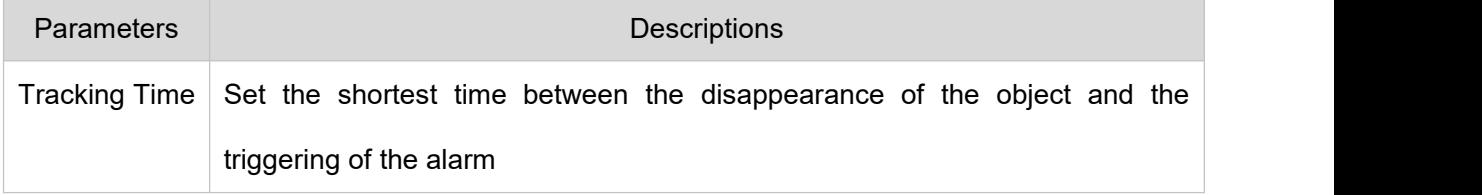

## **Table 3.3-14 Missing Object Parameter Description**

Please refer to "3.3.3.1.1 Tripwire" for other parameter descriptions.

Step 4 Click "Save" to complete the configuration.

# **3.3.3.1.9 Loitering Detection**

When the target has a trajectory in the set area and its stay exceeds the set time, an alarm will be generated; for a stationary target, the wandering is invalid.

The configuration steps are as follows:

Step 1 If the rule type is selected as "Loitering Detection", the configuration interface is as shown in Figure

3.3-23

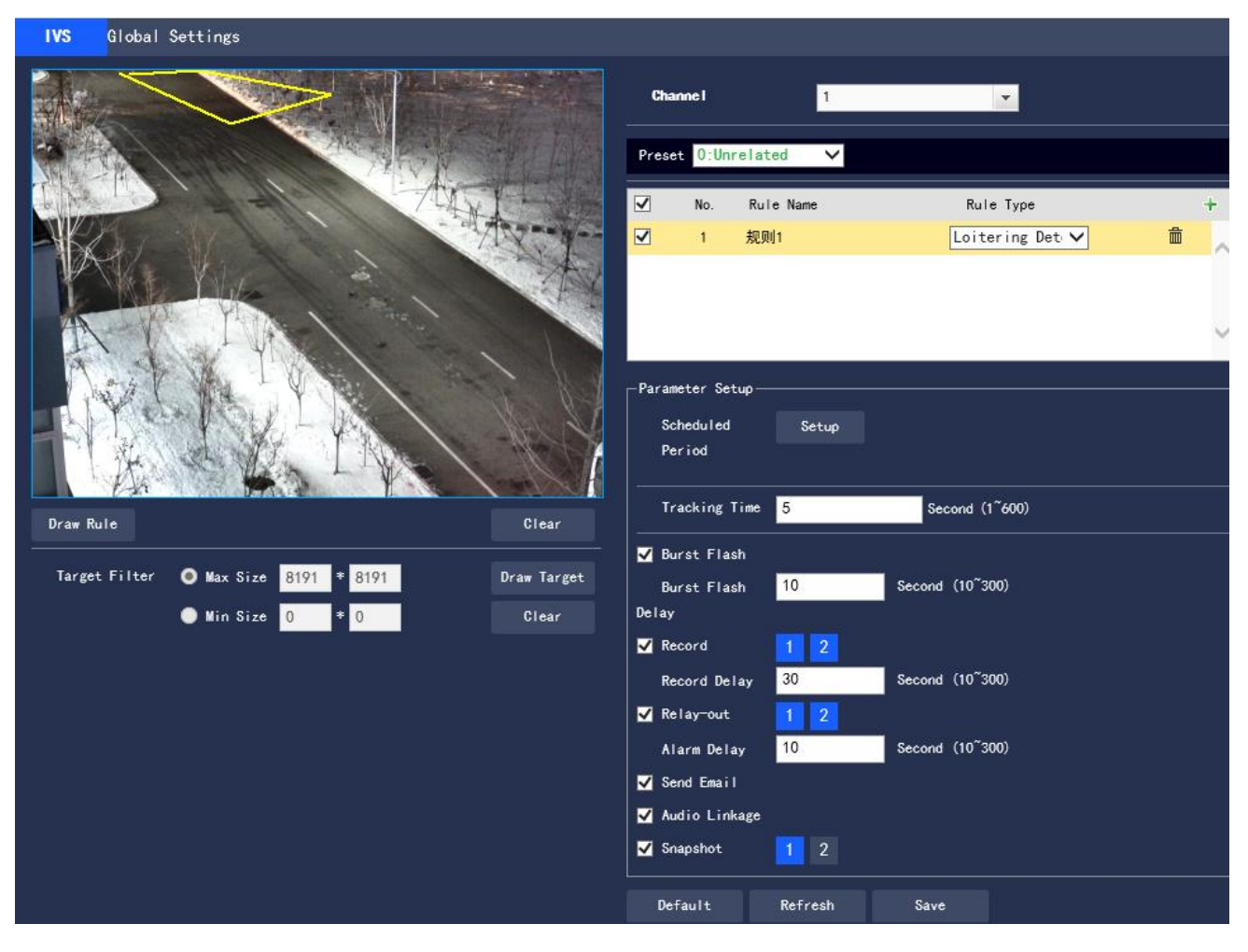

**Figure 3.3-23 Wandering Setting**

Step 2 Click "Draw Rule" to draw rules in the monitoring screen.

Step 3 Configure the parameter information according to actual needs. Please refer to Table 3.3-15 for parameter description.
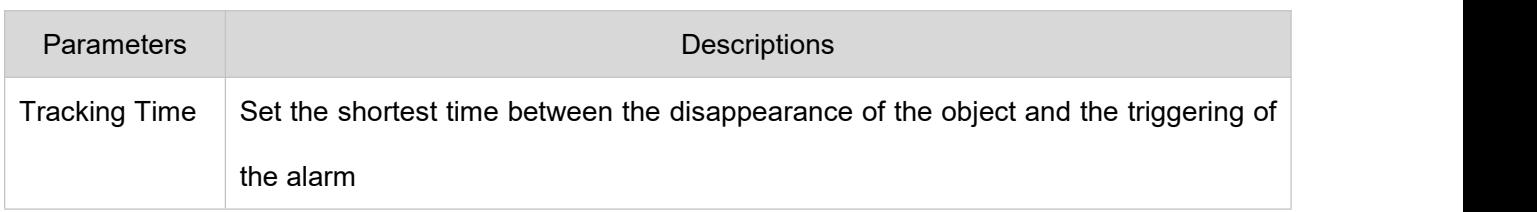

**Table 3.3-15 Wandering Parameter Description**

Please refer to "3.3.3.1.1 Tripwire" for other parameter descriptions

Step 4 Click "Save" to complete the configuration.

## **3.3.3.2 Global Settings**

#### **Purpose and Principle of Depth-of-Field Calibration**

According to 1 plane line and 3 height lines calibrated by the user, and the corresponding distance in the actual environment, it can estimate the internal parameters of the camera (including internal geometric characteristics and optical characteristics) and external parameters (the camera's three-dimensional position and direction relative to the actual environment coordinate system), and then determine the correspondence between the two-dimensional image obtained by the camera and the three-dimensional real object.

#### **Methods and Notes for Depth-of-field Calibration Configuration**

● Usage scenarios:

It should choose as many mid and far scenarios with a camera installation height of more than 3 meters as possible,while not supporting scenarios where the angle is too flat or ceiling-mounted

It supports calibration only on the horizontal plane, but not on vertical walls or inclined planes.

It does not support scenarios with distorted images, such as ultra-wide-angle cameras and fish-eye cameras

• Calibration settings. The drawn calibration area should be in the same horizontal plane

The configuration steps are as follows:

Step 1 Select "Settings > Event Management > General Behavior Analysis > Global Settings". The system displays the "Global Settings" interface as shown in Figure 3.3-24.

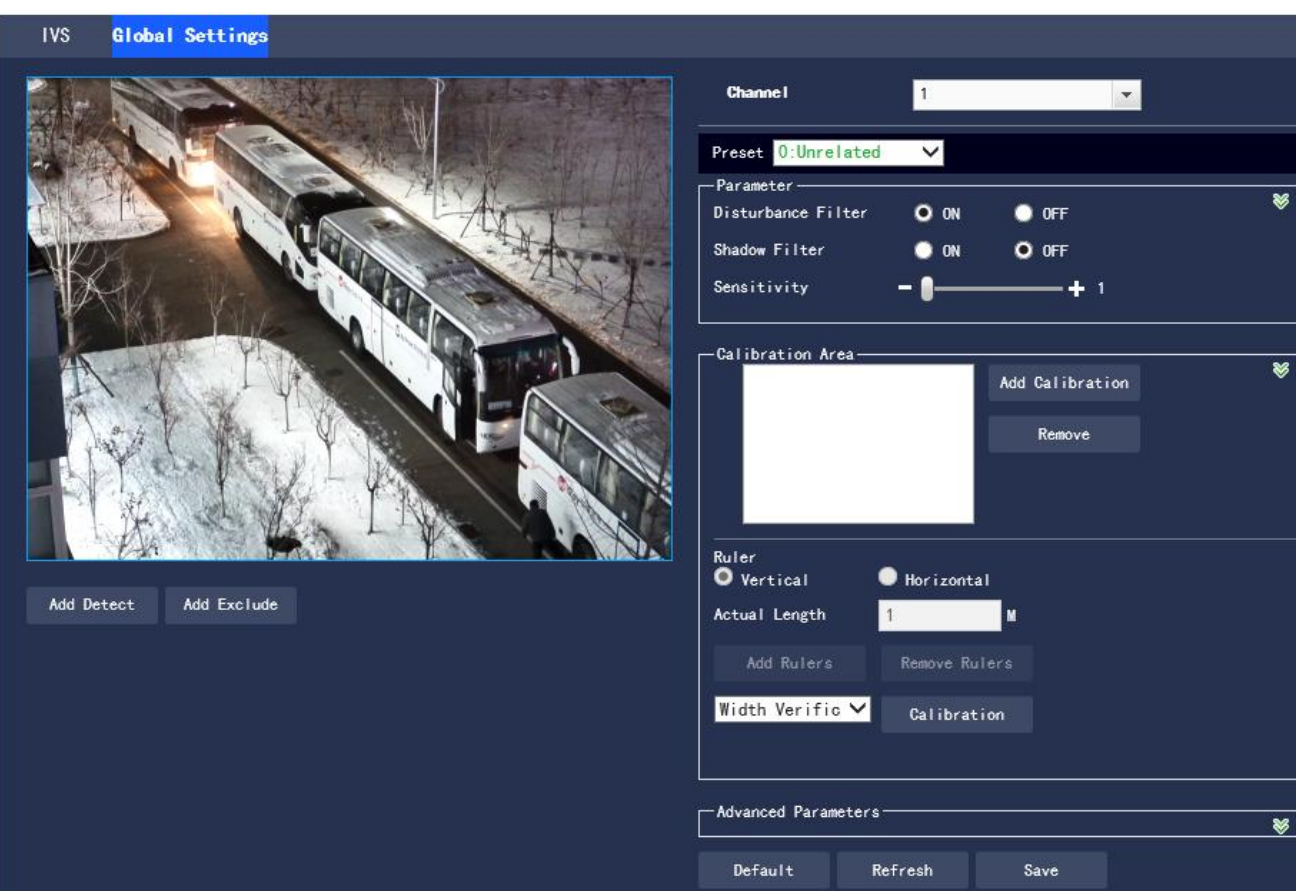

**Figure 3.3-24 Global Settings**

Step 2 Select Preset point for the Global Settings function

• This preset point has been configured with a smart plan. Please refer to "3.3.2 Smart Plan" for details

on the smart plan configuration method

Step 3 Click "Add Calibration" and draw the calibration area in the monitoring screen

Step 4 Select to draw "Vertical" or "Horizontal" rulers according to actual needs

● Vertical ruler settings: the bottom of the three vertical rulers should be on the same horizontal plane, and it should select the reference objects with three fixed heights distributed in a triangle as a vertical ruler, such as a vehicle stopped on the roadside, or a street light pole; the best way is to arrange a dedicated person to select three standing positions in the monitoring scene, and then make drawings separately

● Horizontal ruler settings: similarly, it also selects a reference object with a known length on the ground, such as an indicator on the road, or use a tape to measure the actual length Step 5 Set the length of the ruler to be drawn in the actual environment

Step 6 Click "Add Rulers" and draw a ruler in the monitoring screen

Step 7 Select the calibration type, and click "Calibration" and drawing a line in the monitoring screen can display its corresponding actual length

● After the ruler setting is finished, verification tools should be applied to verify the set parameters. If it is found that the calibration error is significantly different from the actual one the settings need to be fine-tuned or reset until the error requirements are met

Step 8 Configure the parameter information according to actual needs. Please refer to Table 3.3-16 for parameter description

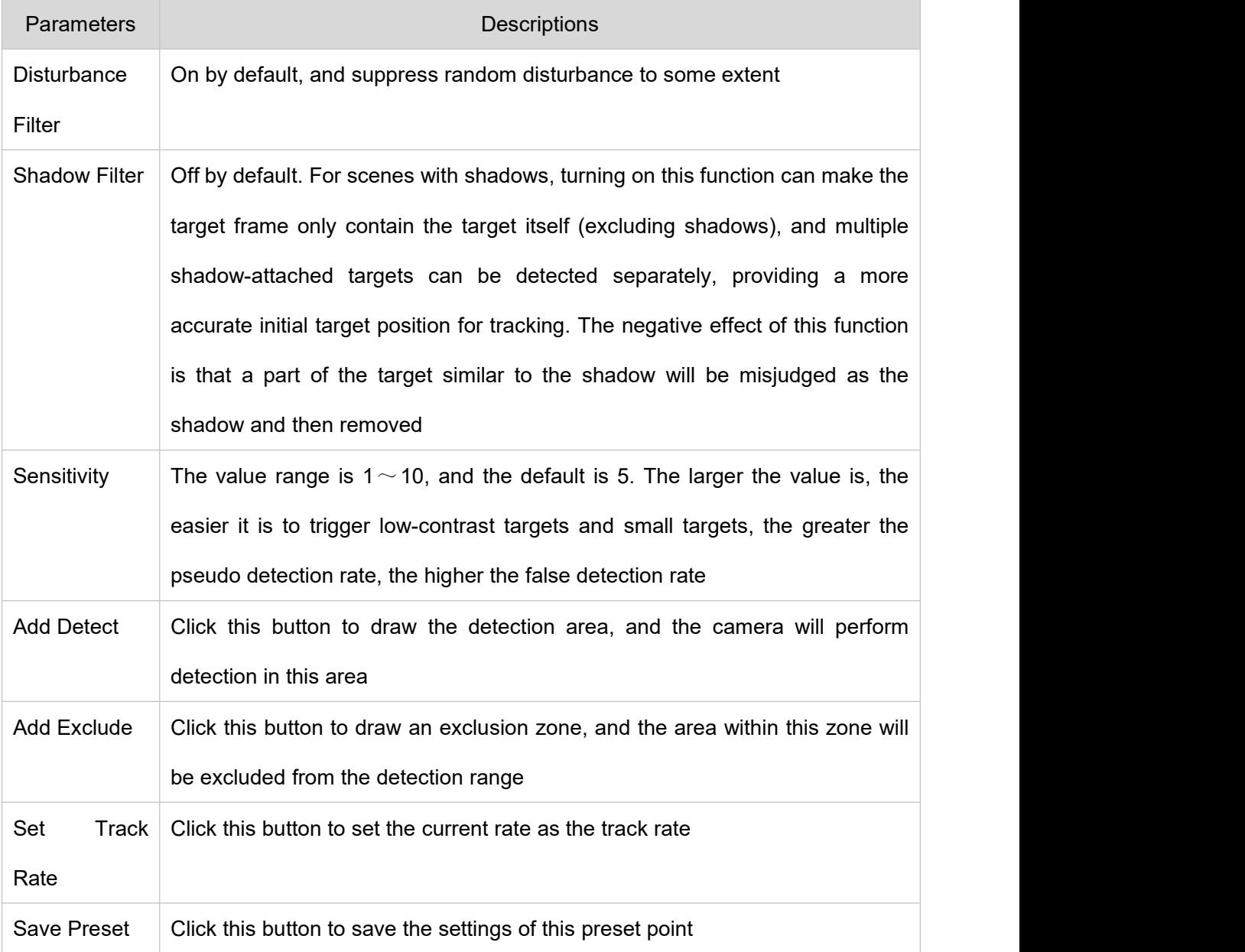

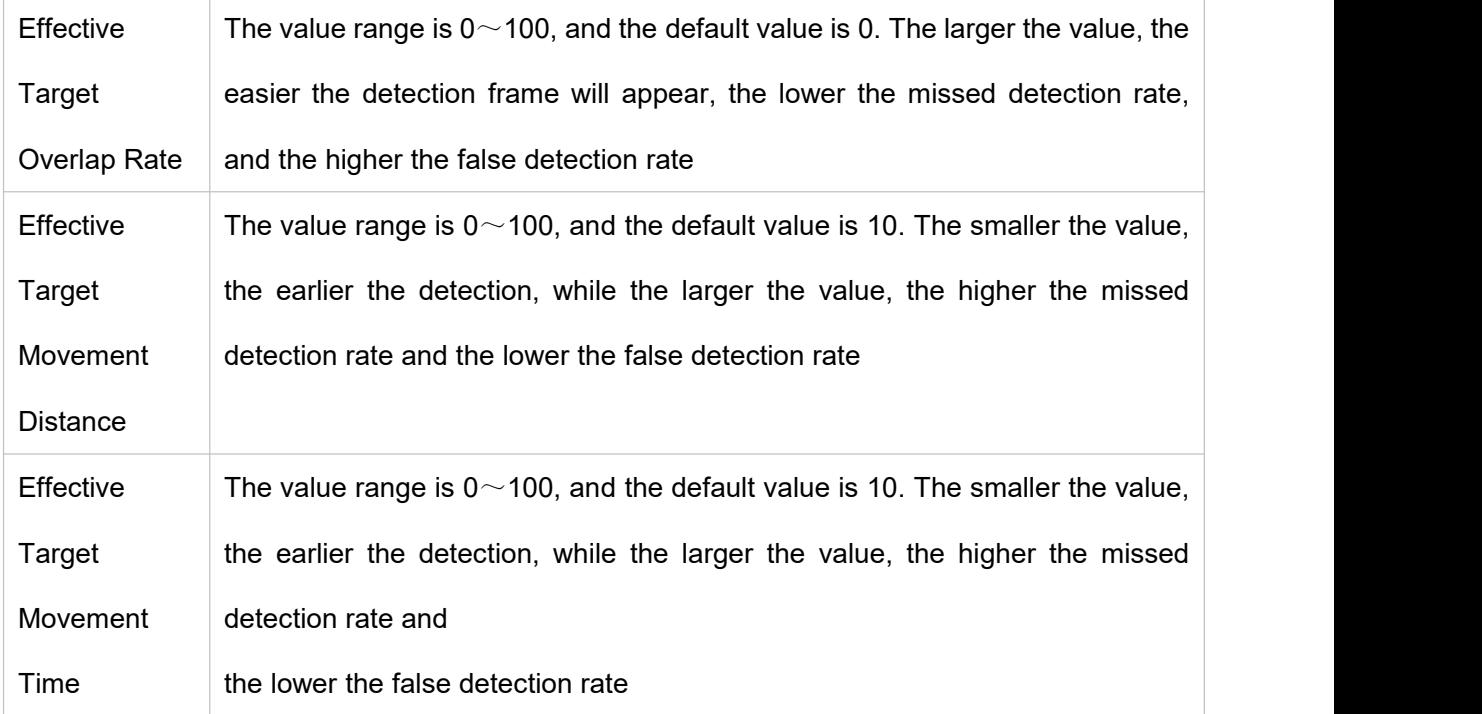

#### **Table 3.3-16 Global Settings Parameter Description**

Step 9 Click "Save" to complete the configuration.

### **3.3.4 Fire Alarm**

After setting the fire alarm rules for the thermal imaging, when the system judges that it is a fire, it will generate an alarm and link the set action.

Step 1 Select "Settings > Event Management> Fire alarm". The system displays the thermal imaging fire alarm interface as shown in Figure 3.3-25.

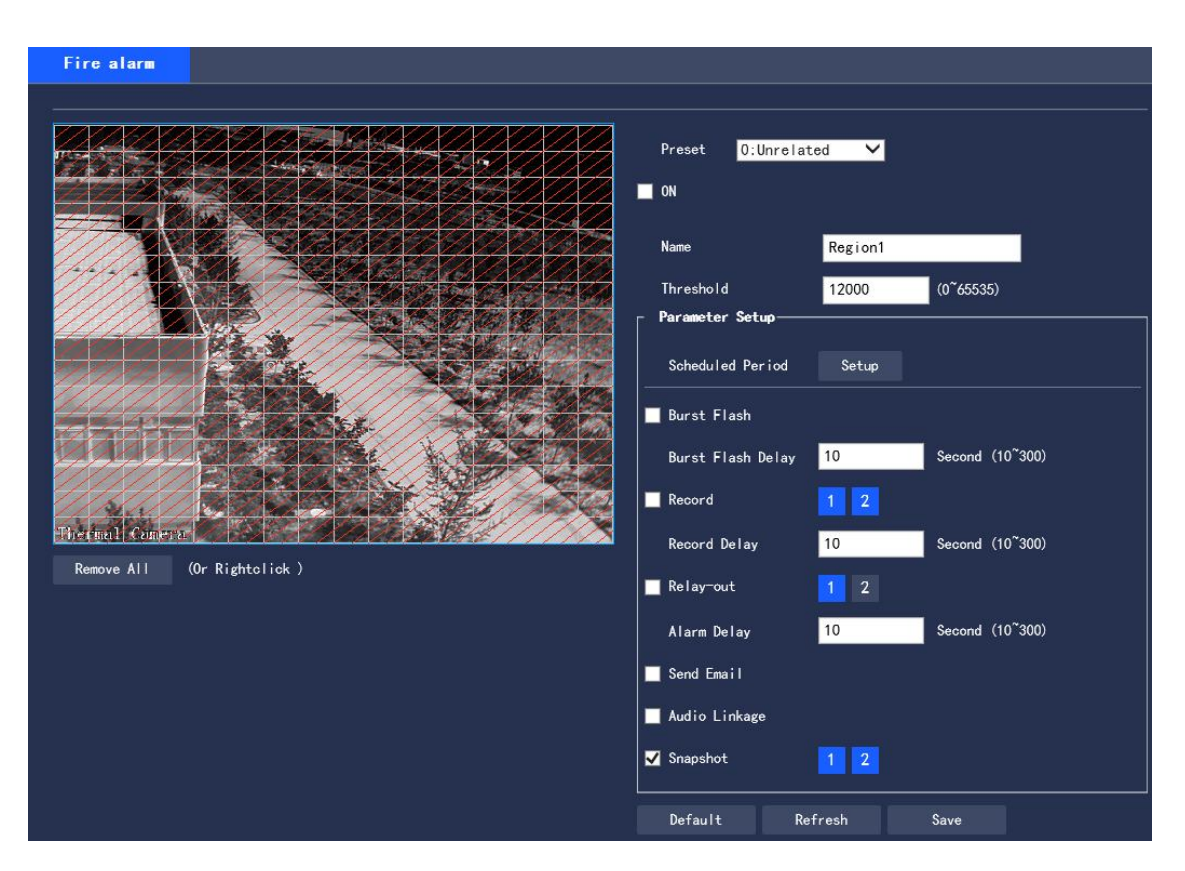

**Figure 3.3-25 Fire Alarm**

Step 2 Select preset point

The default is Preset 0: Unrelated. All scenarios can use this configuration. If it needs to set the fire alarm of a particular scenario, the settings can be made by the first setting of preset points. The user has to select the fire alarm function associated with the preset points first, and the fire alarm setting can vary for each preset point. Please refer to "3.3.2.1 Preset" for the setting method.

Step 3 Click "On" and set rules.

1. Select "On" to turn on the fire alarm function.

2. Monitor the configuration screen and set the corresponding rules.

Step 4 To set the fire alarm parameters, please refer to Table 3.3-17 for detailed parameter descriptions.

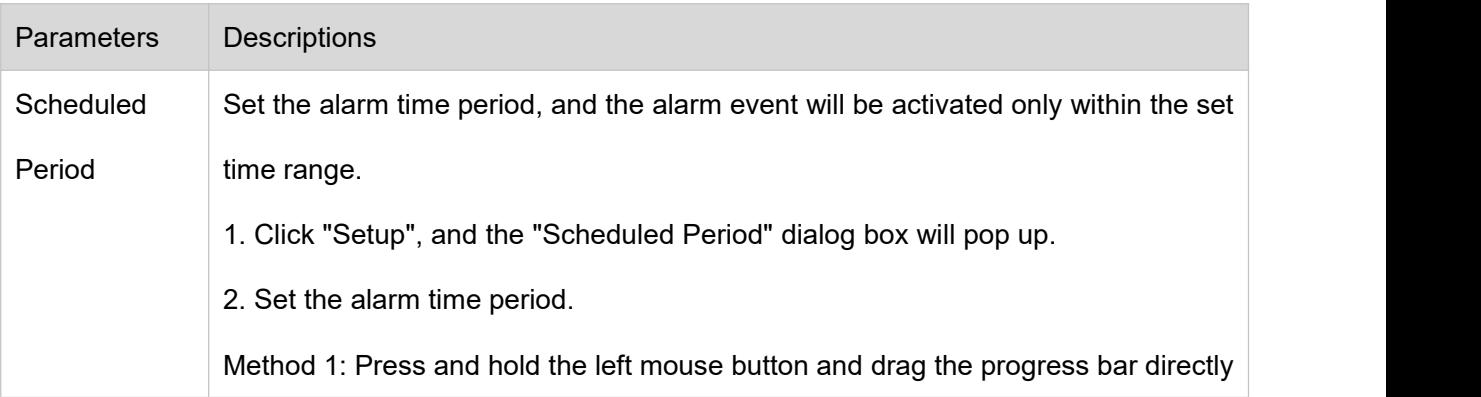

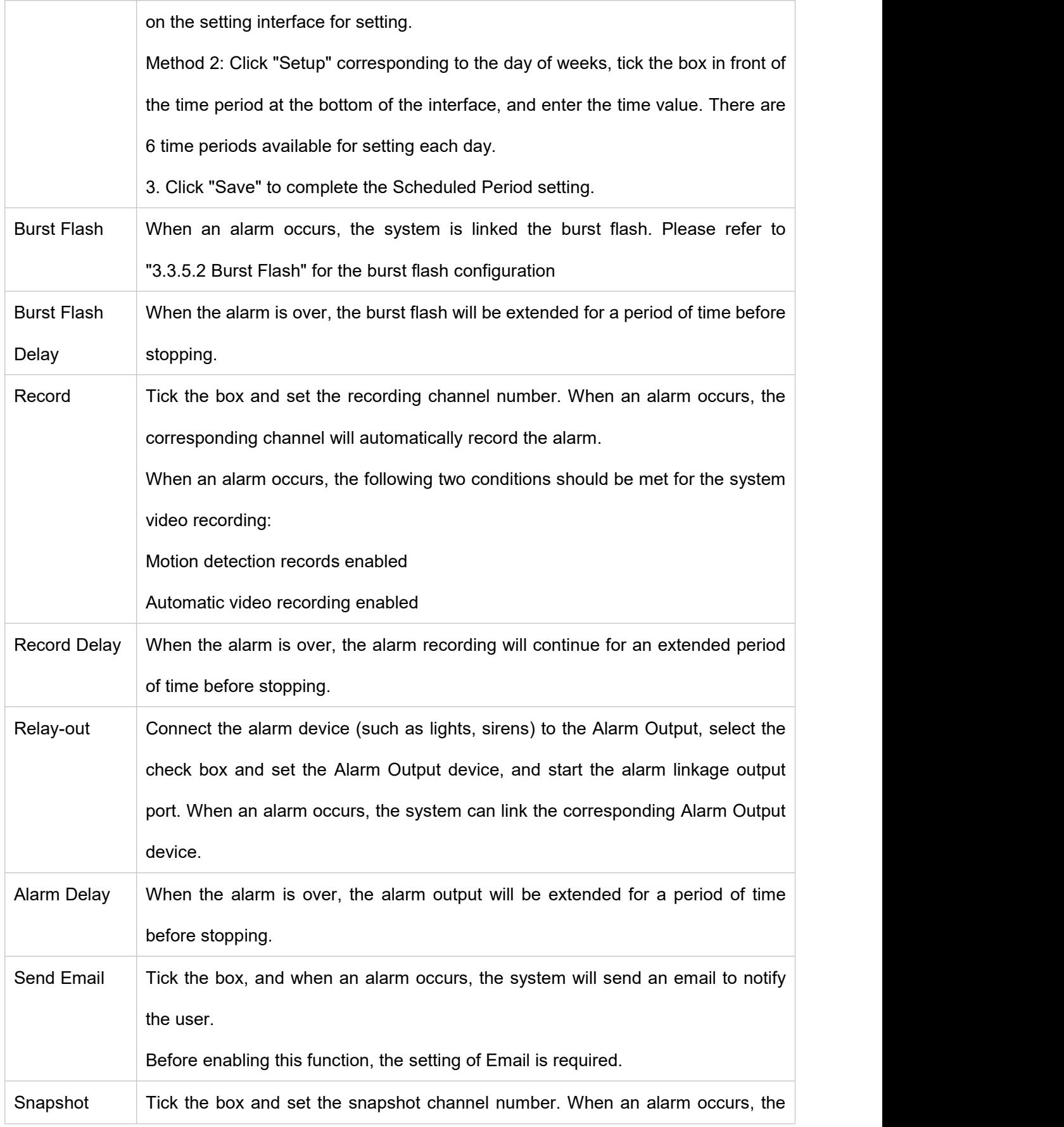

| corresponding channel will automatically take a snapshot of the image. |
|------------------------------------------------------------------------|
|------------------------------------------------------------------------|

**Table 3.3-17 Fire Alarm Parameter**

Step 5 Click "Save" to complete the setting.

## **3.3.5 Alarm Setup**

# **3.3.5.1 Alarm**

To set the enabling conditions for the alarm event, the configuration steps are as follows:

Step 1 "Settings > Event Management > Alarm Settings > Alarm ". The system displays the "Alarm Linkage" page as shown in Figure 3.3-26

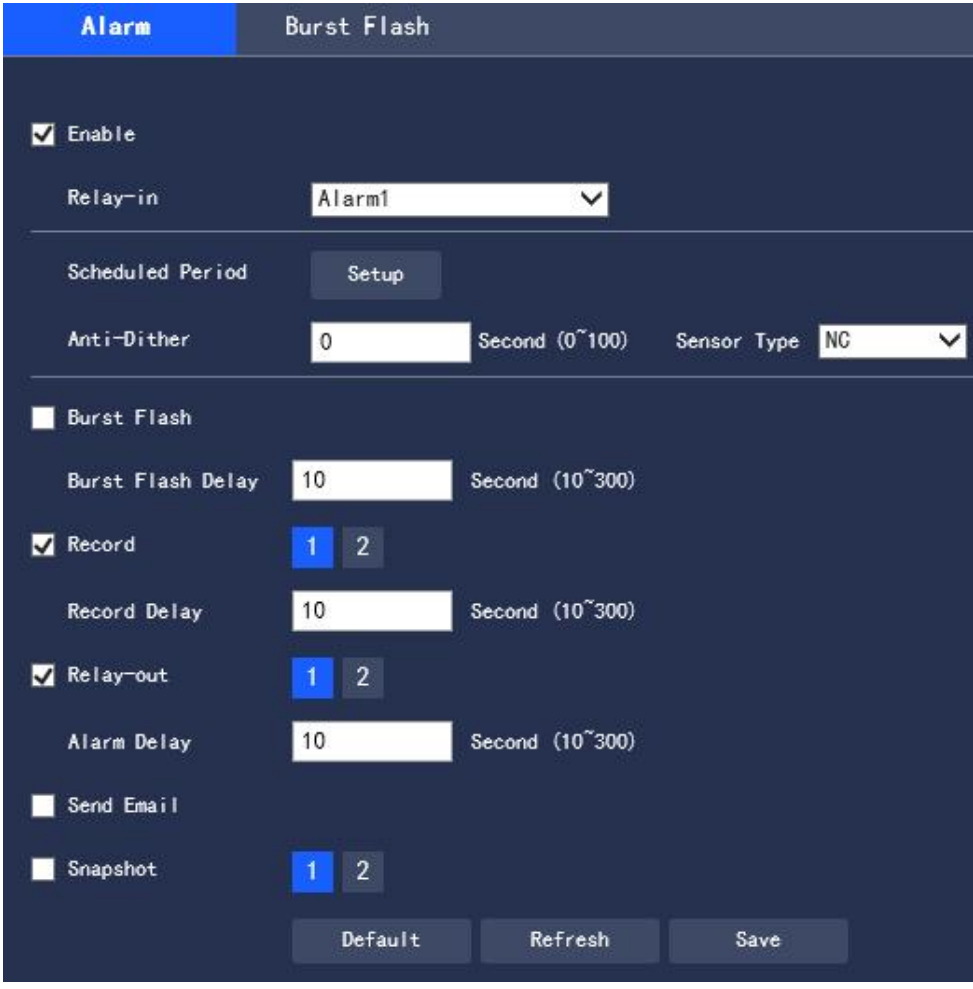

**Figure 3.3-26 Alarm Setting**

Step 2 Configure each parameter information according to actual needs. Refer to Table 3.3-18 for parameter description

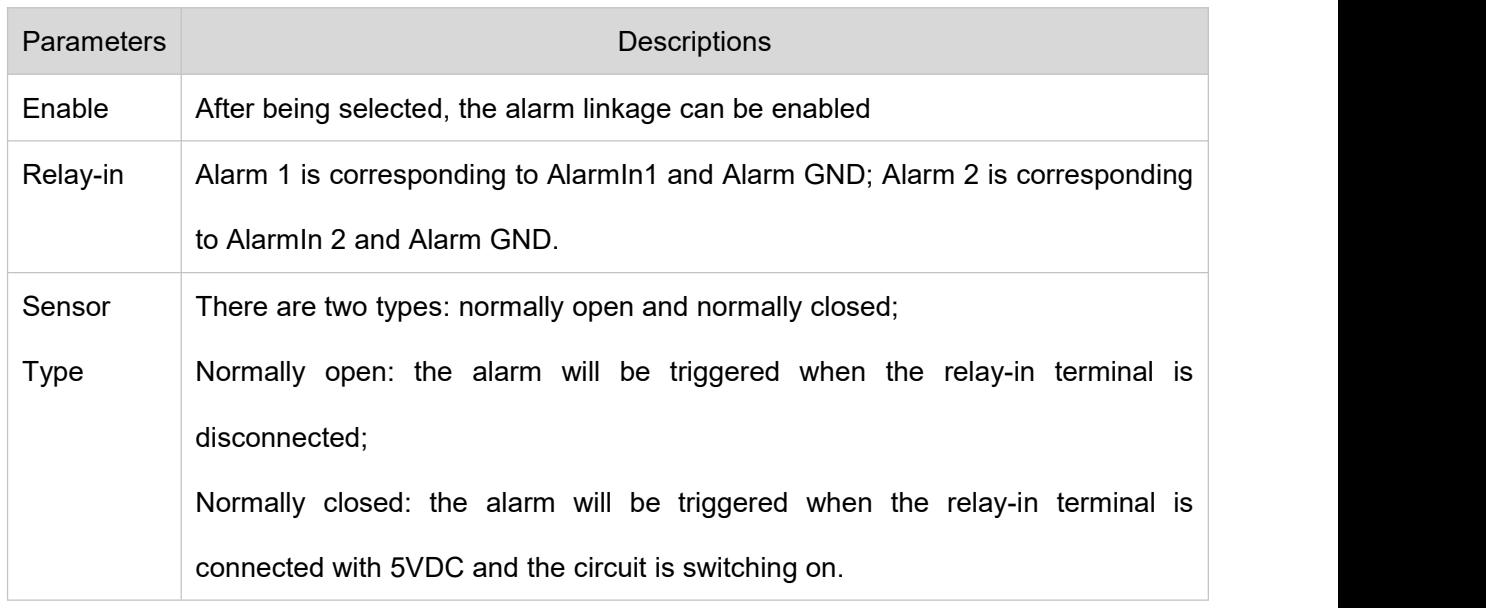

**Table 3.3-18 Alarm Setting Parameter Description**

Please refer to "3.3.1.1 Motion Detection" for other parameter descriptions.

Step 3 Click "Save" to complete the configuration.

# **3.3.5.2 Burst Flash**

To set the enabling conditions for the burst flash, the configuration steps are as follows:

Step 1 "Settings > Event Management > Alarm Settings > Burst Flash". The system displays the "Burst Flash" page as shown in Figure 3.3-27

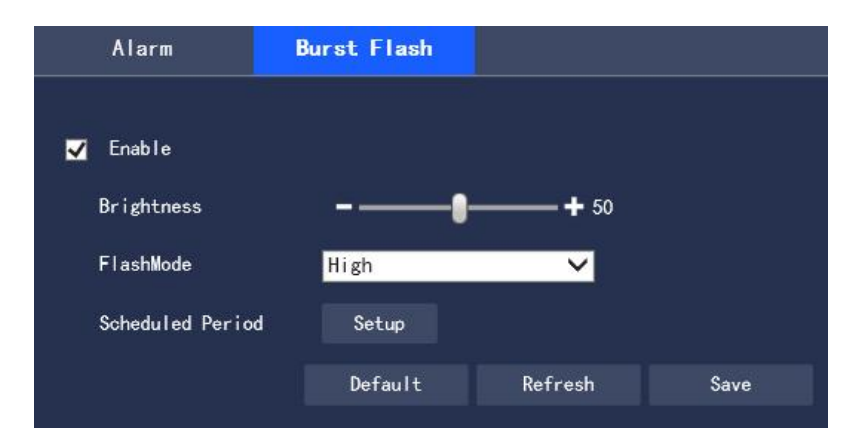

**Figure 3.3-27 Alarm Settings**

Step 2 Configure each parameter information according to actual needs. Refer to Table 3.4-19 for parameter description.

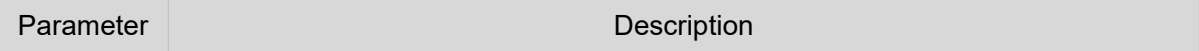

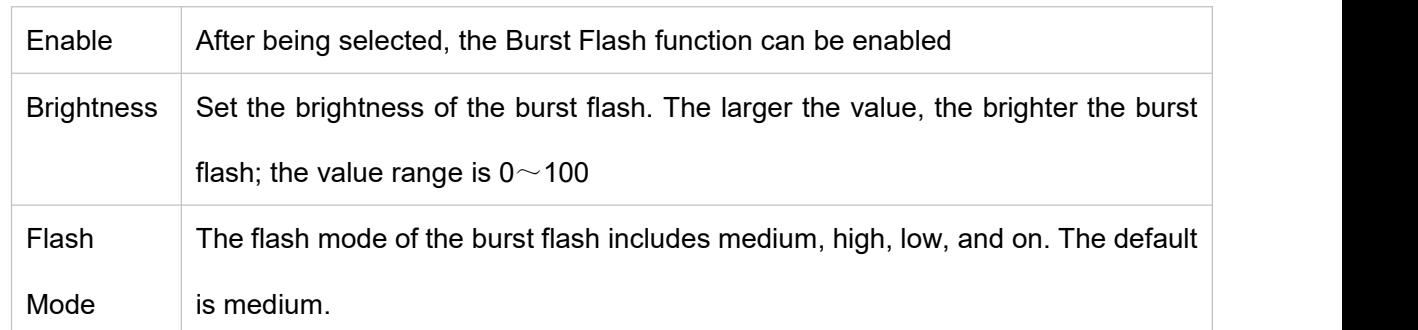

#### **Table 3.3-19 Alarm Setting Parameter Description**

Please refer to "3.3.1.1 Motion Detection" for other parameter descriptions

Step 3 Click "Save" to complete the configuration.

# **3.4 Intelligent Temperature Measurement**

# **3.4.1 Global Configuration**

It can turn on Temp switch and Temp Statistics.

After turning on the Temp switch function, the temperature measurement rule takes effect, while the monitoring screen displays the set temperature measurement rules.

After the Temp Statistics function is turned on, the right side of the monitoring interface displays the corresponding color bar, to indicate the color change between the minimum temperature and the maximum temperature.

Step 1 Select "Settings > Intelligent Temperature Measurement > Global Config".

The system displays the "Global Config" interface as shown in Figure 3.4-1.

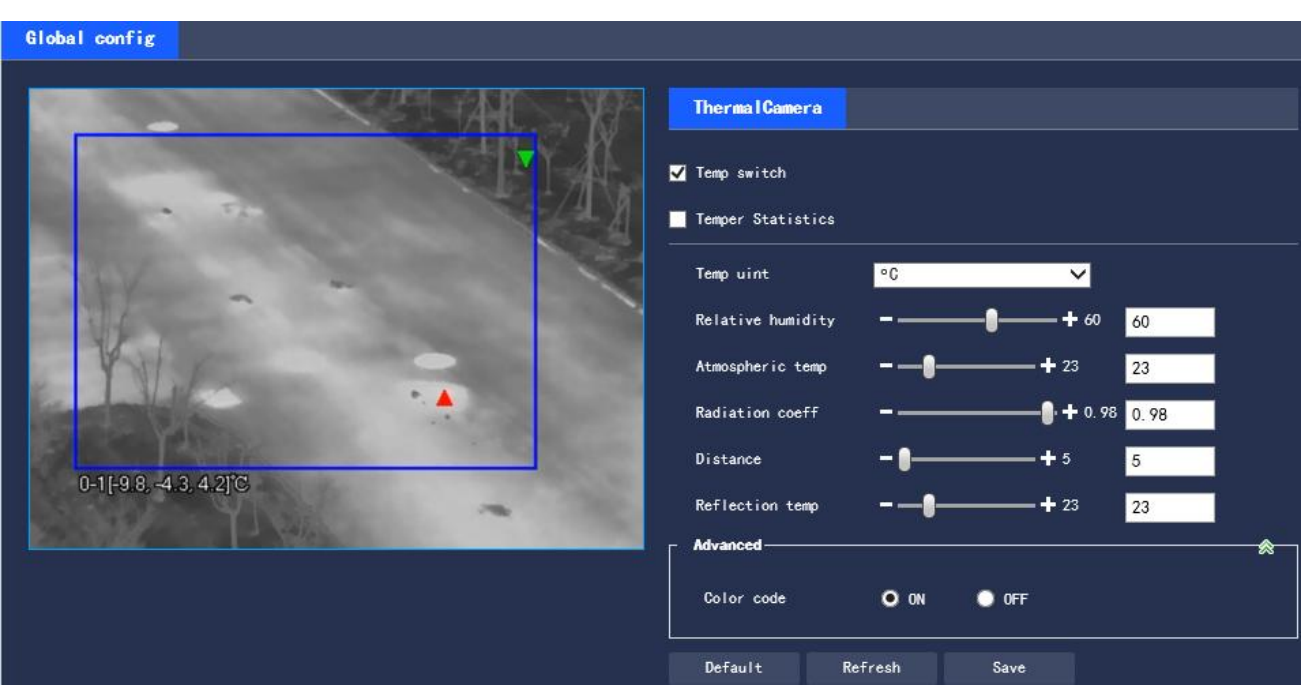

# **Figure 3.4-1 Global Config**

Step 2 Set global configuration parameters. Please refer to Table 3.4-1 for detailed parameter descriptions.

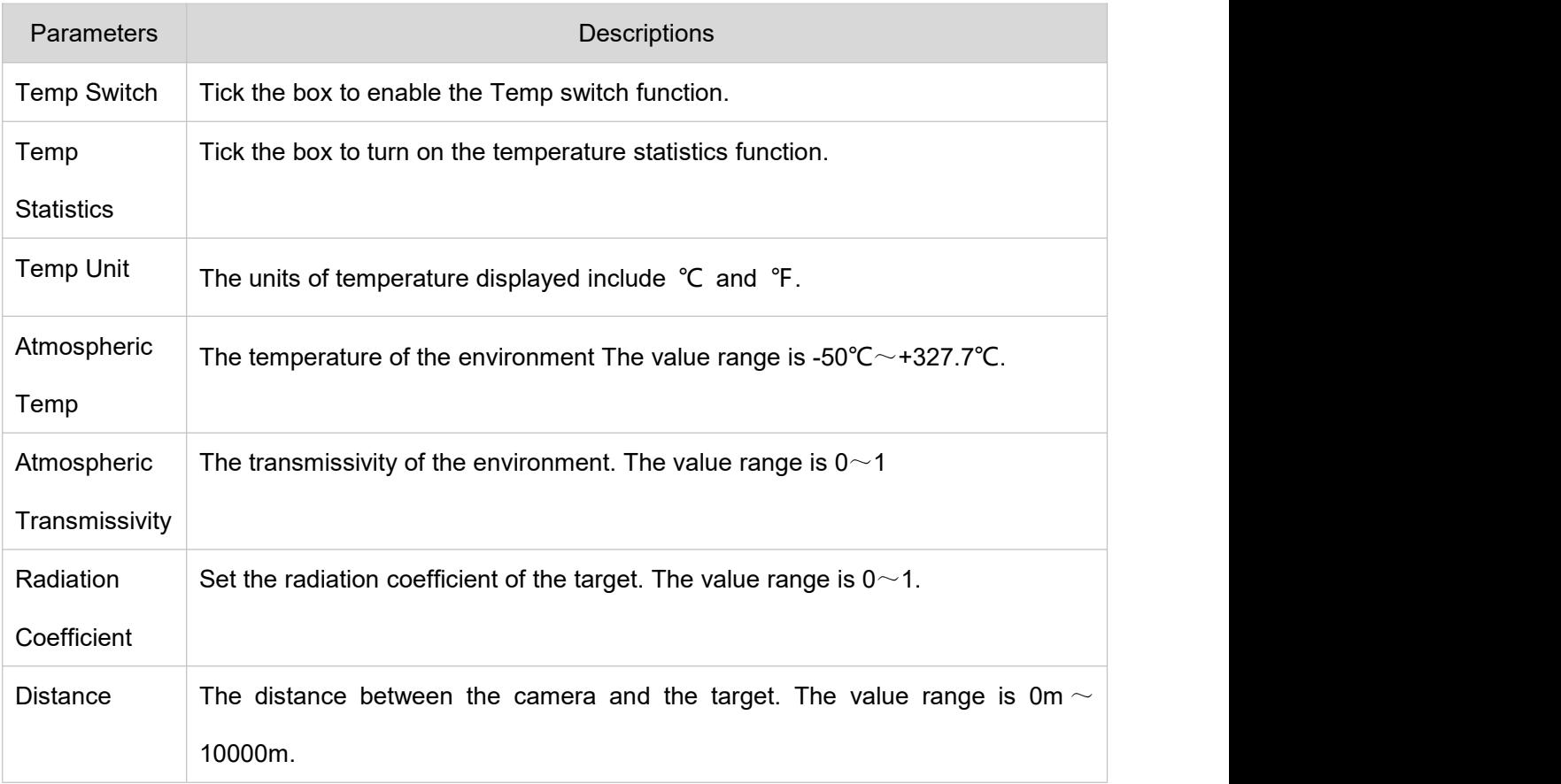

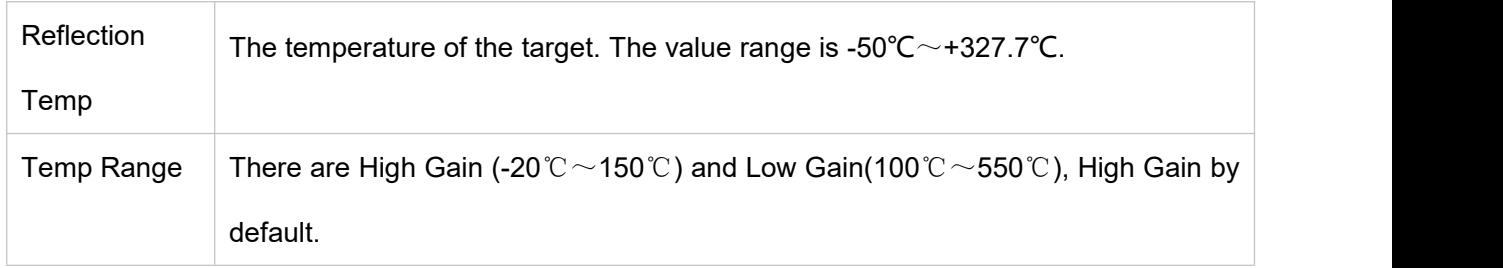

**Table 3.4-1 Global Config Parameter Description**

Step 3 Click "Save" to complete the setting.

# **3.4.2 Rule Set**

It supports the settings of the temperature measurement rules and temperature comparison. When the temperature meets the set alarm conditions, the alarm output will be linked.

# **3.4.2.1 Temperature Measurement Rule Set**

Step 1 Select "Settings > Intelligent Temperature Measurement > Rule Set > Parameter".

The system displays the "Parameter" interface as shown in Figure 3.4-2.

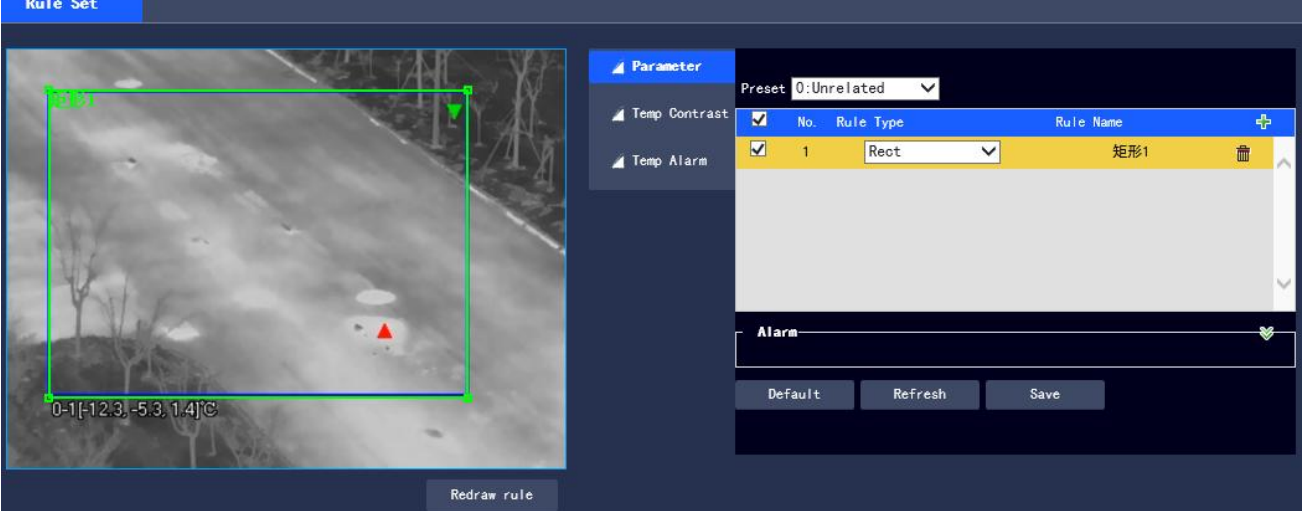

**Figure 3.4-2 Parameter Settings**

## Step 2 Select Preset point

The default is Preset 0, that is, an unrelated preset point. All scenarios can use this configuration.

Note: The settings for the preset points of the temperature measurement and the fire alarm are different. The preset point rule of the temperature measurement rule includes the rules of Preset 0, while the preset point of the fire alarm is set individually or synchronized with the setting of Preset 0. Step 3 Set temperature measurement rules and parameters.

1. Click  $\frac{1}{\sqrt{2}}$  to add new rules. The system displays the new rule interface as shown in Figure 3.4-3.

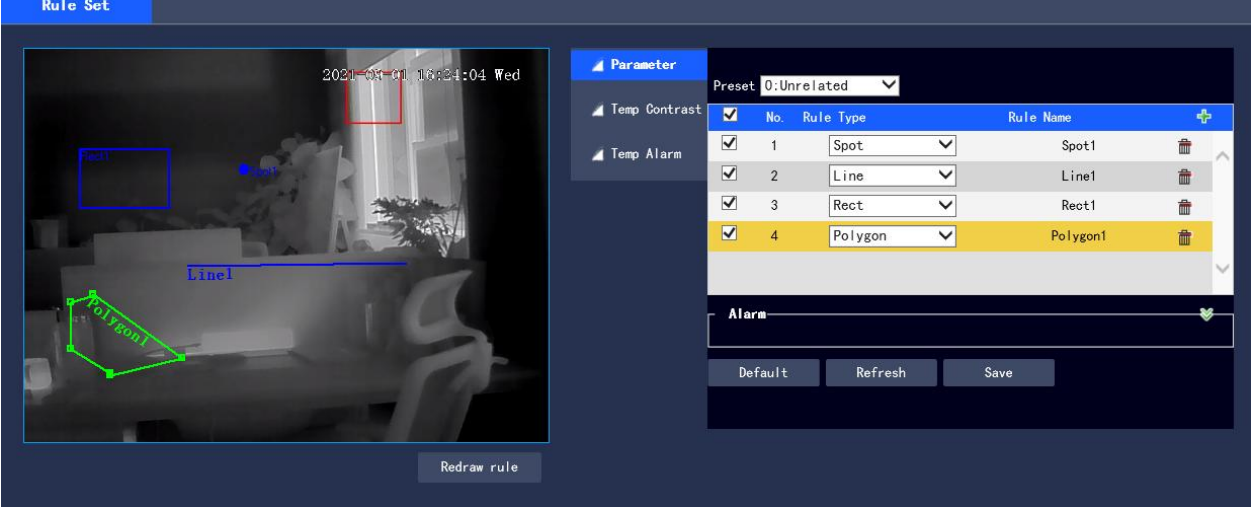

**Figure 3.4-3 New Rules**

- 2. Select the desired rule type, double click the rule name to change.
- 3. Draw Rules.

If the "Rule Type" is selected as "Spot", click the target position in the monitoring screen to draw the rule.

If the "Rule Type" is selected as "Line", "Rect" or "Ellipse", press and hold the mouse left button to draw the rule in the monitoring screen.

If the "Rule Type" is selected as "Polygon", press and hold the left mouse button to draw the rule in the monitoring screen, and click the right button to end the drawing.

Note: Select the drawn rule and click "Redraw Rule" to delete the drawn rule and redraw it.

4. Select "Enable local configuration" and set the local configuration parameters. Refer to Table 3.4-2 for detailed parameter descriptions.

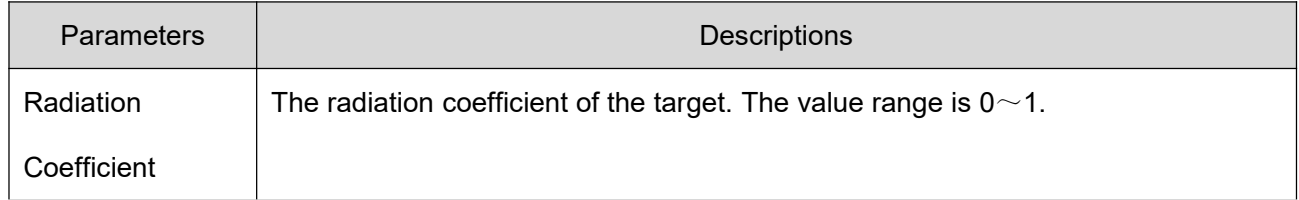

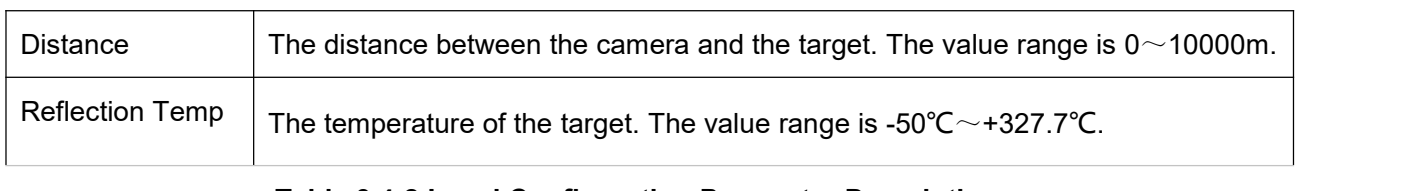

**Table 3.4-2 Local Configuration Parameter Description**

5. Select "Alarm Output" and set its parameters. Refer to Table 3.4-3 for detailed parameter descriptions.

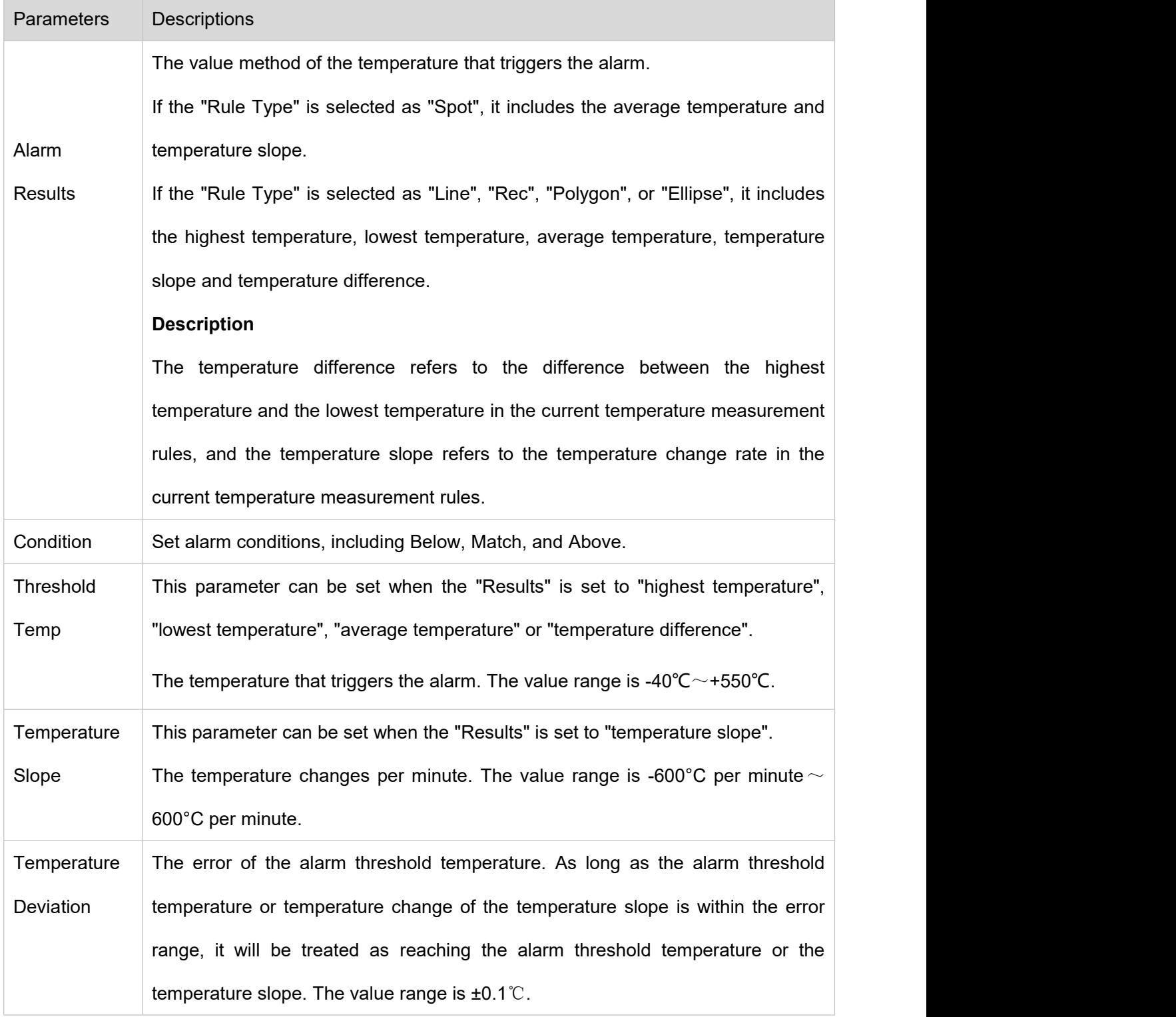

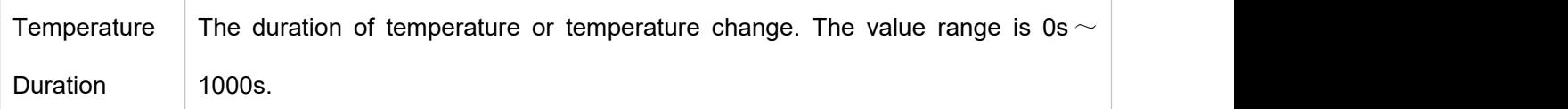

#### **Table 3.4-3 Alarm Parameter Description**

Step 3 Click "Save" to complete the setting.

After the setting, the preview interface on the left displays the temperature of the temperature measurement rule.

## **3.4.2.2 Temp Contrast Setting**

Compare the temperature of the selected point, line or area, and the comparison results are displayed on the preview interface.

### **Prerequisites**

At least two temperature measurement rules have been set. Please refer to "3.4.2.1 Temperature Measurement Rule Set" for details

## **Operating Steps**

Step 1 Select "Settings > Intelligent Temperature Measurement > Rule Set > Temp Contrast".

The system displays the "Temp Contrast" as shown in Figure 3.4-4.

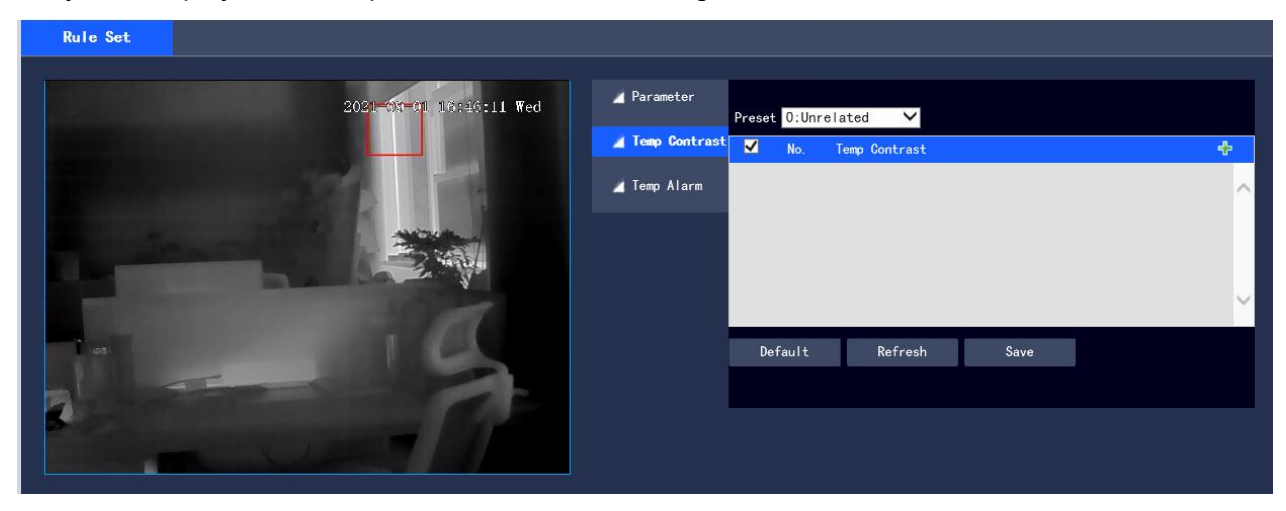

**Figure 3.4-4 Temp Contrast**

Step 2 Set Temp Contrast rules.

1. Click  $\frac{1}{\sqrt{2}}$  to add a temperature contrast rule. The system displays the interface of new temperature contrast rules as shown in Figure 3.4-5.

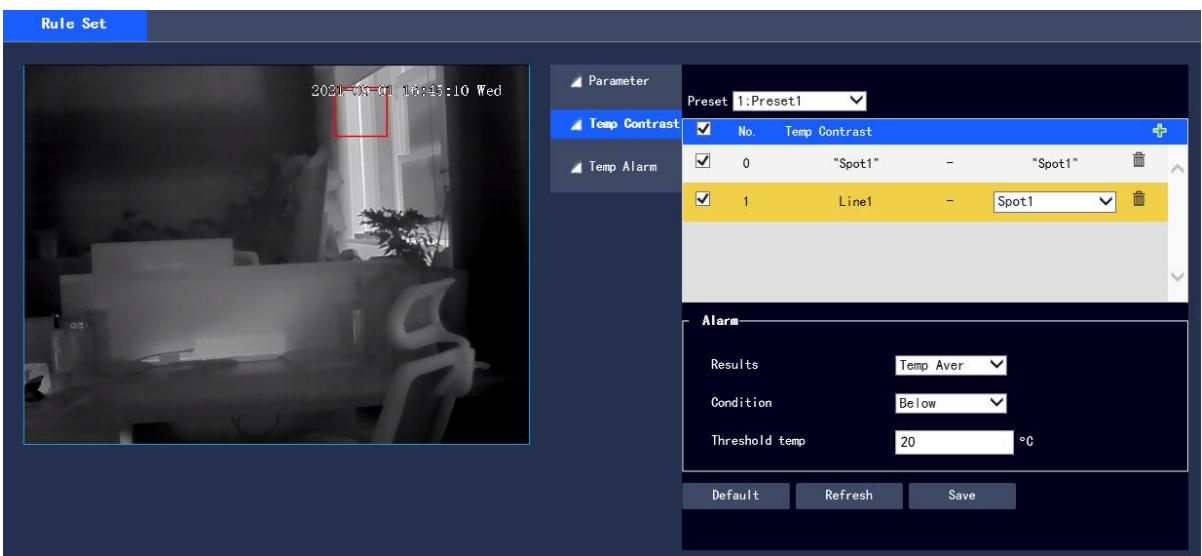

#### **Figure 3.4-5 New Temperature Contrast Rules**

- 2. Double click the new temperature contrast rule to select the contrast object.
- 3. To set the alarm parameters, refer to Table 3.4-4 for detailed parameter descriptions.

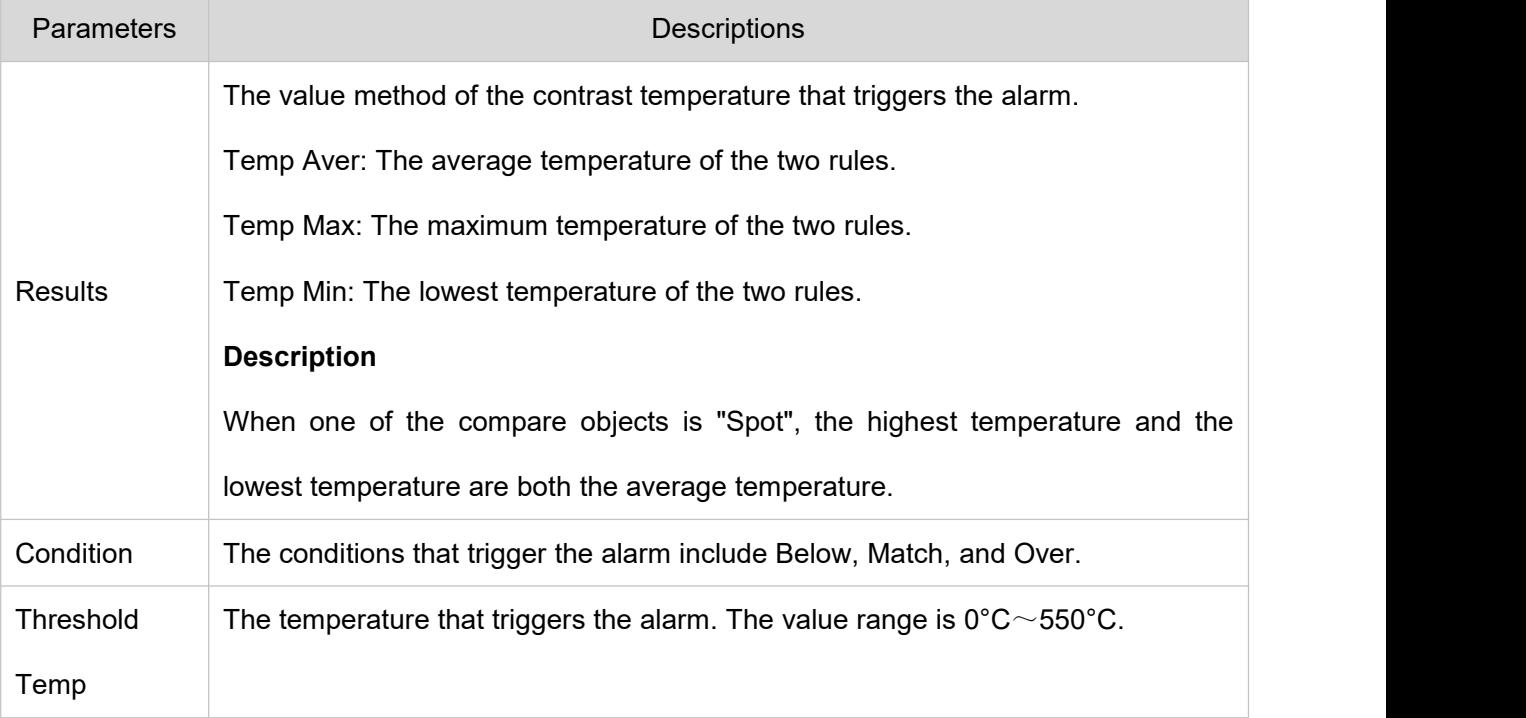

## **Table 3.4-4 Temperature Contrast Parameter Description**

Step 3 Click "Save" to complete the setting.

After the setting is completed, the preview interface on the left will display the temperature contrast results of the selected object.

# **3.4.2.3 Temp Alarm Set**

When the temperature meets the alarm conditions of the temperature measurement rules, the system will generate an alarm and link the set action.

## **Prerequisites**

The temperature measurement rules have been set, and please refer to "3.4.2.1 Temperature Measurement Rule Set" for detailed operations.

# **Operating Steps**

Step 1 Select "Settings> Intelligent Temperature Measurement > Rule Set > Temp Alarm".

The system displays the "Temp Alarm" interface as shown in Figure 3.4-6.

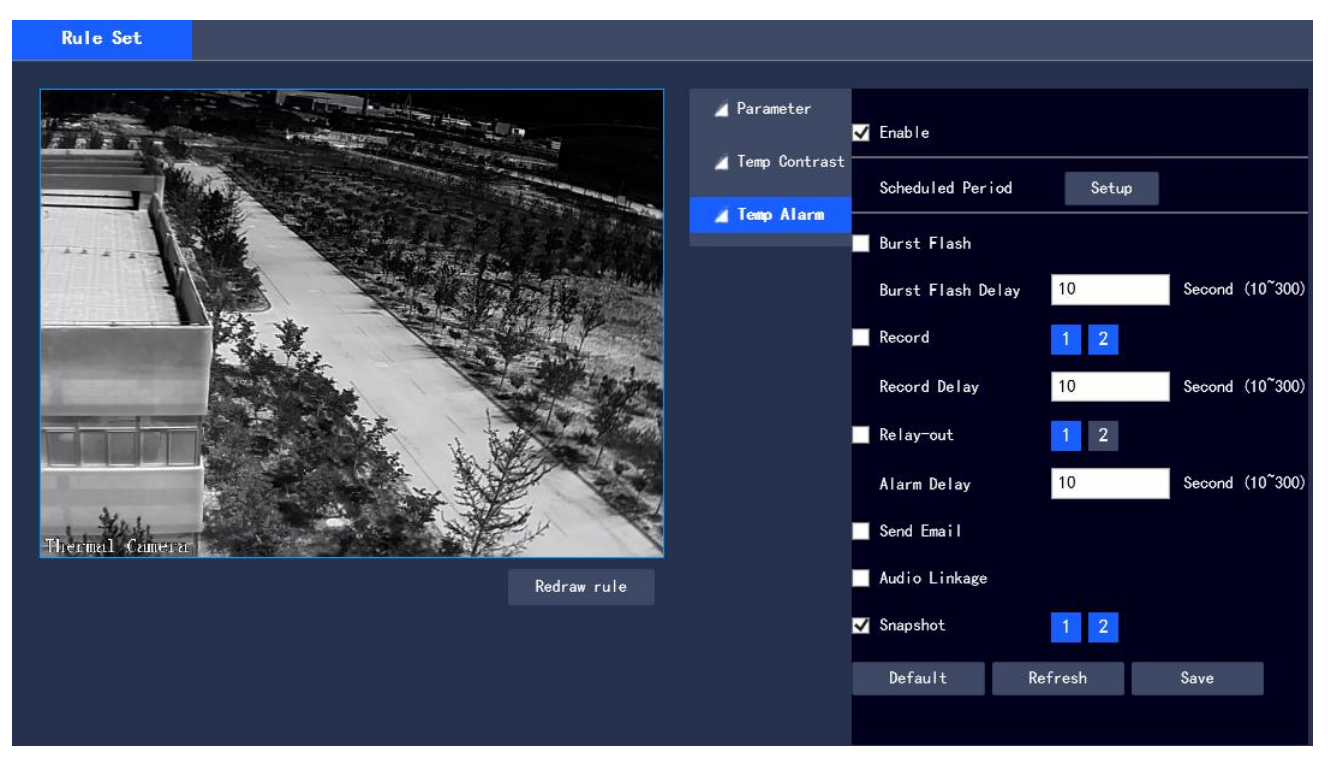

**Figure 3.4-6 Temperature Alarm Setting**

Step 2 Select "Enable" to turn on the temperature alarm.

Step 3 Set the temperature alarm parameters. Please refer to Table 3.4-5 for detailed parameter descriptions.

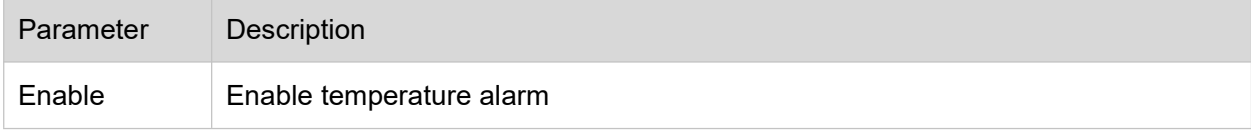

#### **Table 3.4-5 Temperature Alarm Parameter**

Please refer to "3.3.1.1 Motion Detection" for other parameter descriptions

Step 4 Click "Save" to complete the setting.

## **3.4.3 Hot Trace**

After the Hot Trace function is turned on, the highest temperature and lowest temperature will be displayed in different colors on the monitoring screen. (The observation equipment does not display the temperature of hot spot and cold spot, while only the temperature measuring equipment supports this function.)

Step 1 Select "Settings > Intelligent Temperature Measurement > Hot Trace".

The system displays the "Hot Trace" interface as shown in Figure 3.4-7

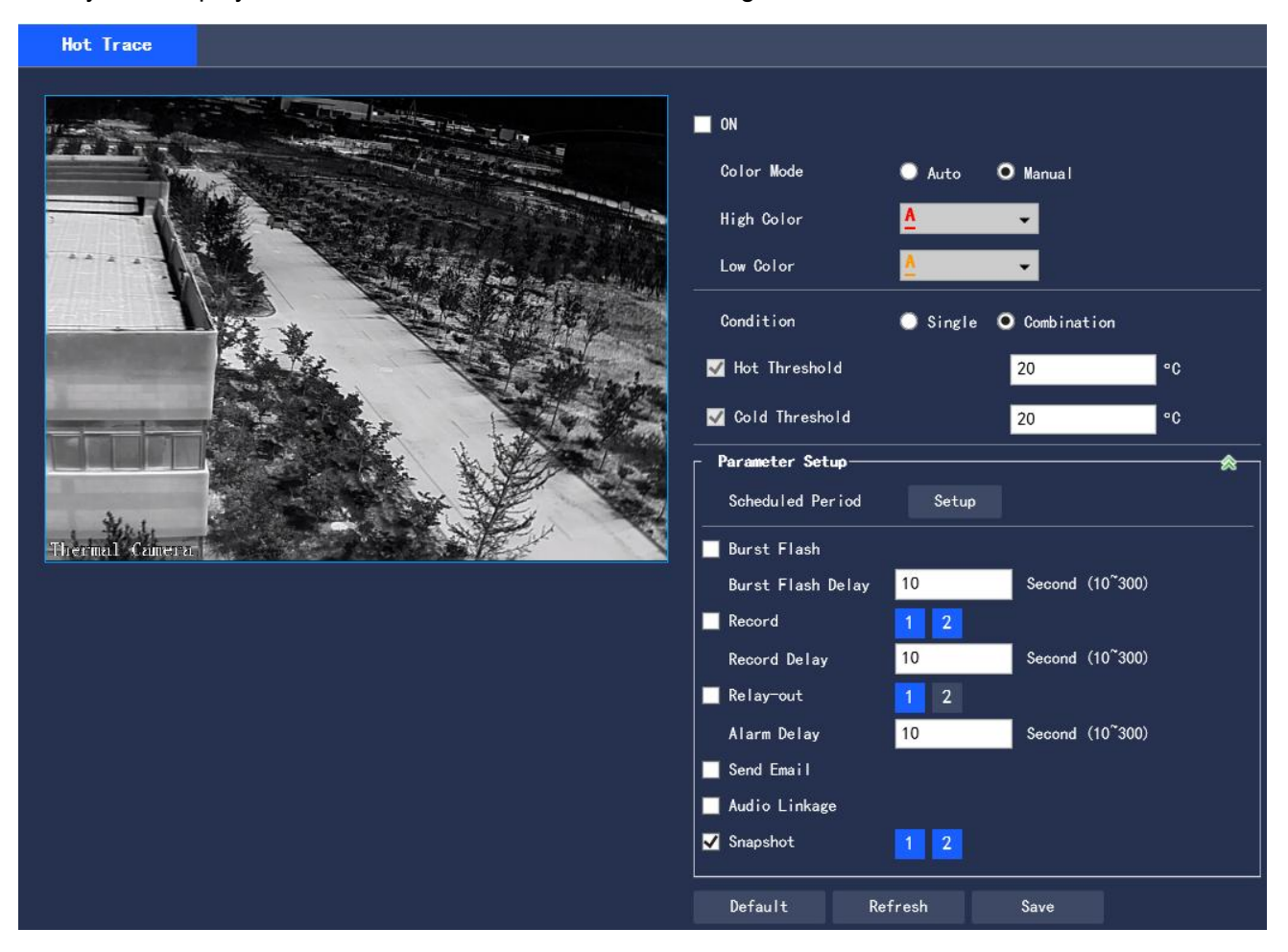

### **Figure 3.47 Hot Trace**

Step 2 Select "On" to enable the Hot Spot and Cold Spot Tracing function.

Step 3 Set parameters for Hot Trace. Please refer to Table 3.4-6 for detailed parameter descriptions.

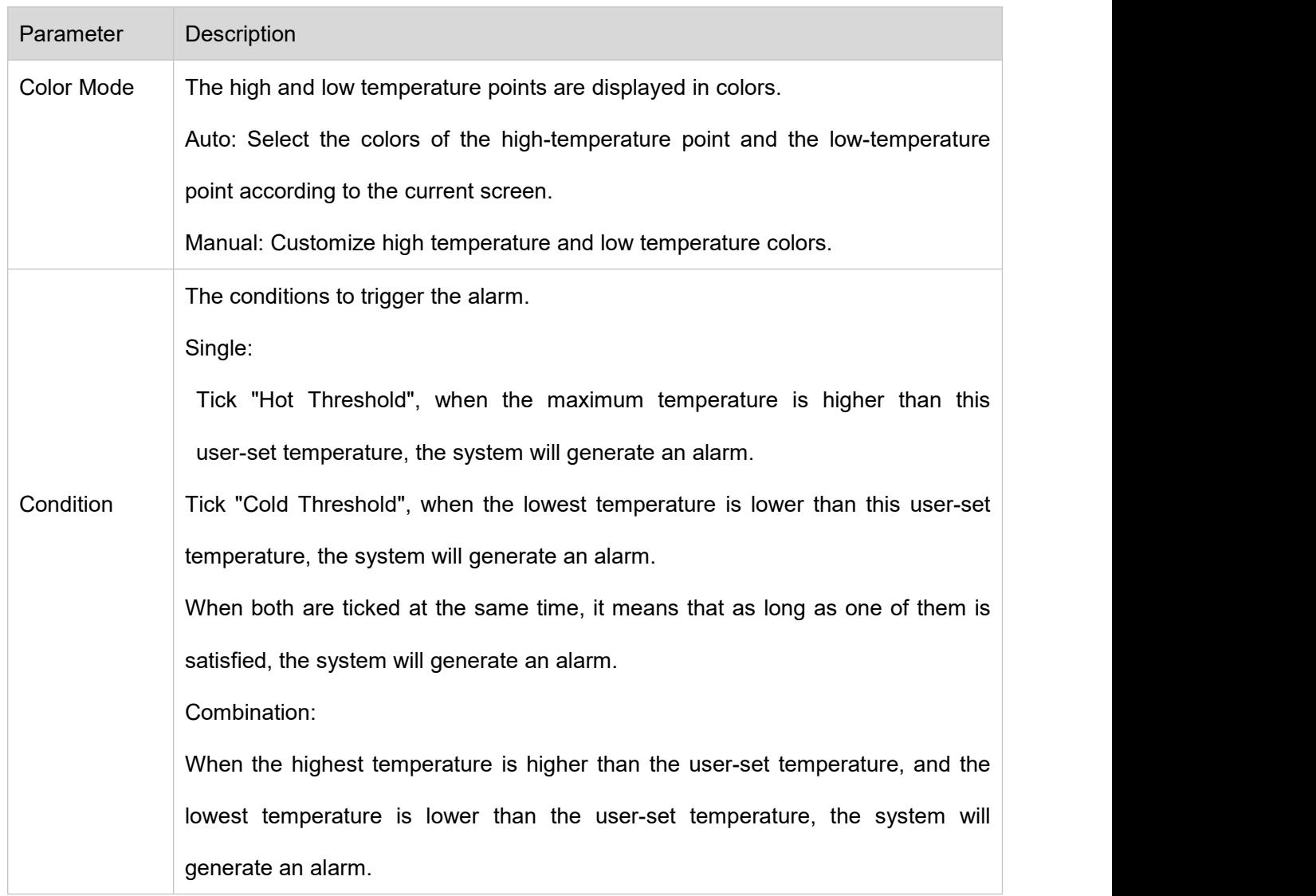

Table 3.4-6 Hot Trace Parameter Description

Please refer to "3.3.1.1 Motion Detection" for other parameter descriptions

Step 4 Click "Save" to complete the setting.

# **3.4.4 Heat Map**

Capture the temperature value of each pixel point on the thermal imaging.

Step 1 Select "Settings > Intelligent Temperature Measurement > Heat Map". The system displays the "Heat Map" interface as shown in Figure 3.4-8.

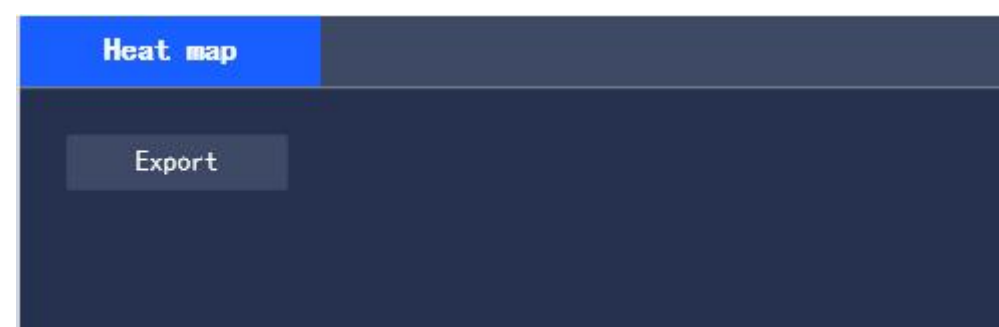

**Figure 3.4-8 Heat Map Settings**

Step 2 Click "Export" to export the heat map file

# **3.5 Storage Management**

# **3.5.1 Schedule**

Before the setup of Schedule, it should make sure that the Record Mode is Auto in Record Control Note: If Record Mode in Record Control is "Off", the device will not record or capture pictures as set in **Schedule** 

# **3.5.1.1 Record Schedule**

Step 1 Select "Settings > Storage Management > Schedule > Record Schedule". The system displays the "Record Schedule" interface as shown in Figure 3.5-1

**Thermal Bullet Network Camera User Manual**

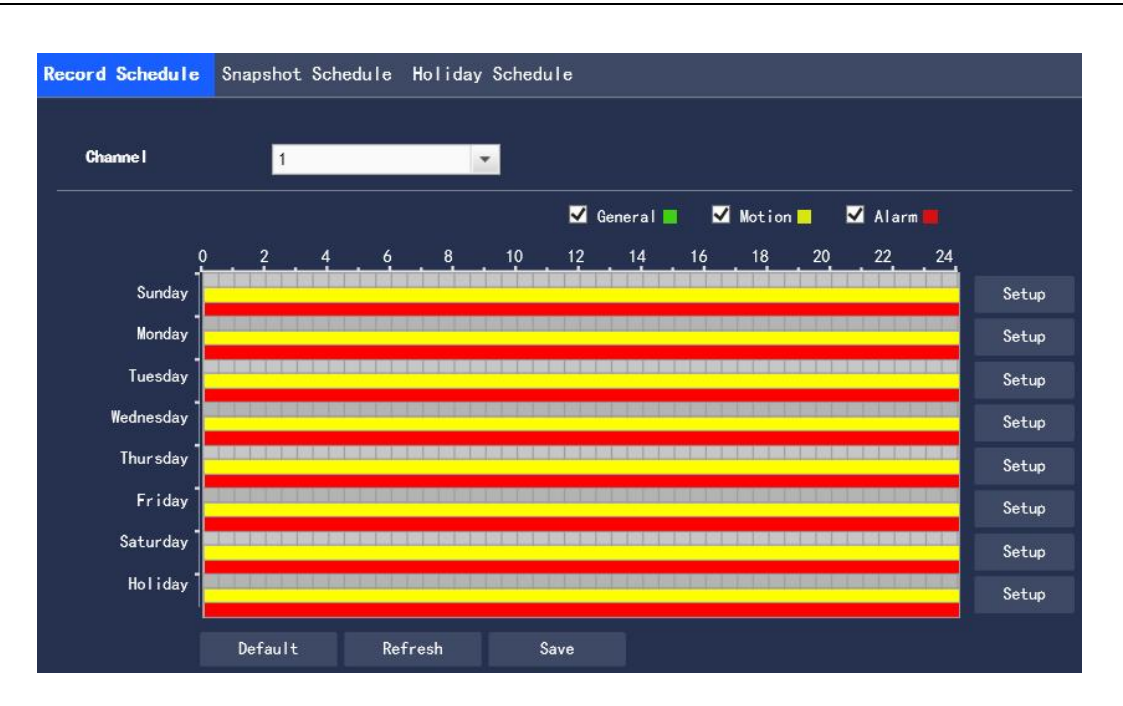

**Figure 3.5-1 Record Schedule**

Step 2 Select the record time from "Monday to Sunday", click "Setup" on the right and it will display the interface as shown in Figure 3.6-2

● Set the record time period according to your needs, with 6 time periods available every day

• By selecting or canceling, three types of the record schedule can be added or deleted: General, Motion,

#### and Alarm

Note: The time period can also be set by pressing and holding the left mouse button and dragging the progress bar directly on the "Record Schedule" interface.

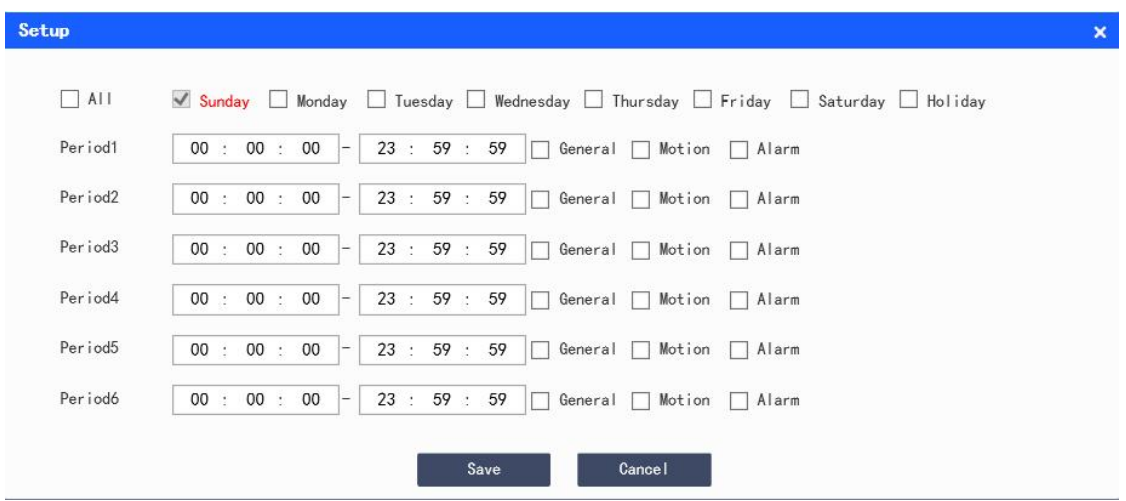

**Figure 3.5-2 Record Schedule-Schedule Setting**

Step 3 Click "Save" to return to the "Record Schedule" interface as shown in Figure 3.5-3

At this time, the color bar graph intuitively represents the set time zone, where:

- **C**reen: General
- **Nellow: Motion**
- Red: Alarm

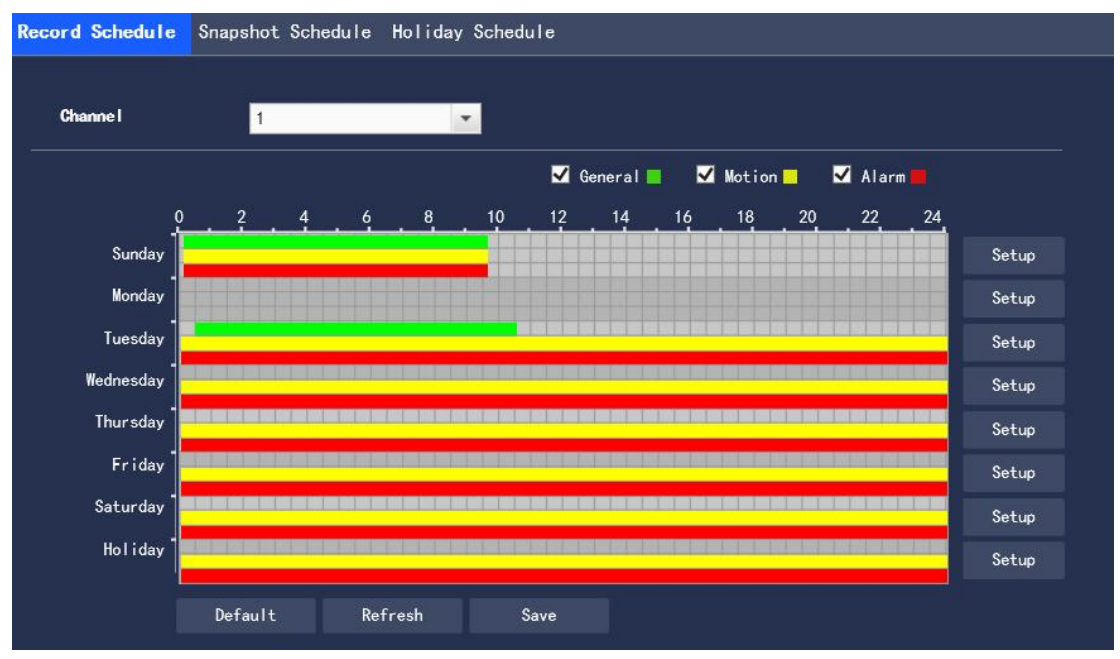

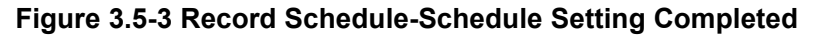

Step 4 Click "Save" on the "Record Schedule" interface, the system prompts "Save successfully" and the schedule setting is completed

# **3.5.1.2 Snapshot Schedule**

Step 1 Select "Settings > Storage Management > Schedule > Snapshot Schedule". The system displays

the "Snapshot Schedule" interface as shown in Figure 3.5-4

**Thermal Bullet Network Camera User Manual**

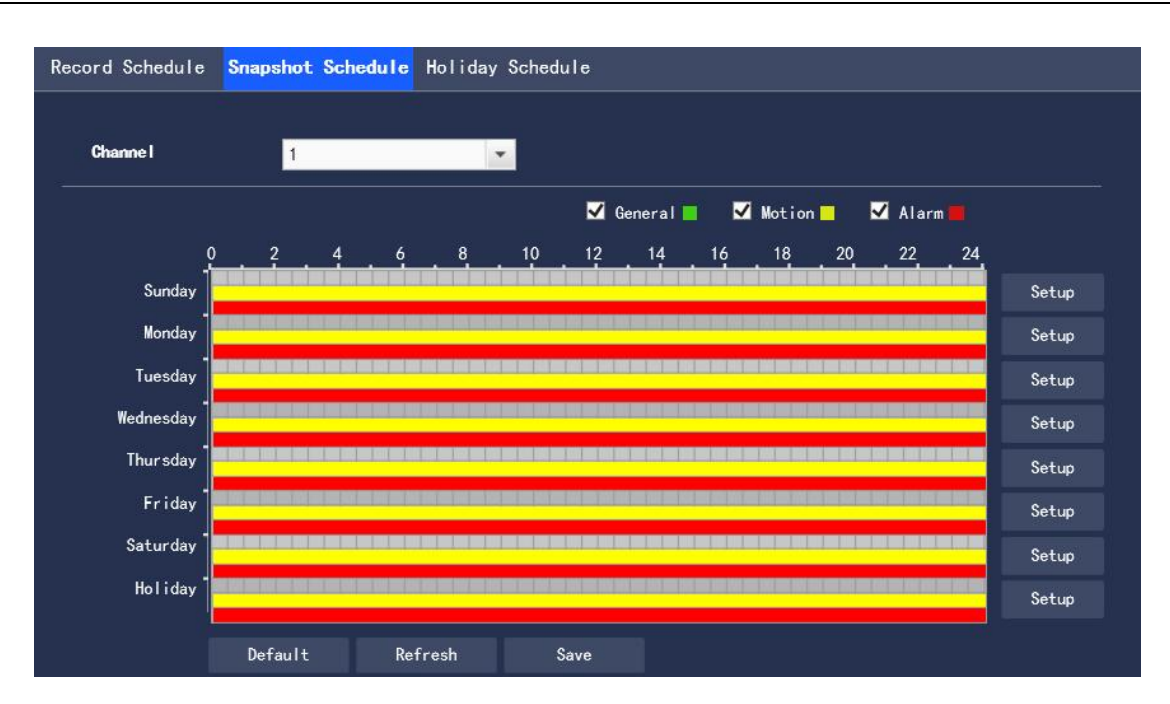

**Figure 3.5-4 Snapshot Schedule**

Step 2 Refer to steps 2 to 3 of "3.5.1.1 Recording Schedule" to set the time period for snapshot Step 3 Click "Save", the system prompts "Save successfully", and the schedule setting is completed

# **3.5.1.3 Holiday Schedule**

Holiday schedule can set specific dates as holidays

Step 1 Select "Settings > Storage Management > Schedule > Holiday Schedule", and the system displays the "Holiday Schedule" interface, as shown in Figure 3.5-5

|                |                |                |              |                | Sep |                |  |
|----------------|----------------|----------------|--------------|----------------|-----|----------------|--|
| Sun            | Mon            | Tue            | Wen          | Thu            | Fri | Sat            |  |
|                |                |                | $\mathbf{1}$ | $\overline{2}$ | 3   | $\overline{4}$ |  |
| $\overline{5}$ | $\overline{6}$ | $\overline{7}$ | 8            | 9              | 10  | 11             |  |
| 12             | 13             | 14             | 15           | 16             | 17  | 18             |  |
| 19             | 20             | 21             | 22           | 23             | 24  | 25             |  |
| 26             | 27             | 28             | 29           | 30             |     |                |  |

**Figure 3.5-5 Holiday Schedule**

Step 2 Select the date that you want to set as a holiday, and the selected date is displayed in blue

Step 3 Select "Record/Snapshot", click "Save", and system notes "Saved successfully"

Step 4 In the "Record Schedule/Snapshot Schedule" interface, click "Setup" on the right side of "Holiday".

The setting method is the same as "Monday to Sunday".

Step 5 After setting the period of a day of "Holiday", you can video taking or Image capture for the holiday period in the date set in the holiday schedule.

# **3.5.2 Storage**

## **3.5.2.1 Storage Type**

You can configure the storage mode of video taking and Image capture of device in the "Storage Type" interface, and store the records and screenshots in a local SD card, FTP and NAS. You can store the records and screenshots according to the event type, corresponding to "General", "Motion" and "Alarm" in the schedule. You will store corresponding type of video taking and Image capture after checking "General", "Motion" or "Alarm".

Step 1 Select "Settings > Storage Management > Storage > Storage Type", and the system displays the "Storage Type" interface, as shown in Figure 3.5-6

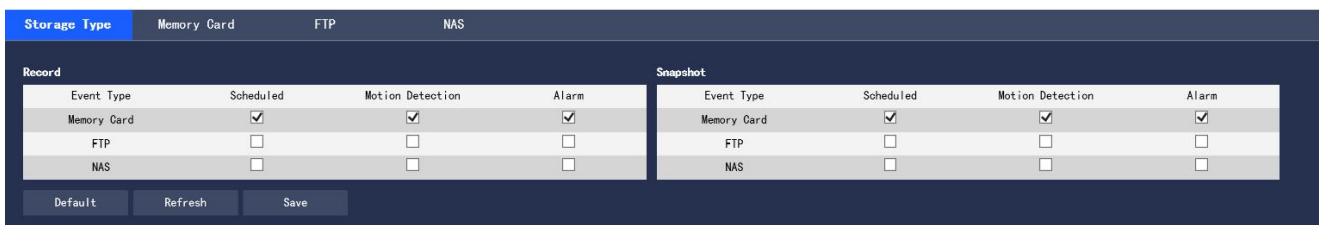

### **Figure 3.5-6 Storage Type**

Step 2 Select the corresponding event type and storage mode according to the actual needs. For the description of parameters, please refer to Table 3.5-1

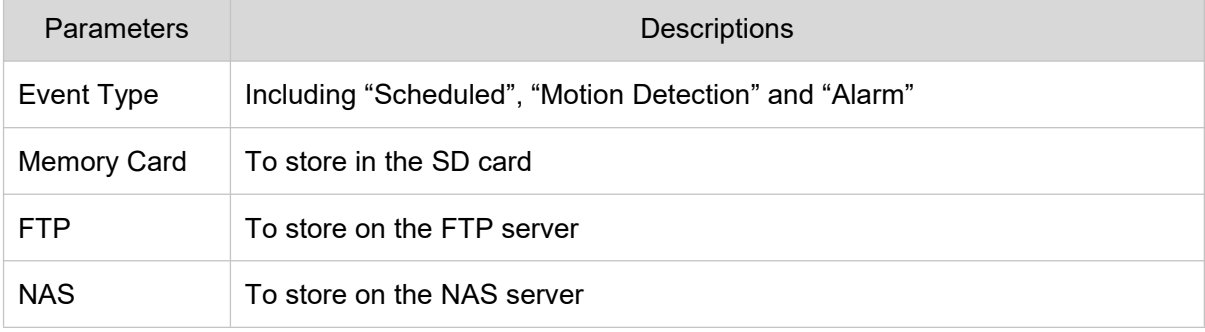

#### **Table 3.5-1 Description of Parameters of "Storage Type"**

Step 3 Click "Save" to complete the configuration

## **3.5.2.2 Memory Card**

Various information of local SD card is displayed in the "Memory Card" list. You can click "Read Only",

"Read & Write", "Hot Swap" and "Format" for operations.

Select "Settings > Storage Management > Storage (Table) > Memory Card", and the system display is

shown in Figure 3.5-7

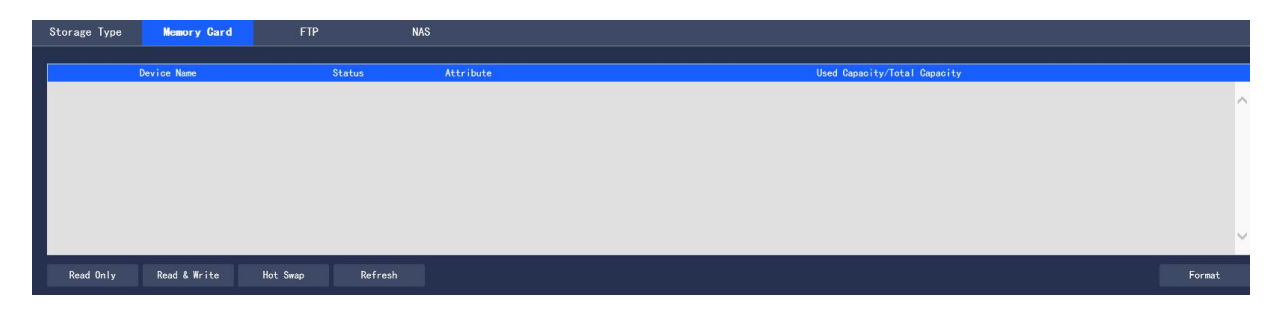

**Figure 3.5-7 Memory Card**

- Click "Read Only" to set the SD card to read only
- Click "Read & Write" to set the SD card to read/write
- Click "Hot Swap" to hot swap the SD card
- Click "Format" to format the SD card

# **3.5.2.3 FTP**

The FTP function can only be enabled after the FTP storage mode is selected in "Storage Type". When the network is disconnected or failed, you can store the video taking and Image capture to the local SD card by checking "Emergency (Local)".

Step 1 Select "Settings > Storage Management > Storage (Table) > FTP", and the system displays the "FTP" interface, as shown in Figure 3.5-8

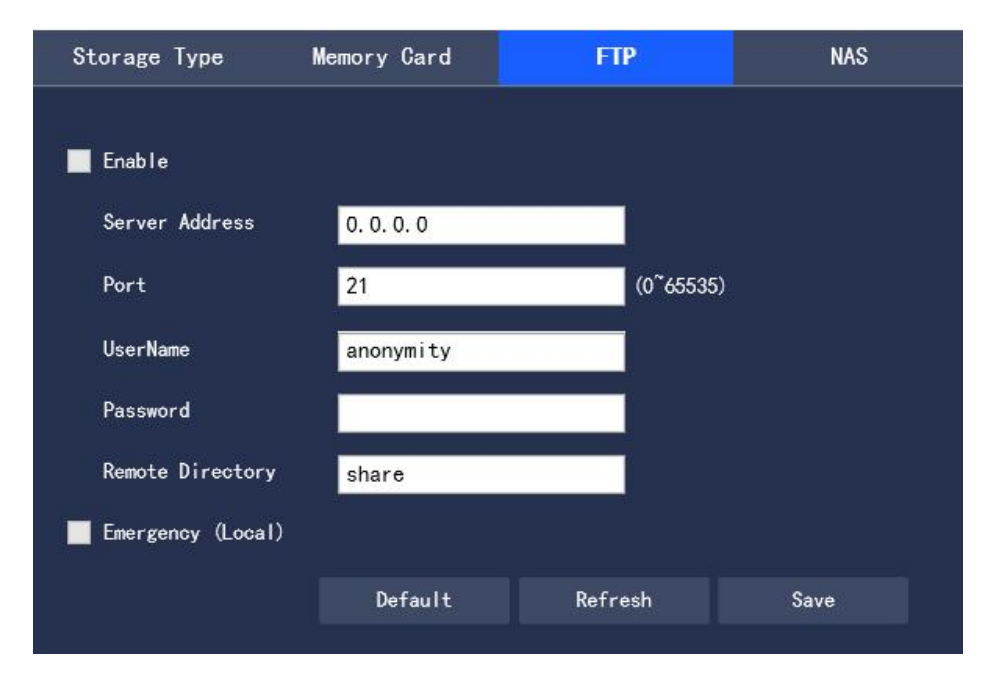

**Figure 3.5-8 FTP Interface**

Step 2 Configure information of each parameter according to actual needs. For the description of

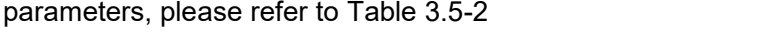

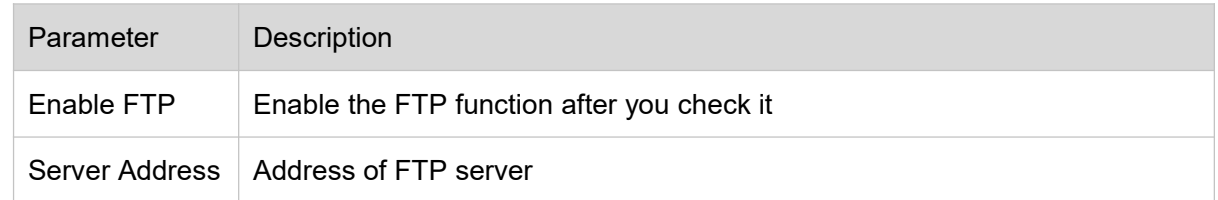

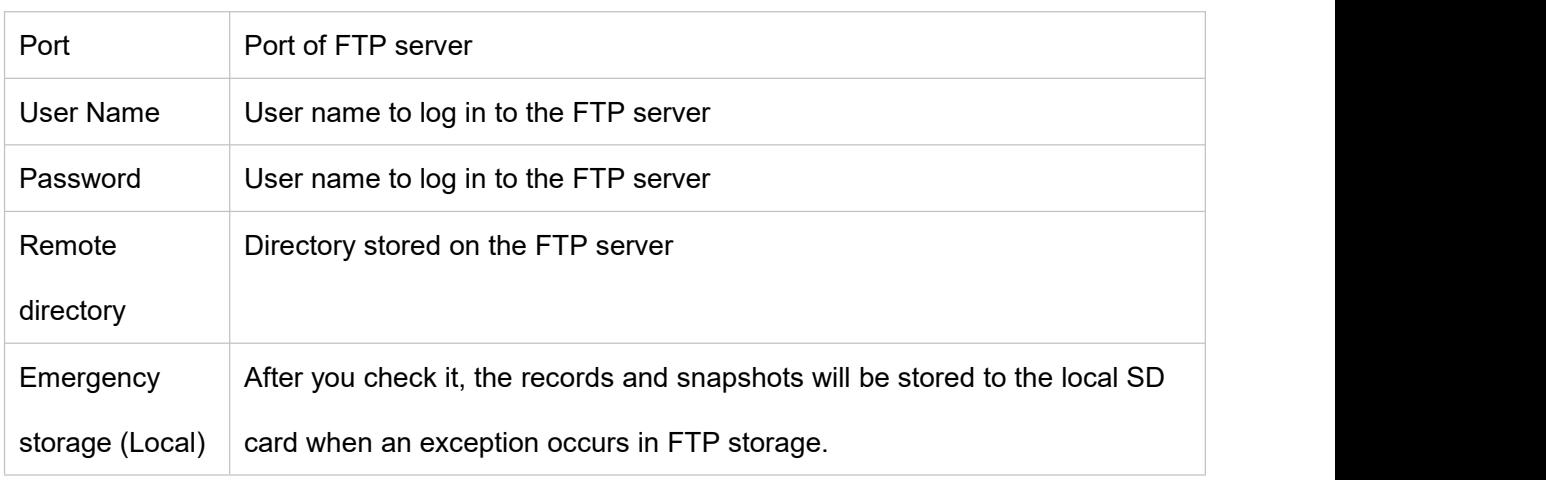

**Table 3.5-2 Description of Parameters of "FTP"**

Step 3 Click "Save" to complete the configuration.

# **3.5.2.4 NAS**

The NAS function can only be enabled after the NAS storage mode is selected in "Storage Type". You can store files on the NAS server after checking "Enable".

Step 1 Select "Settings > Storage Management > Storage > NAS", and the system displays the "NAS" interface, as shown in Figure 3.5-9.

| Storage Type     | Memory Card | <b>FTP</b> | <b>NAS</b> |  |  |
|------------------|-------------|------------|------------|--|--|
|                  |             |            |            |  |  |
| Enable           |             |            |            |  |  |
| Server Address   | 0, 0, 0, 0  |            |            |  |  |
| Remote Directory |             |            |            |  |  |
|                  |             |            |            |  |  |
|                  | Default     | Refresh    | Save       |  |  |

**Figure 3.5-9 Settings of "NAS"**

Step 2 Configure information of each parameter according to actual needs. For the description of parameters, please refer to Table 3.5-3

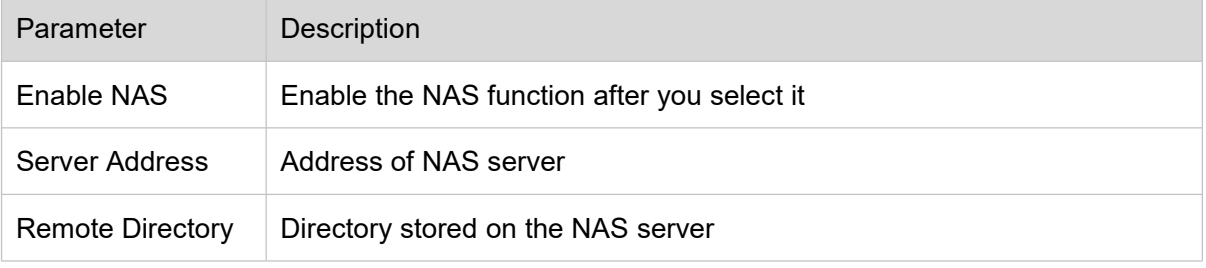

## **Table 3.5-3 Description of Parameters of "NAS"**

Step 3 Click "Save" to complete the configuration.

# **3.5.3 Record Control**

Step 1 Select "Settings > Storage Management > Record Control", and the system displays the "Record Control" interface, as shown in Figure 3.5-10

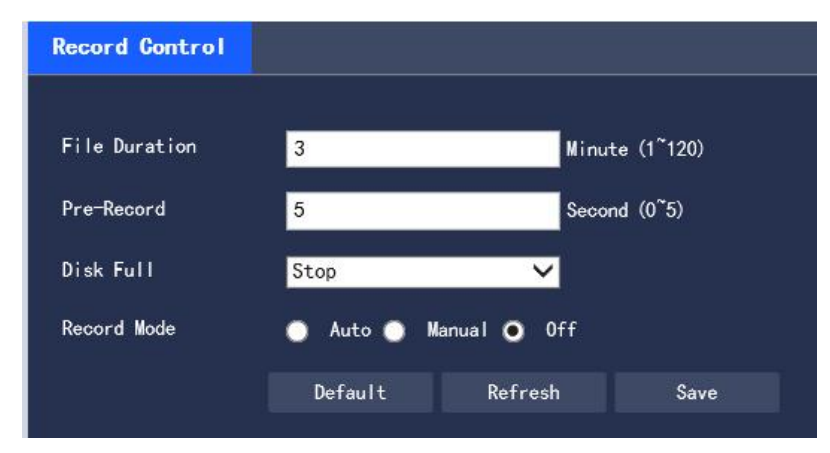

**Figure 3.5-10 Record Control**

Step 2 Configure information of each parameter according to actual needs. For the description of parameters, please refer to Table 3.5-4

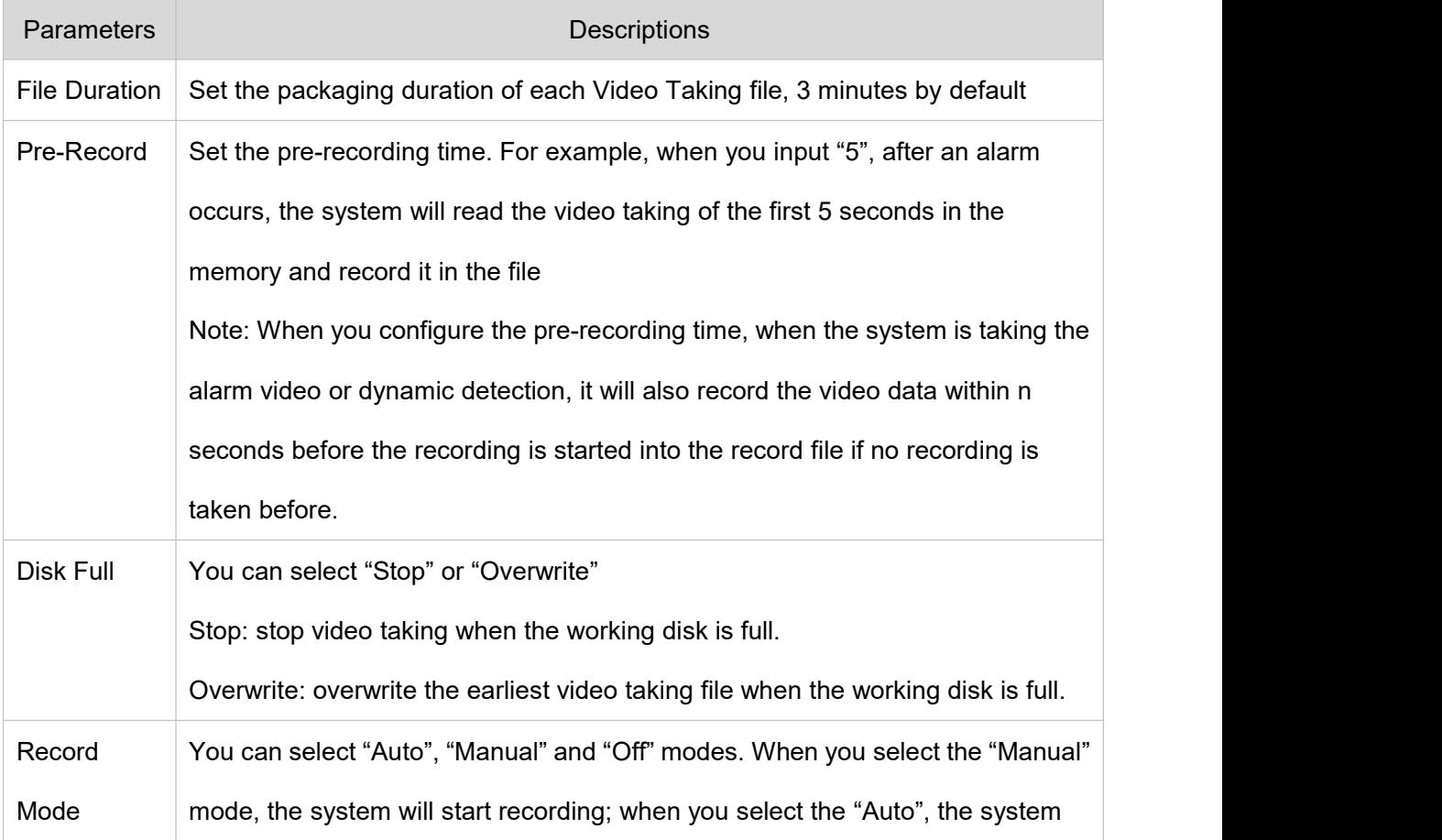

will record within the scope of the schedule.

## **Table 3.5-4 Description of Parameters of "Video Taking Control"**

Step 3 Click "Save" to complete the configuration.

## **3.6 System Management**

## **3.6.1 General**

# **3.6.1.1 General**

Step 1 Select "Settings > System Management > General > General", and the system displays the "General" interface, as shown in Figure 3.6-1.

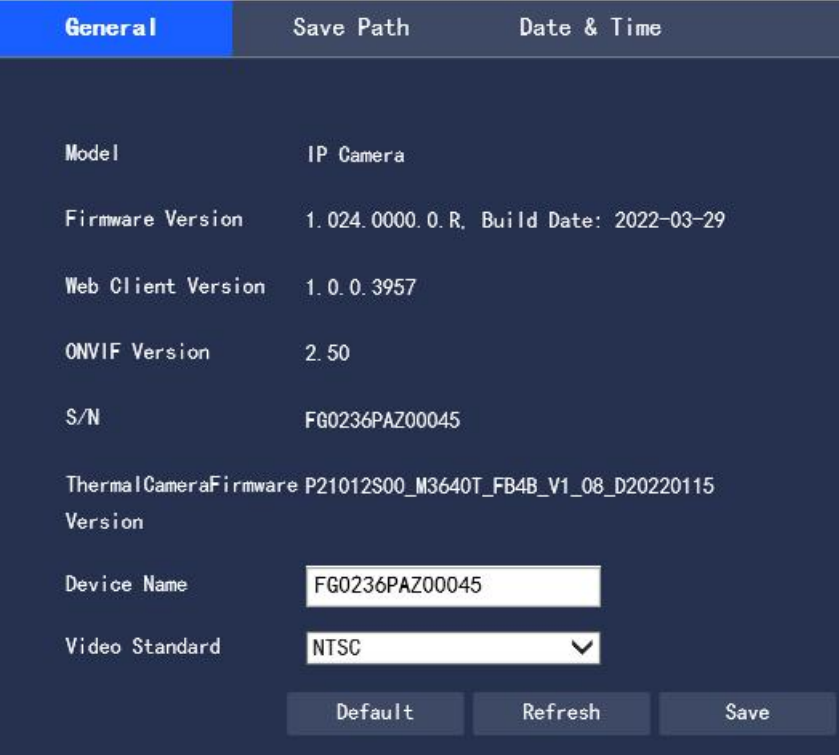

**Figure 3.6-1 Settings of "General"**

Step 2 Configure information of each parameter according to actual needs. For the description of parameters, please refer to Table 3.6-1.

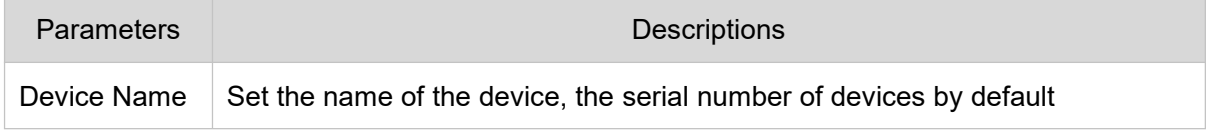

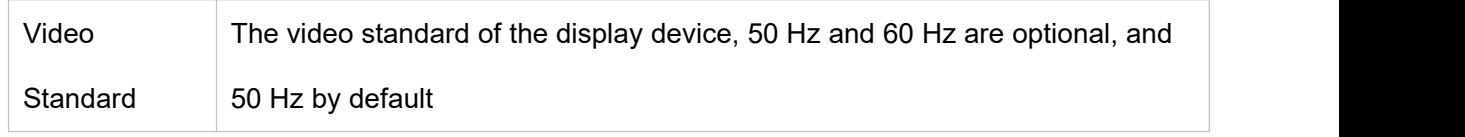

**Table 3.6-1 Description of Parameters of "General"**

Step 3 Click "Save" to complete the configuration.

## **3.6.1.2 Save Path**

In the "Save Path" interface, you can set the storage paths of "Live Snapshot", "Live Record", "Playback Snapshot", "Playback Download", "Video Clips" and "Heat map" respectively. The configuration steps are as follows:

Step 1 Select "Settings > System Management > General > Save Path", and the system displays the "Save Path" interface, as shown in Figure 3.6-2

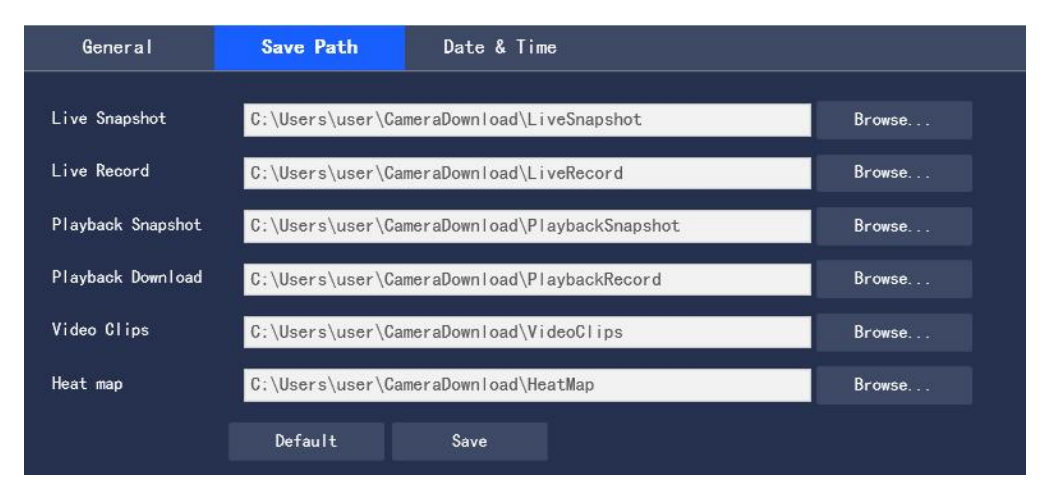

Figure 3.6-2 Settings of "Save Path"

Step 2 Set the storage path of each storage item respectively

- Default path of monitoring "Live Snapshot": C:\Users\Administrator\CameraDownload\LiveSnapshot
- Default path of "Live Record": C:\Users\Administrator\CameraDownload\LiveRecord
- Default path of "Playback Snapshot": C:\Users\Administrator\CameraDownload\PlaybackSnapshot
- Default path of "Playback Download": C:\Users\Administrator\CameraDownload\PlaybackRecord
- Default path of "Video Clips": C:\Users\Administrator\CameraDownload\VideoClips
- Default path of "Heat map": C:\Users\Administrator\CameraDownload\HeatMap

Note: "Administrator" is the login account of PC.

The Image capture and video taking paths of thermal imaging are not displayed in "Save Path". By default, the suffix of the above paths of the visible light is added with " Heat". Step 3 Click "Save" to complete the configuration.

## **3.6.1.3 Date &Time**

Step 1 Select "Settings > System Management > General > Date & Time", and the system displays the "Date & Time" interface, as shown in Figure 3.6-3.

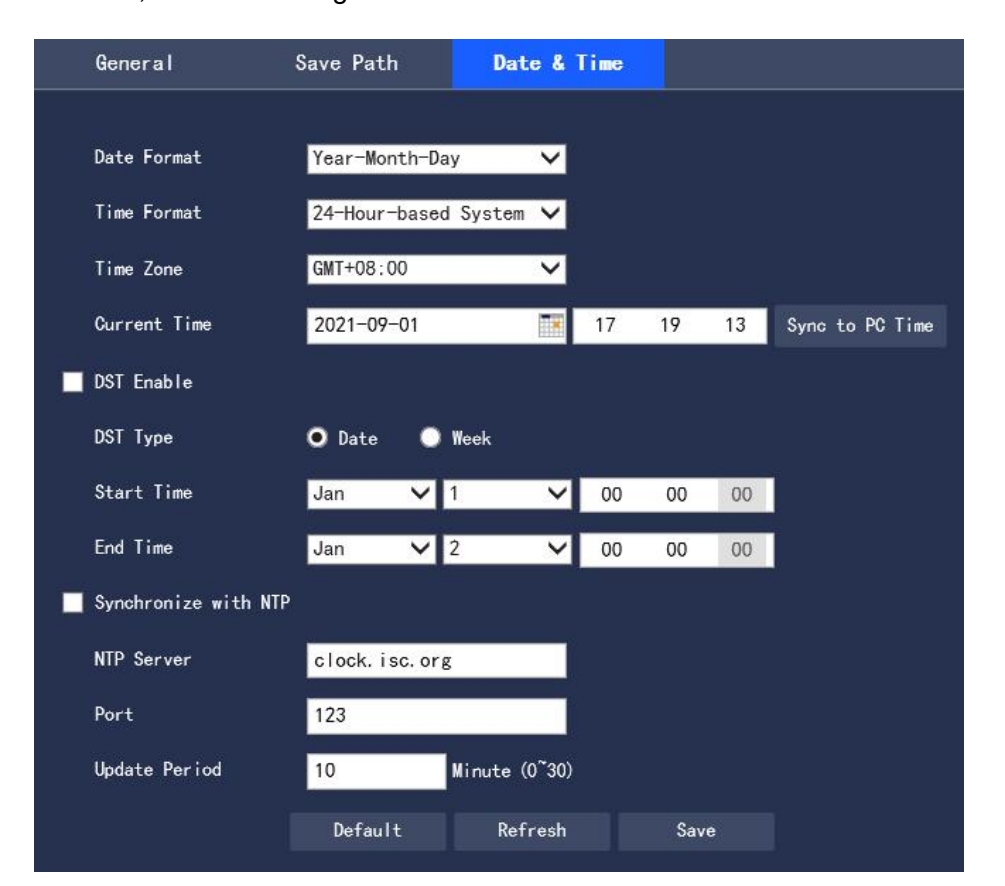

**Figure 3.6-3 Date & Time**

Step 2 Configure information of each parameter according to actual needs. Please refer to Table 3.6-2

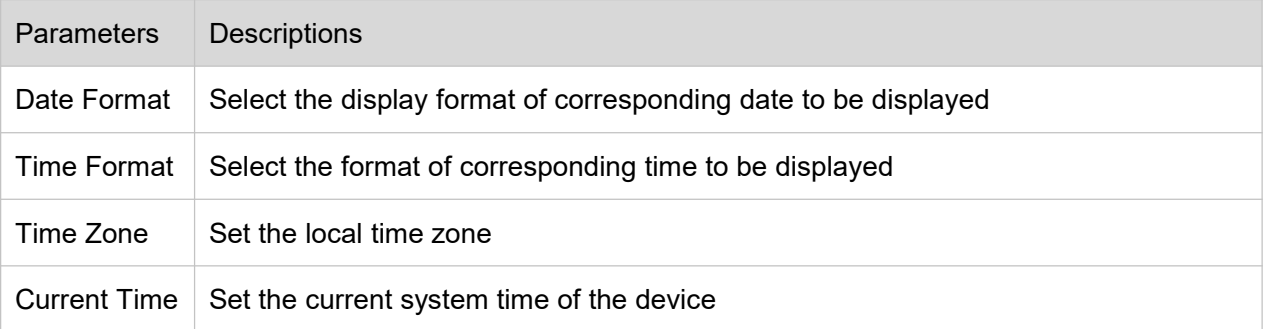

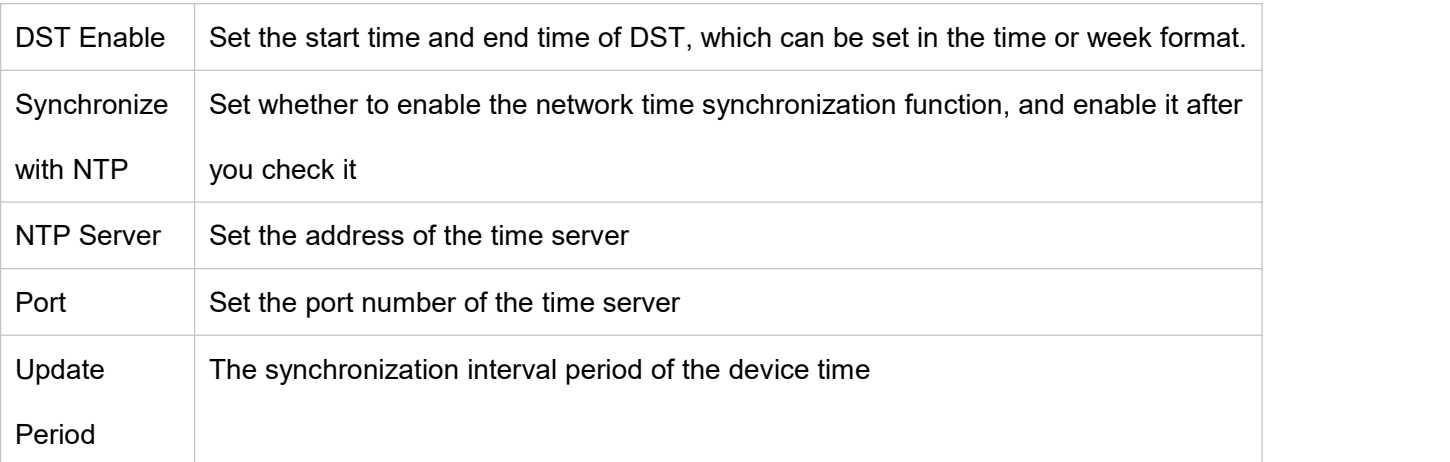

#### **Table 3.6-2 Setting Description of Parameters of "Date & Time"**

Step 3 Click "Save" to complete the configuration

## **3.6.2 User Management**

## **3.6.2.1 User Management**

The "Account" interface is only available when the user has the user management authority.

• User name and group name can be set with a maximum length of 15 characters, only letters, numbers and underscores are acceptable.

• The password can be set to 0-32 digits, and only numbers and letters are acceptable. User can also change passwords of other users in addition to changing his/her own password.

● In the "User Management" interface, the group and user modes are adopted. Both the group name and the user name cannot be duplicate, and one user can only belong to one group.

• The user currently logged in cannot modify his/her own authority.

● A default user "admin" is provided during initialization, which is a high-authority user by default during delivery.

### **3.6.2.1.1 User**

In "Settings > System Management > User Management > Account > User Name", you can check "Anonymous Login", and click "Enable", "Add User", "Delete User" and "Modify User Password" for operations. The configuration interface is shown in Figure 3.6-4.

| Account   |                                                   | ONVIF User                               | Online User                             |                                            |                                     |                                           |                    |                      |            |                       |
|-----------|---------------------------------------------------|------------------------------------------|-----------------------------------------|--------------------------------------------|-------------------------------------|-------------------------------------------|--------------------|----------------------|------------|-----------------------|
|           |                                                   |                                          |                                         |                                            |                                     |                                           |                    |                      |            |                       |
|           | Anonymous Login                                   |                                          |                                         |                                            |                                     |                                           |                    |                      |            |                       |
|           | <b>UserName</b>                                   | Group                                    |                                         |                                            |                                     |                                           |                    |                      |            |                       |
|           | No.                                               |                                          | <b>UserName</b><br>Group Name           |                                            | Note                                |                                           |                    |                      | Modify     | Delete                |
|           | $\overline{1}$                                    | admin<br>admin                           |                                         |                                            | admin 's account                    |                                           |                    |                      | ∕          | $\Theta$              |
|           |                                                   |                                          |                                         |                                            |                                     |                                           |                    |                      |            |                       |
| Clear Log | Authority List<br>Shutdown/Reboot<br>PTZ Settings | Live<br>Upgrade<br>Default/Import/Export | Playback<br>Auto Maintain<br>Conditions | Record Control<br>General<br>Wiper Control | Backup<br>Video/Audio<br><b>IVS</b> | PTZ<br>Schedule/Destination<br>Radiometry | Account<br>Network | Alarm<br>Abnormality | Log Search | Video/Audio Detection |
|           | Add User                                          |                                          |                                         |                                            |                                     |                                           |                    |                      |            |                       |

**Figure 3.6-4 User Management**

# **Anonymous Login**

When you check "Anonymous Login", you can log in to the device anonymously without entering a user name or password after entering IP. The anonymously logged-in user has only the preview authority listed in the "Authority List". When you log in to the device in an anonymous way, you can log in to it with other user accounts by clicking "Log Out".

# **Add User**

Control of adding group users and setting users

Note: The user with the highest authority "admin" in the system cannot be deleted by default.

Step 1 Click "Add User", and the system pops up the "Add User" interface, as shown in Figure 3.6-5

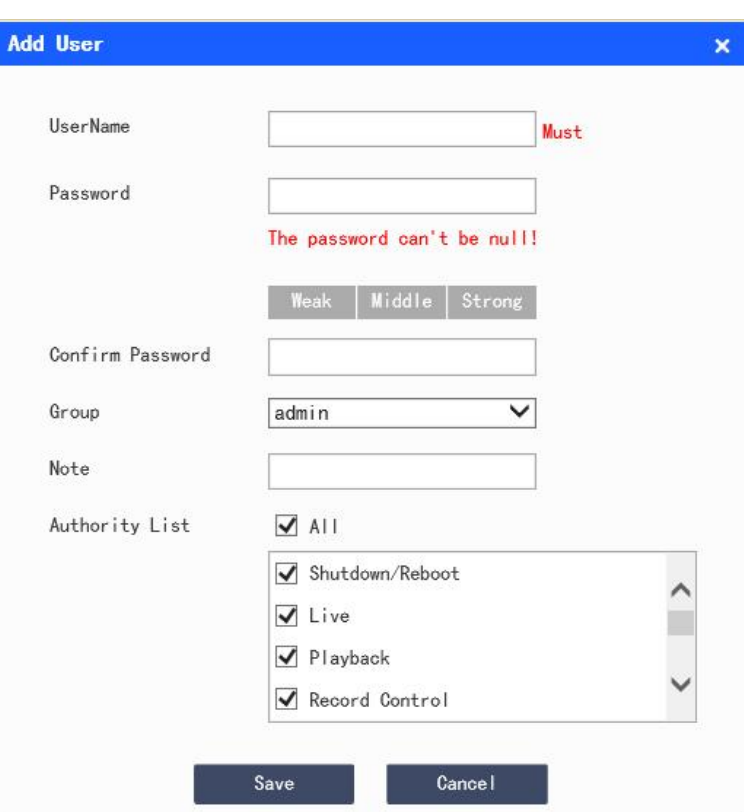

**Figure 3.6-5 Add User**

Step 2 Enter the user name and password, select a user group, and select the authority

- Once the required group is selected, the user's authority can only be a subset of the group, and cannot exceed the authority attribute of the group.
- In order to facilitate managing the accounts, it is recommended that common users have lower

authorities than senior ones when the user defines the authority.

Step 3 Click "Save" to complete the configuration

# **Modify User**

Step 1 Click the corresponding of the user to be modified, and the system pops up the "Modify User"

interface, as shown in Figure 3.6-6

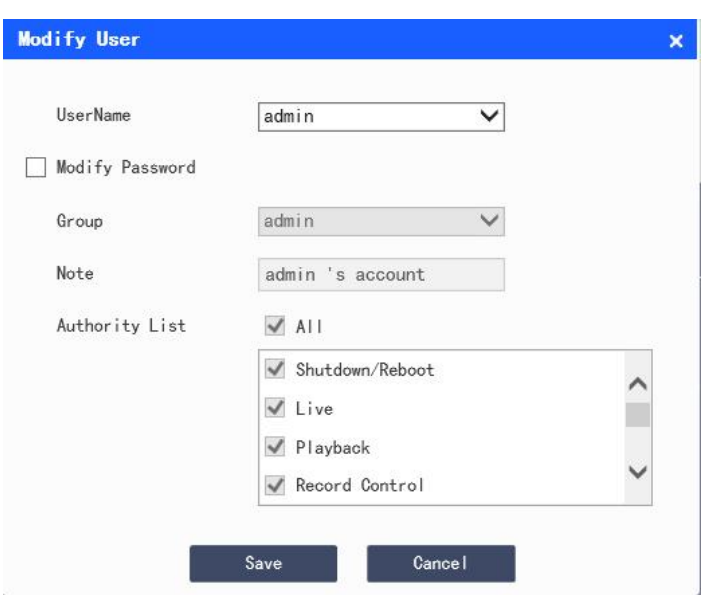

**Figure 3.6-6 Modify User**

Step 2 Modify the user information according to actual needs

Step 3 Click "Save" to complete the configuration

# **Modify Password**

Step 1 Check the "Modify Password" check box

Step 2 Enter the old password, and enter the new password and confirm it

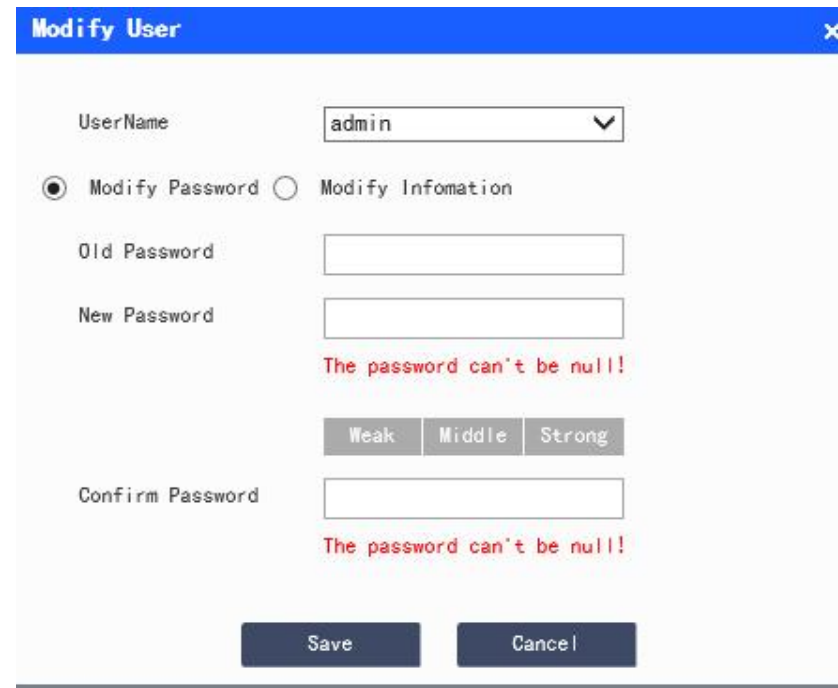

**Figure 3.6-7 Modify Password**

Step 3 Click "Save" to complete the configuration.

# **Delete User**

You can delete the user by clicking the corresponding  $\Theta$  of the user to be deleted.

# **3.6.2.1.2 User Group**

In "Settings > System Management > User Management > Account > Group", you can click "Add Group",

"Delete Group" and "Modify Group Password" for operations. The operating interface is shown in Figure

3.6-8.

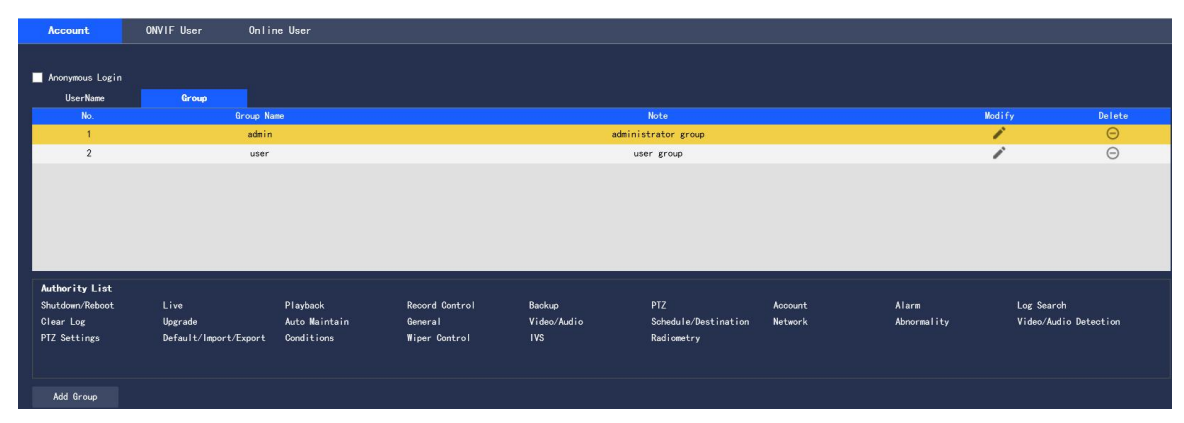

**Figure 3.6-8 Settings of "Group"**

### **Add Group**

For specific operations, please refer to "3.6.2.1.1 User"

## **Modify Group**

For specific operations, please refer to "3.6.2.1.1 User"

## **Delete User Group**

For specific operations, please refer to "3.6.2.1.1 User"

# **3.6.2.2 ONVIF User**

In "Settings > System Management > User Management > Onvif User", you can view the information of users currently logged in through ONVIF, as shown in Figure 3.6-9.

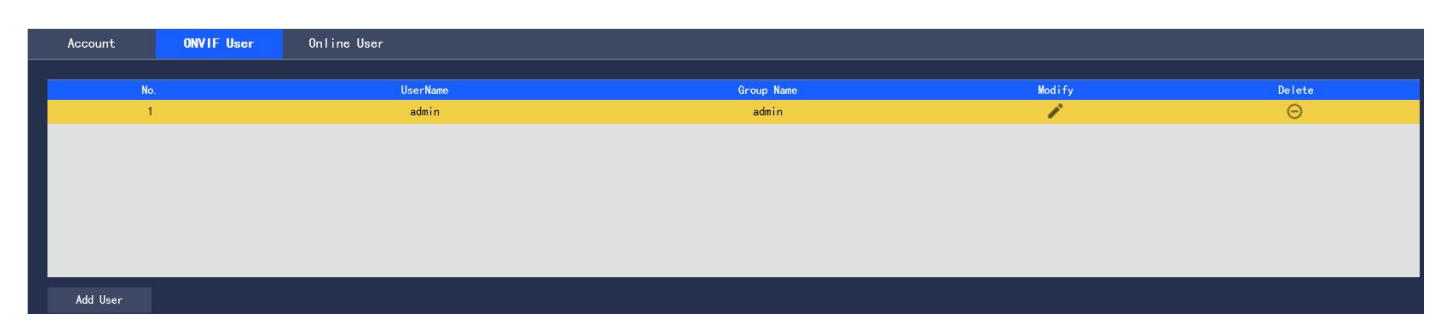

**Figure 3.6-9 ONVIF User**

#### **Add User**

For specific operations, please refer to "3.6.2.1.1 User"

#### **Modify User**

For specific operations, please refer to "3.6.2.1.1 User"

#### **Delete User**

For specific operations, please refer to "3.6.2.1.1 User"

# **3.6.2.3 Online User**

In "Settings > System Management > Account> Online User", you can view the information of users

currently logged in to WEB, as shown in Figure 3.6-10.

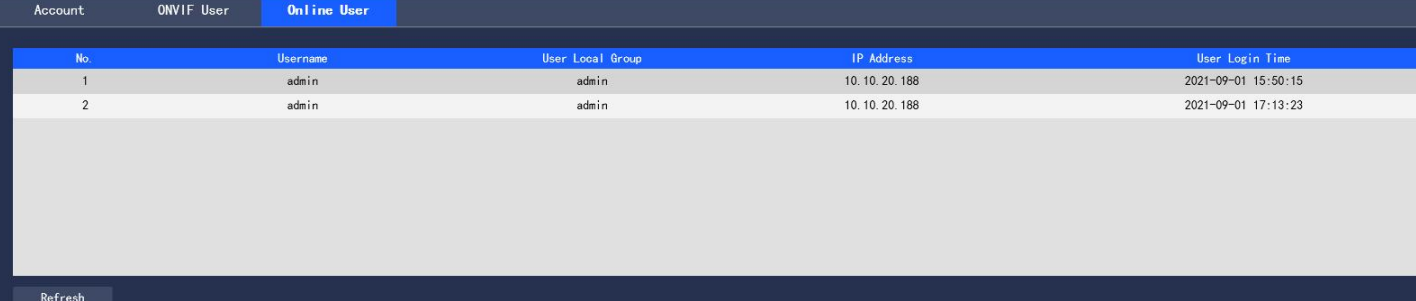

## **Figure 3.6-10 Online User**
# **3.6.3 System Maintenance**

# **3.6.3.1 System Log**

In "Settings > System Management > System Maintenance > Log", you can view the user's operation information on the device and some system information, as shown in Fig. 3.6-11. For the description of parameters, please refer to Table 3.6-3

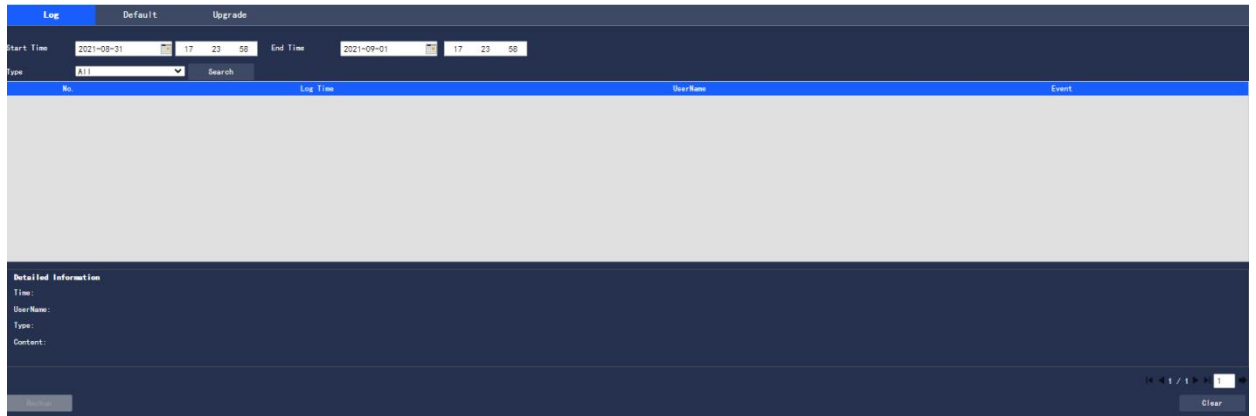

#### **Figure 3.6-11 System Log**

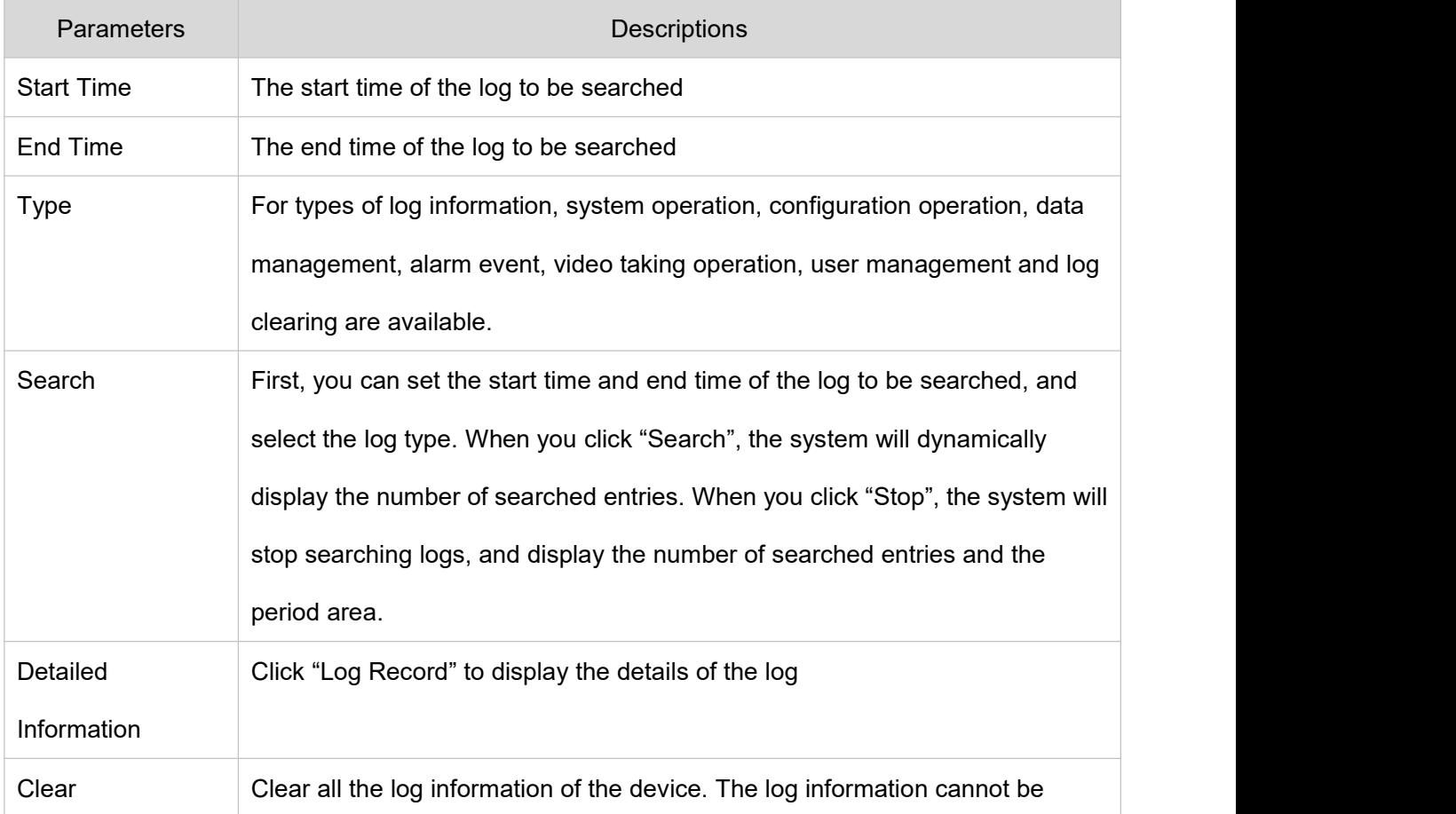

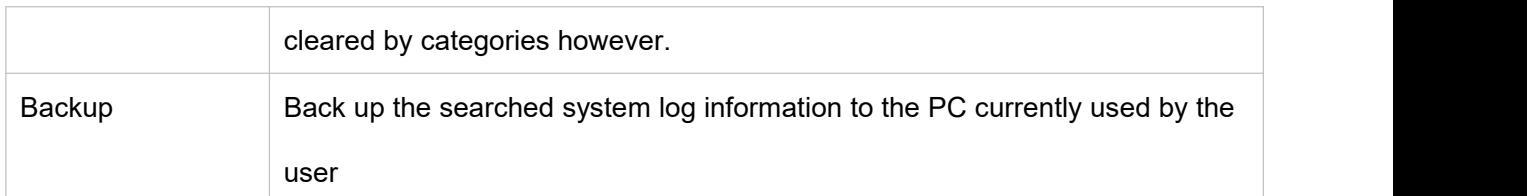

**Table 3.6-3 Description of Parameters of "Log"**

The meanings of different log types are as follows:

- System operation: including application startup, abnormal exit, exit, application restart, device shutdown/restart, device restart and system upgrade
- Configuration operation: including saving and deleting configuration files
- Data operation: including setting of hard disk type, data clearing, hot swap, FTP status and video

taking mode

● Event operation (record the video detection, intelligence, alarm, abnormality and other events):

including the start time and end time of the event

- Video taking operation: including file access, file access error and file query
- User Management (record User Management modification and login and logout of user): including login,

logout, adding user, deleting user, modifying user, adding group, deleting group and modifying group

● Clear log: clear the log

#### **3.6.3.2 Default**

In "Settings > System Management > System Maintenance > Default", you can click "Manual Reboot" to restart the device, and click "Default" to restore some of the device settings to default values. The configuration interface is shown in Figure 3.6-12.

When multiple devices share the same configuration method, you can rapidly configure the above multiple devices by importing and exporting configuration files.

Step 1 Select the "Settings > System Management > System Maintenance > Default" interface on the Web side of a device, as shown in Figure 3.6-12

Step 2 Click "Export" to export the configuration file (.backup file) to local

Step 3 Click "Import" in the "Import/Export" interface of the WEB side to be configured with device, and import the configuration file into the system, and the device will be configured.

User can set to automatically reboot the system or delete a file. To automatically reboot the system, you need to set the period and time, being 02:00 every Tuesday by default. To automatically delete an old file, you need to set the period of the file, and delete the file within a certain period.

Step 1 Select the "Settings > System Management > System Maintenance > Default" interface, as shown in Figure 3.6-12.

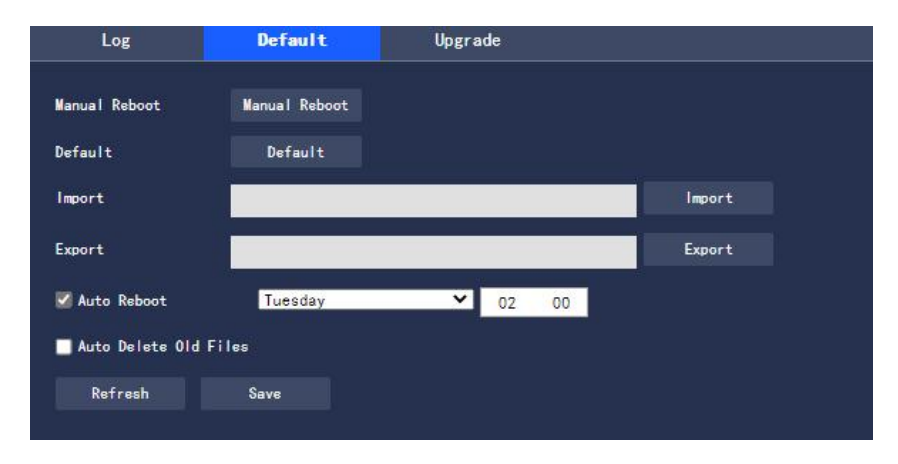

**Figure 3.6-12 Default**

Step 2 Configure information of each parameter according to actual needs. For the description of

parameters, please refer to Table 3.6-4

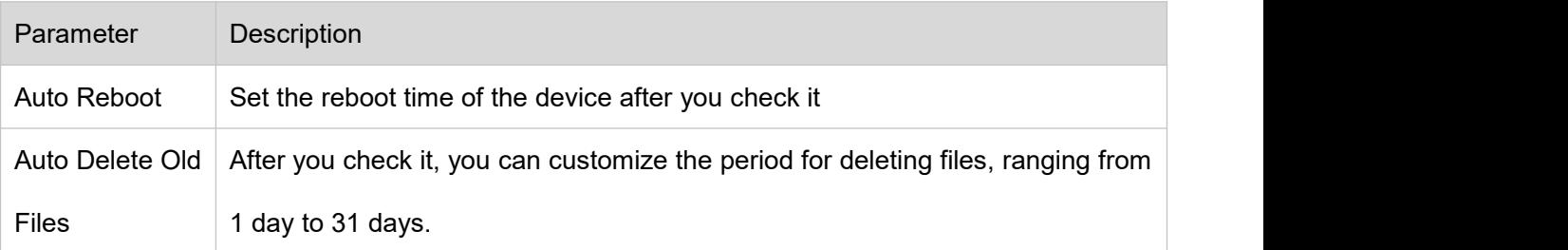

#### **Table 3.6-4 Description of Parameters of "Auto Maintenance"**

Step 3 Click "Save" to make the configuration effective

Note: Some settings will not be restored to default values.

#### **3.6.3.3 Firmware Upgrade**

You can upgrade the firmware in "Settings > System Management > System Maintenance > Upgrade".

The configuration interface is shown in Figure 3.6-13.

#### **Thermal Bullet Network Camera User Manual**

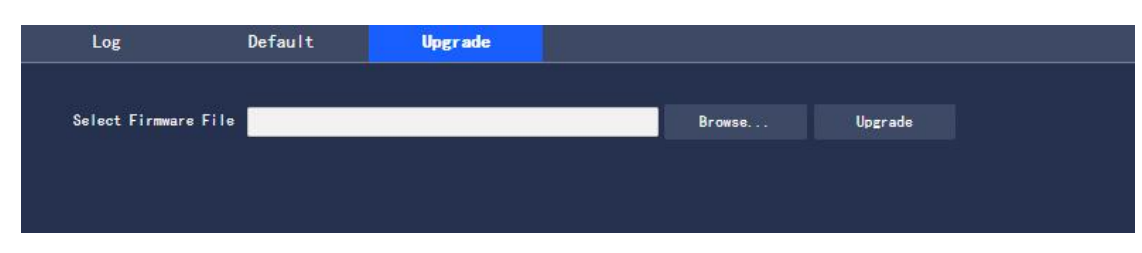

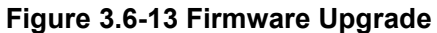

When upgrading the firmware, you can click "Browse…" to select the file to be upgraded, and click

"Upgrade" to upgrade the firmware. Files to be upgraded belong to the "\*.bin" type.

# **4 Playback**

Saved videos and pictures can be played back in the "Playback" interface.

● Before playback, you are required to make sure that there are video takings and pictures stored in the local SD card.

Click the "Playback" tab, and the system will display the "Playback" interface, as shown in Figure 4-1

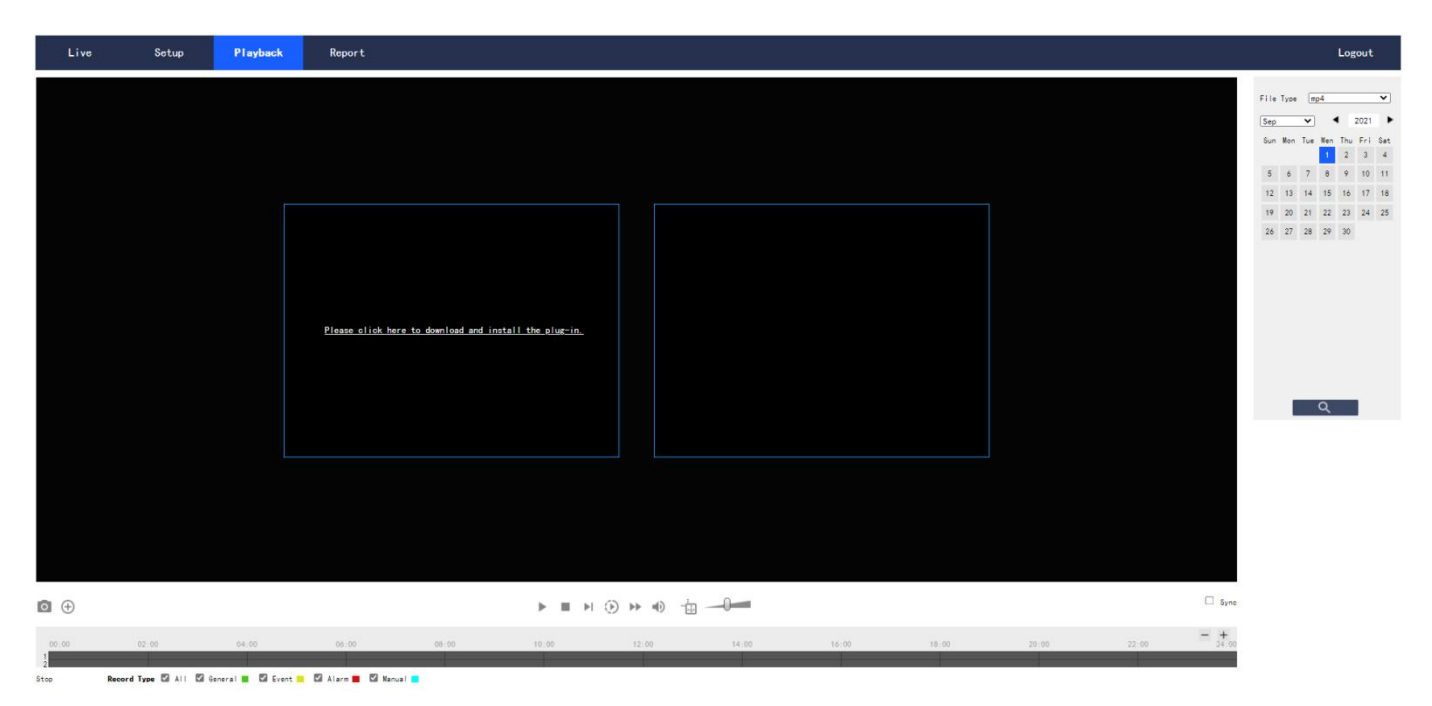

**Figure 4-1 "Playback" Interface**

# **4.1 Video Playback**

Select the file type as "mp4", and the system will display the interface as shown in Figure 4.1-1. For the

description of parameters, please refer to Table 4.1-1

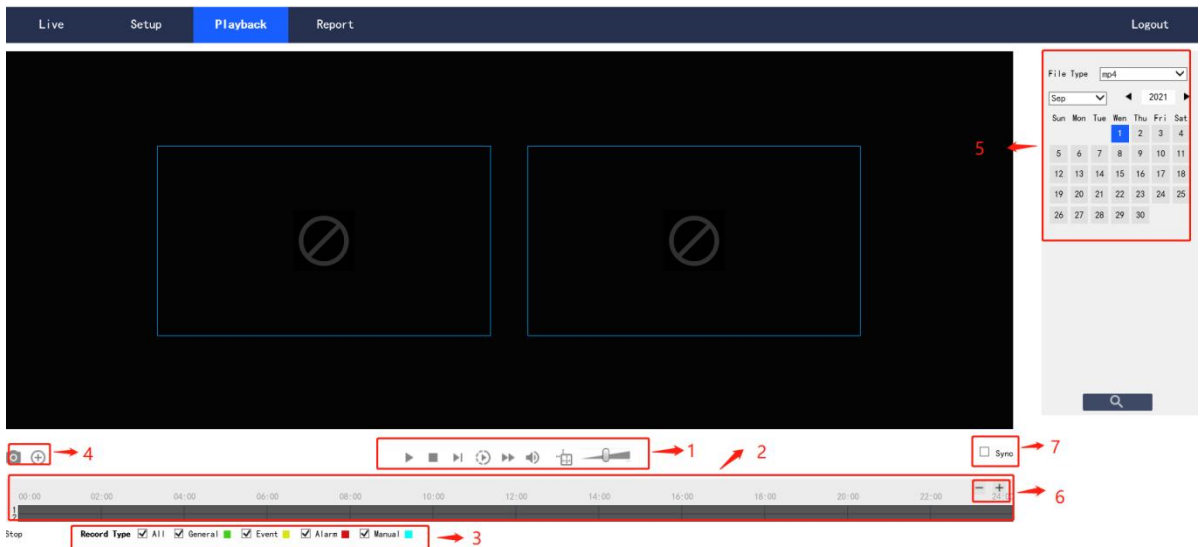

**Figure 4.1-1 "Video Playback" Interface**

| No.            | <b>Description</b>           |
|----------------|------------------------------|
| 1              | Play function bar            |
| $\overline{2}$ | Progress bar                 |
| 3              | Video taking type bar        |
| 4              | Miscellaneous function bar   |
| 5              | Playback file bar            |
| 6              | Progress bar time format bar |
|                | Progress synchronization     |

**Table 4.1-1 Description of Parameters of "Video Playback"**

# **4.1.1 Play function**

The play function bar is shown in Figure 4.1-2. For the description of parameters, please refer to Table 4.1-2

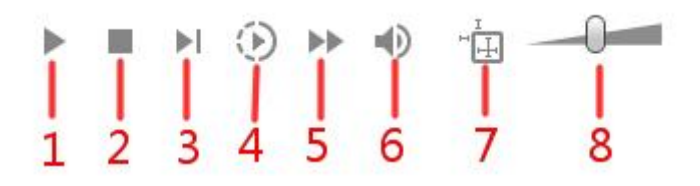

**Figure 4.1-2 Play Function Bar**

| <b>Parameters</b> | <b>Descriptions</b>                                                                 |
|-------------------|-------------------------------------------------------------------------------------|
| 1 Play            | When this button is displayed, it indicates that the video taking is paused or      |
|                   | not played. Click it to switch to the normal play state                             |
| 2 Stop playing    | Click it to stop playing the video taking                                           |
| 3 Next frame      | Click it to skip to the next frame to play                                          |
| 4 Slow play       | Click it to slow down                                                               |
| 5 Fast play       | Click it to speed up                                                                |
| 6 Mute            | When this button is displayed, it indicates that it is currently in the mute state. |
|                   | Click it to switch to the normal sound state                                        |
| 7 Regulation      | Click it to display the intelligent rule line in "Video Taking Playback"            |
| information       |                                                                                     |
| 8 Volume          | Click the left mouse button to adjust the video taking volume                       |

**Table 4.1-2 Description of Parameters in the Play Function Bar**

# **4.1.2 Video Taking Type**

After selecting a video taking file, only the selected file will be displayed in the progress bar and file list.

The "Video Taking Type" interface is shown in Figure 4.1-3

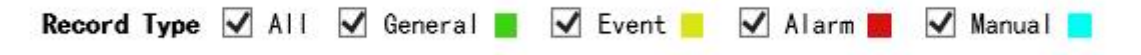

#### **Figure 4.1-3 Video Taking Type**

# **4.1.3 Miscellaneous Function**

The miscellaneous function bar is shown in Figure 4.1-4. For the description of parameters, please refer to Table 4.1-3

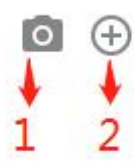

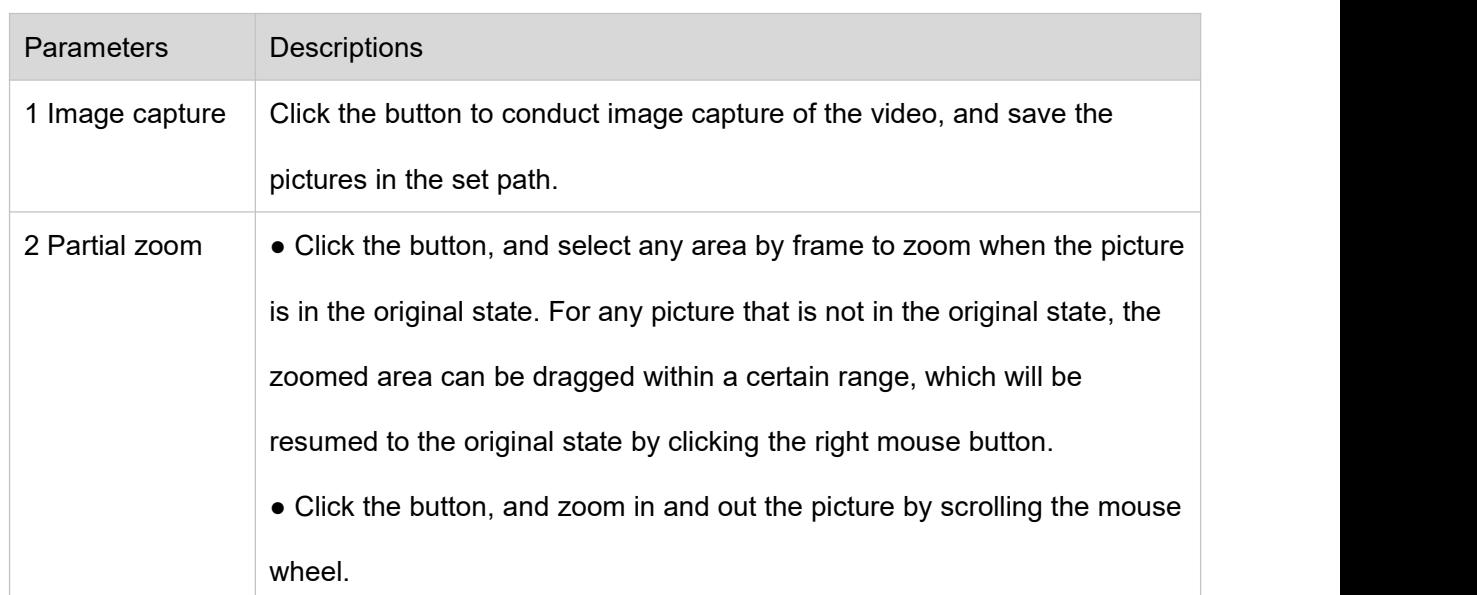

#### **Figure 4.1-4 Miscellaneous Function Bar**

**Table 4.1-3 Description of Parameters of "Miscellaneous Function"**

## **4.1.4 Playback File**

The date displayed in blue in the calendar indicates that there are video takings or pictures for the current date, as shown in Figure 4.1-5. For the description of parameters, please refer to Table 4.1-4

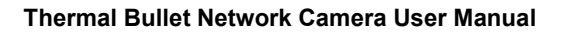

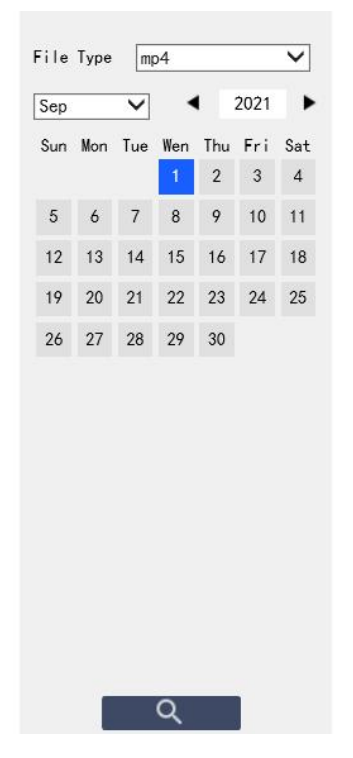

**Figure 4.1-5 Playback File (1)**

| <b>Parameters</b> | <b>Descriptions</b>                          |
|-------------------|----------------------------------------------|
| File Type         | • Select "mp4" to play back the video taking |
|                   | • Select "jpg" to play back the picture      |
| Source            | Default SD card                              |

**Table 4.1-4 Description of Parameters of "Playback File" (1)**

The configuration steps are as follows:

Step 1 Click the date in blue, and the progress bar of the video taking file with color will be displayed on the time axis.

Among them, "green" represents ordinary video takings, "yellow" motion detection video takings, "red"

alarm video takings, and "blue" manual video takings.

Step 2 Click a certain time position in the progress bar area of the record file to play the video taking file

starting from this time point in the "Playback" interface

The progress bar is shown in Figure 4.1-6.

**Figure 4.1-6 Progress Bar of video taking File**

Step 3 Check "Sync" to set the visible light and thermal imaging playback video takings as synchronous. The synchronization box is shown in Figure 4.1-7.

synchronization

**Figure 4.1-7 Synchronization Box**

Step 4 Select the channel.

- Select "Channel 1" to display the visible light playback file
- Select "Channel 2" to display the thermal imaging playback file

Step 5 Click the query icon Q of the file list. The video taking file of the selected date will be displayed in the list.

The list of playback files is shown in Figure 4.1-8. For the description of parameters, please refer to Table

4.1-5

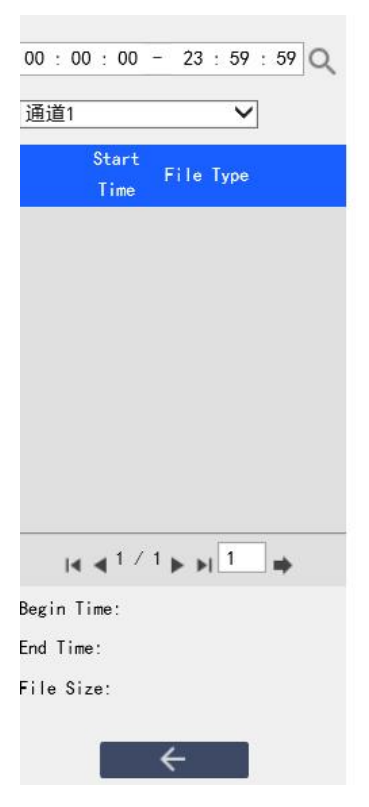

**Figure 4.1-8 Playback File (2)**

#### **Thermal Bullet Network Camera User Manual**

| <b>Parameters</b> | Descriptions                                                                |
|-------------------|-----------------------------------------------------------------------------|
|                   | Search, indicating to search all video taking files between the input start |
|                   | time and the end time of the selected date                                  |
|                   | Click the download icon to save the video taking file in the set download   |
|                   | path of playback file                                                       |
|                   | Click it to return to the calendar page, and you can re-select the time for |
|                   | operation                                                                   |

**Table 4.1-5 Description of Parameters of "Playback File" (2)**

# **4.1.5 Progress Bar Time Format**

The interface of progress bar format is shown in Figure 4.1-9. Every time you click "+", the progress bar will be changed from display in the 24-hour mode, to the display of video takings of 2 hours, 1 hour, and half an hour of the video taking. You can click "-" successively to change back to the 24-hour mode.

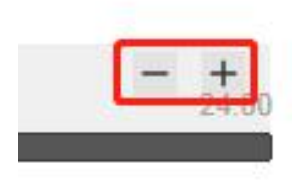

Figure 4.1-9 Progress Bar Time Format

# **5 View Report**

With the report function, you can view the historical temperature data saved in the Micro SD card of the device as per certain rules (e.g. period).

## **Prerequisites**

Temperature measurement rules (including spot, line and area) have been set.

The device has been inserted into the SD card.

## **Operating Steps**

Step 1 Click the "Report" page, and the system displays the "Report" interface, as shown in Figure 5-1.

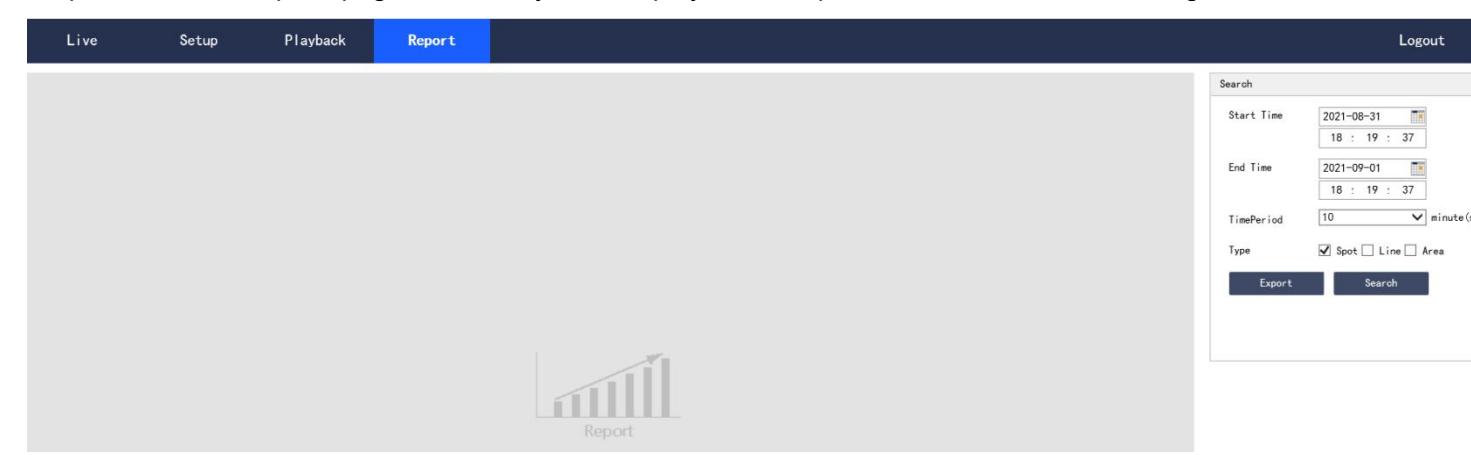

**Figure 5-1 Report**

Step 2 Set the query conditions and click "Search", and the system displays the queried temperature data,

as shown in Figure 5-2.

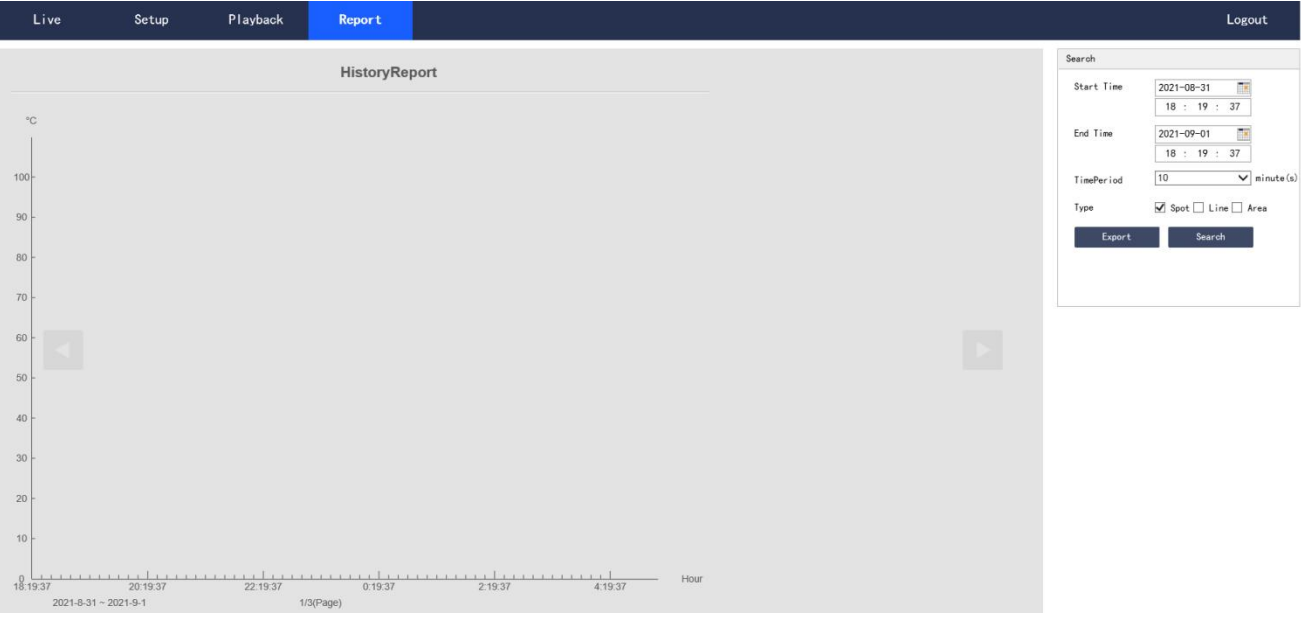

**Figure 5-2 Query Results of Report**

# **6 Logout**

Click "Log out" to log out the system, and the system will pop up the interface as shown in Figure 6-1. To enter the system again, you need to log in it again.

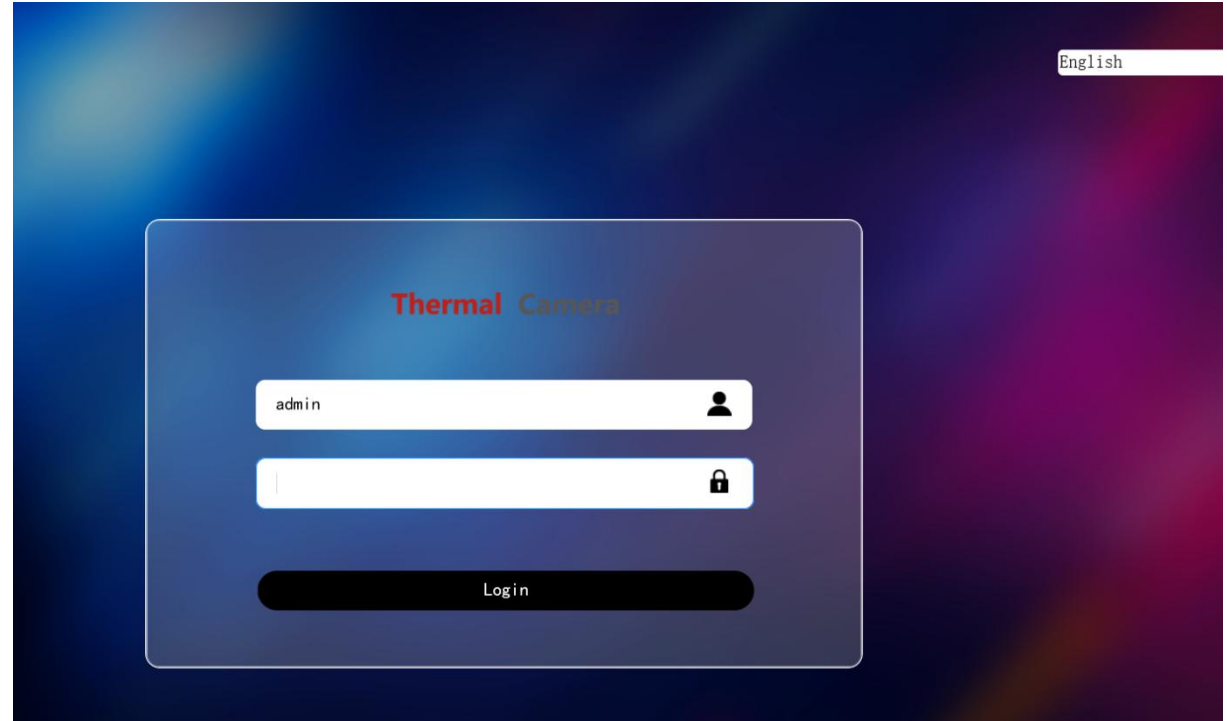

Figure 6-1 Logout Interface